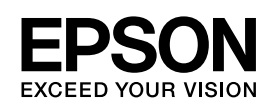

# *Netzwerkhandbuch*

# <span id="page-1-0"></span>*Copyright und Marken*

Kein Teil dieses Handbuchs darf in irgendeiner Form (Druck, Fotokopie, Mikrofilm oder ein anderes Verfahren) ohne die schriftliche Genehmigung der Seiko Epson Corporation reproduziert oder unter Verwendung elektronischer Systeme verarbeitet, vervielfältigt oder verbreitet werden. Es wird keine Patenthaftung im Bezug auf die in diesem Dokument enthaltenen Informationen übernommen. Ferner wird keine Haftung übernommen für Schäden, die infolge der Verwendung der in diesem Handbuch enthaltenen Informationen, auftreten.

Weder die Seiko Epson Corporation noch eine ihrer Tochtergesellschaften haften für Schäden infolge von Fehlgebrauch sowie Reparaturen und Abänderungen, die von dritter, nicht autorisierter Seite vorgenommen wurden, sowie für Schäden infolge von Nichtbeachtung der Bedienungs- und Wartungsanleitungen. Dieses Handbuch wurde mit großer Sorgfalt erstellt, eine Haftung für leicht fahrlässige Fehler, z. B. Druckfehler, ist jedoch ausgeschlossen.

Die Seiko Epson Corporation und ihre Tochtergesellschaften haften nicht für Schäden oder Störungen durch Einsatz von Optionen oder Zubehör, wenn diese nicht originale Epson-Produkte sind oder keine ausdrückliche Zulassung der Seiko Epson Corporation als "Epson Approved Product" haben.

NEST Office Kit Copyright © 1996, Novell, Inc. Alle Rechte vorbehalten.

EpsonNet EasyInstall und EpsonNet Config verwenden Komprimierungscode der Info-ZIP-Gruppe. Die Verwendung dieses Codes bringt keine weiteren Kosten mit sich. Die originalen Komprimierungsquellen sind kostenlos im Internet unter http://www.info-zip.org erhältlich.

IBM und PS/2 sind eingetragene Marken der International Business Machines Corporation. Microsoft® und Windows® sind eingetragene Marken von Microsoft Corporation in den Vereinigten Staaten von Amerika und anderen Ländern. Apple® und Macintosh® sind eingetragene Marken von Apple Computer, Inc.

EPSON und EPSON ESC/P sind eingetragene Marken und EPSON AcuLaser und EPSON ESC/P 2 sind Marken der Seiko Epson Corporation.

Coronet ist eine Marke von Ludlow Industries (UK) Ltd.

Marigold ist eine Marke von Arthur Baker, die möglicherweise in einigen Gerichtsbarkeiten registriert ist.

CG Times und CG Omega sind Marken der Agfa Monotype Corporation, die möglicherweise in einigen Gerichtsbarkeiten registriert sind.

Arial, Times New Roman und Albertus sind Marken von The Monotype Corporation, die möglicherweise in einigen Gerichtsbarkeiten registriert sind.

ITC Avant Garde Gothic, ITC Bookman, ITC Zapf Chancery und ITC Zapf Dingbats sind eingetragene Marken der International Typeface Corporation, die möglicherweise in einigen Gerichtsbarkeiten registriert sind.

Antique Olive ist eine Marke von Fonderie Olive.

Helvetica, Palatino, Times, Univers, Clarendon, New Century Schoolbook, Miriam und David sind Marken der Heidelberger Druckmaschinen AG, die möglicherweise in einigen Gerichtsbarkeiten registriert sind.

Wingdings ist eine Marke der Microsoft Corporation, die möglicherweise in einigen Gerichtsbarkeiten registriert ist.

HP und HP LaserJet sind eingetragene Marken der Hewlett-Packard Company.

*Allgemeiner Hinweis: Alle im Handbuch genannten Bezeichnungen von Erzeugnissen sind Marken der jeweiligen Unternehmen. Aus dem Fehlen der Markenzeichen (R) bzw. TM kann nicht geschlossen werden, dass die Bezeichnung ein freier Markenname ist.*

Copyright © 2006 Seiko Epson Corporation. Alle Rechte vorbehalten.

# *Inhalt*

# *[Copyright und Marken](#page-1-0)*

# *[Kapitel 1](#page-6-0) Einleitung*

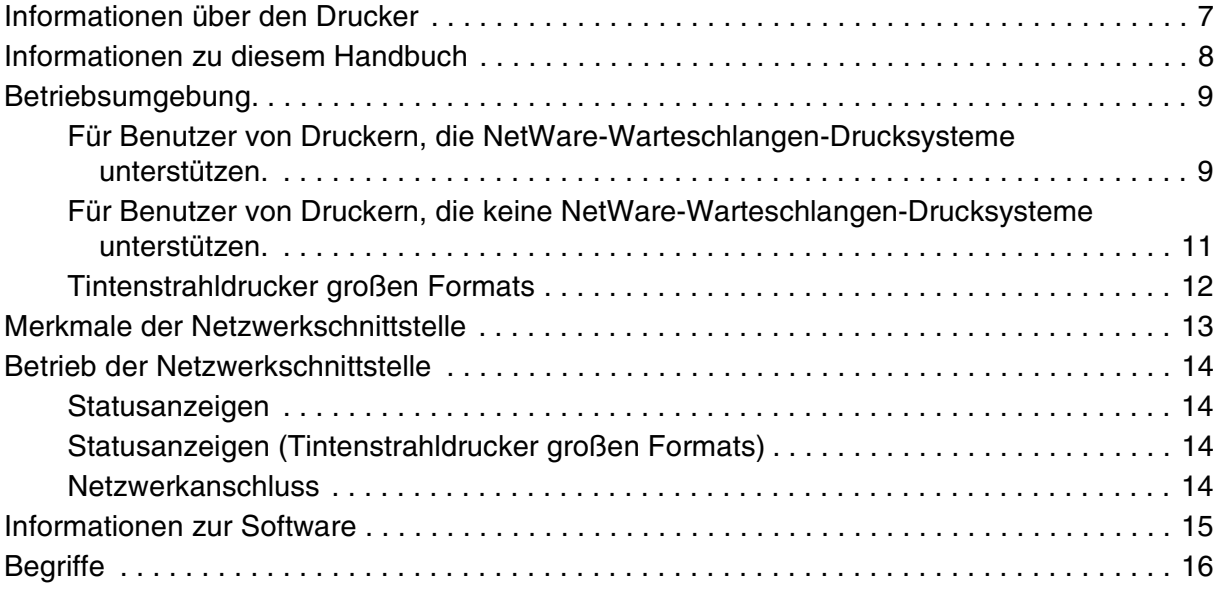

# *[Kapitel 2](#page-16-0) Wie funktioniert es?*

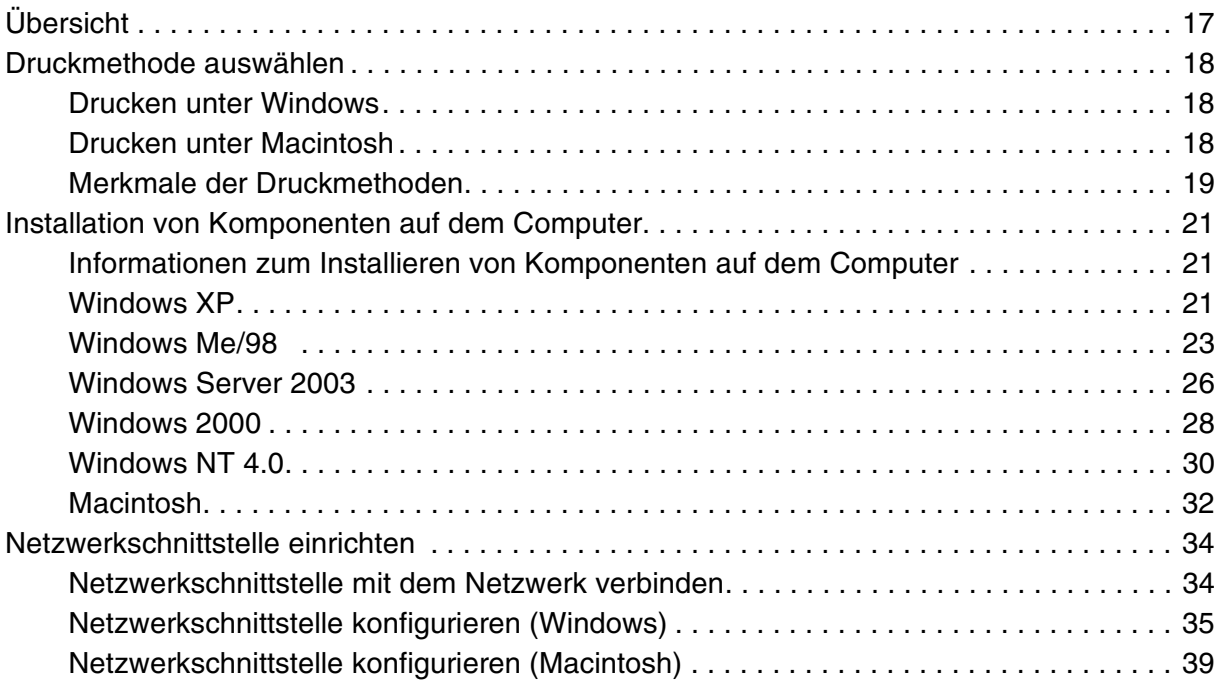

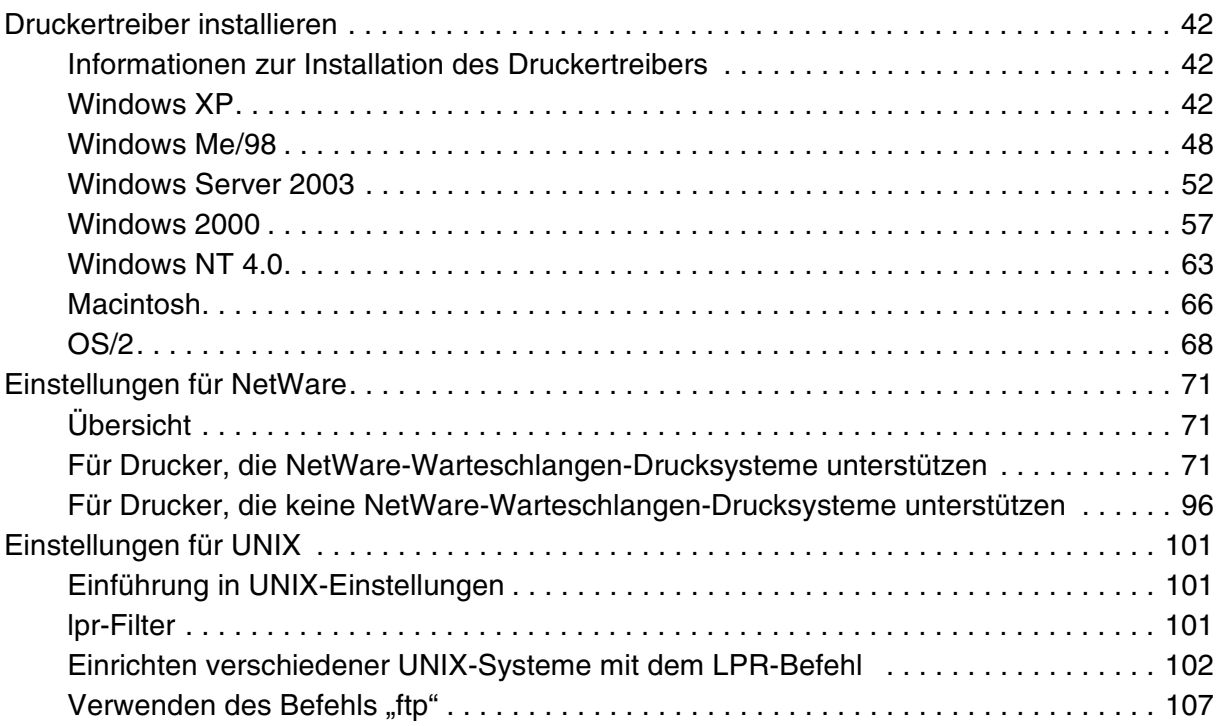

# *[Kapitel 3](#page-107-0) Netzwerk-Software*

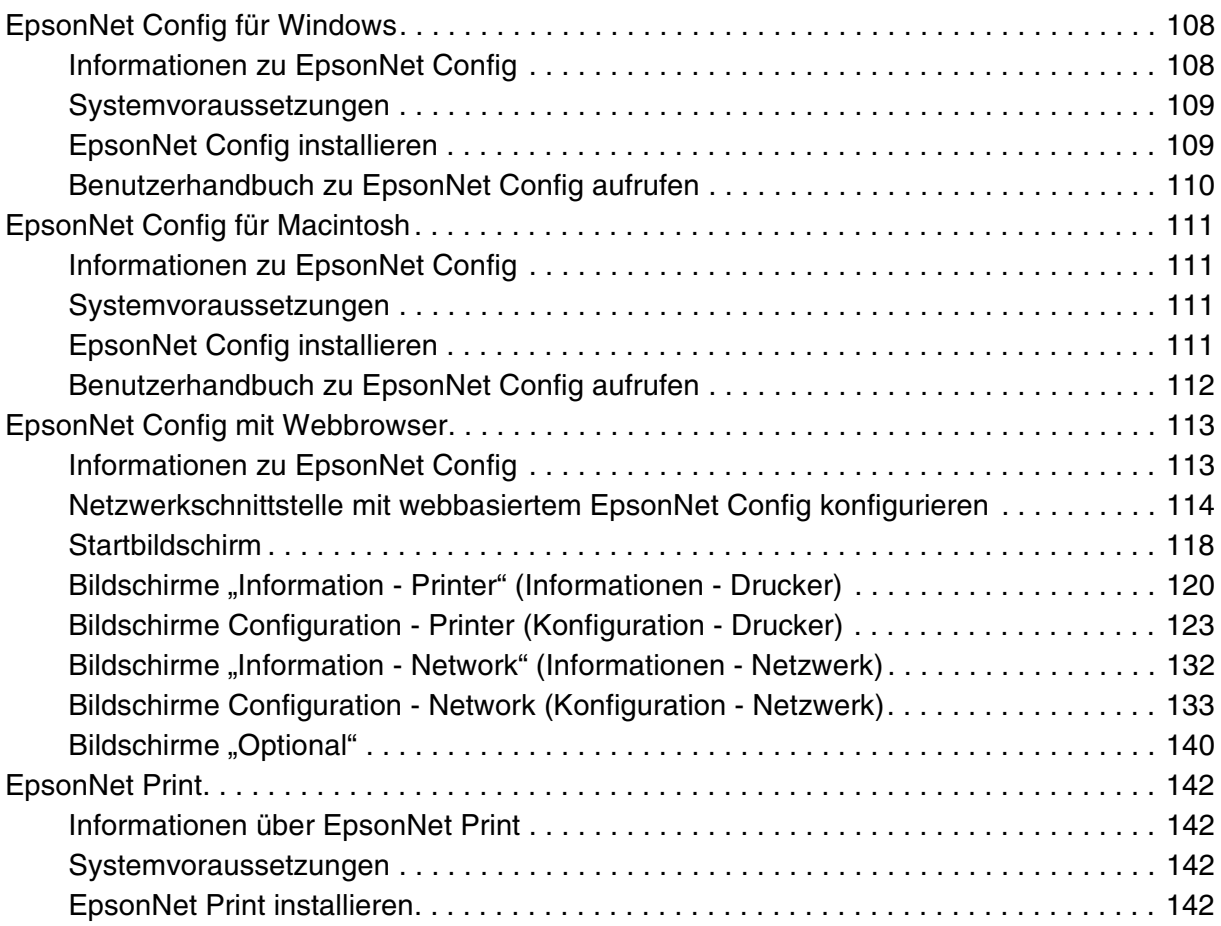

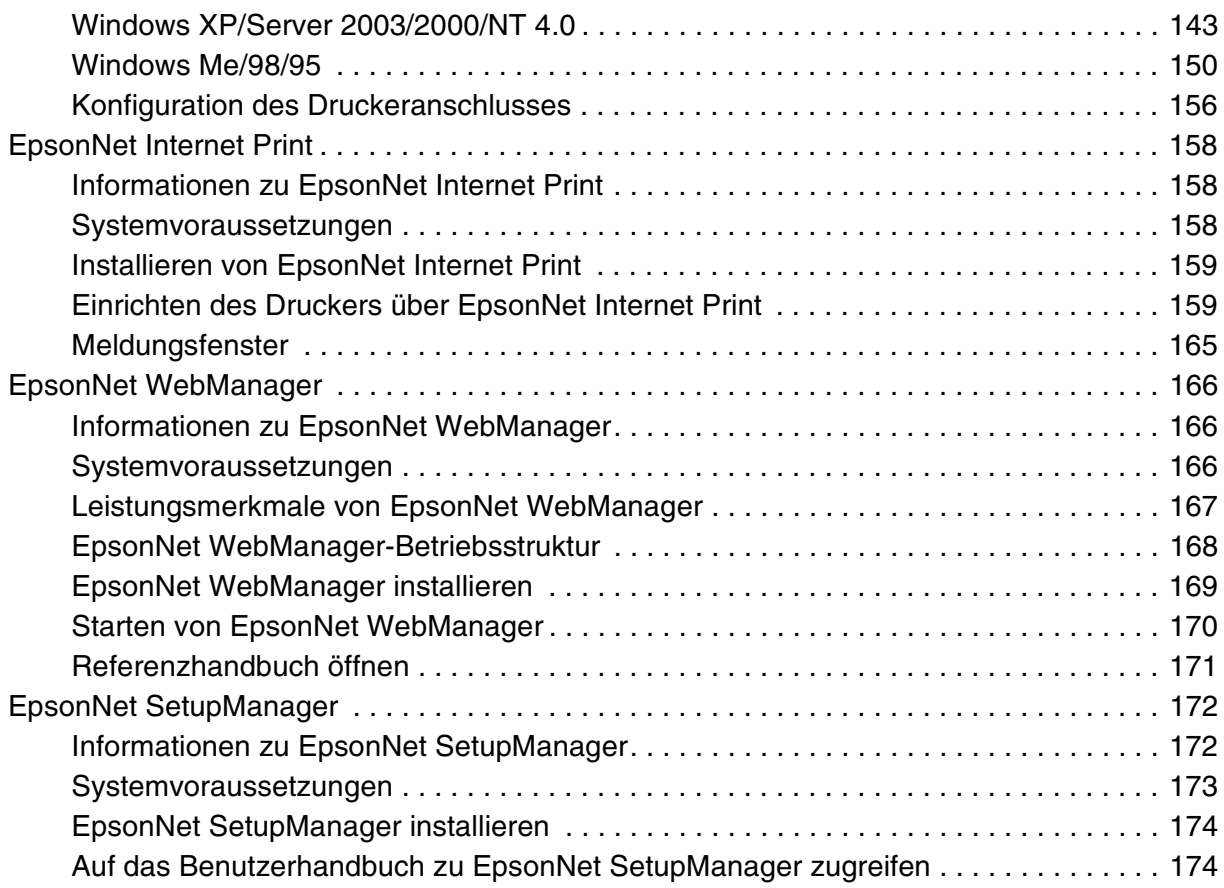

# *[Kapitel 4](#page-174-0) Fehlerbehebung*

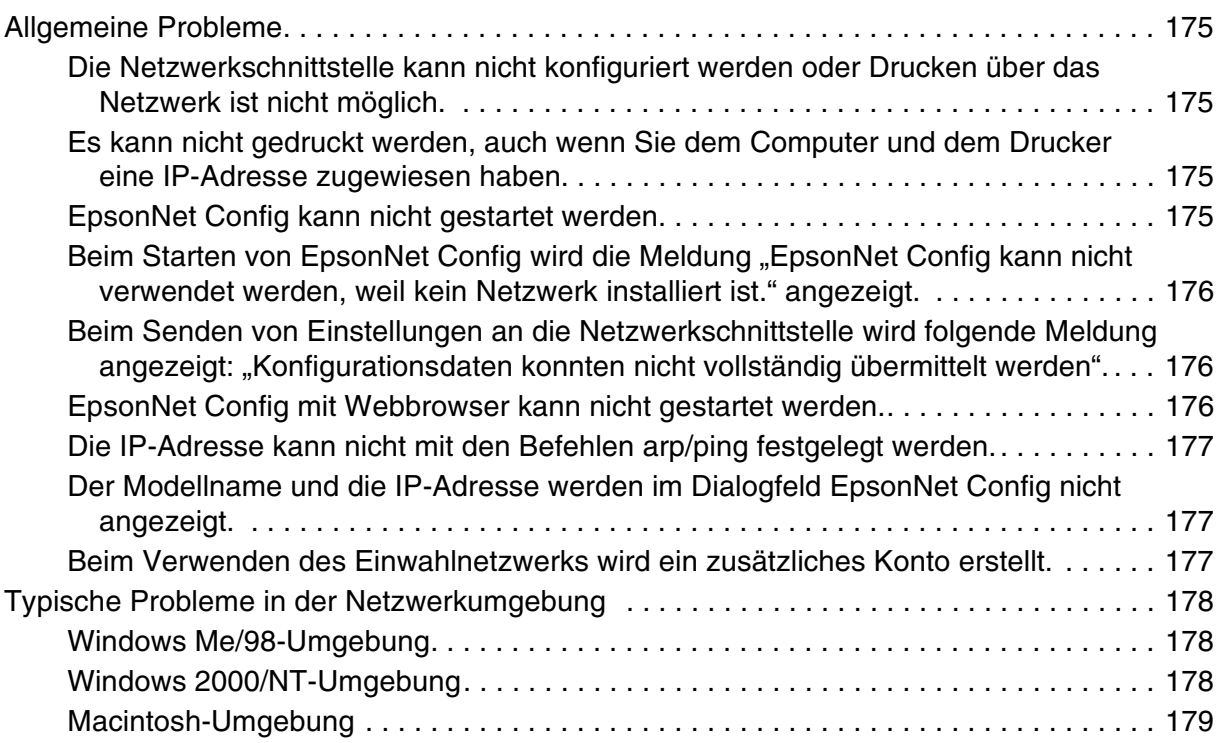

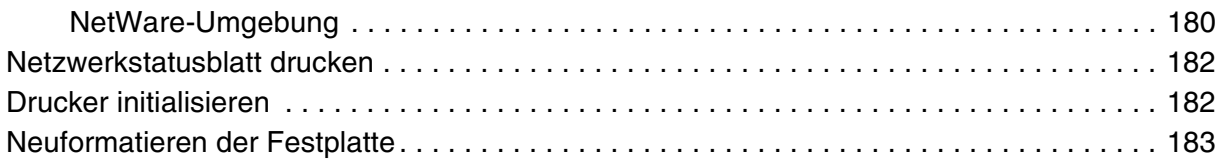

# *[Kapitel 5](#page-183-0) Tipps für Administratoren*

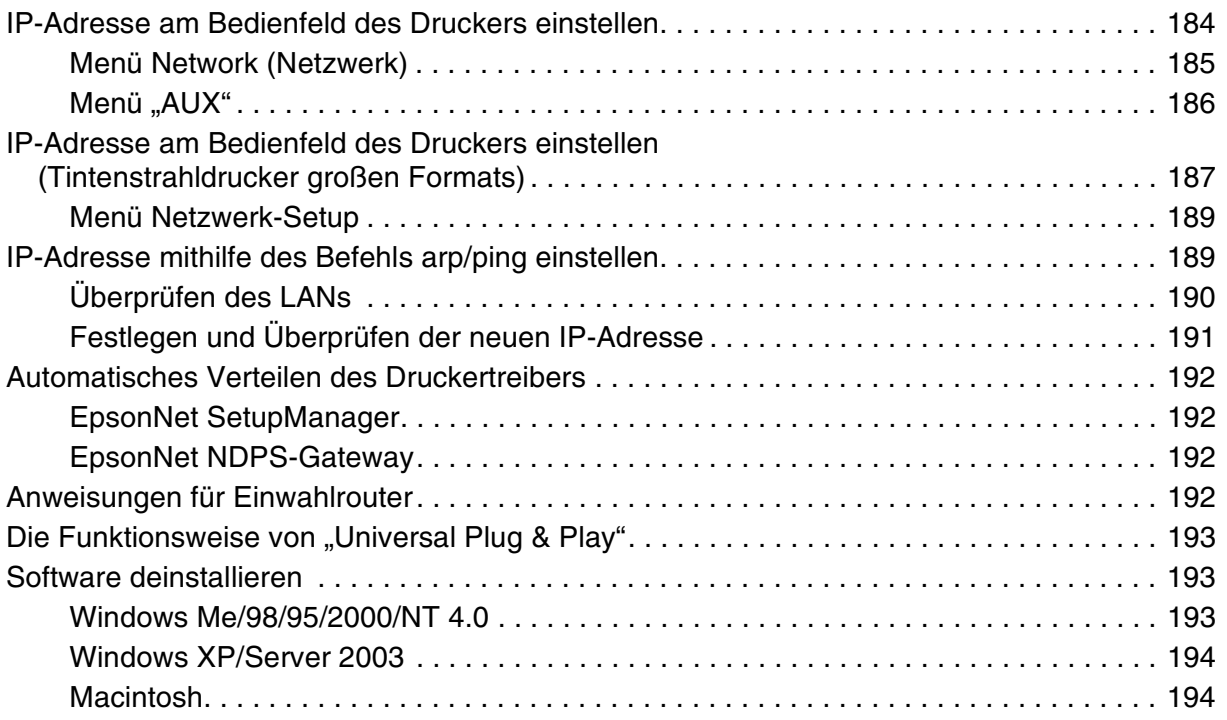

# *[Anhang A](#page-194-0) Sicherheitshinweise*

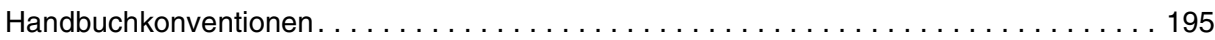

## *[Index](#page-195-0)*

# <span id="page-6-0"></span>*Kapitel 1 Einleitung*

# <span id="page-6-1"></span>*Informationen über den Drucker*

Dieser Drucker verfügt über eine integrierte Ethernet-Schnittstelle und kann überall im Netzwerk über 10Base-T oder 100Base-TX angeschlossen werden. Die eingebaute Ethernet-Schnittstelle, die in diesem Handbuch als Netzwerkschnittstelle bezeichnet wird, wählt beim Verbinden mit dem Netzwerk den richtige Standard automatisch aus. Außerdem unterstützt die Schnittstelle die Netzwerkprotokolle IEEE 802.2, IEEE 802.3, Ethernet II und Ethernet SNAP und wählt diese automatisch aus.

Da die Netzwerkschnittstelle mehrere Protokolle unterstützt und diese im Netzwerk automatisch ermittelt, ist das Drucken aus Anwendungen unter Microsoft® Windows®, Apple<sup>®</sup> Macintosh<sup>®</sup>, UNIX<sup>®</sup> und IBM<sup>®</sup> OS/2 gleichermaßen möglich.

Mit der Software-CD-ROM können Sie auf einfache Weise die Netzwerkschnittstelle für das TCP/IP-Netzwerk konfigurieren und den Druckertreiber installieren. Sie können den Drucker sofort im TCP/IP-Netzwerk einsetzen.

Wenn Sie die Netzwerkschnittstelle für Protokolle wie TCP/IP, NetWare, NetBEUI, AppleTalk®, IPP und SNMP konfigurieren möchten, verwenden Sie dafür EpsonNet Config, das mit dem Produkt mitgelieferte Konfigurations-Utility, das schnelles und einfaches Konfigurieren der Netzwerkschnittstelle für diese Protokolle ermöglicht.

#### *Hinweis:*

- ❏ *EpsonNet Config konfiguriert die Netzwerkschnittstelle nur für die Verwendung mit den Protokollen, die im Netzwerk vorhanden sind. Dies bedeutet jedoch nicht, dass Sie alle erwähnten Protokolle in Ihrem Netzwerk oder Betriebssystem verwenden können. Die Protokolle, die von der Netzwerkschnittstelle verwendet werden können, unterscheiden sich je nach verwendetem Betriebssystem und der Netzwerkkonfiguration.*
- ❏ *NetWare-Warteschlangen-Drucksysteme werden von einigen Druckern nicht unterstützt. Weitere Informationen finden Sie im mit dem Drucker mitgelieferten Handbuch.*

# <span id="page-7-0"></span>*Informationen zu diesem Handbuch*

Dieses Netzwerkhandbuch enthält Informationen zur Verwendung der Netzwerkschnittstelle in einem Netzwerk. Es beinhaltet Anweisungen zum Einrichten der Netzwerkschnittstelle, zur Installation der Konfigurationssoftware und zum Ändern der Netzwerkeinstellungen des Druckers und Computers.

Informationen zu Ihrem Drucker finden Sie im Benutzerhandbuch.

#### *Hinweis:*

- ❏ *Zum Lesen des Online-Handbuchs muss Microsoft Internet Explorer 4.0 (oder höher) oder Netscape Navigator 4.0 (oder höher) auf dem Computer installiert sein.*
- ❏ *Dieses Handbuch richtet sich an Netzwerkadministratoren. Viele der beschriebenen Arbeitsschritte erfordern genaue Netzwerkkenntnisse und Administrator-Zugriffsrechte.*
- ❏ *Der Begriff "Netzwerkadministrator" bezeichnet die Person, die für die Wartung und Pflege des Netzwerks verantwortlich ist. In diesem Handbuch wird "Administrator" gleichbedeutend mit "Supervisor" verwendet.*
- ❏ *Der Begriff "Netzwerkschnittstelle" bezeichnet in diesem Handbuch die eingebaute Ethernet-Schnittstelle des Druckers.*
- ❏ *Die in den abgebildeten Dialogfeldern dieses Handbuchs aufgeführten Druckernamen entsprechen möglicherweise nicht Ihrem Modell. Die Anleitungen haben dennoch Gültigkeit.*
- ❏ *Die unterstützten Betriebssysteme unterscheiden sich abhängig vom Drucker. Informationen über die unterstützten Betriebssysteme finden Sie im Benutzerhandbuch des Druckers.*

# <span id="page-8-0"></span>*Betriebsumgebung*

Die Netzwerkschnittstelle unterstützt die nachstehenden Umgebungen.

# <span id="page-8-1"></span>*Für Benutzer von Druckern, die NetWare-Warteschlangen-Drucksysteme unterstützen.*

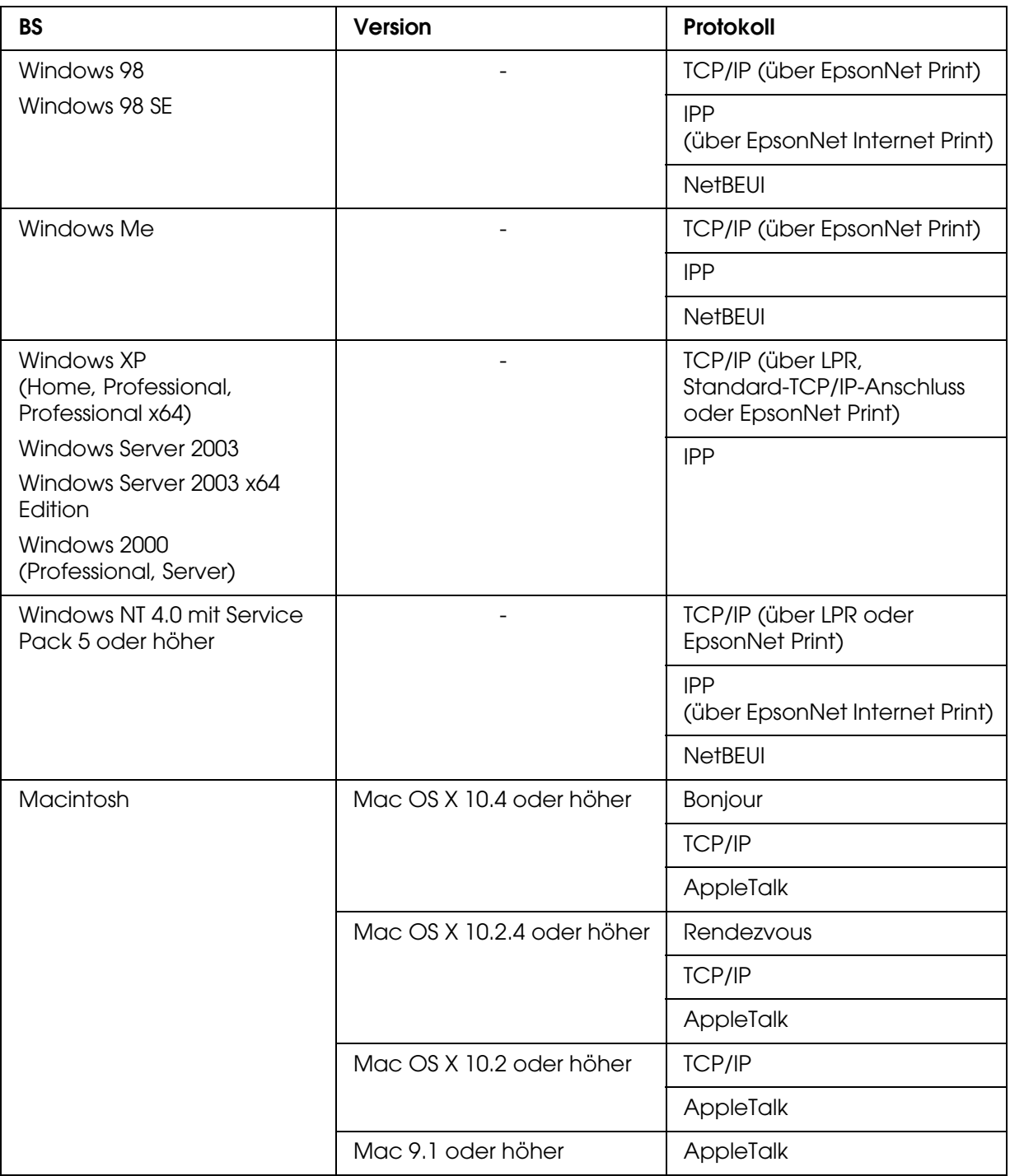

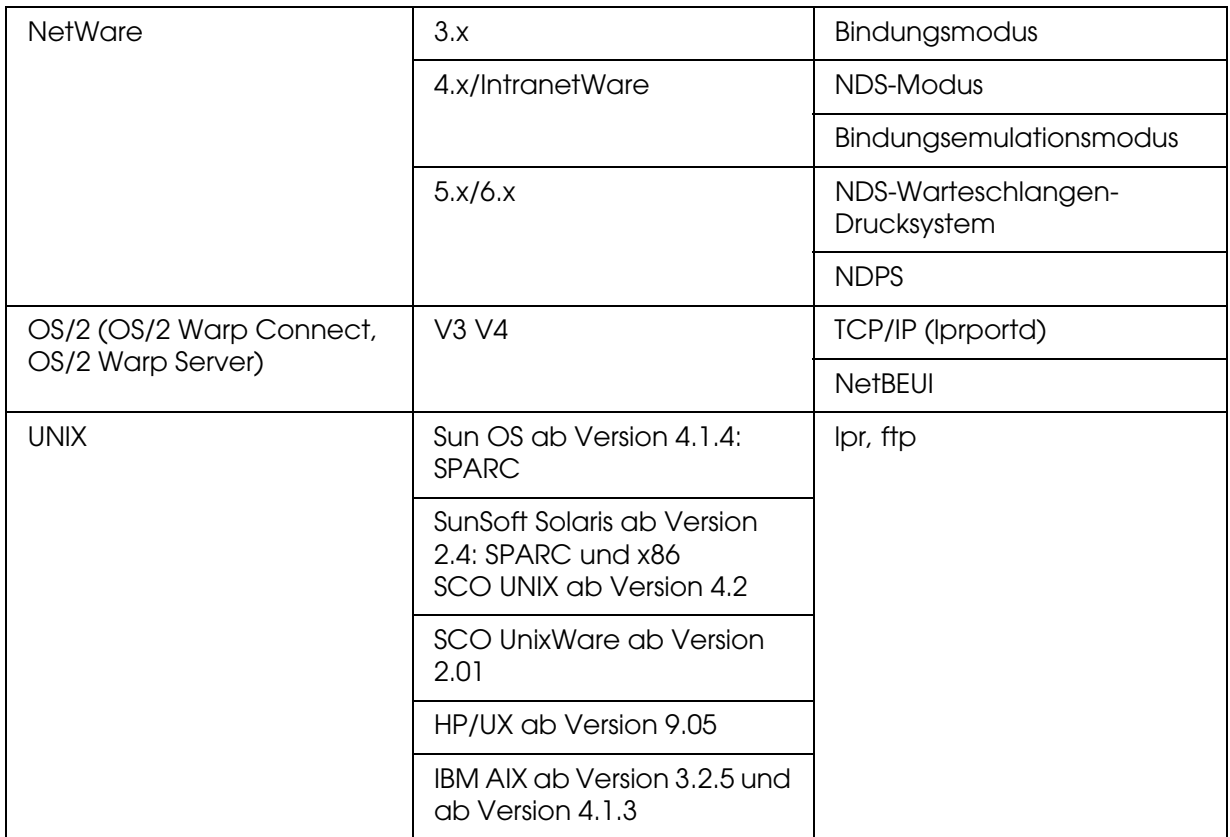

#### *Hinweis:*

- ❏ *Es wird nur die Intel-Version von Windows NT unterstützt.*
- ❏ *Die Mehrbenutzerumgebung von Mac OS 9 wird nicht unterstützt.*
- ❏ *Wenn Sie den Drucker mit einem Einwahlrouter verwenden, müssen Sie eine IP-Adresse für den Drucker festlegen. Vergewissern Sie sich, dass die IP-Adresse für das Segment geeignet ist. Eine falsche IP-Adresse kann zu einer fehlerhaften Einwahl führen.*

# <span id="page-10-0"></span>*Für Benutzer von Druckern, die keine NetWare-Warteschlangen-Drucksysteme unterstützen.*

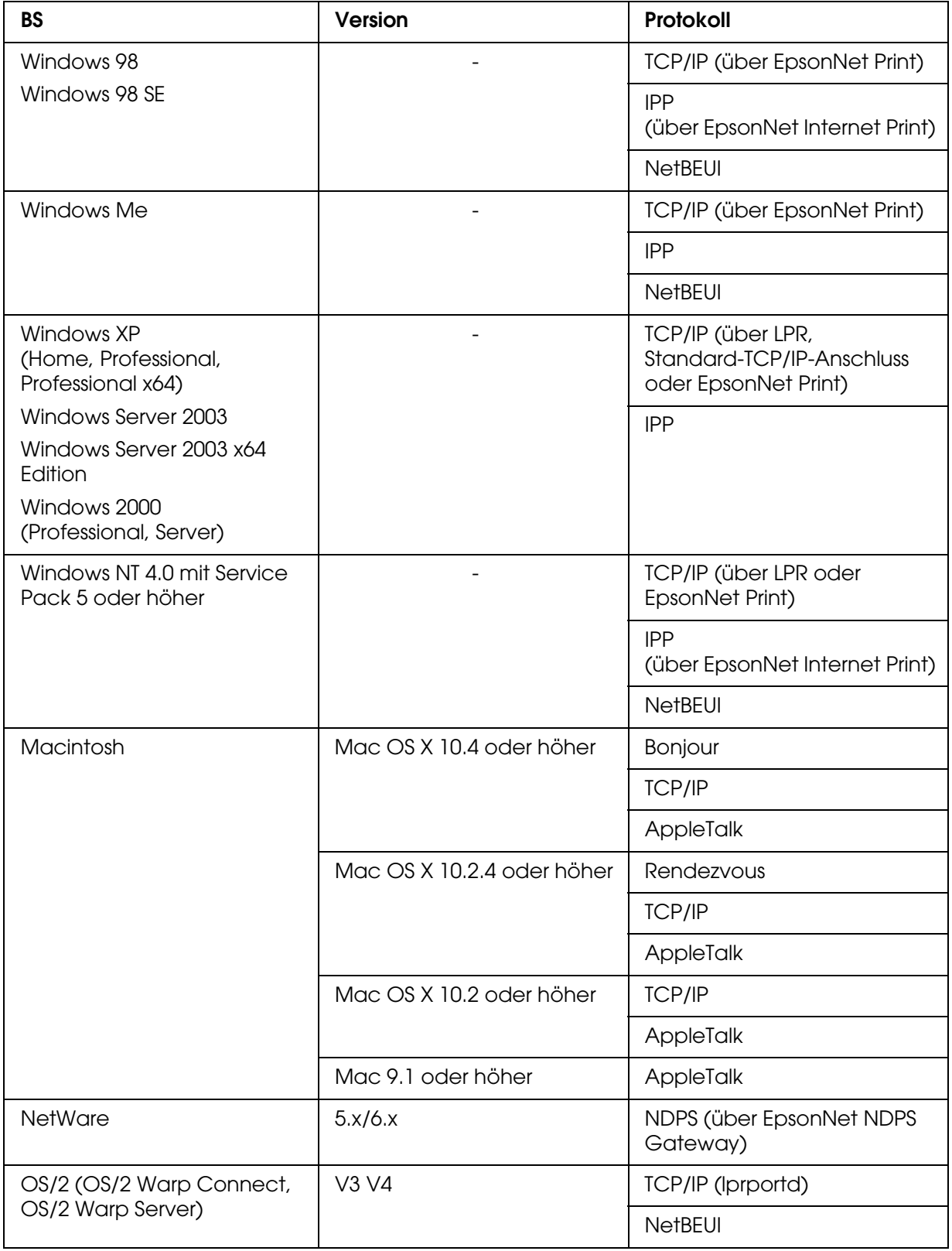

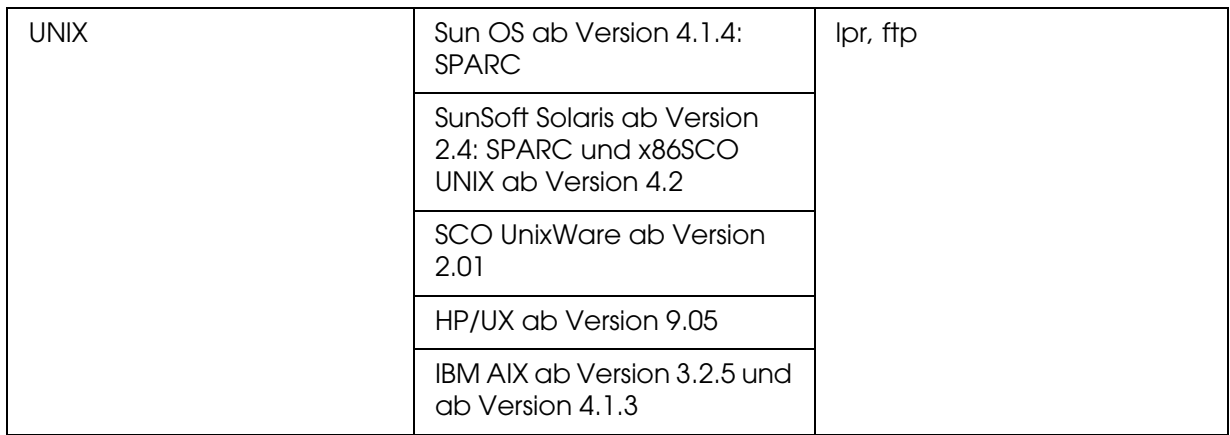

#### *Hinweis:*

- ❏ *Es wird nur die Intel-Version von Windows NT unterstützt.*
- ❏ *Die Mehrbenutzerumgebung von Mac OS 9 wird nicht unterstützt.*
- ❏ *Wenn Sie den Drucker mit einem Einwahlrouter verwenden, müssen Sie eine IP-Adresse für den Drucker festlegen. Vergewissern Sie sich, dass die IP-Adresse für das Segment geeignet ist. Eine falsche IP-Adresse kann zu einer fehlerhaften Einwahl führen.*

## <span id="page-11-0"></span>*Tintenstrahldrucker großen Formats*

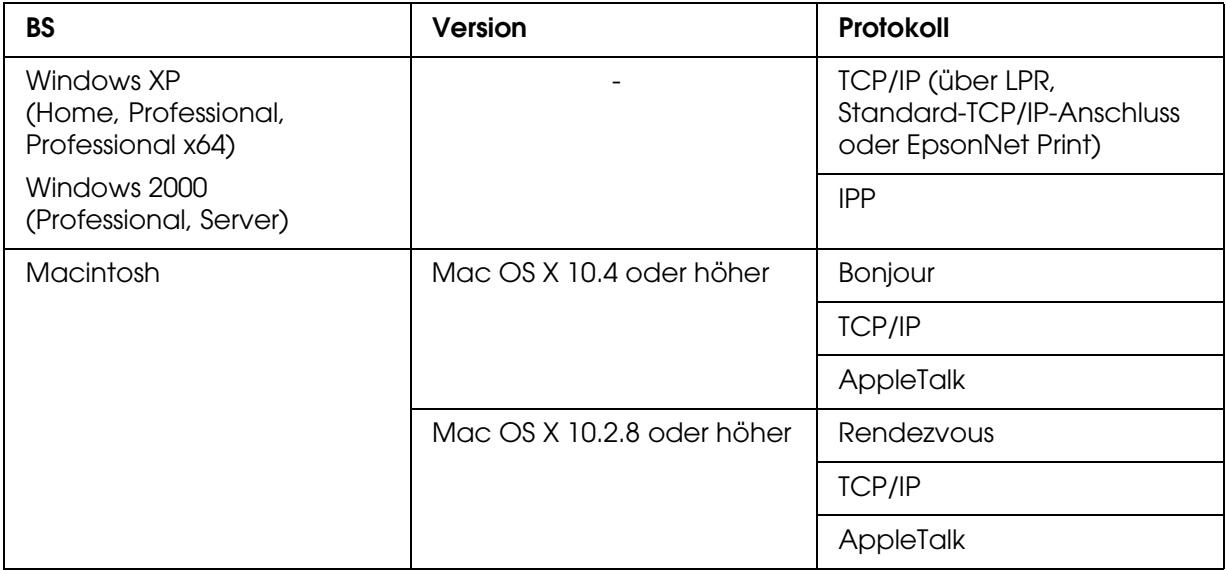

# <span id="page-12-0"></span>*Merkmale der Netzwerkschnittstelle*

- ❏ Verbindet Ihren Epson-Drucker über eine integrierte Ethernet-Schnittstelle, die in diesem Handbuch als Netzwerkschnittstelle bezeichnet wird, mit dem Netzwerk
- ❏ Unterstützt zahlreiche Protokolle, darunter TCP/IP, NetWare, NetBEUI, AppleTalk und IPP
- ❏ Unterstützt sowohl 10Base-T als auch 100Base-TX
- ❏ Unterstützt DHCP
- ❏ Unterstützt APIPA (Automatic Private IP Addressing), das der Netzwerkschnittstelle automatisch eine IP-Adresse zuordnet, auch wenn sich kein DHCP-Server im Netzwerk befindet
- ❏ Unterstützt die dynamische DNS-Funktion
- ❏ Unterstützt SNMP und MIB
- ❏ Unterstützt SNTP (Simple Network Time Protocol)
- ❏ Unterstützt Rendezvous unter Mac OS X 10.2.4 oder höher.
- ❏ Supports Bonjour unter Mac OS X 10.4 oder höher.

# <span id="page-13-4"></span><span id="page-13-0"></span>*Betrieb der Netzwerkschnittstelle*

## <span id="page-13-1"></span>*Statusanzeigen*

Die Statusanzeigen (eine grüne und eine orangefarbene) bieten wichtige Informationen zum Betrieb der Netzwerkschnittstelle.

Die grüne Anzeige bietet Angaben zur Datenübertragung und blinkt, während die Host-Schnittstelle Daten empfängt.

Die orangefarbene Anzeige gibt an, ob die Netzwerkschnittstelle über 10Base-T oder über 100Base-TX verbunden ist. Die Anzeige leuchtet bei einer 100Base-TX-Verbindung und ist aus, wenn eine 10Base-T-Verbindung verwendet wird.

## <span id="page-13-2"></span>*Statusanzeigen (Tintenstrahldrucker großen Formats)*

Die Statusanzeigen liefern wichtige Informationen zum Betrieb der Netzwerkschnittstelle.

Die Anzeige links gibt an, ob die Netzwerkschnittstelle über 10Base-T oder über 100Base-TX verbunden ist. Die Anzeige leuchtet bei einer 100Base-TX-Verbindung orange und bei einer 10Base-T-Verbindung grün.

Die Anzeige rechts liefert Angaben zur Datenübertragung und blinkt, während die Host-Schnittstelle Daten empfängt.

## <span id="page-13-3"></span>*Netzwerkanschluss*

RJ-45-Anschluss: Über diesen Anschluss wird das Ethernet-Kabel mit einem Netzwerk verbunden. Sie können dieses Kabel für 10Base-T und für 100Base-TX verwenden.

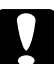

c*Achtung: Verwenden Sie ausschließlich abgeschirmte, verdrillte Netzwerkkabel der Kategorie 5 zum Verbinden der Netzwerkschnittstelle mit einem Netzwerk, um Fehlfunktionen auszuschließen.*

# <span id="page-14-0"></span>*Informationen zur Software*

Die mit Ihrem Drucker gelieferte Software-CD-ROM umfasst folgende Netzwerk-Software.

#### *Hinweis:*

*Die verfügbare Software ist je nach Druckermodell unterschiedlich.*

- ❏ EpsonNet Config für Windows ist ein Konfigurationsutility für Windows, mit der Administratoren die Netzwerkschnittstelle für verschiedene Protokolle wie TCP/IP, NetWare, MS Network, AppleTalk, IPP und SNMP konfigurieren können. Weitere Informationen finden Sie unter ["EpsonNet Config für Windows" auf Seite 108.](#page-107-3)
- ❏ Bei EpsonNet Config für Macintosh handelt es sich um ein Konfigurationsutility für Macintosh, mit der Administratoren die Netzwerkschnittstelle für TCP/IP, AppleTalk und IPP konfigurieren können. Weitere Informationen finden Sie unter "EpsonNet [Config für Macintosh" auf Seite 111.](#page-110-4)
- ❏ EpsonNet Config mit Webbrowser ist ein webbasiertes Konfigurationsutility, mit dem Sie die Netzwerkschnittstelle für TCP/IP, NetWare, MS Network, AppleTalk, IPP und SNMP konfigurieren können. Weitere Informationen finden Sie unter "EpsonNet Config [mit Webbrowser" auf Seite 113](#page-112-2).
- ❏ EpsonNet Print ist ein Utility für TCP/IP-Druck unter Windows. (Windows XP/Server 2003/2000/NT 4.0 unterstützt außerdem den Betriebssystemstandard LPR-Druck.) Weitere Informationen finden Sie unter ["EpsonNet Print" auf Seite 142](#page-141-4).
- ❏ Bei EpsonNet Internet Print handelt es sich um ein Utility zum Drucken über das Internet mit IPP (Internet Printing Protocol) unter Windows 98/95/NT 4.0. Weitere Informationen finden Sie unter ["EpsonNet Internet Print" auf Seite 158](#page-157-3).
- ❏ Bei EpsonNet WebManager handelt es sich um ein webbasiertes Utility, das Netzwerkadministratoren bei der Verwaltung der Netzwerkgeräte unterstützt. Weitere Informationen finden Sie unter ["EpsonNet WebManager" auf Seite 166.](#page-165-3)
- ❏ EpsonNet SetupManager ist ein Utility, das ein einfaches Drucker-Installations- und -Konfigurationstool für Netzwerkadministratoren darstellt und ein einfaches Installationsverfahren für Netzwerkdrucker für Clients ermöglicht. Weitere Informationen finden Sie unter "Informationen zu EpsonNet SetupManager" auf Seite [172.](#page-171-2)
- ❏ Bei EpsonNet NDPS Gateway handelt es sich um ein Gateway-Utility, das dazu dient, den Druckerstatus des Epson-Druckers in der NPDS-Umgebung (Novell Distributed Print Services) von NetWare auszudrucken und zu überwachen.

Für Drucker, die NetWare-Warteschlangen-Drucksysteme unterstützen: "Verwenden [des EpsonNet NDPS-Gateways" auf Seite 85](#page-84-0).

Für Drucker, die NetWare-Warteschlangen-Drucksysteme nicht unterstützen: ["Verwenden des EpsonNet NDPS-Gateways" auf Seite 97](#page-96-0).

# <span id="page-15-0"></span>*Begriffe*

Konfiguration - für den ordnungsgemäßen Betrieb eines Gerätes vorgegebene Werte. Konfigurieren der Netzwerkschnittstelle bedeutet, dass sie auf den Betrieb mit in einem Netzwerk verfügbaren Protokollen vorbereitet wird.

DHCP - ein dynamisches Host-Konfigurationsprotokoll. Bei DHCP handelt es sich um ein Protokoll, das Geräten in einem Netzwerk dynamische IP-Adressen zuordnet.

EtherTalk - das Kommunikationsprotokoll von AppleTalk, das Ethernet-Übertragungen steuert

ftp - ein TCP/IP-Anwendungsprotokoll zur Datenübertragung

lpd - ein TCP/IP-Remotedruck-Anwendungsprotokoll

Druckwarteschlange - ein Speicherort, an dem ein Druckauftrag als Datei aufbewahrt wird, bis die Netzwerkschnittstelle den Auftrag an den zugeordneten Drucker sendet

Protokoll - eine Regel, die steuert, wie Daten oder Informationen über ein Netzwerk ausgetauscht werden. Computer und Software können nicht miteinander kommunizieren, wenn verschiedene Protokolle verwendet werden.

Remote-Drucker - ein an einem anderen Ort im Netzwerk freigegebener Drucker, der von einem NetWare-Print Server gesteuert wird

TCP/IP - Transmission Control Protocol/Internet Protocol, eine Schicht von Protokollen, die Kommunikation zwischen Knotenpunkten in einem Netzwerk ermöglicht

# <span id="page-16-0"></span>*Kapitel 2 Wie funktioniert es?*

# <span id="page-16-1"></span>*Übersicht*

In diesem Abschnitt werden grundlegende Schritte für die Einstellung der Netzwerkschnittstelle zur Verwendung in einem Netzwerk beschrieben.

1. Überprüfen des Betriebs der Netzwerkschnittstelle

Überprüfen Sie die Funktionen und den Betrieb der Netzwerkschnittstelle, beispielsweise Statusanzeigen und den RJ-45-Anschluss. Weitere Informationen hierzu finden Sie unter ["Betrieb der Netzwerkschnittstelle" auf Seite 14](#page-13-4).

2. Auswahl einer Druckmethode

Wählen Sie eine Druckmethode aus, die für das Netzwerk und das verwendete Betriebssystem geeignet ist. Wenn Sie nicht sicher sind, schlagen Sie unter "Drucken [unter Windows" auf Seite 18](#page-17-1) oder ["Drucken unter Macintosh" auf Seite 18](#page-17-2) nach.

3. Installieren Sie die benötigten Komponenten auf dem Computer.

Vergewissern Sie sich, dass die benötigten Komponenten (TCP/IP, NetBEUI usw.) auf dem Computer installiert sind und die Netzwerkeinstellungen des Computers (IP-Adresse, Subnetz-Maske usw.) vorgenommen wurden. Weitere Informationen hierzu finden Sie unter "Informationen zum Installieren von Komponenten auf dem [Computer" auf Seite 21.](#page-20-1)

4. Verbinden Sie die Netzwerkschnittstelle mit dem Netzwerk.

Verbinden Sie die Netzwerkschnittstelle mit dem Netzwerk. Weitere Informationen hierzu finden Sie unter "Netzwerkschnittstelle mit dem Netzwerk verbinden" auf Seite [34](#page-33-1).

5. Konfigurieren Sie die Netzwerkschnittstelle und installieren Sie den Druckertreiber.

Nähere Angaben finden Sie unter "Netzwerkschnittstelle konfigurieren (Windows)" auf [Seite 35](#page-34-0) oder ["Netzwerkschnittstelle konfigurieren \(Macintosh\)" auf Seite 39](#page-38-0).

6. Konfigurieren Sie erforderlichenfalls die Netzwerkeinstellungen der Netzwerkschnittstelle mit EpsonNet Config.

Konfigurieren Sie die Netzwerkschnittstelle für TCP/IP, AppleTalk, MS Network usw. mit EpsonNet Config. Für Windows, siehe "Informationen zu EpsonNet Config" auf [Seite 108](#page-107-4). Für den Macintosh siehe ["Informationen zu EpsonNet Config" auf Seite 111.](#page-110-5)

# <span id="page-17-0"></span>*Druckmethode auswählen*

## <span id="page-17-1"></span>*Drucken unter Windows*

Überprüfen Sie, ob ein Windows XP/Server 2003/2000/NT-Druckserver im Netzwerk vorhanden ist, und folgen Sie dann den nachstehenden Empfehlungen.

#### *Hinweis:*

*In diesem Abschnitt werden nur empfohlene Druckmethoden erläutert. Informationen über weitere Verfahrensweisen finden Sie unter ["Merkmale der Druckmethoden" auf Seite 19](#page-18-0).*

### *Wenn kein Windows XP/Server 2003/2000/NT-Druckserver vorhanden ist*

Verwenden Sie eine Druckmethode, die für Ihr Betriebssystem geeignet ist:

- ❏ Unter Windows Me/98 Es wird empfohlen, TCP/IP-Druckaufträge über EpsonNet Print zu senden. Weitere Informationen finden Sie unter ["Informationen über EpsonNet Print" auf Seite 142](#page-141-5).
- ❏ Unter Windows XP/Server 2003/2000/NT Es wird empfohlen, TCP/IP-Druckaufträge über LPR zu senden. Siehe "Windows XP" [auf Seite 42,](#page-41-2) ["Windows Server 2003" auf Seite 52](#page-51-0), ["Windows 2000" auf Seite 57](#page-56-0) oder ["Windows NT 4.0" auf Seite 63](#page-62-0).

### *Wenn ein Windows XP/Server 2003/2000/NT-Druckserver vorhanden ist*

Richten Sie den Drucker auf dem Server für eine Verbindung über LPR ein und geben Sie den Drucker als Netzwerkdrucker frei. Clients können dann Druckaufträge an den freigegebenen Drucker senden.

## <span id="page-17-2"></span>*Drucken unter Macintosh*

### *Mac OS X 10.4 oder höher*

- ❏ Bonjour
- ❏ EPSON TCP/IP
- ❏ EPSON AppleTalk

## *Mac OS X 10.2.4 oder höher*

- ❏ Rendezvous
- ❏ EPSON TCP/IP
- ❏ EPSON AppleTalk

## *Mac OS X 10.2 oder höher*

- ❏ EPSON TCP/IP
- ❏ EPSON AppleTalk

### *Mac OS 9*

❏ AppleTalk

## <span id="page-18-0"></span>*Merkmale der Druckmethoden*

In diesem Abschnitt werden die Merkmale der zur Auswahl stehenden Druckmethoden beschrieben.

## *Drucken über LPR (TCP/IP)*

#### *Vorteile*

- ❏ Es ist kein Computer als Netzwerkschnittstelle erforderlich.
- ❏ Unter Windows XP/Server 2003/2000/NT sind keine speziellen Utilitys erforderlich.
- ❏ Sie können den Druckerstatus mit Hilfe von EPSON Status Monitor abrufen.
- ❏ Unter Windows XP/Server 2003/2000/NT besteht die Möglichkeit, mit der Ereignisanzeige ein Druckprotokoll zu erstellen.
- ❏ Sie können über einen Router drucken.

### *Nachteile*

- ❏ Das Einrichten von TCP/IP ist erforderlich.
- ❏ Unter Windows Me/98 muss EpsonNet Print auf allen Computern installiert werden, die zum Drucken verwendet werden sollen.

## *Internetdruck*

### *Vorteile*

- ❏ Es wird kein Proxyserver (Computer) benötigt.
- ❏ Sie können über das Internet Druckaufträge an den Drucker senden.

#### *Nachteile*

- ❏ EPSON Status Monitor kann nicht verwendet werden.
- ❏ Die TCP/IP- und DNS-Einstellungen müssen konfiguriert werden.
- ❏ Unter Windows Me/98 muss EpsonNet Internet Print auf allen Computern installiert werden, die zum Drucken verwendet werden sollen.
- ❏ Unter Windows XP/Server 2003/2000 kann der Internetdrucker nicht freigegeben werden.

## *Druckerfreigabe für Microsoft-Netzwerke*

#### *Vorteile*

- ❏ Einfache Installation (IP-Adresse wird nicht benötigt, wenn das NetBEUI-Protokoll installiert ist.)
- ❏ Es ist kein Computer als Netzwerkschnittstelle erforderlich.
- ❏ Spezielle Utilitys sind zum Drucken nicht erforderlich.

#### *Nachteile*

- ❏ EPSON Status Monitor kann nicht verwendet werden.
- ❏ Sie können nicht über einen Router drucken.
- ❏ Das Starten des Druckvorgangs dauert länger, da zum Suchen eines Netzwerkdruckers mehr Zeit benötigt wird.

# <span id="page-20-0"></span>*Installation von Komponenten auf dem Computer*

## <span id="page-20-1"></span>*Informationen zum Installieren von Komponenten auf dem Computer*

Bevor Sie die Netzwerkschnittstelle konfigurieren und über den Computer drucken können, müssen Sie entsprechend der gewünschten Druckmethode die erforderlichen Komponenten installieren (wie z. B. TCP/IP, NetBEUI) und Ihrem Computer eine IP-Adresse und eine Subnetz-Maske zuweisen. Lesen Sie zur Installation des Druckertreibers den entsprechenden Abschnitt für Ihr Betriebssystem.

## <span id="page-20-2"></span>*Windows XP*

Gehen Sie für die Installation der erforderlichen Komponenten unter Windows XP wie folgt vor.

#### *Hinweis:*

- ❏ *Möglicherweise benötigen Sie für die Installation die Windows XP-CD-ROM.*
- ❏ *Wenn Sie zum Drucken TCP/IP oder IPP verwenden möchten, müssen Sie die IP-Adresse, die Subnetz-Maske und den Standard-Gateway für den Computer festlegen.*
- 1. Klicken Sie auf **Start**, zeigen Sie auf **Control Panel** (Systemsteuerung), und klicken Sie anschließend auf **Network and Internet Connections** (Netzwerk- und Internetverbindungen). Wählen Sie **Network Connections** (Netzwerkverbindungen).
- 2. Klicken Sie unter **LAN or High-Speed Internet** (LAN oder Hochgeschwindigkeitsinternet) auf das Symbol **Local Area Connection** (LAN-Verbindung).
- 3. Klicken Sie unter **Network Tasks** (Netzwerkaufgaben) auf **Change settings of this connection** (Einstellungen dieser Verbindung ändern).

4. Vergewissern Sie sich, dass die im Folgenden aufgeführten erforderlichen Komponenten in der Liste enthalten sind. Wenn diese bereits installiert sind, fahren Sie mit dem nächsten Kapitel fort.

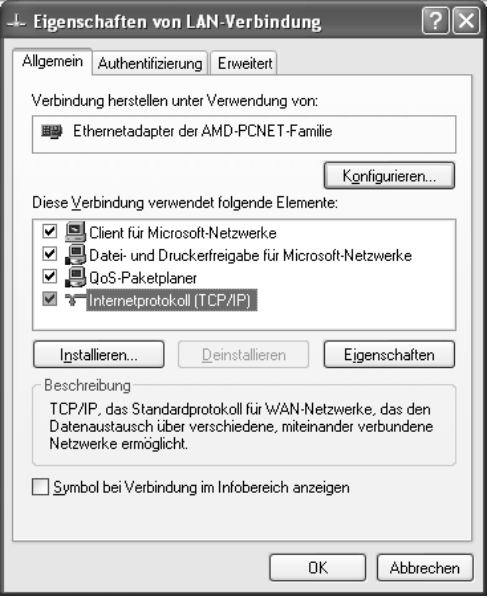

In der folgenden Tabelle werden die Komponenten aufgeführt, die für die Konfiguration der Netzwerkschnittstelle mit EpsonNet Config erforderlich sind.

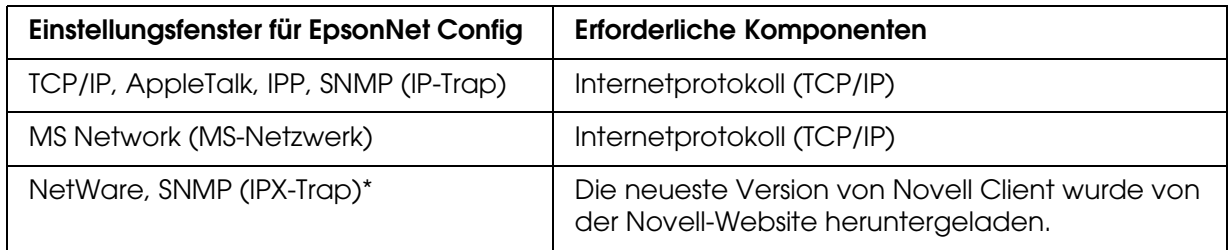

\* Nur für Drucker, die NetWare-Warteschlangen-Drucksysteme unterstützen

In der folgenden Tabelle werden die Komponenten aufgeführt, die für das Drucken im Netzwerk erforderlich sind.

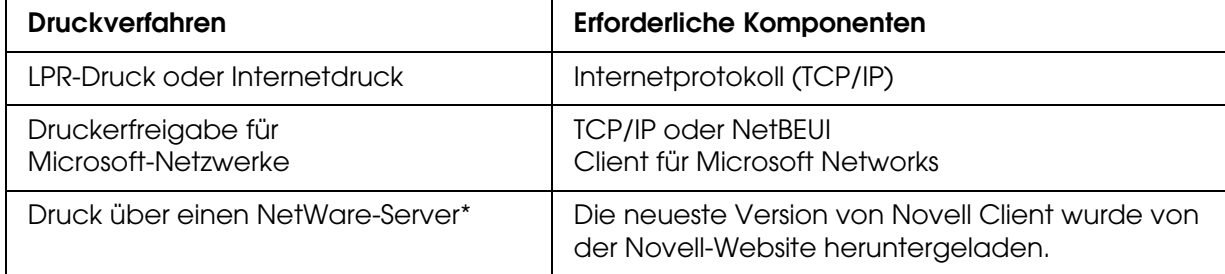

\* Wenn Sie einen Drucker verwenden, der keine NetWare-Warteschlangen-Drucksysteme unterstützt, drucken Sie über den NetWare-Server, indem Sie EpsonNet NDPS Gateway verwenden.

5. Wenn die erforderlichen Komponenten nicht in der Liste aufgeführt sind, klicken Sie auf **Install** (Installieren). Gehen Sie dafür wie folgt vor.

LPR-Druck oder Internetdruck:

**Internetprotokoll (TCP/IP)** ist standardmäßig installiert. Sie können dieses Protokoll nicht hinzufügen oder entfernen.

Für Druckerfreigabe im Microsoft-Netzwerk: Wählen Sie **Client-PC** aus und klicken Sie auf **Hinzufügen**. Wählen Sie **Client for Microsoft Networks** (Client für Microsoft-Netzwerke) aus, und klicken Sie auf **OK**.

Druck über einen NetWare-Server:

Laden Sie die neueste Version von Novell Client von der Novell-Website herunter und installieren Sie sie auf dem Computer. Stellen Sie sicher, dass entweder IP oder IPX ebenfalls installiert ist. Weitere Informationen finden Sie auf der Novell-Website.

- 6. Für LPR-Druck, Internetdruck und Druckerfreigabe im Microsoft-Netzwerk: Doppelklicken Sie im Dialogfeld Eigenschaften von LAN-Verbindung auf **Internetprotokoll (TCP/IP)**, um das Dialogfeld Internetprotokolleigenschaften - TCP/IP zu öffnen. Geben Sie die IP-Adresse, die Subnetz-Maske usw. ein und klicken Sie auf **OK**.
- 7. Starten Sie den Computer neu.

Die erforderlichen Komponenten sind nun installiert. Fahren Sie mit dem Abschnitt ["Netzwerkschnittstelle mit dem Netzwerk verbinden" auf Seite 34](#page-33-1) fort.

## <span id="page-22-0"></span>*Windows Me/98*

Gehen Sie für die Installation der erforderlichen Komponenten unter Windows Me/98 wie folgt vor.

#### *Hinweis:*

- ❏ *Möglicherweise benötigen Sie für die Installation die Windows-Me/98-CD-ROM.*
- ❏ *Wenn Sie zum Drucken TCP/IP oder IPP verwenden möchten, müssen Sie die IP-Adresse, die Subnetz-Maske und den Standard-Gateway für den Computer festlegen.*
- 1. Klicken Sie auf **Start**, zeigen Sie mit dem Mauszeiger auf **Settings** (Einstellungen), und wählen Sie **Control Panel** (Systemsteuerung) aus.

2. Doppelklicken Sie auf das Symbol **Network** (Netzwerk). Vergewissern Sie sich, dass die folgenden Komponenten im Menü Configuration (Konfiguration) in der Liste der installierten Netzwerkkomponenten aufgeführt sind. Wenn diese bereits installiert sind, fahren Sie mit dem nächsten Kapitel fort.

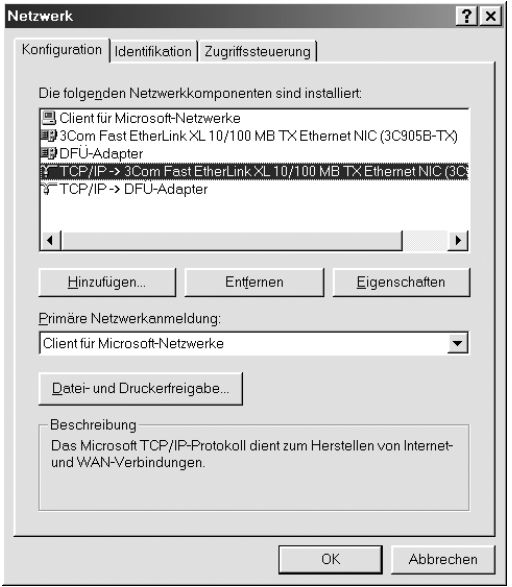

In der folgenden Tabelle werden die Komponenten aufgeführt, die für die Konfiguration der Netzwerkschnittstelle mit EpsonNet Config erforderlich sind.

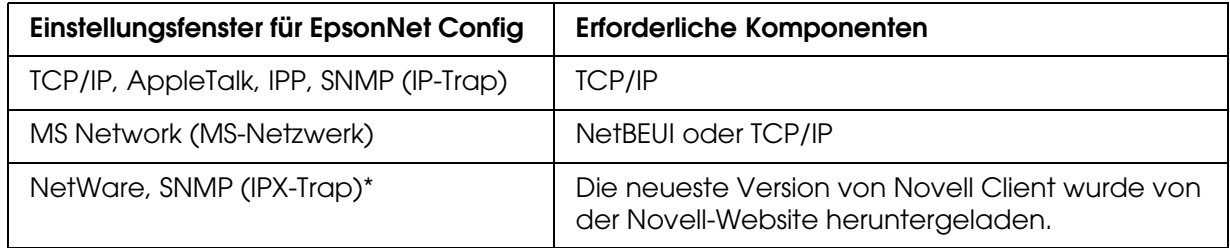

\* Nur für Drucker, die NetWare-Warteschlangen-Drucksysteme unterstützen

#### *Hinweis für Benutzer von Druckern, die NetWare-Warteschlangen-Drucksysteme unterstützen.*

*Bei Verwendung der folgenden Modi sollten Sie Novell-Client für Windows 95/98 Version 3.00 und Novell-Client für Windows NT Version 4.50 nicht verwenden: NetWare 3.x/4.x Bindungsdruckserver-Modus, NetWare 3.x Remote-Drucker-Modus, NetWare 4.x Bindungsremote-Drucker-Modus und NetWare 4.x/5.x NDS-Remote-Drucker-Modus.* 

In der folgenden Tabelle werden die Komponenten aufgeführt, die für das Drucken im Netzwerk erforderlich sind.

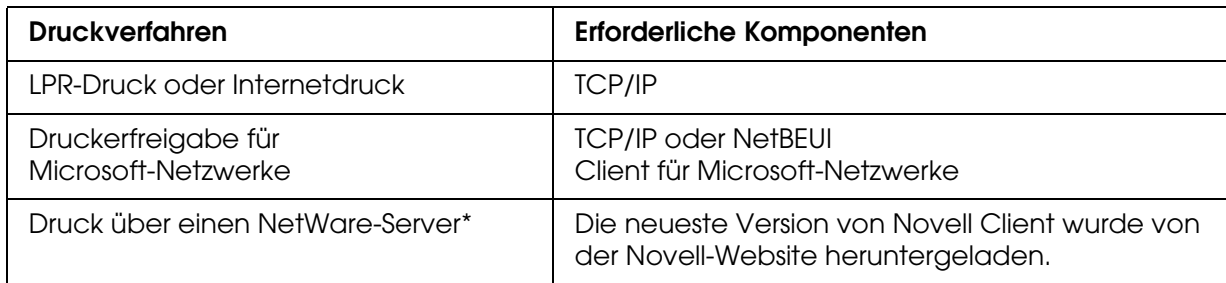

\* Wenn Sie einen Drucker verwenden, der keine NetWare-Warteschlangen-Drucksysteme unterstützt, drucken Sie über den NetWare-Server, indem Sie EpsonNet NDPS Gateway verwenden.

3. Wenn die erforderlichen Komponenten nicht in der Liste aufgeführt sind, klicken Sie auf **Add** (Hinzufügen). Gehen Sie dafür wie folgt vor.

#### LPR-Druck oder Internetdruck:

Wählen Sie **Protokoll** aus, und klicken Sie auf **Hinzufügen**. Wählen Sie **Microsoft** in der Herstellerliste und **TCP/IP** in der Liste der Netzwerkprotokolle aus. Klicken Sie anschließend auf **OK**.

Für Druckerfreigabe im Microsoft-Netzwerk:

Wenn Sie TCP/IP verwenden möchten, folgen Sie der Beschreibung zur Installation von TCP/IP.

Um NetBEUI zu verwenden, wählen Sie **Protokoll** aus und klicken Sie anschließend auf **Hinzufügen**. Wählen Sie **Microsoft** in der Herstellerliste und **NetBEUI** in der Liste der Netzwerkprotokolle aus. Klicken Sie anschließend auf **OK**.

Wählen Sie **Client-PC** aus und klicken Sie auf **Hinzufügen**. Wählen Sie **Microsoft** in der Herstellerliste und **Client for Microsoft Networks** (Client für Microsoft-Netzwerke) in der Liste der Netzwerkprotokolle aus. Klicken Sie anschließend auf **OK**.

Druck über einen NetWare-Server:

Laden Sie die neueste Version von Novell Client von der Novell-Website herunter und installieren Sie sie auf dem Computer. Stellen Sie sicher, dass entweder IP oder IPX ebenfalls installiert ist. Weitere Informationen finden Sie auf der Novell-Website.

- 4. Für LPR-Druck, Internetdruck und Druckerfreigabe im Microsoft-Netzwerk: Doppelklicken Sie im Konfigurationsmenü auf **TCP/IP**, um das Dialogfeld TCP/IP-Eigenschaften zu öffnen. Geben Sie die IP-Adresse, die Subnetz-Maske usw. ein und klicken Sie auf **OK**.
- 5. Starten Sie den Computer neu.

Die erforderlichen Komponenten sind nun installiert. Fahren Sie mit dem Abschnitt ["Netzwerkschnittstelle mit dem Netzwerk verbinden" auf Seite 34](#page-33-1) fort.

## <span id="page-25-0"></span>*Windows Server 2003*

Gehen Sie für die Installation der erforderlichen Komponenten unter Windows Server 2003 wie folgt vor.

#### *Hinweis:*

- ❏ *Möglicherweise benötigen Sie für die Installation die Windows Server 2003 CD-ROM.*
- ❏ *Wenn Sie zum Drucken TCP/IP oder IPP verwenden möchten, müssen Sie die IP-Adresse, die Subnetz-Maske und den Standard-Gateway für den Computer festlegen.*
- 1. Klicken Sie auf **Start**, zeigen Sie auf **Systemsteuerung** und wählen Sie **Netzwerkverbindungen** aus. Klicken Sie auf **LAN-Verbindung**.
- 2. Klicken Sie auf die Schaltfläche **Eigenschaften**.
- 3. Vergewissern Sie sich, dass die im Folgenden aufgeführten erforderlichen Komponenten in der Liste enthalten sind. Wenn diese bereits installiert sind, fahren Sie mit dem nächsten Kapitel fort.

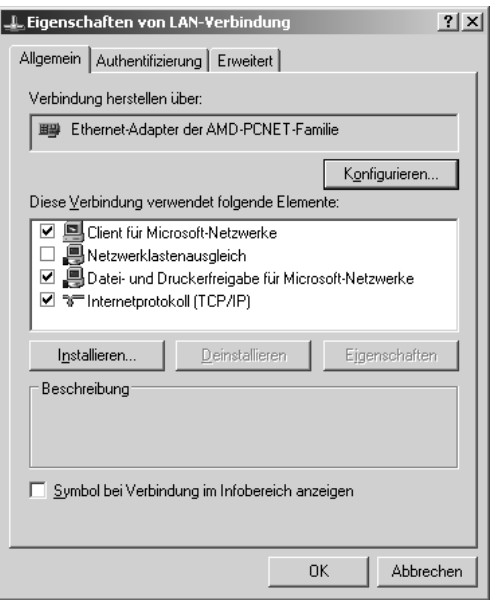

In der folgenden Tabelle werden die Komponenten aufgeführt, die für die Konfiguration der Netzwerkschnittstelle mit EpsonNet Config erforderlich sind.

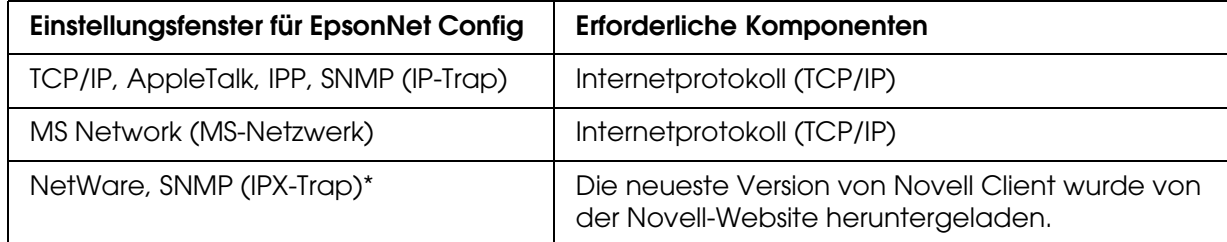

\* Nur für Drucker, die NetWare-Warteschlangen-Drucksysteme unterstützen

In der folgenden Tabelle werden die Komponenten aufgeführt, die für das Drucken im Netzwerk erforderlich sind.

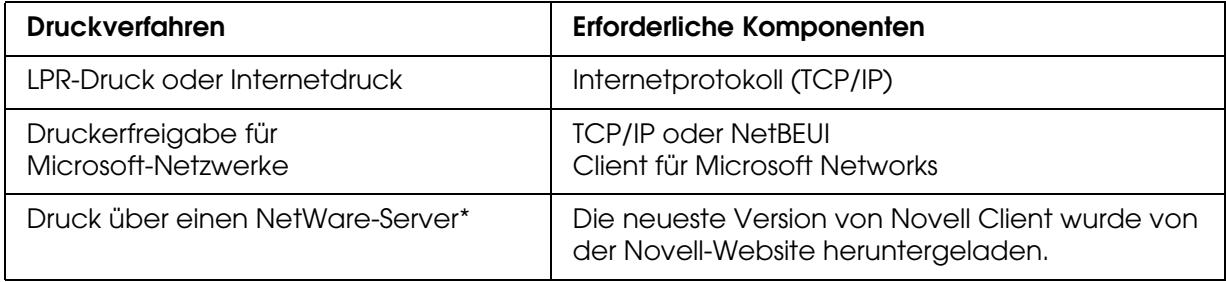

- \* Wenn Sie einen Drucker verwenden, der keine NetWare-Warteschlangen-Drucksysteme unterstützt, drucken Sie über den NetWare-Server, indem Sie EpsonNet NDPS Gateway verwenden.
- 4. Wenn die erforderlichen Komponenten nicht in der Liste aufgeführt sind, klicken Sie auf **Install** (Installieren). Gehen Sie dafür wie folgt vor.

#### LPR-Druck oder Internetdruck:

**Internetprotokoll (TCP/IP)** ist standardmäßig installiert. Sie können dieses Protokoll nicht hinzufügen oder entfernen.

Für Druckerfreigabe im Microsoft-Netzwerk:

Wählen Sie **Client-PC** aus und klicken Sie auf **Hinzufügen**. Wählen Sie **Client for Microsoft Networks** (Client für Microsoft-Netzwerke) aus, und klicken Sie auf **OK**.

Druck über einen NetWare-Server:

Laden Sie die neueste Version von Novell Client von der Novell-Website herunter und installieren Sie sie auf dem Computer. Stellen Sie sicher, dass entweder IP oder IPX ebenfalls installiert ist. Weitere Informationen finden Sie auf der Novell-Website.

- 5. Für LPR-Druck, Internetdruck und Druckerfreigabe im Microsoft-Netzwerk: Doppelklicken Sie im Dialogfeld Eigenschaften von LAN-Verbindung auf **Internetprotokoll (TCP/IP)**, um das Dialogfeld Internetprotokolleigenschaften - TCP/IP zu öffnen. Geben Sie die IP-Adresse, die Subnetz-Maske usw. ein und klicken Sie auf **OK**.
- 6. Starten Sie den Computer neu.

Die erforderlichen Komponenten sind nun installiert. Fahren Sie mit dem Abschnitt ["Netzwerkschnittstelle mit dem Netzwerk verbinden" auf Seite 34](#page-33-1) fort.

## <span id="page-27-0"></span>*Windows 2000*

Gehen Sie für die Installation der erforderlichen Komponenten unter Windows 2000 wie folgt vor.

#### *Hinweis:*

- ❏ *Möglicherweise benötigen Sie für die Installation die Windows 2000-CD-ROM.*
- ❏ *Wenn Sie zum Drucken TCP/IP oder IPP verwenden möchten, müssen Sie die IP-Adresse, die Subnetz-Maske und den Standard-Gateway für den Computer festlegen.*
- 1. Klicken Sie auf **Start**, zeigen Sie mit dem Mauszeiger auf **Settings** (Einstellungen), und wählen Sie **Network and Dial-up Connections** (Netzwerk- und DFÜ-Verbindungen). Das Dialogfeld Network and Dial-up Connections (Netzwerk- und DFÜ-Verbindungen) wird daraufhin angezeigt.
- 2. Klicken Sie mit der rechten Maustaste auf die entsprechende Netzwerkverbindung, und wählen Sie **Properties** (Eigenschaften) aus.
- 3. Vergewissern Sie sich, dass die im Folgenden aufgeführten erforderlichen Komponenten in der Liste enthalten sind. Wenn diese bereits installiert sind, fahren Sie mit dem nächsten Kapitel fort.

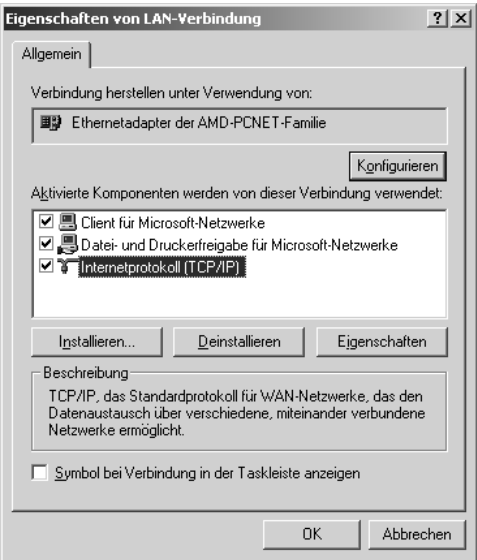

In der folgenden Tabelle werden die Komponenten aufgeführt, die für die Konfiguration der Netzwerkschnittstelle mit EpsonNet Config erforderlich sind.

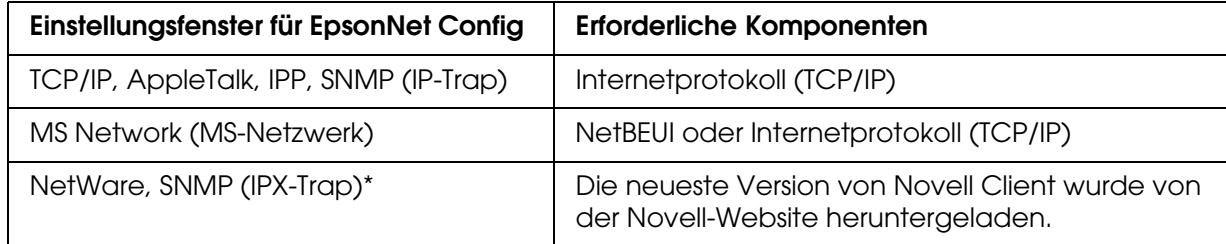

\* Nur für Drucker, die NetWare-Warteschlangen-Drucksysteme unterstützen

#### *Hinweis für Benutzer von Druckern, die NetWare-Warteschlangen-Drucksysteme unterstützen.*

*Bei Verwendung der folgenden Modi sollten Sie Novell-Client für Windows 95/98 Version 3.00 und Novell-Client für Windows NT Version 4.50 nicht verwenden: NetWare 3.x/4.x Bindungsdruckserver-Modus, NetWare 3.x Remote-Drucker-Modus, NetWare 4.x Bindungsremote-Drucker-Modus und NetWare 4.x/5.x NDS-Remote-Drucker-Modus.*

In der folgenden Tabelle werden die Komponenten aufgeführt, die für das Drucken im Netzwerk erforderlich sind.

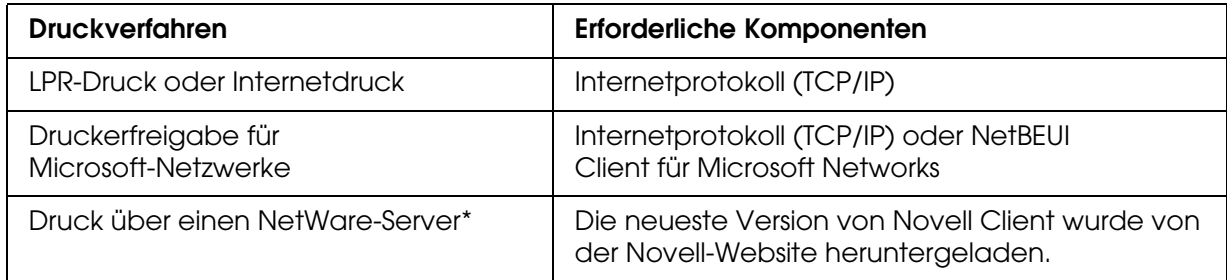

\* Wenn Sie einen Drucker verwenden, der keine NetWare-Warteschlangen-Drucksysteme unterstützt, drucken Sie über den NetWare-Server, indem Sie EpsonNet NDPS Gateway verwenden.

4. Wenn die erforderlichen Komponenten nicht in der Liste aufgeführt sind, klicken Sie auf **Install** (Installieren). Gehen Sie dafür wie folgt vor.

#### LPR-Druck oder Internetdruck:

Wählen Sie **Protokoll** aus, und klicken Sie auf **Hinzufügen**. Klicken Sie im Dialogfeld Netzwerkprotokoll wählen auf **Internetprotokoll - TCP/IP** und anschließend auf **OK**.

Für Druckerfreigabe im Microsoft-Netzwerk:

Wenn Sie das Internetprotokoll verwenden möchten, folgen Sie der Beschreibung zur Installation von Internetprotokollen (TCP/IP).

Um NetBEUI zu verwenden, wählen Sie **Protokoll** aus und klicken Sie anschließend auf **Hinzufügen**. Wählen Sie **NetBEUI-Protokoll** aus, und klicken Sie auf **OK**. Wählen Sie **Client-PC** aus und klicken Sie auf **Hinzufügen**. Wählen Sie **Client for Microsoft Networks** (Client für Microsoft-Netzwerke) aus, und klicken Sie auf **OK**.

Druck über einen NetWare-Server:

Laden Sie die neueste Version von Novell Client von der Novell-Website herunter und installieren Sie sie auf dem Computer. Stellen Sie sicher, dass entweder IP oder IPX ebenfalls installiert ist. Weitere Informationen finden Sie auf der Novell-Website.

- 5. Für LPR-Druck, Internetdruck und Druckerfreigabe im Microsoft-Netzwerk: Doppelklicken Sie im Konfigurationsmenü auf **Internetprotokoll (TCP/IP)**, um das Dialogfeld TCP/IP-Eigenschaften zu öffnen. Geben Sie die IP-Adresse, die Subnetz-Maske usw. ein und klicken Sie auf **OK**.
- 6. Starten Sie den Computer neu.

Die erforderlichen Komponenten sind nun installiert. Fahren Sie mit dem Abschnitt ["Netzwerkschnittstelle mit dem Netzwerk verbinden" auf Seite 34](#page-33-1) fort.

## <span id="page-29-0"></span>*Windows NT 4.0*

Gehen Sie für die Installation der erforderlichen Komponenten unter Windows NT 4.0 wie folgt vor.

#### *Hinweis:*

- ❏ *Möglicherweise benötigen Sie für die Installation die Windows NT 4.0-CD-ROM.*
- ❏ *Wenn Sie zum Drucken TCP/IP oder IPP verwenden möchten, müssen Sie die IP-Adresse, die Subnetz-Maske und den Standard-Gateway für den Computer festlegen.*
- 1. Klicken Sie auf **Start**, zeigen Sie mit dem Mauszeiger auf **Settings** (Einstellungen), und wählen Sie **Control Panel** (Systemsteuerung) aus.
- 2. Doppelklicken Sie in der Systemsteuerung auf das Symbol **Network** (Netzwerk).
- 3. Vergewissern Sie sich, dass die im Folgenden aufgeführten erforderlichen Komponenten in der Liste enthalten sind. Wenn diese bereits installiert sind, fahren Sie mit dem nächsten Kapitel fort.

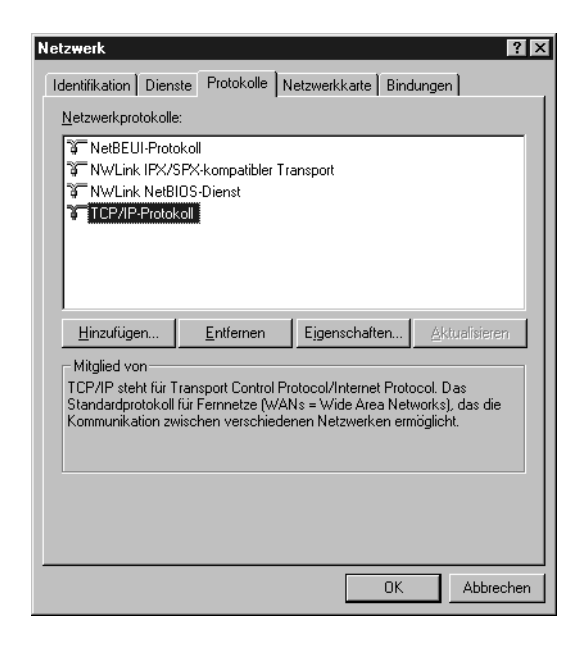

In der folgenden Tabelle werden die Komponenten aufgeführt, die für die Konfiguration der Netzwerkschnittstelle mit EpsonNet Config erforderlich sind.

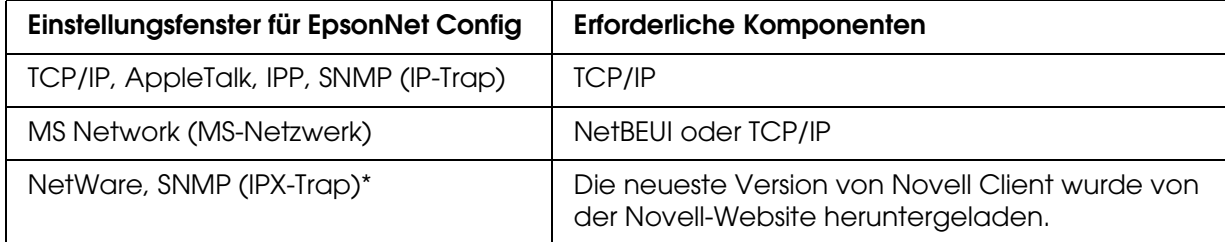

\* Nur für Drucker, die NetWare-Warteschlangen-Drucksysteme unterstützen

#### *Hinweis für Benutzer von Druckern, die NetWare-Warteschlangen-Drucksysteme unterstützen.*

*Bei Verwendung der folgenden Modi sollten Sie Novell-Client für Windows 95/98 Version 3.00 und Novell-Client für Windows NT Version 4.50 nicht verwenden: NetWare 3.x/4.x Bindungsdruckserver-Modus, NetWare 3.x Remote-Drucker-Modus, NetWare 4.x Bindungsremote-Drucker-Modus und NetWare 4.x/5.x NDS-Remote-Drucker-Modus.*

In der folgenden Tabelle werden die Komponenten aufgeführt, die für das Drucken im Netzwerk erforderlich sind.

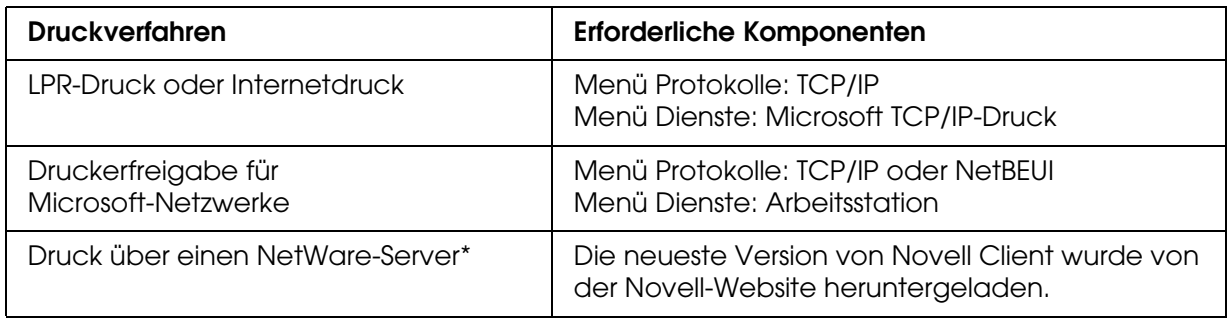

\* Wenn Sie einen Drucker verwenden, der keine NetWare-Warteschlangen-Drucksysteme unterstützt, drucken Sie über den NetWare-Server, indem Sie EpsonNet NDPS Gateway verwenden.

4. Wenn die erforderlichen Komponenten nicht in der Liste aufgeführt sind, klicken Sie auf **Add** (Hinzufügen). Gehen Sie dafür wie folgt vor.

LPR-Druck oder Internetdruck:

Wählen Sie die Registerkarte **Protokolle** aus, und klicken Sie auf **Hinzufügen**. Wählen Sie aus der Liste die Option **TCP/IP** aus, und klicken Sie auf **OK**. Geben Sie die IP-Adresse, die Subnetz-Maske usw. ein und klicken Sie auf **OK**. Wählen Sie die Registerkarte **Dienste** aus, und klicken Sie auf **Hinzufügen**. Wählen

Sie aus der Liste die Option **Microsoft-TCP/IP-Druck** aus, und klicken Sie auf **OK**.

Für Druckerfreigabe im Microsoft-Netzwerk:

Wenn Sie TCP/IP verwenden möchten, folgen Sie der Beschreibung zur Installation von TCP/IP.

Um NetBEUI zu verwenden, wählen Sie die Registerkarte **Protokolle** aus, und klicken Sie auf **Hinzufügen**. Wählen Sie **NetBEUI** aus der Liste aus und klicken Sie auf **OK**. Wählen Sie die Registerkarte **Dienste** aus, und klicken Sie auf **Hinzufügen**. Wählen Sie aus der Liste die Option **Workstation** (Arbeitsstation) aus, und klicken Sie auf **OK**. Druck über einen NetWare-Server:

Laden Sie die neueste Version von Novell Client von der Novell-Website herunter und installieren Sie sie auf dem Computer. Stellen Sie sicher, dass entweder IP oder IPX ebenfalls installiert ist. Weitere Informationen finden Sie auf der Novell-Website.

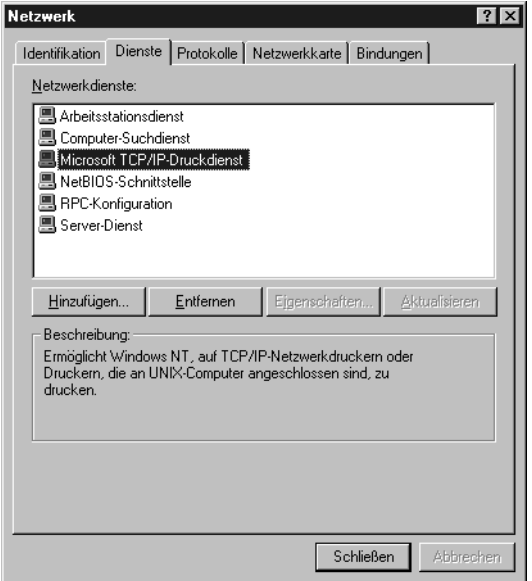

5. Starten Sie den Computer neu.

Die erforderlichen Komponenten sind nun installiert. Fahren Sie mit dem Abschnitt ["Netzwerkschnittstelle mit dem Netzwerk verbinden" auf Seite 34](#page-33-1) fort.

## <span id="page-31-0"></span>*Macintosh*

Um Ihrem Macintosh eine IP-Adresse, eine Subnetz-Maske usw. zuzuweisen, gehen Sie folgendermaßen vor.

#### *Hinweis:*

*Um das AppleTalk-Protokoll zum Drucken zu verwenden und die Netzwerkschnittstelle mit EpsonNet Config for Macintosh zu konfigurieren, wählen Sie Ethernet oder Built-in Ethernet (Ethernet - integriert) am Bedienfeld AppleTalk bzw. auf der Registerkarte AppleTalk aus. Konfigurieren Sie anschließend die Netzwerkschnittstelle mit EpsonNet Config for Macintosh.* 

## *Mac OS X*

- 1. Wählen Sie im Menü Apple die Option **System Preferences** (Systemvoreinstellungen).
- 2. Öffnen Sie das Kontrollfeld **Network** (Netzwerk). Klicken Sie auf die Registerkarte **TCP/IP**.
- 3. Wählen Sie im Dropdown-Menü Show (Anzeigen) die Option **Built-in Ethernet** (Ethernet - Integriert) aus.
- 4. Weisen Sie eine IP-Adresse zu, und passen Sie gegebenenfalls auch andere Einstellungen an.
- 5. Klicken Sie auf die Schaltfläche **Apply Now** (Jetzt übernehmen), um eventuelle Änderungen zu übernehmen.

Fahren Sie mit dem Abschnitt "Netzwerkschnittstelle mit dem Netzwerk verbinden" auf [Seite 34](#page-33-1) fort.

## *Mac OS 9*

- 1. Wählen Sie im Apple-Menü die Option **Kontrollfeld** und dann **TCP/IP** aus.
- 2. Setzen Sie das Feld Connect via (Verbindung über) auf **Ethernet**.
- 3. Weisen Sie eine IP-Adresse zu, und passen Sie gegebenenfalls auch andere Einstellungen an.
- 4. Schließen Sie das Dialogfeld, um die Änderungen zu speichern.

Fahren Sie mit dem Abschnitt "Netzwerkschnittstelle mit dem Netzwerk verbinden" auf [Seite 34](#page-33-1) fort.

# <span id="page-33-0"></span>*Netzwerkschnittstelle einrichten*

## <span id="page-33-1"></span>*Netzwerkschnittstelle mit dem Netzwerk verbinden*

Führen Sie die nachstehenden Anweisungen aus, um die Netzwerkschnittstelle mit dem Netzwerk zu verbinden.

- 1. Stellen Sie sicher, dass der Drucker ausgeschaltet ist.
- 2. Verbinden Sie ein Ende des Netzwerkkabels mit dem RJ-45-Anschluss der Netzwerkschnittstelle und das andere Ende mit dem Netzwerk.

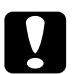

#### c*Achtung:*

❏ *Sie müssen für den Anschluss der Netzwerkschnittstelle ein abgeschirmtes, verdrilltes Kabel der Kategorie 5 verwenden, um Fehlfunktionen zu vermeiden.*

- ❏ *Das Netzwerkkabel darf nicht eingesteckt oder abgezogen werden, während der Drucker eingeschaltet ist.*
- ❏ *Verbinden Sie die Netzwerkschnittstelle nicht direkt mit dem Computer. Verwenden Sie zum Verbinden der Netzwerkschnittstelle mit dem Netzwerk unbedingt einen HUB.*

#### *Hinweis:*

*Sie können sowohl 10Base-T als auch 100Base-TX verwenden. Beim Drucken größerer Datenmengen empfiehlt es sich, ein 100Base-TX-Hochgeschwindigkeitsnetzwerk mit geringem Netzwerkverkehr zu verwenden.*

3. Schalten Sie den Drucker ein. Drucken Sie nach dem Erlöschen der Statusanzeigen ein Netzwerkstatusblatt aus.

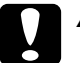

c*Achtung: Warten Sie nach dem Ausschalten des Druckers, bis die Statusanzeige erloschen ist, bevor Sie den Drucker wieder einschalten. Andernfalls ist die einwandfreie Funktion der Netzwerkschnittstelle nicht gewährleistet.*

#### *Hinweis für Mac OS X 10.2.4 oder höher:*

*Da der Drucker Bonjour/Rendezvous unterstützt und diese Funktion standardmäßig eingestellt ist, müssen Sie den Drucker einfach an das Netzwerk anschließen, um über das Netzwerk zu drucken. Die Bonjour/Rendezvous-Einstellung kann über das Bedienfeld des Druckers deaktiviert werden. Weitere Informationen hierzu finden Sie unter ["IP-Adresse am Bedienfeld](#page-183-2)  [des Druckers einstellen" auf Seite 184](#page-183-2).*

Jetzt können Sie die Netzwerkschnittstelle für Betrieb im TCP/IP-Netzwerk konfigurieren und außerdem den Druckertreiber installieren.

Unter Windows siehe ["Netzwerkschnittstelle konfigurieren \(Windows\)" auf Seite 35](#page-34-0).

Für den Macintosh siehe ["Netzwerkschnittstelle konfigurieren \(Macintosh\)" auf Seite 39](#page-38-0).

## <span id="page-34-0"></span>*Netzwerkschnittstelle konfigurieren (Windows)*

Konfigurieren Sie die Netzwerkschnittstelle für das TCP/IP-Netzwerk, und installieren Sie den Druckertreiber auf dem Computer.

- 1. Legen Sie die CD-ROM mit der Druckersoftware in das CD-ROM-Laufwerk ein.
- 2. Das Fenster Software-Installation wird automatisch geöffnet.

Wenn das Fenster Software-Installation nicht angezeigt wird, doppelklicken Sie auf **EPSETUP.EXE** auf der CD-ROM.

- 3. Klicken Sie auf **Benutzer-Installation**, falls angezeigt.
- 4. Vergewissern Sie sich, dass alle Anwendungen geschlossen sind, und klicken Sie auf die Schaltfläche **Easy Install**.
- 5. Wählen Sie **Network** (Netzwerk) aus.

#### *Hinweis:*

*Wenn der Drucker über ein USB-Kabel oder Parallelkabel mit dem Computer verbunden ist, wählen Sie Local (Lokal) aus. Folgen Sie anschließend den Anweisungen am Bildschirm.*

6. Wenn Sie andere Software als den Druckertreiber installieren möchten, aktivieren Sie die entsprechenden Kontrollkästchen. Klicken Sie auf die Schaltfläche **Installieren** und führen Sie die angezeigten Anweisungen aus.

#### *Hinweis:*

*Wenn die Schaltfläche Benutzerdefiniert am Bildschirm angezeigt wird, klicken Sie darauf und wählen Sie dann die Software aus, die Sie installieren möchten.*

#### *Hinweis:*

*Wenn das folgende Fenster angezeigt wird, klicken Sie auf die Schaltfläche Unblock (Freigeben), weil der Drucker sonst nicht im Fenster von EpsonNet EasyInstall aufgeführt wird.*

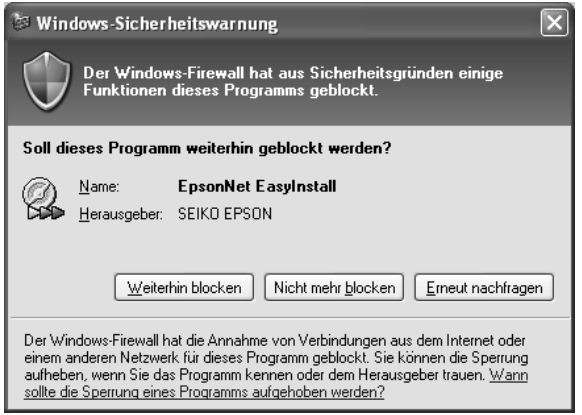

7. EpsonNet EasyInstall wird gestartet. Wählen Sie den Drucker aus und klicken Sie auf die Schaltfläche **Next** (Weiter).

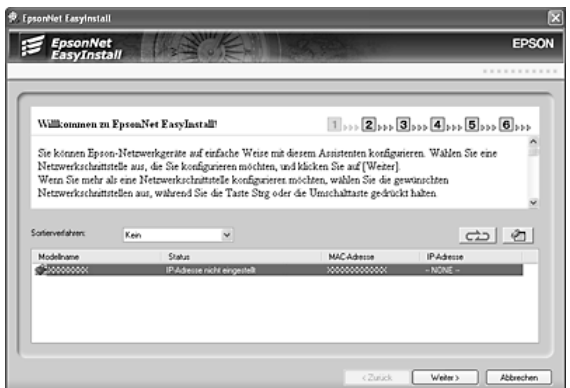

8. Wählen Sie ein Verfahren zum Angeben von IP-Adressen aus. Wenn Sie **Automatic** (Automatisch) auswählen, wird über DHCP automatisch eine IP-Adresse vergeben. Wenn Sie die IP-Adresse manuell einstellen möchten, wählen Sie **Manual** (Manuell) aus und geben Sie dann die IP-Adresse, die Subnetz-Maske und das Standard-Gateway ein. Klicken Sie auf die Schaltfläche **Next** (Weiter).

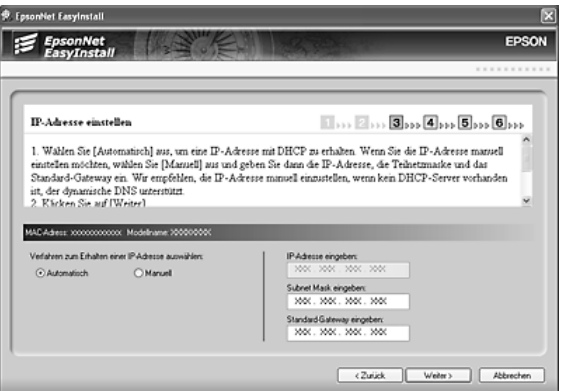

9. Überprüfen Sie die vorgenommenen Einstellungen und klicken Sie auf die Schaltfläche **Next** (Weiter).

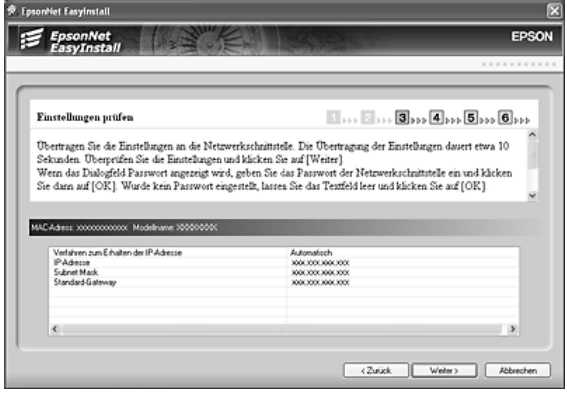
10.Wählen Sie den Drucker mit der soeben eingestellten IP-Adresse aus und klicken Sie dann auf die Schaltfläche **Next** (Weiter), um den Druckertreiber zu installieren.

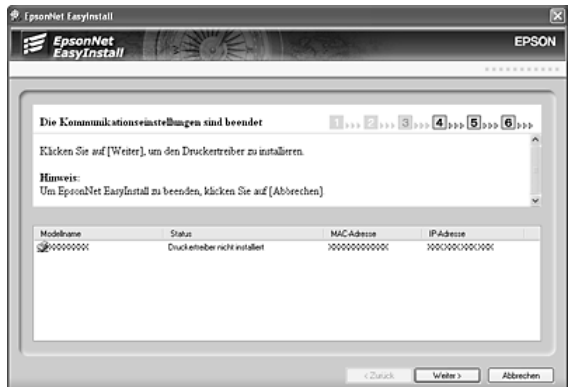

11.Geben Sie den Druckernamen ein. Wenn Sie den Drucker als Standarddrucker einstellen möchten, aktivieren Sie das Kontrollkästchen **Set as default printer** (Als Standarddrucker festlegen). Klicken Sie auf die Schaltfläche **Next** (Weiter).

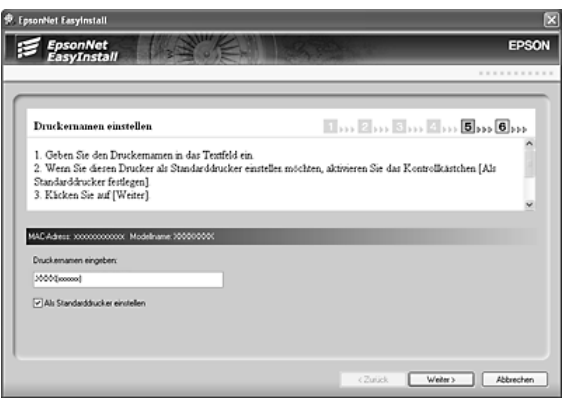

#### *Hinweis:*

*Wenn das folgende Fenster angezeigt wird, klicken Sie auf die Schaltfläche Unblock (Freigeben).*

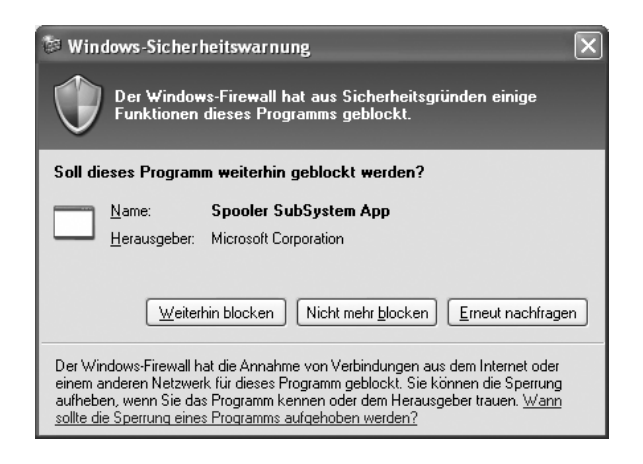

12.Wählen Sie **Ja** aus, um eine Testseite zu drucken, und wählen Sie anderenfalls **Nein** aus. Klicken Sie auf die Schaltfläche **Next** (Weiter).

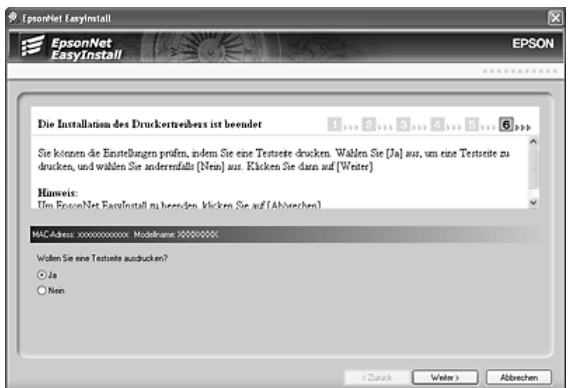

13.Klicken Sie auf die Schaltfläche **Finish** (Fertig stellen) und folgen Sie den angezeigten Anweisungen, um die Installation zu abzuschließen.

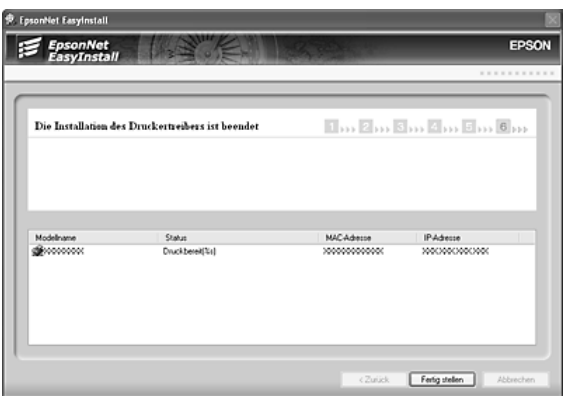

Jetzt können Sie den Drucker im TCP/IP-Netzwerk einsetzen.

# *Netzwerkschnittstelle konfigurieren (Macintosh)*

Konfigurieren Sie die Netzwerkschnittstelle für das TCP/IP-Netzwerk, und installieren Sie den Druckertreiber auf dem Computer.

### *Hinweis:*

*Dieser Abschnitt erläutert die Vorgehensweise unter Mac OS X. Die Anweisungen unter Mac OS 9 sind entsprechend.*

1. Legen Sie die CD-ROM mit der Druckersoftware in das CD-ROM-Laufwerk ein.

Der EPSON-Ordner wird automatisch geöffnet. Wird der Ordner nicht geöffnet, doppelklicken Sie auf das CD-ROM-Symbol EPSON.

- 2. Doppelklicken Sie im Ordner **EPSON** auf das Symbol des entsprechenden Betriebssystems.
- 3. Vergewissern Sie sich, dass alle Anwendungen geschlossen sind, und klicken Sie auf die Schaltfläche **Easy Install**.
- 4. Wählen Sie **Network** (Netzwerk) aus.

### *Hinweis:*

*Wenn der Drucker über ein USB-Kabel oder Parallelkabel mit dem Computer verbunden ist, wählen Sie Local (Lokal) aus und führen Sie die angezeigten Anweisungen aus.*

- 5. Klicken Sie auf die Schaltfläche **Install** (Installieren) und führen Sie die angezeigten Anweisungen aus.
- 6. EpsonNet EasyInstall wird gestartet. Wählen Sie den Drucker aus und klicken Sie auf die Schaltfläche **Next** (Weiter).

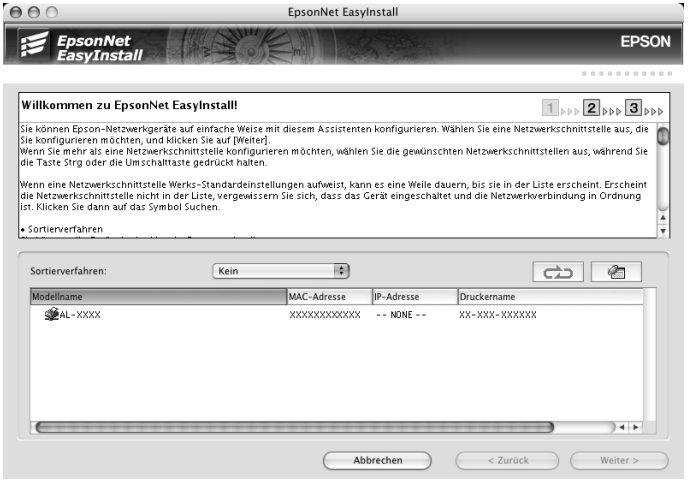

7. Wählen Sie ein Verfahren zum Angeben von IP-Adressen aus. Wenn Sie **Automatic** (Automatisch) auswählen, wird über DHCP automatisch eine IP-Adresse vergeben. Wenn Sie die IP-Adresse manuell einstellen möchten, wählen Sie **Manual** (Manuell) aus und geben Sie dann die IP-Adresse, die Subnetz-Maske und das Standard-Gateway ein. Klicken Sie auf die Schaltfläche **Next** (Weiter).

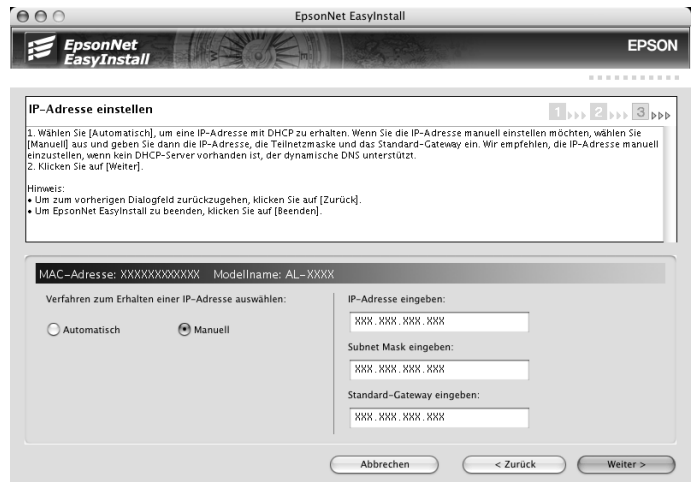

8. Überprüfen Sie die vorgenommenen Einstellungen und klicken Sie auf die Schaltfläche **Next** (Weiter).

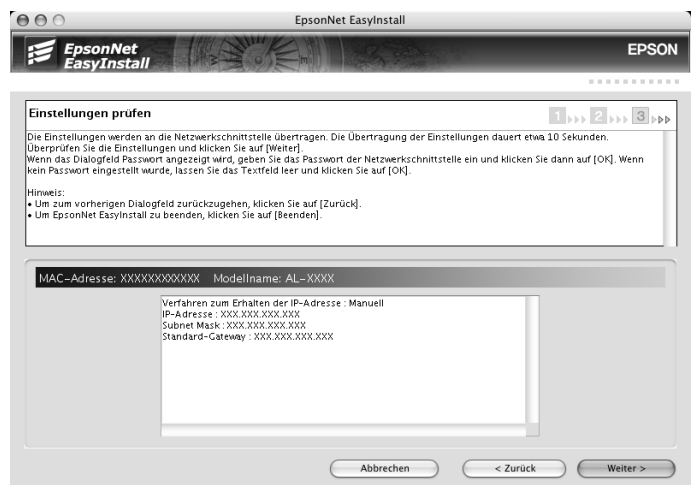

9. Klicken Sie auf die Schaltfläche **Finish** (Fertig stellen) und folgen Sie den angezeigten Anweisungen, um die Installation zu abzuschließen.

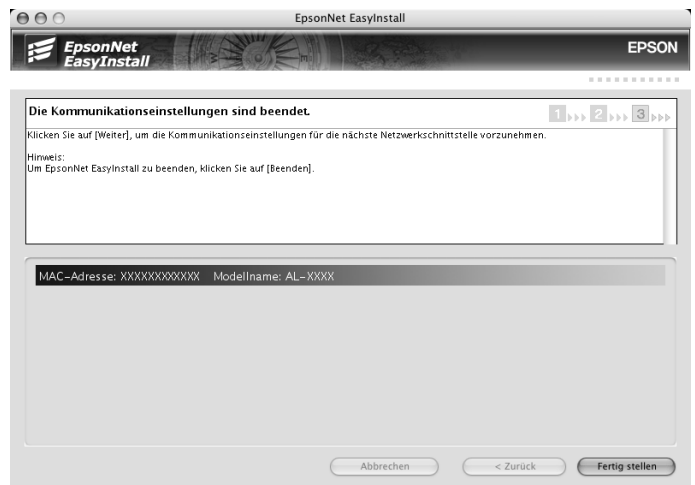

Anschließend müssen Sie den Drucker einrichten. Führen Sie die nachstehenden Anweisungen aus.

## *Drucker aufstellen*

### *Mac OS X*

- 1. Öffnen Sie den Ordner **Applications** (Programme).
- 2. Öffnen Sie den Ordner **Utilities**.
- 3. Öffnen Sie das **Print Center** (Mac OS X 10.2 oder niedriger) bzw. das **Printer Setup Utility** (Mac OS X 10.3 oder höher), und klicken Sie dann auf **Hinzufügen**.
- 4. Unter Mac OS X 10.4 wählen Sie das mit Bonjour verbundene Druckermodell. Unter Mac OS X 10.2 oder 10.3 wählen Sie **Rendezvous** aus der Dropdown-Liste und das Druckermodell aus der Liste aus.

#### *Hinweis:*

*Wenn Ihr Drucker unter Mac OS X 10.4 nicht mit der gewünschten Verbindung angezeigt wird, klicken Sie auf Weitere Drucker, wählen Sie die gewünschte Verbindung aus der Dropdown-Liste und anschließend das Druckermodell aus.*

5. Klicken Sie auf **Add** (Hinzufügen).

Jetzt können Sie den Drucker im TCP/IP-Netzwerk einsetzen.

#### *Hinweis:*

*Wenn das Produkt die Scanfunktion unterstützt, nehmen Sie die Einstellungen gemäß dem Benutzerhandbuch vor.*

## *Mac OS 9*

- 1. Öffnen Sie im Menü Apple die Option **Chooser** (Auswahl).
- 2. Klicken Sie auf das Druckersymbol.
- 3. Wählen Sie die Zone aus, in der sich der Drucker befindet.
- 4. Wählen Sie den Druckernamen aus der Liste aus.
- 5. Stellen Sie sicher, dass **AppleTalk** aktiviert ist.
- 6. Schließen Sie den **Chooser** (Auswahl).

Jetzt können Sie den Drucker im TCP/IP-Netzwerk einsetzen.

# *Druckertreiber installieren*

## *Informationen zur Installation des Druckertreibers*

Zum Drucken auf dem Netzwerkdrucker muss der Druckertreiber auf dem Computer installiert sein. Lesen Sie zur Installation des Druckertreibers den entsprechenden Abschnitt für Ihr Betriebssystem.

# *Windows XP*

Bei Windows XP hängt die Installation des Druckertreibers vom Druckverfahren ab, das Sie verwenden möchten. Epson empfiehlt, mit EpsonNet Print zu drucken. Weitere Informationen finden Sie unter ["Windows XP/Server 2003/2000/NT 4.0" auf Seite 143.](#page-142-0)

## *LPR-Druck*

### *Hinweis:*

*Diese Vorgänge für die Konfiguration gelten nicht für EpsonNet Print. Weitere Informationen hierzu finden Sie unter ["Informationen über EpsonNet Print" auf Seite 142.](#page-141-0)*

1. Klicken Sie auf **Start**, dann auf **Control Panel** (Systemsteuerung) und anschließend auf **Printers and Other Hardware** (Drucker und andere Hardware). Wählen Sie daraufhin **Printers and Faxes** (Drucker und Faxgeräte).

- 2. Klicken Sie unter **Printer Tasks** (Druckeraufgaben) auf **Add a printer** (Drucker hinzufügen), um den Druckerinstallations-Assistenten zu öffnen. Klicken Sie anschließend auf **Next** (Weiter).
- 3. Klicken Sie auf **Local printer attached to this computer** (Lokaler Drucker, der an den Computer angeschlossen ist), deaktivieren Sie das Kontrollkästchen **Automatically detect and install my Plug and Play printer** (Plug & Play-Drucker automatisch ermitteln und installieren), und klicken Sie anschließend auf **Next** (Weiter).

#### *Hinweis:*

*Sie müssen das Kontrollkästchen Automatically detect and install my Plug and Play printer (Plug & Play-Drucker automatisch ermitteln und installieren) deaktivieren, da der Drucker direkt mit dem Netzwerk verbunden und nicht mit einem Windows XP-Computer ist.*

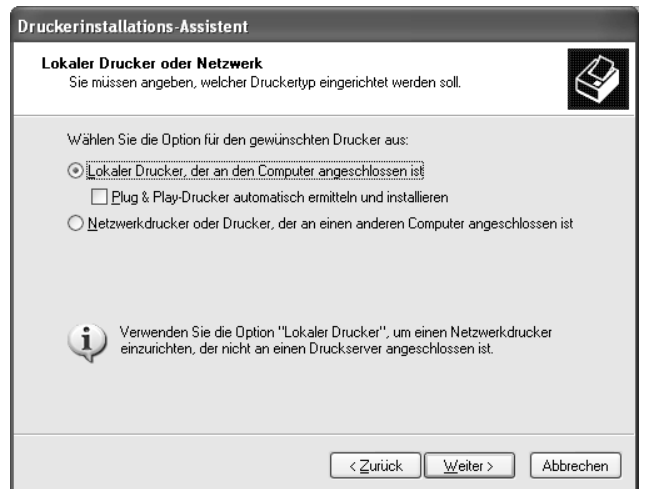

4. Aktivieren Sie das Optionsfeld **Einen neuen Anschluss erstellen**, und wählen Sie **Standard-TCP/IP-Anschluss** aus der Liste aus. Klicken Sie anschließend auf **Next** (Weiter).

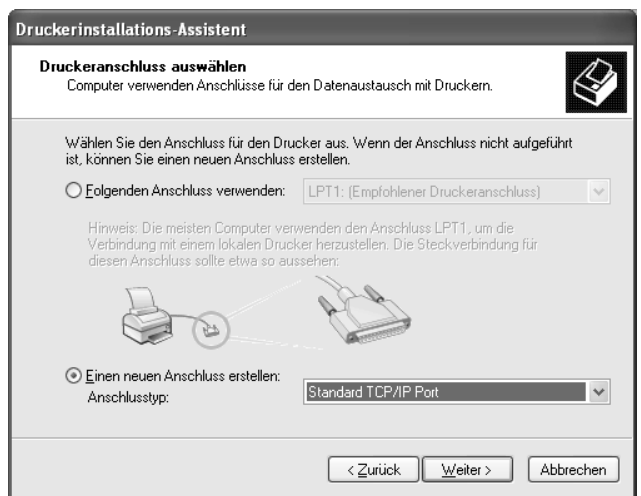

5. Geben Sie die IP-Adresse der Netzwerkschnittstelle ein und klicken Sie dann auf **Next** (Weiter).

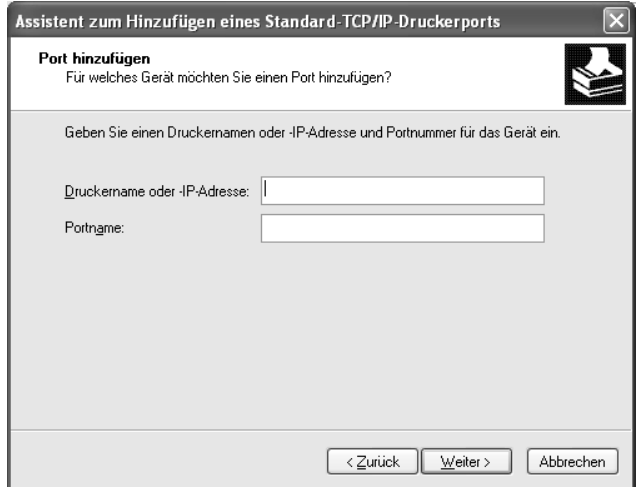

6. Wenn dabei ein Fehler auftritt, wird das folgende Dialogfeld angezeigt. Aktivieren Sie das Optionsfeld **Standard**, und wählen Sie **EPSON Network Printer** (EPSON-Netzwerkdrucker) aus. Klicken Sie auf **Next** (Weiter).

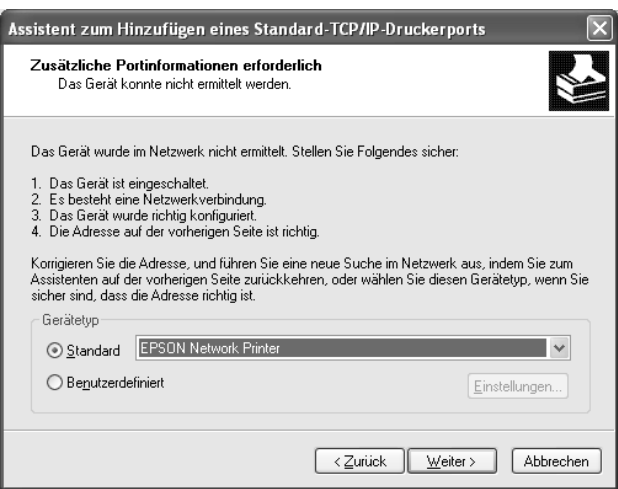

- 7. Klicken Sie auf **Finish** (Fertig stellen).
- 8. Informationen zur Installation des Druckertreibers finden Sie unter "Installation eines [Druckertreibers" auf Seite 46](#page-45-0).

## *Internetdruck*

- 1. Klicken Sie auf **Start**, dann auf **Control Panel** (Systemsteuerung) und anschließend auf **Printers and Other Hardware** (Drucker und andere Hardware). Wählen Sie daraufhin **Printers and Faxes** (Drucker und Faxgeräte).
- 2. Klicken Sie unter **Printer Tasks** (Druckeraufgaben) auf **Add a printer** (Drucker hinzufügen), um den Druckerinstallations-Assistenten zu öffnen. Klicken Sie anschließend auf **Next** (Weiter).
- 3. Klicken Sie auf **A network printer, or a printer attached to another computer** (Netzwerkdrucker oder Drucker, der an einen anderen Computer angeschlossen ist) und anschließend auf **Next** (Weiter).
- 4. Aktivieren Sie das Optionsfeld **Connect to a printer on the Internet or on a home or office network** (Verbindung mit einem Drucker im Internet oder Heim-/Firmennetzwerk herstellen).
- 5. Geben Sie den URL für den Zieldrucker im folgenden Format ein. Der URL sollte mit der auf der Seite für die IPP-Konfiguration von EpsonNet Config eingegebenen identisch sein.

http://IP-Adresse des Druckers:631/Druckername

Beispiel: http://192.168.100.201:631/EPSON\_IPP\_Printer

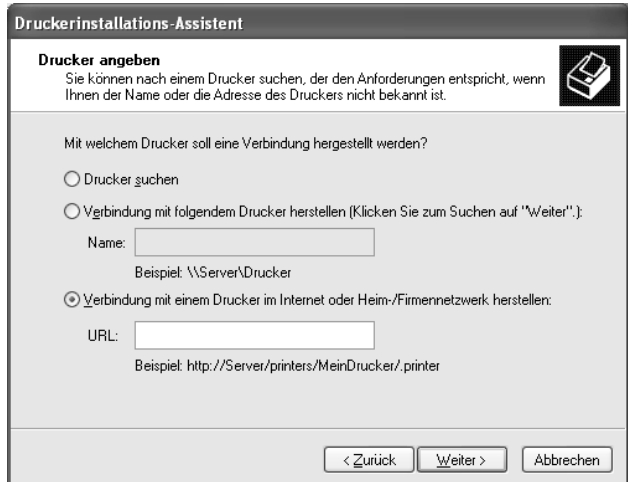

#### *Hinweis:*

*Verwenden Sie EpsonNet Config zum Überprüfen der IP-Adresse. Weitere Informationen hierzu finden Sie unter ["Informationen zu EpsonNet Config" auf Seite 108.](#page-107-0)*

6. Folgen Sie zum Einrichten des Druckers den Anweisungen am Bildschirm. Lesen Sie gegebenenfalls die Informationen unter "Installation eines Druckertreibers" auf Seite [46](#page-45-0).

## *Druckerfreigabe für Microsoft-Netzwerke*

- 1. Klicken Sie auf **Start**, dann auf **Control Panel** (Systemsteuerung) und anschließend auf **Printers and Other Hardware** (Drucker und andere Hardware). Wählen Sie daraufhin **Printers and Faxes** (Drucker und Faxgeräte).
- 2. Klicken Sie unter **Printer Tasks** (Druckeraufgaben) auf **Add a printer** (Drucker hinzufügen), um den Druckerinstallations-Assistenten zu öffnen. Klicken Sie anschließend auf **Next** (Weiter).
- 3. Klicken Sie auf **A network printer, or a printer attached to another computer** (Netzwerkdrucker oder Drucker, der an einen anderen Computer angeschlossen ist) und anschließend auf **Next** (Weiter).
- 4. Aktivieren Sie das Optionsfeld **Browse for a printer** (Drucker suchen), und klicken Sie anschließend auf **Next** (Weiter).
- 5. Wählen Sie den Drucker aus dem Listenfeld Shared printers (Freigegebene Drucker) aus, oder geben Sie im Feld Printer (Drucker) den Drucker im nachstehend aufgeführten Format ein. Klicken Sie anschließend auf **Next** (Weiter).

\\NetBIOS-Name der Netzwerkschnittstelle\Gerätename der Netzwerkschnittstelle

6. Folgen Sie zum Einrichten des Druckers den Anweisungen am Bildschirm. Lesen Sie gegebenenfalls die Informationen unter "Installation eines Druckertreibers" auf Seite [46](#page-45-0).

## <span id="page-45-0"></span>*Installation eines Druckertreibers*

- 1. Legen Sie die mitgelieferte CD-ROM in das CD-ROM-Laufwerk ein.
- 2. Schließen Sie das Fenster Software-Installation, wenn es angezeigt wird.
- 3. Klicken Sie auf die Schaltfläche **Have Disk** (Datenträger). Das Dialogfeld Install From Disk (Installation von Datenträger) wird angezeigt.
- 4. Klicken Sie auf **Browse** (Durchsuchen).
- 5. Wählen Sie das CD-ROM-Laufwerk aus, und doppelklicken Sie auf den Ordner **WINXP\_2K** oder **WINXP64** (x64 Edition). Klicken Sie auf **Open** (Öffnen).
- 6. Klicken Sie im Dialogfeld Install From Disk (Installation von Datenträger) auf **OK**.

7. Wählen Sie den Namen des Druckers aus, und klicken Sie auf **Next** (Weiter).

### *Hinweis:*

*Wenn Sie vom Druckerinstallations-Assistenten aufgefordert werden, zwischen den Optionen Keep existing driver (Vorhandenen Treiber beibehalten) oder Replace existing driver (Vorhandenen Treiber ersetzen) zu wählen, klicken Sie auf die Schaltfläche Replace existing driver (Vorhandenen Treiber ersetzen).*

8. Klicken Sie auf **Finish** (Fertig stellen), und folgen Sie den Anweisungen, um die Installation zu abzuschließen.

Weitere Informationen zum Drucken mithilfe der Druckerfreigabe unter Windows XP/Server 2003/2000/NT finden Sie unter "Verwenden des Befehls "NET USE"" auf [Seite 47.](#page-46-0)

## <span id="page-46-0"></span>*Verwenden des Befehls "NET USE"*

Wenn Sie NetBIOS unter Windows XP/Server 2003/2000/NT für die Verbindung mit dem Drucker verwenden, sollten Sie dafür den Befehl NET USE verwenden, wie im Folgenden beschrieben:

- 1. Klicken Sie auf **Start**, und wählen Sie **Systemsteuerung** (Control Panel). Klicken Sie auf **Network and Internet Connections** (Netzwerk- und Internetverbindungen) und anschließend auf **Network Connections** (Netzwerkverbindungen).
- 2. Klicken Sie unter **LAN or High-Speed Internet** (LAN oder Hochgeschwindigkeitsinternet) auf das Symbol **Local Area Connection** (LAN-Verbindung).
- 3. Klicken Sie unter **Network Tasks** (Netzwerkaufgaben) auf **Change settings of this connection** (Einstellungen dieser Verbindung ändern).
- 4. Vergewissern Sie sich, dass **Client for Microsoft Networks** (Client für Microsoft-Netzwerke) installiert ist. Falls dieser Eintrag nicht vorhanden ist, klicken Sie auf **Install** (Installieren), um den Client für Microsoft-Netzwerke zu installieren.
- 5. Öffnen Sie die MS-DOS-Eingabeaufforderung, und geben Sie den folgenden Befehl ein.

NET USE Druckeranschluss: \\NetBIOS-Name der Netzwerkschnittstelle\ Gerätename der Netzwerkschnittstelle

### *Auswahl des Anschlusses*

1. Klicken Sie auf **Start**, dann auf **Control Panel** (Systemsteuerung) und anschließend auf **Printers and Other Hardware** (Drucker und andere Hardware). Wählen Sie daraufhin **Printers and Faxes** (Drucker und Faxgeräte).

- 2. Klicken Sie mit der rechten Maustaste auf das Druckersymbol, und wählen Sie **Properties** (Eigenschaften) aus.
- 3. Klicken Sie auf die Registerkarte **Ports** (Anschlüsse), und wählen Sie den Anschluss aus, den Sie mit dem Befehl "NET USE" eingestellt haben.

## *Windows Me/98*

Bei Windows Me/98 hängt die Installation des Druckertreibers vom Druckverfahren ab, das Sie verwenden möchten. Epson empfiehlt, mit EpsonNet Print zu drucken. Weitere Informationen finden Sie unter ["Windows Me/98/95" auf Seite 150.](#page-149-0)

## *LPR-Druck*

Da Windows Me/98 LPR-Druck nicht unterstützt, kann das Standard-TCP/IP-Druckverfahren nicht verwendet werden. Sie können jedoch zum Drucken über TCP/IP das Programm EpsonNet Print verwenden, das auf der Software-CD-ROM enthalten ist. Installieren Sie zuerst EpsonNet Print. Installieren Sie anschließend den Druckertreiber. Weitere Informationen hierzu finden Sie im Abschnitt ["Informationen über EpsonNet Print" auf Seite 142](#page-141-0).

## *Internetdruck (Windows 98)*

Mit dem Utility EpsonNet Internet Print, das ebenfalls auf der Software-CD-ROM enthalten ist, können Sie über das Internet drucken. Installieren Sie zuerst EpsonNet Internet Print. Installieren Sie anschließend den Druckertreiber, und stellen Sie den Druckeranschluss ein. Weitere Informationen hierzu finden Sie im Abschnitt "Informationen zu EpsonNet [Internet Print" auf Seite 158](#page-157-0).

## *Internetdruck (Windows Me)*

*Installieren des IPP-Client*

Der IPP-Client muss auf dem Computer installiert werden. Folgen Sie dazu den nachstehenden Installationsanweisungen.

- 1. Legen Sie die Windows Me-CD-ROM in das CD-ROM-Laufwerk ein.
- 2. Öffnen Sie den Ordner **add-ons** (Erweiterungen) und anschließend **IPP**.
- 3. Doppelklicken Sie auf **wpnpins.exe**. Folgen Sie anschließend den Anweisungen am Bildschirm.
- 4. Klicken Sie auf **OK**, um den Computer neu zu starten.

## *Einrichten des Druckers*

Verbinden Sie den Computer über IPP mit einem Drucker.

- 1. Klicken Sie auf **Start**, bewegen Sie den Mauszeiger auf **Settings** (Einstellungen), und wählen Sie **Printers** (Drucker) aus.
- 2. Doppelklicken Sie auf das Symbol **Add Printer** (Neuer Drucker), und klicken Sie anschließend auf **Next** (Weiter).
- 3. Aktivieren Sie das Optionsfeld **Network Printer** (Netzwerkdrucker), und klicken Sie anschließend auf **Next** (Weiter).
- 4. Geben Sie den URL des Druckers ein, und klicken Sie auf **Next** (Weiter).

http://IP-Adresse der Netzwerkschnittstelle:631/Druckername

Beispiel: http://192.168.100.201:631/EPSON\_IPP\_Printer

#### *Hinweis:*

*Verwenden Sie EpsonNet Config zum Überprüfen der IP-Adresse. Weitere Informationen hierzu finden Sie unter ["Informationen zu EpsonNet Config" auf Seite 108.](#page-107-0)*

5. Informationen zur Installation des Druckertreibers finden Sie unter "Installation eines [Druckertreibers" auf Seite 50](#page-49-0).

## *Druckerfreigabe für Microsoft-Netzwerke*

- 1. Klicken Sie auf **Start**, bewegen Sie den Mauszeiger auf **Settings** (Einstellungen), und wählen Sie **Printers** (Drucker) aus.
- 2. Doppelklicken Sie auf das Symbol **Add Printer** (Neuer Drucker), und klicken Sie anschließend auf **Next** (Weiter).
- 3. Aktivieren Sie das Optionsfeld **Network Printer** (Netzwerkdrucker), und klicken Sie anschließend auf **Next** (Weiter).

\\NetBIOS-Name der Netzwerkschnittstelle\Gerätename der Netzwerkschnittstelle

4. Klicken Sie auf **Browse** (Durchsuchen), und wählen Sie den Netzwerkpfad aus der Liste aus. Wenn die Option Browse (Durchsuchen) nicht zur Verfügung steht, geben Sie Folgendes in das Feld für den Namen der Druckwarteschlange oder den Netzwerkpfad ein:

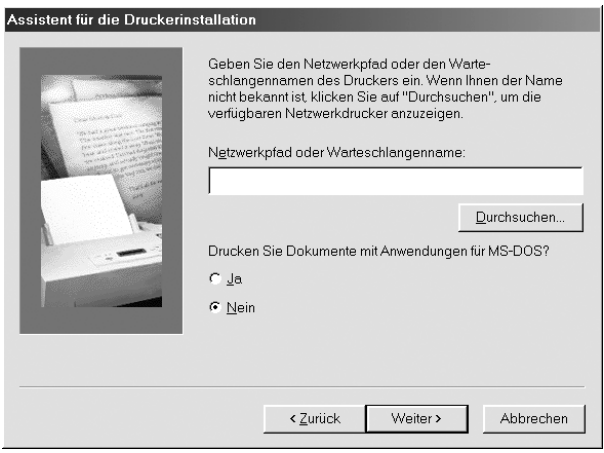

- 5. Der Druckerinstallations-Assistent wird angezeigt. Klicken Sie auf **Next** (Weiter).
- 6. Folgen Sie zum Einrichten des Druckers den Anweisungen am Bildschirm. Informationen zur Installation des Druckertreibers finden Sie unter "Installation eines [Druckertreibers" auf Seite 50](#page-49-0).

### <span id="page-49-0"></span>*Installation eines Druckertreibers*

- 1. Legen Sie die mitgelieferte CD-ROM in das CD-ROM-Laufwerk ein.
- 2. Schließen Sie das Fenster Software-Installation, wenn es angezeigt wird.
- 3. Klicken Sie auf die Schaltfläche **Have Disk** (Datenträger). Das Dialogfeld Install From Disk (Installation von Datenträger) wird angezeigt.
- 4. Klicken Sie auf **Browse** (Durchsuchen).
- 5. Wählen Sie das CD-ROM-Laufwerk aus und doppelklicken Sie auf den Ordner **WIN9X**. Klicken Sie auf **OK**.
- 6. Klicken Sie im Dialogfeld Install From Disk (Installation von Datenträger) auf **OK**.
- 7. Wählen Sie den Namen des Druckers aus, und klicken Sie auf **Next** (Weiter).

### *Hinweis:*

*Wenn Sie vom Druckerinstallations-Assistenten aufgefordert werden, zwischen den Optionen Keep existing driver (Vorhandenen Treiber beibehalten) oder Replace existing driver (Vorhandenen Treiber ersetzen) zu wählen, klicken Sie auf die Schaltfläche Replace existing driver (Vorhandenen Treiber ersetzen).*

8. Klicken Sie auf **Finish** (Fertig stellen), und folgen Sie den Anweisungen, um die Installation zu abzuschließen.

Weitere Informationen zum Drucken mithilfe der Druckerfreigabe unter Windows XP/Server 2003/2000/NT finden Sie unter "Verwenden des Befehls "NET USE"" auf [Seite 51.](#page-50-0)

## <span id="page-50-0"></span>*Verwenden des Befehls "NET USE"*

Wenn Sie NetBIOS unter Windows XP/Server 2003/2000/NT für die Verbindung mit dem Drucker verwenden, sollten Sie dafür den Befehl NET USE verwenden, wie im Folgenden beschrieben:

- 1. Klicken Sie mit der rechten Maustaste auf das Symbol **Network Neighborhood** oder **My Network Places** (Netzwerkumgebung), und wählen Sie die Option **Properties** (Eigenschaften) aus.
- 2. Stellen Sie sicher, dass **Client for Microsoft Networks** (Client für Microsoft-Netzwerke) in der Liste der Komponenten aufgeführt ist. Falls dieser Eintrag nicht vorhanden ist, klicken Sie auf **Add** (Hinzufügen), um den Client für Microsoft-Netzwerke zu installieren.
- 3. Öffnen Sie die MS-DOS-Eingabeaufforderung, und geben Sie den folgenden Befehl ein.

NET USE Druckeranschluss: \\NetBIOS-Name der Netzwerkschnittstelle\ Gerätename der Netzwerkschnittstelle

## *Auswahl des Anschlusses*

- 1. Klicken Sie auf **Start**, bewegen Sie den Mauszeiger auf **Settings** (Einstellungen), und wählen Sie **Printers** (Drucker) aus.
- 2. Klicken Sie mit der rechten Maustaste auf das Druckersymbol, und wählen Sie **Properties** (Eigenschaften).
- 3. Klicken Sie auf die Registerkarte **Details**, und wählen Sie den Anschluss aus, den Sie mit dem Befehl "NET USE" eingestellt haben.

## *Windows Server 2003*

Unter Windows Server 2003 hängt die Installation des Druckertreibers vom Druckverfahren ab, das Sie verwenden möchten. Epson empfiehlt, mit EpsonNet Print zu drucken. Weitere Informationen finden Sie unter "Windows XP/Server 2003/2000/NT 4.0" [auf Seite 143](#page-142-0).

## *LPR-Druck*

### *Hinweis:*

*Diese Vorgänge für die Konfiguration gelten nicht für EpsonNet Print. Weitere Informationen hierzu finden Sie unter ["Informationen über EpsonNet Print" auf Seite 142.](#page-141-0)*

- 1. Klicken Sie auf **Start** und wählen Sie dann **Drucker und Faxgeräte** aus.
- 2. Doppelklicken Sie auf das Symbol **Add Printer** (Neuer Drucker), um den Druckerinstallations-Assistenten zu öffnen, und klicken Sie anschließend auf **Next** (Weiter).
- 3. Klicken Sie auf **Local printer attached to this computer** (Lokaler Drucker, der an den Computer angeschlossen ist), deaktivieren Sie das Kontrollkästchen **Automatically detect and install my Plug and Play printer** (Plug & Play-Drucker automatisch ermitteln und installieren), und klicken Sie anschließend auf **Next** (Weiter).

#### *Hinweis:*

*Sie müssen das Kontrollkästchen Automatically detect and install my Plug and Play printer (Plug & Play-Drucker automatisch ermitteln und installieren) deaktivieren, da der Drucker direkt mit dem Netzwerk und nicht mit einem Computer verbunden ist.*

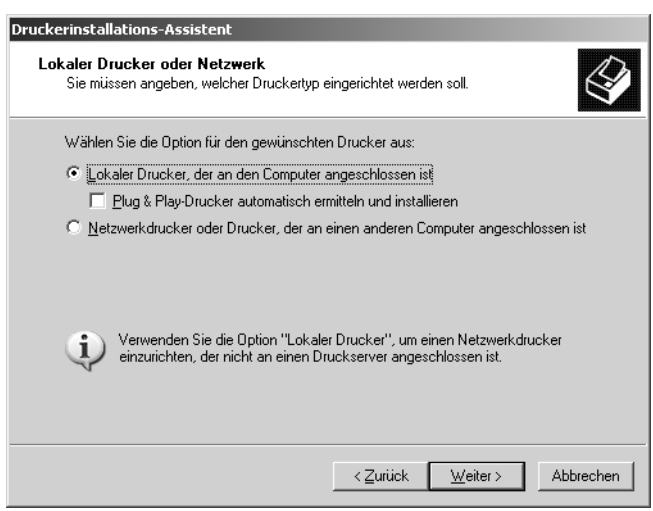

4. Aktivieren Sie das Optionsfeld **Einen neuen Anschluss erstellen**, und wählen Sie **Standard-TCP/IP-Anschluss** aus der Liste aus. Klicken Sie auf **Next** (Weiter).

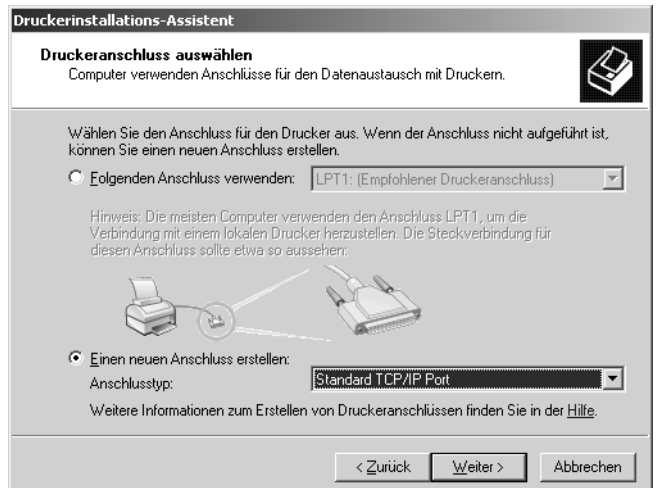

- 5. Wenn das Dialogfeld Assistent zum Hinzufügen eines Standard-TCP/IP-Druckerports angezeigt wird, klicken Sie auf **Weiter**.
- 6. Geben Sie die IP-Adresse der Netzwerkschnittstelle ein und klicken Sie dann auf **Next** (Weiter).

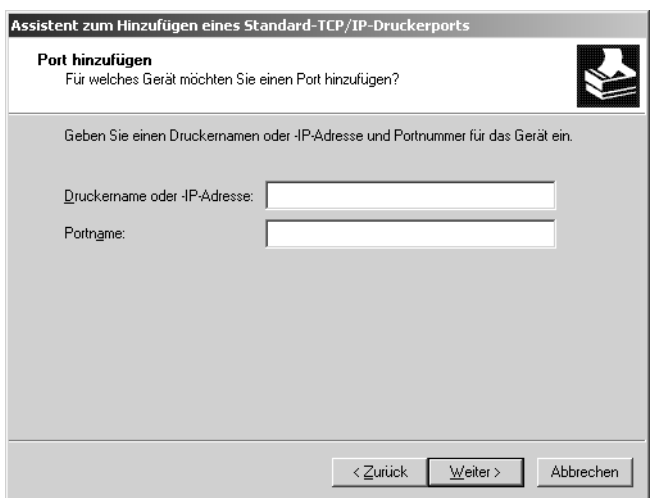

7. Wenn dabei ein Fehler auftritt, wird das folgende Dialogfeld angezeigt. Aktivieren Sie das Optionsfeld **Standard**, und wählen Sie **EPSON Network Printer** (EPSON-Netzwerkdrucker) aus. Klicken Sie auf **Next** (Weiter).

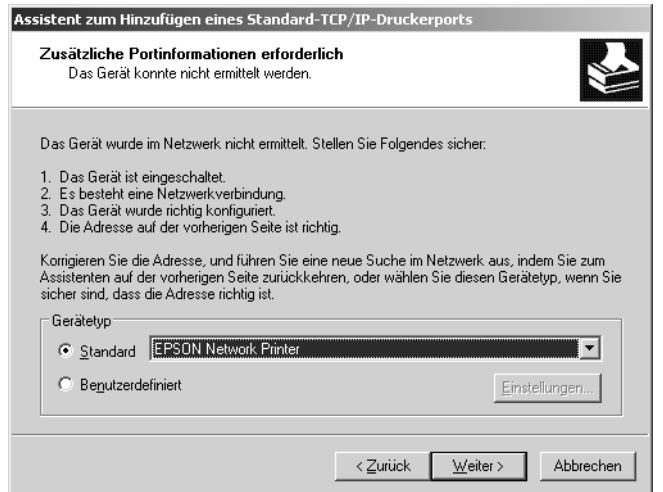

- 8. Klicken Sie auf **Finish** (Fertig stellen).
- 9. Informationen zur Installation des Druckertreibers finden Sie unter "Installation eines [Druckertreibers" auf Seite 56](#page-55-0).

### *Internetdruck*

- 1. Klicken Sie auf **Start** und wählen Sie dann **Drucker und Faxgeräte** aus.
- 2. Doppelklicken Sie auf das Symbol **Add Printer** (Neuer Drucker), um den Druckerinstallations-Assistenten zu öffnen, und klicken Sie anschließend auf **Next** (Weiter).
- 3. Wählen Sie **A network printer, or a printer attached to another computer** (Netzwerkdrucker oder Drucker, der an einen anderen Computer angeschlossen ist) und klicken Sie dann auf **Next** (Weiter).
- 4. Aktivieren Sie das Optionsfeld **Connect to a printer on the Internet or on a home or office network** (Verbindung mit einem Drucker im Internet oder Heim-/Firmennetzwerk herstellen).
- 5. Geben Sie den URL für den Zieldrucker im folgenden Format ein. Der URL muss mit der auf der Seite für die IPP-Konfiguration von EpsonNet Config eingegebenen identisch sein.

http://IP-Adresse des Druckers:631/Druckername

Beispiel: http://192.168.100.201:631/EPSON\_IPP\_Printer

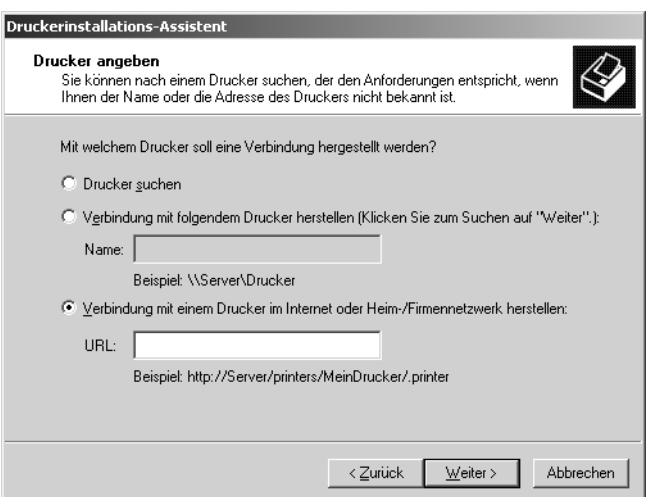

### *Hinweis:*

*Verwenden Sie EpsonNet Config zum Überprüfen der IP-Adresse. Weitere Informationen hierzu finden Sie unter ["Informationen zu EpsonNet Config" auf Seite 108.](#page-107-0)*

6. Folgen Sie zum Einrichten des Druckers den Anweisungen am Bildschirm. Lesen Sie gegebenenfalls die Informationen unter "Installation eines Druckertreibers" auf Seite [56](#page-55-0).

## *Druckerfreigabe für Microsoft-Netzwerke*

- 1. Klicken Sie auf **Start** und wählen Sie dann **Drucker und Faxgeräte** aus.
- 2. Doppelklicken Sie auf das Symbol **Add Printer** (Neuer Drucker), um den Druckerinstallations-Assistenten zu öffnen, und klicken Sie anschließend auf **Next** (Weiter).
- 3. Klicken Sie auf **A network printer, or a printer attached to another computer** (Netzwerkdrucker oder Drucker, der an einen anderen Computer angeschlossen ist) und anschließend auf **Next** (Weiter).
- 4. Aktivieren Sie das Optionsfeld **Browse for a printer** (Drucker suchen), und klicken Sie anschließend auf **Next** (Weiter).
- 5. Geben Sie im Feld Printer (Drucker) Folgendes ein oder wählen Sie den gewünschten Drucker aus dem Listenfeld Shared printers (Freigegebene Drucker) aus. Klicken Sie auf **Next** (Weiter).

\\NetBIOS-Name der Netzwerkschnittstelle\Gerätename der Netzwerkschnittstelle

6. Folgen Sie zum Einrichten des Druckers den Anweisungen am Bildschirm. Lesen Sie gegebenenfalls die Informationen unter "Installation eines Druckertreibers" auf Seite [56](#page-55-0).

## <span id="page-55-0"></span>*Installation eines Druckertreibers*

- 1. Legen Sie die mitgelieferte CD-ROM in das CD-ROM-Laufwerk ein.
- 2. Schließen Sie das Fenster Software-Installation, wenn es angezeigt wird.
- 3. Klicken Sie auf die Schaltfläche **Have Disk** (Datenträger). Das Dialogfeld Install From Disk (Installation von Datenträger) wird angezeigt.
- 4. Klicken Sie auf **Browse** (Durchsuchen).
- 5. Wählen Sie das CD-ROM-Laufwerk aus, und doppelklicken Sie auf den Ordner **WINXP\_2K** oder **WINXP64** (x64 Edition). Klicken Sie auf **Open** (Öffnen).
- 6. Klicken Sie im Dialogfeld Install From Disk (Installation von Datenträger) auf **OK**.
- 7. Wählen Sie den Namen des Druckers aus, und klicken Sie auf **Next** (Weiter).

### *Hinweis:*

*Wenn Sie vom Druckerinstallations-Assistenten aufgefordert werden, zwischen den Optionen Keep existing driver (Vorhandenen Treiber beibehalten) oder Replace existing driver (Vorhandenen Treiber ersetzen) zu wählen, klicken Sie auf die Schaltfläche Replace existing driver (Vorhandenen Treiber ersetzen).*

8. Klicken Sie auf **Finish** (Fertig stellen) und folgen Sie den angezeigten Anweisungen, um die Installation zu abzuschließen.

Weitere Informationen zum Drucken mithilfe der Druckerfreigabe unter Windows XP/Server 2003/2000/NT finden Sie unter "Verwenden des Befehls "NET USE"" auf [Seite 56.](#page-55-1)

## <span id="page-55-1"></span>*Verwenden des Befehls "NET USE"*

Wenn Sie NetBIOS unter Windows XP/Server 2003/2000/NT für die Verbindung mit dem Drucker verwenden, sollten Sie dafür den Befehl NET USE verwenden, wie im Folgenden beschrieben:

- 1. Klicken Sie auf **Start**, zeigen Sie auf **Systemsteuerung** und wählen Sie **Netzwerkverbindungen** aus. Klicken Sie auf **LAN-Verbindung**.
- 2. Klicken Sie auf die Schaltfläche **Eigenschaften**.
- 3. Vergewissern Sie sich, dass **Client for Microsoft Networks** (Client für Microsoft-Netzwerke) installiert ist. Klicken Sie gegebenenfalls auf die Schaltfläche **Install** (Installieren), um die Installation durchzuführen.
- 4. Öffnen Sie das Fenster zum Ausführen von Befehlen und geben Sie den folgenden Befehl ein.

NET USE Druckeranschluss: \\NetBIOS-Name der Netzwerkschnittstelle\ Gerätename der Netzwerkschnittstelle

### *Auswahl des Anschlusses*

- 1. Klicken Sie auf **Start** und wählen Sie dann **Drucker und Faxgeräte** aus.
- 2. Klicken Sie mit der rechten Maustaste auf das Druckersymbol, und wählen Sie **Properties** (Eigenschaften) aus.
- 3. Klicken Sie auf die Registerkarte **Ports** (Anschlüsse) und wählen Sie den Anschluss aus, den Sie mit dem Befehl NET USE eingestellt haben.

## *Windows 2000*

Bei Windows 2000 hängt die Installation des Druckertreibers vom Druckverfahren ab, das Sie verwenden möchten. Epson empfiehlt, mit EpsonNet Print zu drucken. Weitere Informationen finden Sie unter ["Windows XP/Server 2003/2000/NT 4.0" auf Seite 143.](#page-142-0)

## *LPR-Druck*

### *Hinweis:*

*Diese Vorgänge für die Konfiguration gelten nicht für EpsonNet Print. Weitere Informationen hierzu finden Sie unter ["Informationen über EpsonNet Print" auf Seite 142.](#page-141-0)*

- 1. Klicken Sie auf **Start**, bewegen Sie den Mauszeiger auf **Settings** (Einstellungen), und wählen Sie **Printers** (Drucker) aus.
- 2. Doppelklicken Sie auf **Add Printer** (Neuer Drucker), um den Druckerinstallations-Assistenten zu öffnen, und klicken Sie anschließend auf **Next** (Weiter).

3. Klicken Sie auf **Local printer** (Lokaler Drucker), deaktivieren Sie das Kontrollkästchen **Automatically detect and install my Plug and Play printer** (Plug & Play-Drucker automatisch ermitteln und installieren), und klicken Sie anschließend auf **Next** (Weiter).

#### *Hinweis:*

*Sie müssen das Kontrollkästchen Automatically detect and install my Plug and Play printer (Plug & Play-Drucker automatisch ermitteln und installieren) deaktivieren, da der Drucker direkt mit dem Netzwerk verbunden und nicht mit einem Windows 2000-Computer ist.*

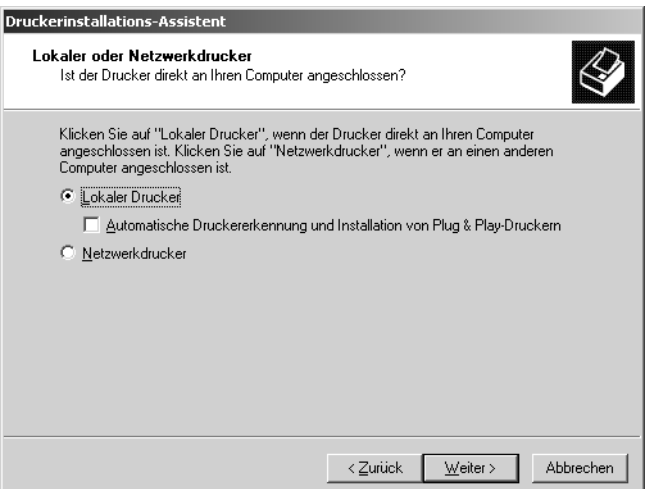

4. Aktivieren Sie das Optionsfeld **Einen neuen Anschluss erstellen**, und wählen Sie **Standard-TCP/IP-Anschluss** aus der Liste aus. Klicken Sie anschließend auf **Next** (Weiter).

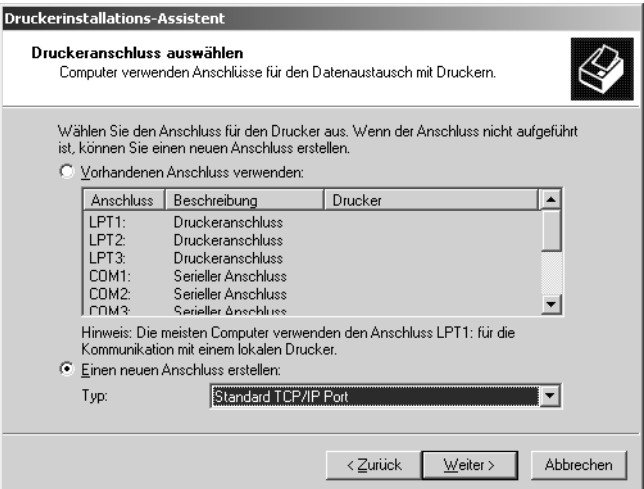

5. Geben Sie die IP-Adresse der Netzwerkschnittstelle ein und klicken Sie dann auf **Next** (Weiter).

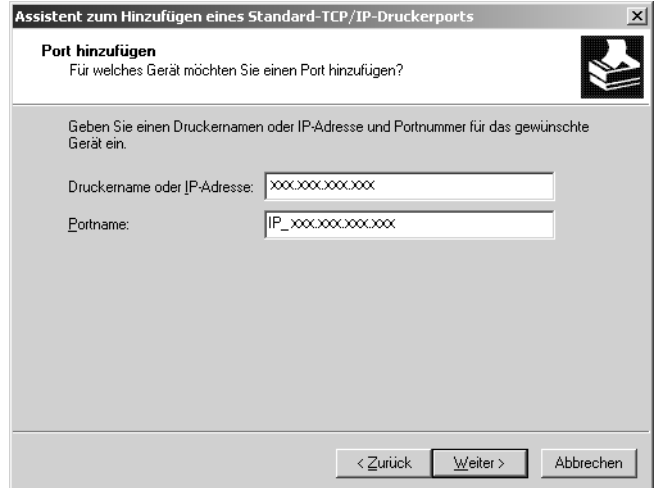

6. Wenn dabei ein Fehler auftritt, wird das folgende Dialogfeld angezeigt. Aktivieren Sie das Optionsfeld **Standard**, und wählen Sie **EPSON Network Printer** (EPSON-Netzwerkdrucker) aus. Klicken Sie auf **Next** (Weiter).

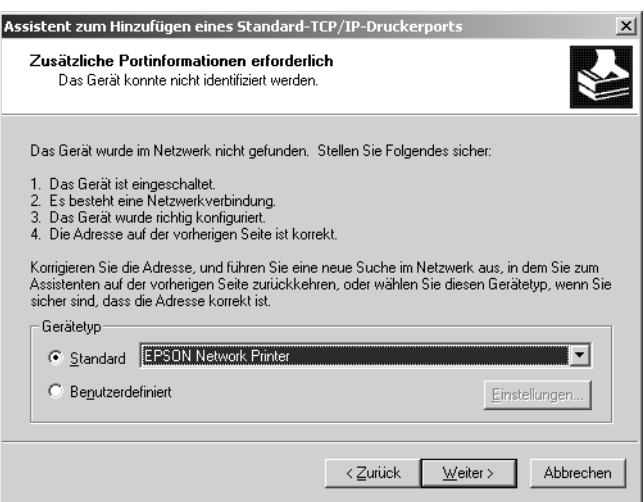

- 7. Klicken Sie auf **Finish** (Fertig stellen).
- 8. Informationen zur Installation des Druckertreibers finden Sie unter "Installation eines [Druckertreibers" auf Seite 61](#page-60-0).

## *Internetdruck*

- 1. Klicken Sie auf **Start**, bewegen Sie den Mauszeiger auf **Settings** (Einstellungen), und wählen Sie **Printers** (Drucker) aus.
- 2. Doppelklicken Sie auf **Add Printer** (Neuer Drucker), um den Druckerinstallations-Assistenten zu öffnen, und klicken Sie anschließend auf **Next** (Weiter).
- 3. Aktivieren Sie das Optionsfeld **Network printer** (Netzwerkdrucker), und klicken Sie anschließend auf **Next** (Weiter).
- 4. Aktivieren Sie das Optionsfeld **Connect to a printer on the Internet or on your intranet** (Mit einem Computer im Internet oder Intranet verbinden).
- 5. Geben Sie den URL für den Zieldrucker im folgenden Format ein. Der URL sollte mit der auf der Seite für die IPP-Konfiguration von EpsonNet Config eingegebenen identisch sein.

http://IP-Adresse des Druckers:631/Druckername

Beispiel: http://192.168.100.201:631/EPSON\_IPP\_Printer

### *Hinweis:*

*Verwenden Sie EpsonNet Config zum Überprüfen der IP-Adresse. Weitere Informationen hierzu finden Sie unter ["Informationen zu EpsonNet Config" auf Seite 108.](#page-107-0)*

6. Folgen Sie zum Einrichten des Druckers den Anweisungen am Bildschirm. Lesen Sie gegebenenfalls die Informationen unter "Installation eines Druckertreibers" auf Seite [61](#page-60-0).

## *Druckerfreigabe für Microsoft-Netzwerke*

- 1. Klicken Sie auf **Start**, bewegen Sie den Mauszeiger auf **Settings** (Einstellungen), und wählen Sie **Printers** (Drucker) aus.
- 2. Doppelklicken Sie auf **Add Printer** (Neuer Drucker), um den Druckerinstallations-Assistenten zu öffnen, und klicken Sie anschließend auf **Next** (Weiter).
- 3. Aktivieren Sie das Optionsfeld **Network printer** (Netzwerkdrucker), und klicken Sie anschließend auf **Next** (Weiter).
- 4. Aktivieren Sie das Optionsfeld **Type the printer name, or click Next to browse for a**  printer (Druckernamen eingeben oder auf "Weiter" klicken, um nach dem Drucker zu suchen), und klicken Sie auf Next (Weiter).

5. Klicken Sie auf **Next** (Weiter), um nach einem Drucker zu suchen, oder geben Sie folgenden Eintrag in das Feld Name ein.

\\NetBIOS-Name der Netzwerkschnittstelle\Gerätename der Netzwerkschnittstelle

6. Folgen Sie zum Einrichten des Druckers den Anweisungen am Bildschirm. Lesen Sie gegebenenfalls die Informationen unter "Installation eines Druckertreibers" auf Seite [61](#page-60-0).

## <span id="page-60-0"></span>*Installation eines Druckertreibers*

- 1. Legen Sie die mitgelieferte CD-ROM in das CD-ROM-Laufwerk ein.
- 2. Schließen Sie das Fenster Software-Installation, wenn es angezeigt wird.
- 3. Klicken Sie auf die Schaltfläche **Have Disk** (Datenträger). Das Dialogfeld Install From Disk (Installation von Datenträger) wird angezeigt.
- 4. Klicken Sie auf **Browse** (Durchsuchen).
- 5. Wählen Sie das CD-ROM-Laufwerk aus und doppelklicken Sie auf den Ordner **WINXP\_2K**. Klicken Sie auf **Open** (Öffnen).
- 6. Klicken Sie im Dialogfeld Install From Disk (Installation von Datenträger) auf **OK**.
- 7. Wählen Sie den Namen des Druckers aus, und klicken Sie auf **Next** (Weiter).

### *Hinweis:*

*Wenn Sie vom Druckerinstallations-Assistenten aufgefordert werden, zwischen den Optionen Keep existing driver (Vorhandenen Treiber beibehalten) oder Replace existing driver (Vorhandenen Treiber ersetzen) zu wählen, klicken Sie auf die Schaltfläche Replace existing driver (Vorhandenen Treiber ersetzen).*

8. Klicken Sie auf **Finish** (Fertig stellen), und folgen Sie den Anweisungen, um die Installation zu abzuschließen.

Weitere Informationen zum Drucken mithilfe der Druckerfreigabe unter Windows XP/Server 2003/2000/NT finden Sie unter "Verwenden des Befehls "NET USE"" auf [Seite 62.](#page-61-0)

## <span id="page-61-0"></span>*Verwenden des Befehls "NET USE"*

Wenn Sie NetBIOS unter Windows XP/Server 2003/2000/NT für die Verbindung mit dem Drucker verwenden, sollten Sie dafür den Befehl NET USE verwenden, wie im Folgenden beschrieben:

- 1. Klicken Sie mit der rechten Maustaste auf **My Network Places** (Netzwerkumgebung), und wählen Sie **Properties** (Eigenschaften).
- 2. Klicken Sie mit der rechten Maustaste auf **Local Area Connections** (LAN-Verbindung), und wählen Sie **Properties** (Eigenschaften).
- 3. Stellen Sie sicher, dass **Client for Microsoft Networks** (Client für Microsoft-Netzwerke) in der Liste der Komponenten aufgeführt ist. Falls dieser Eintrag nicht vorhanden ist, klicken Sie auf **Install** (Installieren), um den Client für Microsoft-Netzwerke zu installieren.
- 4. Öffnen Sie die MS-DOS-Eingabeaufforderung, und geben Sie den folgenden Befehl ein.

NET USE Druckeranschluss: \\NetBIOS-Name der Netzwerkschnittstelle\ Gerätename der Netzwerkschnittstelle

### *Auswahl des Anschlusses*

- 1. Klicken Sie auf **Start**, bewegen Sie den Mauszeiger auf **Settings** (Einstellungen), und wählen Sie **Printers** (Drucker) aus.
- 2. Klicken Sie mit der rechten Maustaste auf das Druckersymbol, und wählen Sie **Properties** (Eigenschaften) aus.
- 3. Klicken Sie auf die Registerkarte **Ports** (Anschlüsse), und wählen Sie den Anschluss aus, den Sie mit dem Befehl "NET USE" eingestellt haben.

## *Windows NT 4.0*

Bei Windows NT 4.0 hängt die Installation des Druckertreibers vom Druckverfahren ab, das Sie verwenden möchten. Epson empfiehlt, mit EpsonNet Print zu drucken. Weitere Informationen finden Sie unter ["Windows XP/Server 2003/2000/NT 4.0" auf Seite 143.](#page-142-0)

## *LPR-Druck*

### *Hinweis:*

*Diese Vorgänge für die Konfiguration gelten nicht für EpsonNet Print. Weitere Informationen hierzu finden Sie unter ["Informationen über EpsonNet Print" auf Seite 142.](#page-141-0)*

- 1. Klicken Sie auf **Start**, bewegen Sie den Mauszeiger auf **Settings** (Einstellungen), und wählen Sie **Printers** (Drucker) aus.
- 2. Doppelklicken Sie auf das Symbol **Add Printer** (Neuer Drucker).
- 3. Klicken Sie auf das Optionsfeld **My Computer** (Arbeitsplatz) und anschließend auf **Next** (Weiter).
- 4. Klicken Sie im Dialogfeld Add Printer wizard (Assistent für die Druckerinstallation) auf **Add Port** (Anschluss hinzufügen).
- 5. Wählen Sie aus der Liste Available Printer Port (Verfügbare Druckeranschlüsse) die Option **LPR Port** (LPR-Anschluss) aus, und klicken Sie anschließend auf **New Port** (Neuer Anschluss).

### *Hinweis:*

*Der Lexmark TCP/IP-Netzwerkanschluss kann nicht mit dieser Netzwerkschnittstelle verwendet werden.*

6. Geben Sie im ersten Textfeld die IP-Adresse der Netzwerkschnittstelle und im zweiten den Namen des Druckers ein. Klicken Sie auf **OK**.

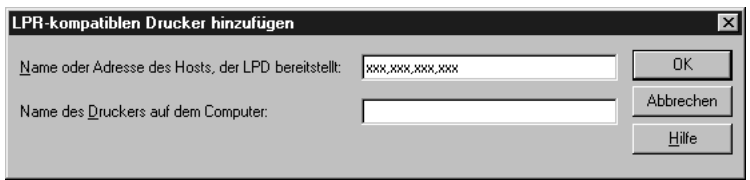

- 7. Klicken Sie im Dialogfeld Printer Ports (Druckeranschlüsse) auf **Close** (Schließen).
- 8. Klicken Sie im Dialogfeld Add Printer Wizard (Assistent für die Druckerinstallation) auf **Next** (Weiter).
- 9. Informationen zur Installation des Druckertreibers finden Sie unter ["Installation eines](#page-63-0)  [Druckertreibers" auf Seite 64](#page-63-0).

## *Internetdruck*

Mit dem Utility EpsonNet Internet Print, das ebenfalls auf der Software-CD-ROM enthalten ist, können Sie über das Internet drucken. Installieren Sie zuerst EpsonNet Internet Print. Installieren Sie anschließend den Druckertreiber, und stellen Sie den Druckeranschluss ein. Weitere Informationen hierzu finden Sie im Abschnitt "Informationen zu EpsonNet [Internet Print" auf Seite 158](#page-157-0).

## *Druckerfreigabe für Microsoft-Netzwerke*

- 1. Klicken Sie auf **Start**, bewegen Sie den Mauszeiger auf **Settings** (Einstellungen), und wählen Sie **Printers** (Drucker) aus.
- 2. Doppelklicken Sie auf **Add Printer** (Neuer Drucker).
- 3. Aktivieren Sie das Optionsfeld **Network printer server** (Netzwerkdruckerserver), und klicken Sie anschließend auf **Next** (Weiter). Das Dialogfeld Connect to Printer (Druckerverbindung herstellen) wird angezeigt.
- 4. Wählen Sie den Drucker, den Sie konfigurieren möchten, aus der Liste **Shared Printers** (Freigegebene Drucker) aus. Wenn der Drucker nicht in der Liste aufgeführt ist, geben Sie im Feld Printer (Drucker) Folgendes ein:

\\NetBIOS-Name der Netzwerkschnittstelle\Gerätename der Netzwerkschnittstelle

- 5. Klicken Sie auf **OK**.
- 6. Folgen Sie zum Einrichten des Druckers den Anweisungen am Bildschirm. Lesen Sie gegebenenfalls die Informationen unter "Installation eines Druckertreibers" auf Seite [64](#page-63-0).

## <span id="page-63-0"></span>*Installation eines Druckertreibers*

- 1. Legen Sie die mitgelieferte CD-ROM in das CD-ROM-Laufwerk ein.
- 2. Schließen Sie das Fenster Software-Installation, wenn es angezeigt wird.
- 3. Klicken Sie auf die Schaltfläche **Have Disk** (Datenträger). Das Dialogfeld Install From Disk (Installation von Datenträger) wird angezeigt.
- 4. Klicken Sie auf **Browse** (Durchsuchen).
- 5. Wählen Sie das CD-ROM-Laufwerk aus, und doppelklicken Sie auf den Ordner **WINNT40**. Klicken Sie auf **Open** (Öffnen).
- 6. Klicken Sie im Dialogfeld Install From Disk (Installation von Datenträger) auf **OK**.

7. Wählen Sie den Namen des Druckers aus, und klicken Sie auf **Next** (Weiter).

### *Hinweis:*

- ❏ *Übermitteln Sie den Clients den Namen des freigegebenen Druckers, damit diese auf den Drucker zugreifen können.*
- ❏ *Wenn Sie vom Druckerinstallations-Assistenten aufgefordert werden, zwischen den Optionen Keep existing driver (Vorhandenen Treiber beibehalten) oder Replace existing driver (Vorhandenen Treiber ersetzen) zu wählen, klicken Sie auf die Schaltfläche Replace existing driver (Vorhandenen Treiber ersetzen).*
- 8. Klicken Sie auf **Finish** (Fertig stellen), und folgen Sie den Anweisungen, um die Installation zu abzuschließen.

Weitere Informationen zum Drucken mithilfe der Druckerfreigabe unter Windows XP/Server 2003/2000/NT finden Sie unter "Verwenden des Befehls "NET USE"" auf [Seite 65.](#page-64-0)

### <span id="page-64-0"></span>*Verwenden des Befehls "NET USE"*

Wenn Sie NetBIOS unter Windows XP/Server 2003/2000/NT für die Verbindung mit der Netzwerkschnittstelle verwenden, sollten Sie dafür den Befehl NET USE verwenden, wie im Folgenden beschrieben:

1. Vergewissern Sie sich, dass die folgenden Dienste installiert sind.

Klicken Sie mit der rechten Maustaste auf dem Desktop auf das Symbol **Network Neighborhood** (Netzwerkumgebung) und wählen Sie **Properties** (Eigenschaften) aus. Klicken Sie auf die Registerkarte **Services** (Dienste), und überprüfen Sie, ob der Eintrag **Server** oder **Workstation** (Arbeitsstation) vorhanden ist.

- 2. Falls keiner dieser Einträge vorhanden ist, klicken Sie auf **Add** (Hinzufügen).
- 3. Öffnen Sie die MS-DOS-Eingabeaufforderung, und geben Sie den folgenden Befehl ein.

NET USE Druckeranschluss: \\NetBIOS-Name der Netzwerkschnittstelle\ Gerätename der Netzwerkschnittstelle

### *Auswahl des Anschlusses*

- 1. Klicken Sie auf **Start**, bewegen Sie den Mauszeiger auf **Settings** (Einstellungen), und wählen Sie **Printers** (Drucker) aus.
- 2. Klicken Sie mit der rechten Maustaste auf das Druckersymbol, und wählen Sie **Properties** (Eigenschaften) aus.
- 3. Klicken Sie auf die Registerkarte **Ports** (Anschlüsse), und wählen Sie den Anschluss aus, den Sie mit dem Befehl "NET USE" eingestellt haben.

# *Macintosh*

Gehen Sie folgendermaßen vor, um den Drucker zu konfigurieren.

### *Hinweis:*

*Vergewissern Sie sich, dass der Druckertreiber ordnungsgemäß auf Ihrem Macintosh installiert ist, bevor Sie fortfahren. Informationen über die Installation des Druckertreibers finden Sie im mit dem Drucker mitgelieferten Handbuch.*

## *Mac OS X*

*Bonjour/Rendezvous-Druck*

- 1. Öffnen Sie den Ordner **Applications** (Programme).
- 2. Öffnen Sie den Ordner **Utilities**.
- 3. Öffnen Sie das **Print Center** (Mac OS X 10.2 oder niedriger) bzw. das **Printer Setup Utility** (Mac OS X 10.3 oder höher), und klicken Sie dann auf **Hinzufügen**.
- 4. Unter Mac OS X 10.4 wählen Sie das mit Bonjour verbundene Druckermodell aus. Unter Mac OS X 10.2 oder 10.3 wählen Sie **Rendezvous** aus der Dropdown-Liste und das Druckermodell aus der Liste aus.

### *Hinweis:*

*Wenn Ihr Drucker unter Mac OS X 10.4 nicht mit Bonjour angezeigt wird, klicken Sie auf Weitere Drucker, wählen Sie Bonjour aus der Dropdown-Liste und anschließend das Druckermodell aus.*

5. Klicken Sie auf **Add** (Hinzufügen).

## *TCP/IP-Druck*

- 1. Öffnen Sie den Ordner **Applications** (Programme).
- 2. Öffnen Sie den Ordner **Utilities**.
- 3. Öffnen Sie das **Print Center** (Mac OS X 10.2 oder niedriger) bzw. das **Printer Setup Utility** (Mac OS X 10.3 oder höher), und klicken Sie dann auf **Hinzufügen**.

4. Unter Mac OS X 10.4 wählen Sie das mit TCP/IP verbundene Druckermodell aus. Unter Mac OS X 10.2 oder 10.3 wählen Sie **EPSON TCP/IP** aus der Dropdown-Liste und dann das Druckermodell aus der Liste aus.

### *Hinweis:*

*Wenn Ihr Drucker unter Mac OS X 10.4 nicht mit TCP/IP angezeigt wird, klicken Sie auf Weitere Drucker, wählen Sie EPSON TCP/IP aus der Dropdown-Liste aus, und wählen Sie das Druckermodell aus.*

5. Klicken Sie auf **Add** (Hinzufügen).

## *Drucken mit AppleTalk*

- 1. Öffnen Sie den Ordner **Applications** (Programme).
- 2. Öffnen Sie den Ordner **Utilities**.
- 3. Öffnen Sie das **Print Center** (Mac OS X 10.2 oder niedriger) bzw. das **Printer Setup Utility** (Mac OS X 10.3 oder höher), und klicken Sie dann auf **Hinzufügen**.
- 4. Unter Mac OS X 10.4 wählen Sie das mit Apple Talk verbundene Druckermodell aus. Unter OS X 10.2 oder 10.3 wählen Sie **EPSON Apple Talk** aus der Dropdown-Liste aus, wählen die Zone aus der Dropdown-Liste aus, und wählen anschließend das Druckermodell aus der Liste aus.

#### *Hinweis:*

*Wenn Ihr Drucker unter Mac OS X 10.4 nicht mit Apple Talk angezeigt wird, klicken Sie auf Weitere Drucker, wählen Sie EPSON Apple Talk aus der Dropdown-Liste aus, wählen Sie die Zone aus der Dropdown-Liste und anschließend das Druckermodell aus.*

5. Klicken Sie auf **Add** (Hinzufügen).

## *Mac OS 9*

*Drucken mit AppleTalk*

- 1. Öffnen Sie im Menü Apple die Option **Chooser** (Auswahl).
- 2. Klicken Sie auf das Druckersymbol.
- 3. Wählen Sie die Zone aus, in der sich der Drucker befindet.
- 4. Wählen Sie den Druckernamen aus der Liste aus.
- 5. Stellen Sie sicher, dass **AppleTalk** aktiviert ist.
- 6. Schließen Sie den **Chooser** (Auswahl).

# *OS/2*

In diesem Abschnitt werden die Konfiguration und die Verwendung der Netzwerkschnittstelle unter einem IBM OS/2-System mit OS/2 Warp 3 und 4 (OS/2 Warp Connect und OS/2 Warp Server) beschrieben.

## *LPR-Druck*

1. Doppelklicken Sie auf den OS/2-Systemordner und anschließend auf den Ordner **Systemeinstellungen**. Doppelklicken Sie dann auf das Symbol für die **TCP/IP-Konfiguration**.

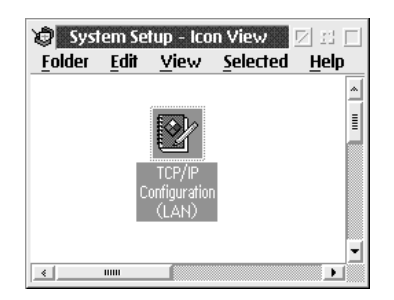

- 2. Klicken Sie auf die Registerkarte **Printing** (Drucken).
- 3. Geben Sie die IP-Adresse der Netzwerkschnittstelle in das Feld Remote-Druckserver und den Namen des Druckers in das zweite Textfeld ein. Geben Sie im Feld für die maximale Anzahl der LPD-Anschlüsse den Wert 1 oder einen höheren Wert ein.

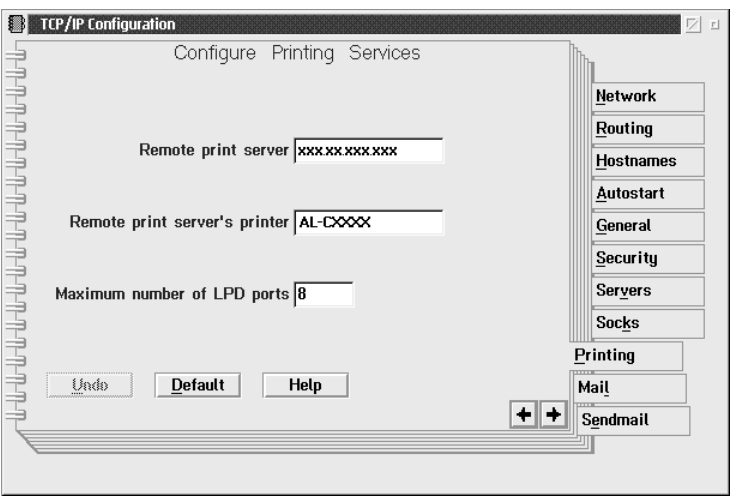

4. Klicken Sie auf die Registerkarte **Autostart**.

5. Wählen Sie **lprportd** aus der Liste der automatisch zu startenden Dienste aus. Aktivieren Sie das Kontrollkästchen für das automatische Starten des Dienstes, und aktivieren Sie das Optionsfeld **Detached** (Abgemeldet).

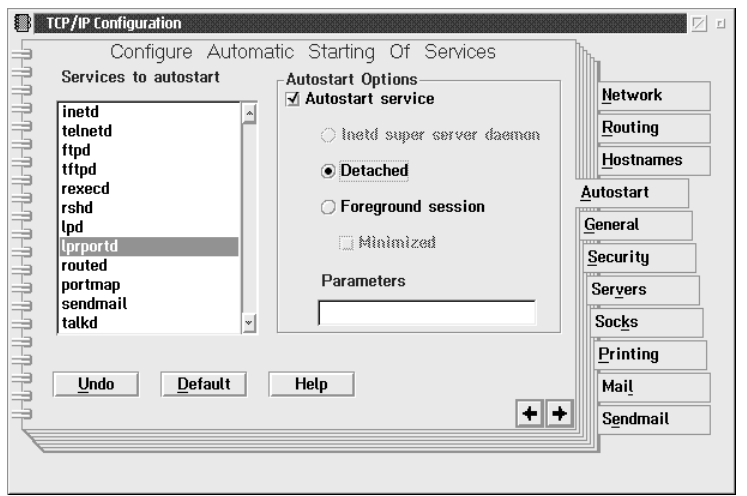

6. Speichern Sie die Änderungen, die Sie im Dialogfeld für die TCP/IP-Konfiguration vorgenommen haben, und starten Sie den Computer neu.

*Einrichten des Druckers*

- 1. Doppelklicken Sie im OS/2-Systemordner auf **Vorlage**.
- 2. Ziehen Sie das Symbol **Printer** (Drucker) auf den Desktop, um einen Drucker zu erstellen.
- 3. Doppelklicken Sie auf das Symbol **Printer**.
- 4. Klicken Sie im Menü für die Steuerung auf **Properties** (Eigenschaften) und anschließend auf die Registerkarte **Output Port** (Ausgangsanschluss).

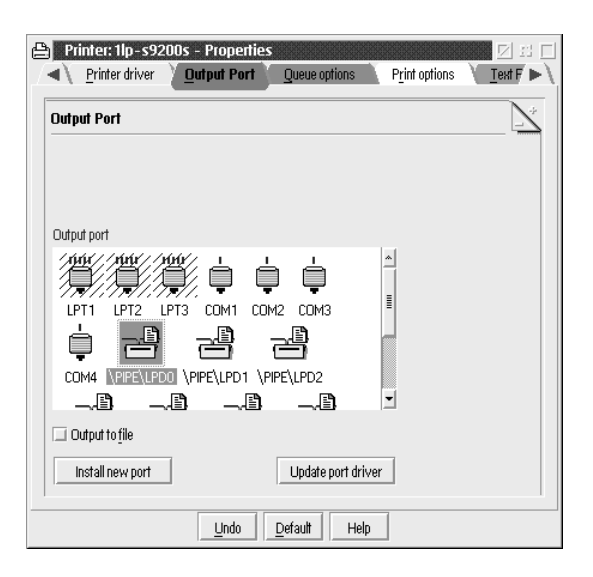

- 5. Wählen Sie im Listenfeld Ausgangsanschluss einen Anschluss zwischen \PIPE\LPD0 und \PIPE\LPDn aus (n ist die maximale Anzahl der LPD-Anschlüsse). Das Dialogfeld \PIPE\LPD-Einstellungen wird angezeigt.
- 6. Geben Sie im Feld für den LPD-Server die IP-Adresse der Netzwerkschnittstelle ein. Geben Sie den in Schritt 2 festgelegten Druckernamen in das Feld für den LPD-Drucker ein.

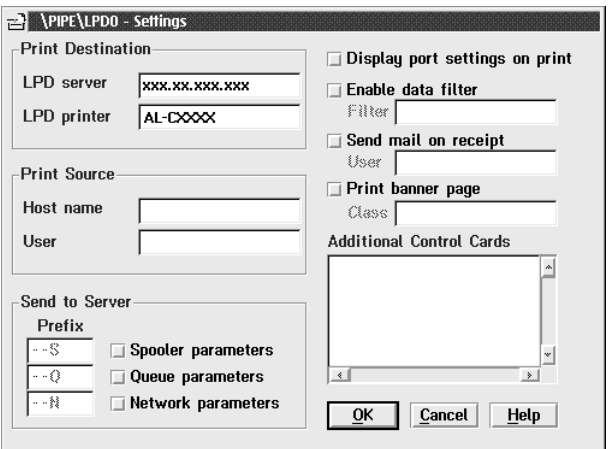

7. Schließen Sie das Druckersymbol, um die Konfiguration des Druckers zu beenden.

### *NetBEUI-Druck*

- 1. Vergewissern Sie sich, dass IBM OS/2 NetBIOS auf Ihrem Computer installiert ist.
- 2. Wenn Sie einen Drucker erstellen möchten, doppelklicken Sie auf das Symbol für den Zieldrucker, um sich das Dialogfeld mit den Eigenschaften anzeigen zu lassen. Klicken Sie anschließend auf die Registerkarte **Output Port** (Ausgangsanschluss).
- 3. Wählen Sie den Anschluss aus.
- 4. Stellen Sie über die Befehlszeile eine Verbindung zum Drucker her.

Beispiel: Verbinden Sie den Drucker mit LPT1.

net use LPT1: \\NetBIOS-Name der Netzwerkschnittstelle\Gerätename der Netzwerkschnittstelle

#### *Hinweis:*

*Verwenden Sie EpsonNet Config unter Windows, um den NetBIOS-Namen und den Gerätenamen zu ändern.*

# *Einstellungen für NetWare*

# *Übersicht*

Wenn Sie einen Drucker verwenden, der NetWare-Warteschlangen-Drucksysteme unterstützt, finden Sie weitere Informationen hierzu unter "Für Drucker, die [NetWare-Warteschlangen-Drucksysteme unterstützen" auf Seite 71](#page-70-0).

Wenn Sie einen Drucker verwenden, der keine NetWare-Warteschlangen-Drucksysteme unterstützt, finden Sie weitere Informationen hierzu unter "Für Drucker, die keine [NetWare-Warteschlangen-Drucksysteme unterstützen" auf Seite 96](#page-95-0).

### *Hinweis:*

*Wenn Sie wissen möchten, ob Ihr Drucker NetWare-Warteschlangen-Drucksysteme unterstützt, finden Sie Informationen hierzu im Benutzerhandbuch.*

# <span id="page-70-0"></span>*Für Drucker, die NetWare-Warteschlangen-Drucksysteme unterstützen*

In diesem Abschnitt wird erläutert, wie die Netzwerkschnittstelle für NetWare konfiguriert wird. Sie müssen zuerst den Drucker in einer NetWare-Umgebung einrichten und die Netzwerkschnittstelle anschließend mit EpsonNet Config konfigurieren.

## *Einführung in NetWare-Einstellungen*

## *Unterstützte Systeme*

### *Server-Umgebung*

- ❏ NetWare 3.1/3.11/3.12/3.2 (Bindung)
- ❏ NetWare 4.1/4.11/4.2 (NDS, Bindungsemulation)
- ❏ IntranetWare (NDS, Bindungsemulation)
- ❏ NetWare 5.0/5.1 (NDS, NDPS)
- ❏ NetWare 6.0 (NDS, NDPS)

### *Client-Umgebung*

Die Client-Umgebung muss von NetWare unterstützt werden. Die Clients können den durch die Netzwerkschnittstelle bereitgestellten Druckertreiber verwenden.

Der folgende Novell-Client wird unterstützt.

- ❏ Windows 98: Novell Client 3.4 oder höher für Windows 98/95
- ❏ Windows 2000/NT 4.0: Novell Client 4.8 oder höher für Windows 2000/NT 4.0
- ❏ Windows XP: Novell Client 4.9 oder höher für Windows XP

### *Informationen zu den Modi*

Sie können zwischen Print-Server-Modus, Remote-Drucker-Modus und Energiesparmodus wählen. Wir empfehlen die Verwendung des Print-Server-Modus, solange die Anzahl der Benutzer das Limit nicht überschreitet.

Die Funktionen der Modi werden im Folgenden beschrieben.

*Print-Server-Modus (NDS/Bindungs-Print-Server):* 

- ❏ Schnelldruck mit Direktdruck
- ❏ Verwendung des NetWare-Benutzerkontos
- ❏ Möglichkeit zum gleichzeitigen Verbinden mit bis zu 8 Dateiservern
- ❏ Möglichkeit zum Registrieren von bis zu 32 Druckwarteschlangen

### *Remote-Drucker-Modus:*

- ❏ Ein NetWare-Benutzerkonto ist nicht erforderlich.
- ❏ Zum Steuern des Remote-Druckers wird ein Print Server benötigt.
- ❏ Möglichkeit zum Anschließen von bis zu 16 Druckern für NetWare 3.x und maximal 255 Druckern für NetWare ab Version 4.x.

#### *Hinweis:*

*Wenn Sie den Drucker einschalten, wird das Benutzerkonto vorübergehend im Remote-Drucker-Modus aufgerufen. Wenn kein Benutzerkonto vorhanden ist, schalten Sie den Drucker ein, bevor Sie den Client an das Netzwerk anschließen.*
*Energiesparmodus (werkseitig eingestellter Standardmodus):*

Der Energiesparmodus wird als Standardmodus verwendet. Dieser Modus setzt alle NetWare-Funktionen außer Kraft. Verwenden Sie den Energiesparmodus, wenn Sie die Netzwerkschnittstelle nicht in einer NetWare-Umgebung verwenden.

# *Anweisungen zur Verwendung von NetWare*

### *Drucken einer Textdatei*

Wenn Sie eine Textdatei mit dem Befehl NPRINT von NetWare oder DOS drucken, können Zeichen falsch ausgerichtet oder umgewandelt werden bzw. Lücken aufweisen. Dies hängt von der jeweiligen Client-Umgebung ab.

### *IPX-Leitwegprotokoll "NLSP"*

Sie können zwar das IPX-Leitwegprotokoll "NLSP" von NetWare 4.x oder höher einrichten, allerdings unterstützt die Netzwerkschnittstelle kein NLSP. Die Kommunikation wird durch RIP/SAP gesteuert.

Sie können als Leitwegprotokoll a) NLSP mit RIP/SAP-Kompatibilität oder b) nur RIP/SAP auswählen. Wenn Sie die Bindung von RIP oder SAP entfernen und NLSP mit RIP/SAP-Kompatibilität angegeben wurde, kann die Netzwerkschnittstelle nicht mit dem Dateiserver und NDS kommunizieren. (Weitere Informationen finden Sie im Utility INETCFG von NetWare unter "Protokolle" und "Bindungen".)

### *Bindung und NDS*

- ❏ Der Bindungskontextpfad lässt sich von der Serverkonsole aus mit dem Befehl "SET BINDERY CONTEXT" überprüfen.
- ❏ Wenn der Bindungskontextpfad nicht eingerichtet wurde oder die Druckumgebung eines anderen Kontextes von einem Nicht-NDS-Client verwendet werden soll, müssen Sie den Kontext für den Bindungskontext festlegen. Mithilfe des Befehls "SET BINDERY CONTEXT" können Sie den Kontext in der Datei AUTOEXEC.NCF festlegen.
- ❏ Sie können den Bindungs-Druckserver-Modus nicht zusammen mit EpsonNet Config verwenden, wenn Sie Novell Client für Windows 95/98 Version 3.00 oder Novell Client für Windows NT Version 4.50 ausführen. Wenn Sie die Netzwerkschnittstelle für den Bindungsmodus konfigurieren möchten, verwenden Sie Novell IntranetWare-Client oder EpsonNet Config mit Webbrowser.

Weitere Informationen dazu finden Sie in Ihrer NetWare-Dokumentation.

# *Benötigte Zeit zur Erkennung der Netzwerkschnittstelle*

Der NetWare-Server benötigt nach dem Einschalten des Druckers bis zu zwei Minuten, bis er die Netzwerkschnittstelle erkennt. Während dieser Startzeit zeigt das Statusblatt nicht die korrekten Daten an.

### *Rahmentyp*

In einem Netzwerk muss ein und derselbe Rahmentyp für den NetWare-Server und den IPX-Router verwendet werden. Wenn mehrere Rahmentypen in einem Netzwerk verwendet werden, binden Sie alle Rahmentypen an die NetWare-Server und IPX-Router.

### *Für NetWare 5.x gilt:*

Das IPX-Protokoll muss auf dem NetWare-Server 5.x installiert (gebunden) werden.

### *Informationen zu den Modi*

Wenn sich der Modus, in dem Sie sich angemeldet haben, von dem Modus unterscheidet, den Sie für die Netzwerkschnittstelle eingerichtet haben, wird bei der Konfiguration der Netzwerkschnittstelle für NetWare eine Meldung angezeigt. Wenn Sie die aktuellen Einstellungen nicht ändern möchten, klicken Sie auf **Cancel** (Abbrechen) und melden Sie sich dann erneut in dem Modus an, der für die Netzwerkschnittstelle eingerichtet wurde.

### *Verwenden des Bindungs-Print-Servers (NetWare 3.x/4.x)*

Dieser Abschnitt enthält Anweisungen zur Verwendung der Netzwerkschnittstelle im Druckserver-Modus unter NetWare 3.x/4.x/IntranetWare mit Bindungsemulation.

### *Hinweis:*

*Die Netzwerkschnittstelle lässt im Druckserver-Modus von NetWare 3.x keine Verwendung der Druckserver-Statusanzeigensteuerung mit PCONSOLE zu.*

- 1. Schalten Sie den Drucker ein.
- 2. Melden Sie sich von einem beliebigen NetWare-Client aus am NetWare-Zielserver mit Supervisor-Rechten an. Sie müssen sich mit dem Bindungsanschluss anmelden.
- 3. Konfigurieren Sie die Netzwerkschnittstelle mit EpsonNet Config. Einzelheiten finden Sie im Benutzerhandbuch zu EpsonNet Config.

Wenn bereits NetWare-Objekte erstellt wurden, können Sie auch EpsonNet Config mit Webbrowser verwenden. Weitere Informationen hierzu finden Sie unter "NetWare" auf [Seite 133](#page-132-0).

# *Verwenden des NDS-Print-Servers (NetWare 4.x/5.x/6.0)*

Dieser Abschnitt enthält Anweisungen zur Verwendung der Netzwerkschnittstelle im Druckserver-Modus unter NetWare:4.x, IntranetWare NetWare 5.x oder NetWare 6.0 mit NDS-Modus.

- 1. Schalten Sie den Drucker ein.
- 2. Melden Sie sich von einem beliebigen NetWare-Client aus am Zielkontext der NDS-Struktur als ADMIN an.
- 3. Konfigurieren Sie die Netzwerkschnittstelle mit EpsonNet Config. Einzelheiten finden Sie im Benutzerhandbuch zu EpsonNet Config.

Wenn bereits NetWare-Objekte erstellt wurden, können Sie auch EpsonNet Config mit Webbrowser verwenden. Weitere Informationen hierzu finden Sie unter "NetWare" auf [Seite 133](#page-132-0).

# *Verwenden des Remote-Drucker-Modus (NetWare 3.x)*

Benutzer von NetWare 3.x gehen zum Erstellen der Druckerumgebung mit PCONSOLE folgendermaßen vor.

*Erstellen von Druckwarteschlangen in einem Dateiserver*

- 1. Melden Sie sich von einem beliebigen NetWare-Client aus mit Supervisor-Rechten am Netzwerk an.
- 2. Führen Sie "PCONSOLE" aus. Wählen Sie auf dem Bildschirm Available Options (Verfügbare Optionen) die Option **Print Queue Information** (Druckwarteschlangeninformationen) aus, und drücken Sie die **EINGABETASTE**.

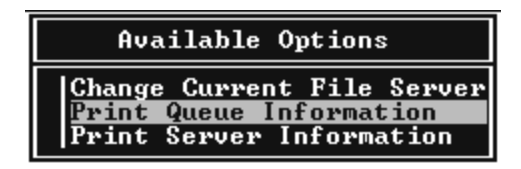

3. Drücken Sie auf Ihrer Tastatur die Taste **EINFG**, und geben Sie den Namen der Druckwarteschlange ein. Drücken Sie die **EINGABETASTE**.

### *Hinweis:*

*Übermitteln Sie den Clients den Namen der Druckwarteschlange, da die Clients diesen benötigen, um drucken zu können.*

4. Wählen Sie aus der Liste Print Queue (Druckwarteschlange) den Namen der gerade eingegebenen Druckwarteschlange aus, und drücken Sie die **EINGABETASTE**. Klicken Sie in der Liste Print Queue Information (Druckwarteschlangeninformationen) auf **Queue Users** (Warteschlangenbenutzer), und drücken Sie die **EINGABETASTE**. Wählen Sie danach aus der Liste den Eintrag **EVERYONE** (JEDER). Wenn **EVERYONE** (JEDER) nicht in der Liste zu finden ist, drücken Sie die Taste **EINFG** und wählen den Eintrag **EVERYONE** (JEDER) aus der Liste der Warteschlangenbenutzer aus.

# *Erstellen eines Print Servers*

1. Wählen Sie auf dem Bildschirm Available Options (Verfügbare Optionen) die Option **Print Server Information** (Print-Server-Informationen) aus, und drücken Sie die **EINGABETASTE**.

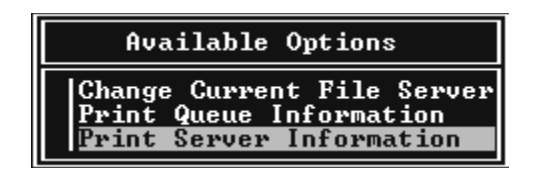

- 2. Drücken Sie auf Ihrer Tastatur die Taste **EINFG**, und geben Sie den Namen des Print Servers ein. Drücken Sie die **EINGABETASTE**. Es wird empfohlen, sich den Namen des Print Servers zur späteren Verwendung zu notieren.
- 3. Wählen Sie aus der Liste Print Serverden Namen des gerade eingegebenen Print Servers aus, und drücken Sie die **EINGABETASTE**. Klicken Sie in der Liste Print Server Information (Druckserver-Informationen) auf **Print Server Configuration** (Druckserver-Konfiguration) und drücken Sie die **Eingabetaste**.

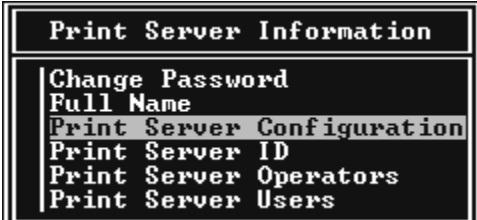

4. Wählen Sie im Menü Printer Server Configuration (Print-Server-Konfiguration) die Option **Printer Configuration** (Druckerkonfiguration) aus, und drücken Sie die **EINGABETASTE**.

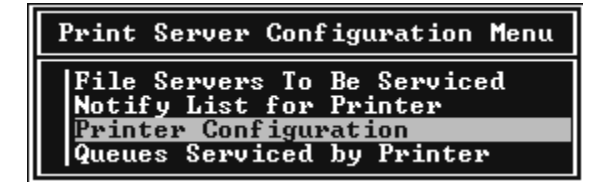

5. Wählen Sie aus der Liste Konfigurierte Drucker die Option **Nicht installiert** (Anschlussnummer = 0), und drücken Sie die **EINGABETASTE**.

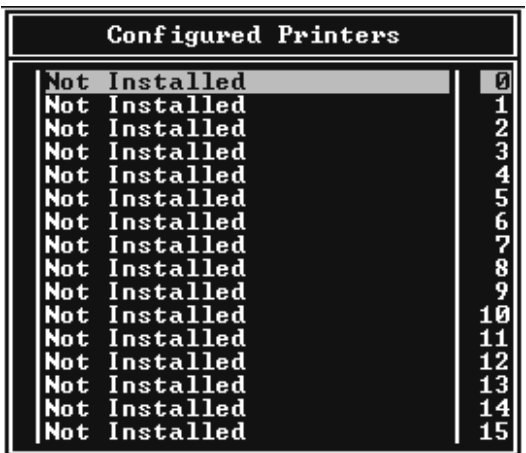

6. Geben Sie auf dem Bildschirm Printer Configuration (Druckerkonfiguration) den Druckernamen ein. Markieren Sie **Type** (Typ), und drücken Sie die **EINGABETASTE**. Wählen Sie für den Remote-Drucker-Modus die Option **Remote Parallel, LPT1** aus.

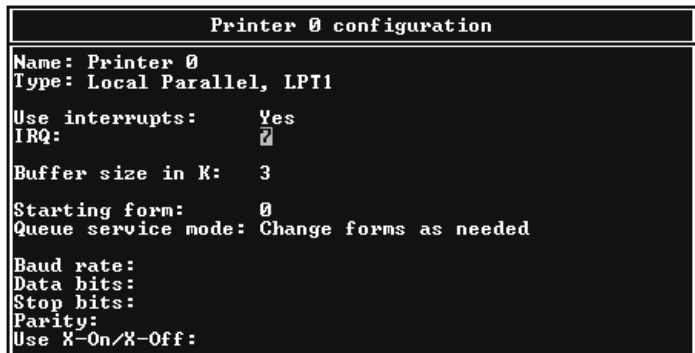

### *Hinweis:*

*Wählen Sie für den Remote-Drucker-Modus unbedingt die Option Remote Parallel, LPT1 aus.*

- 7. Drücken Sie **ESC** und danach die **EINGABETASTE**, um die Änderungen zu speichern.
- 8. Drücken Sie **ESC**.
- 9. Wählen Sie im Menü Print Server Configuration (Print-Server-Konfiguration) die Option **Queues Serviced by Printer** (Vom Drucker verwaltete Warteschlangen) aus, und drücken Sie die **EINGABETASTE**.

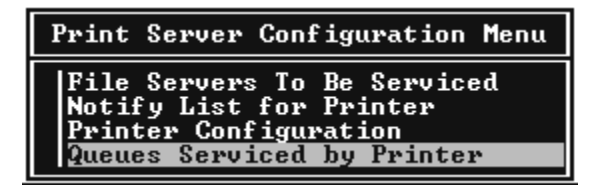

- 10.Wählen Sie den Drucker, den Sie verwenden möchten, aus der Liste Defined Printers (Definierte Drucker) aus, und drücken Sie die **EINGABETASTE**.
- 11.Drücken Sie die Taste **EINFG**, und weisen Sie dem Print Server-Anschluss aus der Liste Available Queues (Verfügbare Warteschlangen) eine Warteschlange zu.
- 12.Geben Sie eine Prioritätsstufe zwischen 1 und 10 an. Die höchste Priorität lautet 1.
- 13. Drücken Sie ESC, um "PCONSOLE" zu beenden.

### *Konfiguration für NetWare mithilfe von EpsonNet Config*

- 1. Schalten Sie den Drucker ein.
- 2. Laden Sie den Druckserver von der Systemkonsole des Dateiservers, für den der Datenträger der Druckwarteschlange festgelegt wurde. >LOAD PSERVER Druckserver-Name, der mit PCONSOLE eingerichtet wird
- 3. Konfigurieren Sie die Netzwerkschnittstelle mit EpsonNet Config. Einzelheiten finden Sie im Benutzerhandbuch zu EpsonNet Config.

Wenn bereits NetWare-Objekte erstellt wurden, können Sie auch EpsonNet Config mit Webbrowser verwenden. Weitere Informationen hierzu finden Sie unter "NetWare" auf [Seite 133](#page-132-0).

### *Verwenden des Bindungs-Remote-Drucker-Modus (NetWare 4.x)*

Gehen Sie folgendermaßen vor, um die Druckerumgebung in NetWare 4.x und IntranetWare mit Bindungsemulation einzurichten.

### *Hinweis:*

- ❏ *Weisen Sie Benutzern bei Bedarf Treuhänderschaften zu.*
- ❏ *Verwenden Sie statt "NWAdmin" unbedingt "PCONSOLE", um die Druckwarteschlange und den Print-Server einzurichten.*

### *Erstellen von Objekten*

1. Melden Sie sich von einem beliebigen NetWare-Client aus als ADMIN am Server an. Sie müssen sich dabei mit einem Bindungsanschluss anmelden.

### *Hinweis:*

*Wenn der für diese Einstellung verwendete Client im NDS-Modus angemeldet wurde, drücken Sie beim Starten von "PCONSOLE" die Taste F4, um zum Bindungsmodus zu wechseln.* 

2. Führen Sie "PCONSOLE" aus. Wählen Sie im Bildschirm Available Options (Verfügbare Optionen) die Option **Print Queues** (Druckwarteschlangen) aus, und drücken Sie die **EINGABETASTE**. Klicken Sie auf **EINFG**, und geben Sie den Namen der Druckwarteschlange ein. Drücken Sie die **EINGABETASTE**.

### *Hinweis:*

*Übermitteln Sie den Clients den Namen der Druckwarteschlange, da die Clients diesen benötigen, um drucken zu können.*

- 3. Wählen Sie aus der Liste Print Queue (Druckwarteschlange) den Namen der gerade eingegebenen Druckwarteschlange aus, und drücken Sie die **EINGABETASTE**. Klicken Sie in der Liste Print Queue Information (Druckwarteschlangeninformationen) auf **Queue Users** (Warteschlangenbenutzer), und drücken Sie die **EINGABETASTE**. Wählen Sie danach aus der Liste den Eintrag **EVERYONE** (JEDER). Wenn **EVERYONE** (JEDER) nicht in der Liste zu finden ist, drücken Sie die Taste **EINFG** und wählen den Eintrag **EVERYONE** (JEDER) aus der Liste der Warteschlangenbenutzer aus.
- 4. Wählen Sie auf dem Bildschirm Available Options (Verfügbare Optionen) die Option **Print Servers** (Print-Server) aus, und drücken Sie die **EINGABETASTE**. Drücken Sie **EINFG**, und geben Sie den Namen des Print Servers ein. Drücken Sie die **EINGABETASTE**.
- 5. Zum Beenden von "PCONSOLE" und Abmelden beim Server drücken Sie die **ESC**-Taste.
- 6. Melden Sie sich dann beim Server als ADMIN an. Sie müssen sich dabei mit einer NDS-Verbindung anmelden.
- 7. Starten Sie NWAdmin.
- 8. Klicken Sie zum Erstellen des Druckerobjekts auf den als Bindungskontext angegebenen Container, und wählen Sie im Menü Objekt (Object) die Option **Create** (Erstellen) und anschließend **Printer** (Drucker) aus. Geben Sie den Druckernamen ein, und klicken Sie auf **Create** (Erstellen).
- 9. Zum Zuweisen der Druckwarteschlange doppelklicken Sie auf das (in Schritt 8 erstellte) Symbol für das Druckerobjekt. Das Dialogfeld Printer (Drucker) wird angezeigt.
- 10.Klicken Sie auf **Assignments** (Zuweisungen) und dann auf **Add** (Hinzufügen). Wählen Sie in der Liste Print Queue (Druckwarteschlange) die (in Schritt 2 erstellte) Warteschlange aus, und klicken Sie auf **OK**.
- 11.Klicken Sie im Dialogfeld Printer (Drucker) auf **Configuration** (Konfiguration), und wählen Sie im Menü Printer type (Druckertyp) die Option **Parallel** aus.
- 12.Klicken Sie auf **Communication** (Kommunikation). Das Dialogfeld Parallel Communication (Parallele Kommunikation) wird angezeigt.
- 13.Wählen Sie als Anschluss **LPT1**, aktivieren Sie für Interrupts die Option **Polled** (Abgefragt), und wählen Sie als Verbindungstyp **Manual load (Remote from Print Server)** (Manuelle Papierzufuhr - remote vom Print Server). Klicken Sie abschließend auf **OK**.
- 14.Klicken Sie im Dialogfeld Drucker auf **OK**.
- 15.Zum Zuweisen des Druckers doppelklicken Sie auf das (in Schritt 4 erstellte) Symbol für das Print-Server-Objekt. Das Dialogfeld Print Server wird angezeigt.
- 16.Klicken Sie auf **Assignments** (Zuweisungen) und dann auf **Add** (Hinzufügen). Wählen Sie in der Druckerobjektliste das (in Schritt 8 erstellte) Druckerobjekt aus, und klicken Sie auf **OK**.
- 17.Wählen Sie im Dialogfeld Print Server den zugeordneten Drucker aus der Druckerobjektliste aus. Klicken Sie dann auf die Schaltfläche **Printer Number** (Druckernummer), um eine Druckernummer zwischen 0 und 15 auszuwählen. Abschließend klicken Sie auf **OK**.
- 18.Zum Bestätigen der zugewiesenen Objekte doppelklicken Sie auf das Symbol für das Print-Server-Objekt. Klicken Sie auf **Print Layout** (Druck-Layout), und prüfen Sie, ob der Print Server, der Drucker und die Druckwarteschlange verbunden sind.

### *Konfiguration für NetWare mithilfe von EpsonNet Config*

- 1. Schalten Sie den Drucker ein.
- 2. Laden Sie den Druckserver von der Systemkonsole des Dateiservers, für den der Datenträger der Druckwarteschlange festgelegt wurde. >LOAD PSERVER Druckserver-Name, der mit PCONSOLE eingerichtet wird
- 3. Konfigurieren Sie die Netzwerkschnittstelle mit EpsonNet Config. Einzelheiten finden Sie im Benutzerhandbuch zu EpsonNet Config.

Wenn bereits NetWare-Objekte erstellt wurden, können Sie auch EpsonNet Config mit Webbrowser verwenden. Weitere Informationen hierzu finden Sie unter "NetWare" auf [Seite 133](#page-132-0).

# *Verwenden des NDS-Remote-Drucker-Modus (NetWare 4.x/5.x/6.0)*

Gehen Sie folgendermaßen vor, um die Druckerumgebung für die Verwendung von NWAdmin unter NetWare 4.x, IntranetWare, NetWare 5.x oder NetWare 6.0 im NDS-Modus einzurichten.

*Erstellen von Objekten*

- 1. Melden Sie sich von einem beliebigen NetWare-Client aus am Zielkontext der NDS-Struktur als ADMIN an.
- 2. Führen Sie das Verwaltungsprogramm (NWAdmin) aus.
- 3. Erstellen eines Druckers:

Klicken Sie auf das Symbol für den Verzeichniskontext, und wählen Sie im Menü **Object** (Objekt) den Befehl **Create** (Erstellen) und dann **Printer** (Drucker) aus. Geben Sie den Druckernamen ein, und klicken Sie auf **Create** (Erstellen).

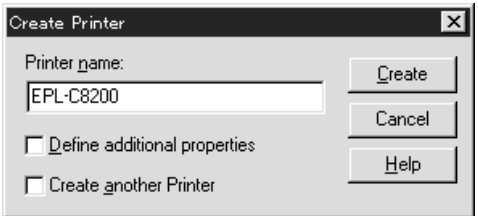

4. Erstellen eines Print-Servers:

Klicken Sie auf das Symbol für den Verzeichniskontext, und wählen Sie im Menü **Object** (Objekt) den Befehl **Create** (Erstellen) und dann **Print Server** aus. Geben Sie den Namen des Print Servers ein, und klicken Sie auf **Create** (Erstellen).

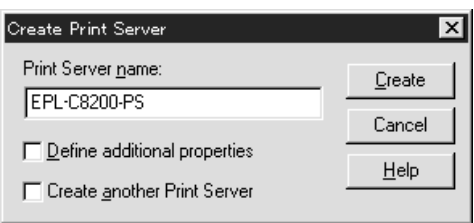

5. Erstellen einer Druckwarteschlange:

Klicken Sie auf das Symbol für den Verzeichniskontext, und wählen Sie im Menü **Object** (Objekt) die Option **Create** (Erstellen) und dann **Print Queue** (Druckwarteschlange) aus. Geben Sie den Namen der Druckwarteschlange ein, und wählen Sie den Datenträger der Druckwarteschlange aus. Klicken Sie anschließend auf **Create** (Erstellen). Doppelklicken Sie auf das Druckwarteschlangenobjekt, und registrieren Sie den Benutzer.

### *Hinweis:*

*Übermitteln Sie den Clients den Namen der Druckwarteschlange, da die Clients diesen benötigen, um drucken zu können.*

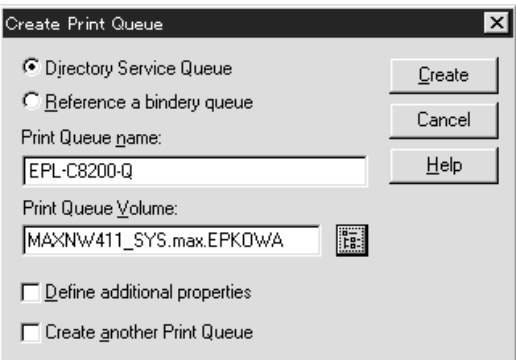

6. Doppelklicken Sie im Fenster NetWare Administrator auf das Symbol **Printer Object** (Druckerobjekt).

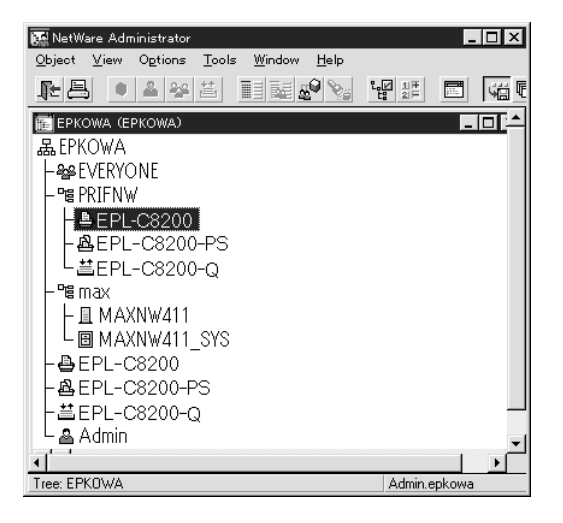

7. Klicken Sie im eingeblendeten Dialogfeld Printer (Drucker) auf **Assignments** (Zuweisungen) und dann auf **Add** (Hinzufügen).

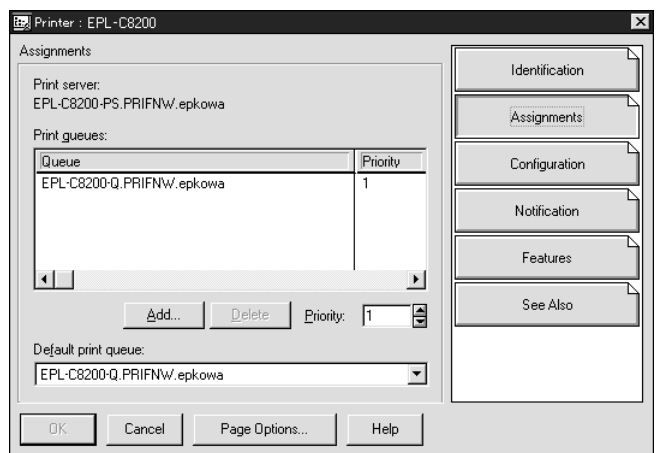

- 8. Wählen Sie in der Liste der Druckwarteschlangen die in Schritt 5 erstellte Warteschlange aus und klicken Sie auf **OK**.
- 9. Klicken Sie auf **Konfiguration**, und wählen Sie im Listenfeld Druckertyp die Option **Anderer/Unbekannt**. Klicken Sie anschließend auf **OK**.

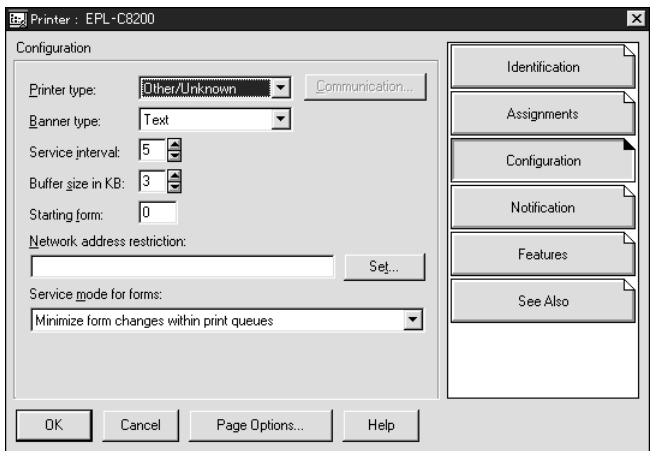

10.Doppelklicken Sie im Fenster NetWare Administrator auf das Symbol **Print Server Object** (Druckserverobjekt).

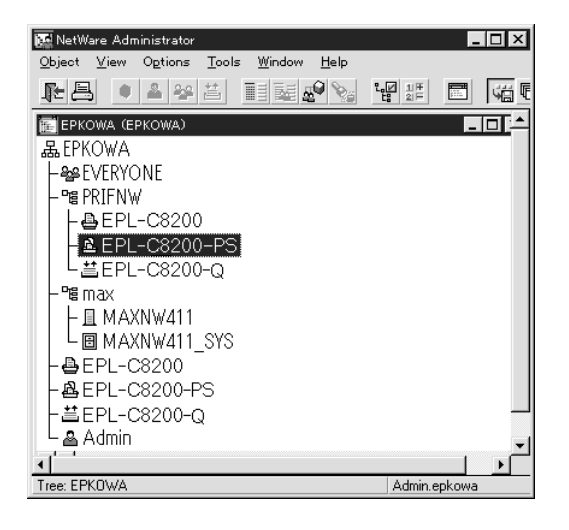

11.Klicken Sie im angezeigten Dialogfeld Print Server auf **Assignments** (Zuweisungen) und dann auf **Add** (Hinzufügen).

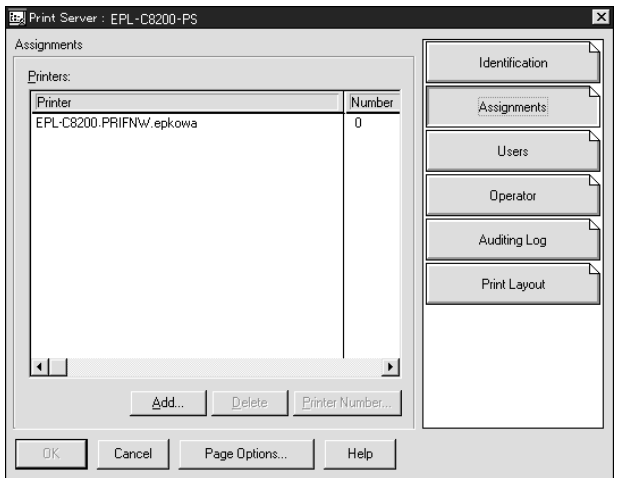

- 12.Wählen Sie in der Liste Printer object (Druckerobjekt) das Druckerobjekt aus, das Sie zuweisen möchten, und klicken Sie auf **OK**.
- 13.Wechseln Sie wieder zum Bildschirm in Schritt 11, und klicken Sie auf die Schaltfläche **Printer Number** (Druckernummer), um eine Druckernummer zwischen 0 und 254 festzulegen.

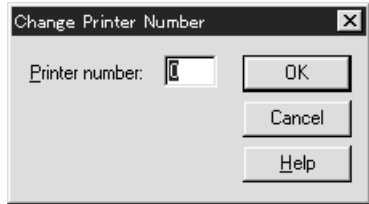

14.Zum Bestätigen der zugewiesenen Objekte doppelklicken Sie auf das Symbol für das Print-Server-Objekt. Klicken Sie auf **Print Layout** (Druck-Layout), und prüfen Sie, ob der Print Server, der Drucker und die Druckwarteschlange verbunden sind.

# *Konfiguration für NetWare mithilfe von EpsonNet Config*

- 1. Schalten Sie den Drucker ein.
- 2. Laden Sie den Druckserver von der Systemkonsole des Dateiservers, für den der Datenträger der Druckwarteschlange festgelegt wurde. >LOAD PSERVER Druckserver-Name, der mit NWAdmin eingerichtet wird
- 3. Konfigurieren Sie die Netzwerkschnittstelle mit EpsonNet Config. Einzelheiten finden Sie im Benutzerhandbuch zu EpsonNet Config.

Wenn Sie die bereits erstellten NetWare-Objekte verwenden, können Sie auch mit EpsonNet Config mit Webbrowser arbeiten. Weitere Informationen hierzu finden Sie unter ["NetWare" auf Seite 133.](#page-132-0)

# *Verwenden des EpsonNet NDPS-Gateways*

Dieser Abschnitt enthält Anweisungen zum Drucken mit Novell Distributed Print Services® (NDPS®) in Verbindung mit Novell® NetWare® 5.x/6.0. Novell Distributed Print Services (NDPS) ist ein Druckdienst der neuesten Generation von NetWare.

### *Hinweis:*

- ❏ *Mit NDPS können keine Banner gedruckt werden.*
- ❏ *Das Utility Status Monitor kann mit NDPS nicht verwendet werden.*
- ❏ *Binden Sie das IP-Protokoll oder sowohl das IP- als auch das IPX-Protokoll an den NetWare-Server, auf dem NDPSM.NLM und EPSONGW.NLM ausgeführt werden.*

Prüfen Sie die folgenden Punkte, bevor Sie beginnen.

- ❏ Installieren Sie die geeignete Software auf den Client-Arbeitsstationen, wie z. B. Novell Client für Windows 95/98 Version 3.4, Novell Client für Windows NT/2000 Version 4.8 oder Novell Client für Windows XP Version 4.9. Stellen Sie sicher, dass dort NDPS installiert wird.
- ❏ Wenn Sie die Netzwerkschnittstelle (entweder im Druckserver-Modus oder im Remote-Drucker-Modus) zusammen mit Bindung verwenden, benötigen Sie die Datei PCONSOLE.EXE, um Bindungsobjekte wie Druckserver- und Druckwarteschlangenobjekte zu erstellen. Da PCONSOLE.EXE nicht im Lieferumfang von NetWare 5.x/6.0 enthalten ist, müssen Sie die Datei von Novell erwerben.

# *Überblick über die Einstellungen*

Im Folgenden werden grundlegende Schritte zur Verwendung der Netzwerkschnittstelle mit dem NDPS-Drucksystem erläutert. Ausführliche Vorgehensweisen finden Sie in den folgenden Abschnitten.

- 1. Installieren Sie den EpsonNet NDPS-Gateway.
- 2. Laden Sie Druckertreiberdateien auf den NDPS RMS-Server hoch.
- 3. Erstellen Sie in NetWare Administrator ein NDPS-Managerobjekt.
- 4. Erstellen Sie in NetWare Administrator einen Drucker-Agenten.
- 5. Konfigurieren Sie die Netzwerkschnittstelle mit EpsonNet Config.
- 6. Richten Sie den Drucker auf den Client-Arbeitsstationen ein.

Welche Umgebung Sie verwenden, welche Einstellungen Sie vornehmen und mit welchen Tools Sie arbeiten, hängt vom Druckertyp und vom ausgewählten Verbindungstyp ab. Sie können einen NDPS-Manager und einen Drucker-Agenten in NetWare Administrator oder teilweise über die Serverkonsole erstellen. Weitere Informationen finden Sie in der Online-Dokumentation von Novell.

*Installieren des EpsonNet NDPS-Gateways auf Ihrem NetWare-Server*

Sie können den EpsonNet NDPS-Gateway von der Software-CD-ROM installieren.

### *Hinweis:*

*Wenn bereits eine ältere Version des EpsonNet NDPS-Gateways installiert wurde, entfernen Sie den NDPS-Manager, bevor Sie eine neue Version des EpsonNet NDPS-Gateways installieren.*

- 1. Öffnen Sie den Ordner **NETUTIL**.
- 2. Öffnen Sie anschließend den Ordner **ENGW**.
- 3. Doppelklicken Sie auf **EDPS2\*\*\*.EXE**.

### *Hinweis:*

*Die letzten drei Zeichen des Dateinamens (durch Sternchen dargestellt) unterscheiden sich je nach Land.*

Ausführliche Informationen zum EpsonNet NDPS-Gateway finden Sie im Online-Handbuch auf der Software-CD-ROM.

Zum Anzeigen des Online-Handbuchs gehen Sie wie folgt vor.

1. Öffnen Sie den Ordner **NETUTIL**.

- 2. Öffnen Sie anschließend den Ordner **ENGW**.
- 3. Doppelklicken Sie auf **index.htm**.

### *Hochladen von Druckertreiberdateien in den RMS*

Nach dem Installieren des EpsonNet NDPS-Gateways müssen Sie den Druckertreiber in den Ressourcenmanagement-Service (RMS) hochladen.

Laden Sie den Druckertreiber mit NDPS Broker zum NetWare-Server hoch. Informationen über die Vorgehensweise finden Sie im Abschnitt über NDPS oder iPRINT in der Dokumentation zu NetWare.

### *Erstellen eines NDPS-Managers*

- 1. Führen Sie NetWare Administrator (NWADMN32.EXE) auf dem Client-Computer aus. Das Browser-Hauptfenster wird angezeigt.
- 2. Klicken Sie zum Erstellen des NDPS-Managers auf das Symbol für den Verzeichniskontext, und wählen Sie dann im Menü Object (Objekt) die Option **Create** (Erstellen) aus.
- 3. Wählen Sie danach den Eintrag **NDPS-Manager** (NDPS Manager) aus der Liste aus.
- 4. Geben Sie den Namen des NDPS-Managers im Feld NDPS Manager Name (Name des NDPS-Managers) ein.
- 5. Durchsuchen Sie den Resident-Server, und wählen Sie den Ort für die Zuweisung des NDPS-Managers aus.
- 6. Durchsuchen Sie den Datenbank-Datenträger, und wählen Sie den Ort für die Zuweisung der NDPS-Managerdatenbank aus.
- 7. Klicken Sie auf **Create** (Erstellen). Das Symbol NDPS-Manager wird im Browser-Hauptfenster angezeigt.
- 8. Geben Sie an der Serverkonsole **LOAD NDPSM** ein, und wählen Sie dann den von Ihnen erstellten NDPS-Manager aus.

### *Erstellen eines Drucker-Agenten*

Wenn Sie einen NDPS-Manager eingerichtet haben, können Sie Drucker-Agenten erstellen. Dies können Drucker mit öffentlichem Zugriff oder Drucker mit Zugriffssteuerung sein. Im Folgenden werden die Funktionen von Druckern mit öffentlichem Zugriff und Druckern mit Zugriffssteuerung erläutert.

❏ Drucker mit öffentlichem Zugriff:

NDPS-Drucker, die allen Netzwerkbenutzern zur Verfügung stehen und nicht mit einem NDS-Objekt verknüpft sind. Benutzer können einen beliebigen auf ihren Arbeitsstationen angezeigten Drucker mit öffentlichem Zugriff auswählen und auf ihm drucken. Diese Drucker verfügen jedoch nicht über alle Dienste, wie z. B. Zugriffssicherheit und Auftragsereignisbenachrichtigung.

❏ Drucker mit Zugriffssteuerung:

NDPS-Drucker, die vom NetWare-Administrator zur NDS-Struktur hinzugefügt werden. Sie stehen den Arbeitsstationbenutzern nur durch die NDS-Objektliste zur Verfügung. Diese Drucker können die von NDS bereitgestellten Sicherheits- und Managementfunktionen umfassend nutzen.

### *Anmerkung zur Verwendung von Adobe PostScript 3:*

*Wenn Sie einen Drucker als PostScript- und ESC/Page-Drucker verwenden und den Druckertreiber automatisch auf dem Client-Computer installieren möchten, müssen Sie zwei Drucker-Agenten erstellen: einen für den PostScript-Druckertreiber und einen für den ESC/Page-Druckertreiber. Wenn Sie einen Agenten mit Remote (rprinter über IPX) erstellen, müssen Sie den anderen Agenten mit Remote (LPR über IP) erstellen. Sie können zwar zwei Drucker-Agenten mit dem LPR-Protokoll (LPR-Drucker-Agent genannt) erstellen, können jedoch nicht zwei Drucker-Agenten mit dem IPX-Protokoll (IPX-Drucker-Agent genannt) für ein und denselben Drucker erstellen.*

### *Automatisches Erstellen eines Drucker-Agenten*

Sie können einen Drucker-Agenten automatisch erstellen. Allerdings können nur Drucker mit öffentlichem Zugriff auf diese Weise erstellt werden. Weitere Informationen finden Sie im Handbuch zu EpsonNet NDPS Gateway unter "Automatisches Erstellen von Druckern mit öffentlichem Zugriff".

### *Anmerkung zur Verwendung von Adobe PostScript 3:*

- ❏ *Wenn der NetWare-Server mit dem IP- und dem IPX-Protokoll verknüpft ist, werden zwei Drucker-Agenten (LPR-Drucker-Agent und IPX-Drucker-Agent) automatisch erstellt. Wenn Sie einen Drucker-Agenten für den PostScript-Druckertreiber auswählen, müssen Sie den anderen Agenten für den ESC/Page-Druckertreiber auswählen. Da der Name des Drucker-Agenten nicht geändert werden kann, müssen Sie sich merken, welcher Drucker-Agent mit dem PostScript- oder dem ESC/Page-Druckertreiber verknüpft ist.*
- ❏ *Wird der NetWare-Server nur in das IP-Protokoll eingebunden, wird nur ein LPR-Drucker-Agent erstellt. Sie müssen einen weiteren LPR-Drucker-Agenten manuell erstellen. Wählen Sie als Anschlussroutinetyp Remote (LPR über IP), und legen Sie einen eindeutigen Namen für den Drucker-Agenten fest, damit Sie erkennen können, welcher Drucker-Agent mit dem PostScriptbzw. dem ESC/Page-Druckertreiber verknüpft ist.*
- ❏ *Ist der NetWare-Server nur in das IPX-Protokoll eingebunden, wird nur ein IPX-Drucker-Agent erstellt. In diesem Fall können Sie keinen anderen IPX-Drucker-Agenten manuell erstellen. Verknüpfen Sie daher zuerst sowohl das IP- als auch das IPX-Protokoll mit dem NetWare-Server.*

### *Manuelles Erstellen eines Drucker-Agenten*

Sie können Drucker-Agenten als Drucker mit öffentlichem Zugriff oder als Drucker mit Zugriffssteuerung erstellen. Der Erstellungsprozess für einen Drucker-Agenten hängt vom ausgewählten Druckertyp ab.

### *Anmerkung zur Verwendung von Adobe PostScript 3:*

*Wenn Sie einen Drucker als PostScript- und ESC/Page-Drucker verwenden und den Druckertreiber automatisch auf dem Client-Computer installieren möchten, müssen Sie zwei Drucker-Agenten erstellen: einen für den PostScript-Druckertreiber und einen für den ESC/Page-Druckertreiber. Wenn Sie einen Agenten mit Remote (rprinter über IPX) erstellen, müssen Sie den anderen Agenten mit Remote (LPR über IP) erstellen. Sie können zwar zwei LPR-Drucker-Agenten einrichten, jedoch nicht zwei IPX-Drucker-Agenten für ein und denselben Drucker erstellen.*

- 1. Wählen Sie einen Druckertyp (entweder Drucker mit öffentlichem Zugriff oder Drucker mit Zugriffssteuerung).
- 2. Erstellen Sie einen Drucker mit öffentlichem Zugriff. Wenn Sie einen Drucker mit Zugriffssteuerung erstellen möchten, wechseln Sie zu Schritt 3.

Doppelklicken Sie in NetWare Administrator auf den von Ihnen erstellten NDPS-Manager. Klicken Sie auf **Liste der Drucker-Agenten** und dann auf **Neu**. Geben Sie den Namen des Drucker-Agenten ein, und wählen Sie dann als Gateway-Typ die Option **EpsonNet NDPS Gateway Configuration** (Konfiguration für EpsonNet NDPS-Gateway). Klicken Sie auf **OK**. Fahren Sie mit Schritt 4 fort.

### *Anmerkung zur Verwendung von Adobe PostScript 3:*

*Wenn Sie für einen Drucker zwei Drucker-Agenten erstellen, wählen Sie Namen mit Bezug zum Druckertreibertyp aus, damit Sie erkennen können, welcher Drucker-Agent mit dem PostScriptbzw. dem ESC/Page-Druckertreiber verknüpft ist.*

3. Erstellen Sie einen Drucker mit Zugriffssteuerung.

Klicken Sie in NetWare Administrator auf das Symbol für den Verzeichniskontext. Wählen Sie im Menü Objekt den Befehl **Erstellen** und dann die Option **NDPS-Drucker**. Geben Sie den Namen des Drucker-Agenten ein, wählen Sie **Neuen Drucker-Agenten erstellen**, und klicken Sie dann auf **Erstellen**. Markieren Sie den erstellten NDPS-Manager, und wählen Sie dann als Gateway-Typ die Option **EpsonNet NDPS Gateway Configuration** (Konfiguration für EpsonNet NDPS-Gateway). Klicken Sie auf **OK**.

### *Anmerkung zur Verwendung von Adobe PostScript 3:*

*Wenn Sie für einen Drucker zwei Drucker-Agenten erstellen, wählen Sie Namen mit Bezug zum Druckertreibertyp aus, damit Sie erkennen können, welcher Drucker-Agent mit dem PostScriptbzw. dem ESC/Page-Druckertreiber verknüpft ist.*

4. Wählen Sie einen der folgenden Anschlussroutinetypen aus. Wählen Sie **Remote (LPR on IP)** (Remote - LPR über IP), wenn Sie den Drucker im IP-Netzwerk verwenden möchten. Wählen Sie **Remote (rprinter on IPX)** (Remote - rprinter über IPX), wenn Sie den Drucker in einem IPX-Netzwerk verwenden möchten. Klicken Sie auf **Queue Based** (Warteschlangen-basiert), wenn Sie die NetWare NDS-Druckserver-Konfiguration der Netzwerkschnittstelle beibehalten möchten. Klicken Sie anschließend auf **Next** (Weiter).

### *Anmerkung zur Verwendung von Adobe PostScript 3:*

*Wenn Sie für den ersten Drucker-Agenten die Option Remote (rprinter on IPX) (Remote rprinter über IPX) gewählt haben, müssen Sie Remote (LPR on IP) (Remote - LPR über IP) für den zweiten Drucker-Agenten wählen.*

- 5. Konfigurieren Sie diesen wie folgt. Es wird empfohlen, ein Netzwerkstatusblatt der Netzwerkschnittstelle zu drucken und die entsprechenden Elemente zu konfigurieren.
- ❏ Für die Remote-Verbindung (rpinter über IPX) gilt: Sie müssen dieselbe Konfiguration des NetWare-Remotedrucker-Modus verwenden, die Sie bereits mit EpsonNet Config eingerichtet haben. **IPX-Netzwerknummer:** Geben Sie die IPX-Netzwerknummer der Netzwerkschnittstelle ein. **IPX-Knotennummer:** Geben Sie die IPX-Knotennummer der Netzwerkschnittstelle ein. **SAP-Name:** Geben Sie den Namen des primären Druckservers ein. Verwenden Sie nicht die folgenden Zeichen: ~ ! @ # \$ % ^ & \* ( ) + ` = { } [ ] | \ : ; " ' < , >. ? / `

**Druckernummer:** Geben Sie die Drucker-Anschlussnummer (zwischen 0 und 254) ein.

- ❏ Für die Remote-Verbindung (LPR über IP) gilt: **IP-Adresse:** Geben Sie die IP-Adresse der Netzwerkschnittstelle ein. Sie können die IP-Adresse dem Netzwerkstatusblatt entnehmen.
- ❏ Für die Warteschlangen-basierte Verbindung gilt:

**NDS-Kontext:** Geben Sie den NDS-Kontext ein.

**Druckerserver-Name:** Druckserver-Name, der bereits in NDS oder Bindung definiert wurde. Wenn sich der Drucker im Remote-Drucker-Modus befindet, geben Sie den Namen des Druckservers ein, der beim Laden von PSERVER.NLM verwendet wird. **Druckername:** Druckername, der bereits in NDS oder Bindung definiert wurde. **NDS-Datenträger für Druckwarteschlange:** Das Format lautet wie folgt:

Format: NDS-Datenträger und -Kontext

Beispiel: NDPS\_SERVER\_SYS.EPSON

**Dateiserver für Druckwarteschlange:** Geben Sie den Dateiservernamen für die Druckwarteschlange ein.

**IPX-Netzwerknummer:** Geben Sie die IPX-Netzwerknummer der Netzwerkschnittstelle ein.

**IPX-Knotennummer:** Geben Sie die IPX-Knotennummer der Netzwerkschnittstelle ein.

- 6. Wenn Sie die Felder ausgefüllt haben, klicken Sie auf **Finish** (Fertig stellen). Folgen Sie den Anweisungen am Bildschirm.
- 7. Das Dialogfeld Select Printer Drivers (Druckertreiber auswählen) wird angezeigt. Wählen Sie einen geeigneten Druckertreiber für Windows Me/98 und Windows 2000/NT 4.0 aus. Wählen Sie den für Ihren Drucker vorgesehenen Druckertreiber aus den entsprechenden Menüs aus. Windows 3.1 wird nicht unterstützt.
- 8. Klicken Sie auf **Continue** (Weiter).
- 9. Bestätigen Sie den gerade erstellten Drucker-Agenten.

Doppelklicken Sie in NetWare Administrator auf das NDPS-Managerobjekt, und klicken Sie dann auf **Liste der Drucker-Agenten**. Prüfen Sie, ob der Status des gerade erstellten Drucker-Agenten "Leerlauf" ist.

*Konfiguration für NetWare mithilfe von EpsonNet Config*

Wenn Sie den Drucker im IPX-Netzwerk verwenden möchten, gehen Sie folgendermaßen vor.

### *Hinweis:*

*Stellen Sie sicher, dass einer der folgenden Clients auf dem Computer installiert ist: Novell Client 32, Novell IntranetWare Client oder Novell Client.*

- 1. Schalten Sie den Drucker ein.
- 2. Melden Sie sich von einem beliebigen NetWare-Client aus als ADMIN am NetWare-Zielserver an.
- 3. Führen Sie EpsonNet Config über das Menü Start aus. Weitere Informationen hierzu finden Sie unter ["Benutzerhandbuch zu EpsonNet Config aufrufen" auf Seite 110](#page-109-0).

Wenn die IP-Adresse des Druckers bereits zugewiesen wurde, können Sie auch mit EpsonNet Config mit Webbrowser arbeiten. Weitere Informationen hierzu finden Sie unter ["NetWare" auf Seite 133.](#page-132-0)

*Einrichten des Druckers auf Client-Arbeitsstationen*

Wenn Sie die Netzwerkschnittstelle konfiguriert haben, richten Sie den Drucker auf den Client-Arbeitsstationen ein.

*Automatisches Installieren von Druckern*

- 1. Führen Sie unter Windows den Novell-Druckermanager aus. Unter Windows Me/98/2000/NT führen Sie folgendes Programm aus: **\PUBLIC\WIN32\NWPMW32.EXE**
- 2. Wählen Sie im Menü Printer (Drucker) des Dialogfelds Novell Printer Manager (Novell-Druckermanager) die Option **New** (Neu) aus.
- 3. Klicken Sie auf **Add** (Hinzufügen). Eine Liste mit den verfügbaren Druckern wird angezeigt.
- 4. Markieren Sie den gewünschten Drucker, und klicken Sie auf **Install** (Installieren).

Das Dialogfeld Novell Printers---Install (Novell-Drucker - Installieren) wird angezeigt. Sie können den eingeblendeten Druckernamen ändern und eine vordefinierte Konfiguration auswählen.

- 5. Klicken Sie auf **OK**. Der Druckertreiber für das Druckermodell wird automatisch vom Ressourcenmanagement-Service installiert.
- 6. Klicken Sie auf **Close** (Schließen). Der Drucker wird im Druckermanager-Hauptfenster angezeigt und steht für Druckaufträge zur Verfügung.

*Manuelles Installieren von Druckern*

- 1. Installieren Sie den Druckertreiber.
- 2. Ändern Sie im Dialogfeld Eigenschaften des Druckers die Option **Anschlüsse**. Geben Sie die folgenden Objekte für den Anschluss an.
- ❏ Drucker mit öffentlichem Zugriff: Der Drucker-Agent, den Sie in "NDPS-Drucker mit öffentlichem Zugriff" unter Gesamtes Netzwerk erstellt haben.
- ❏ Drucker mit Zugriffssteuerung: Der Drucker-Agent, den Sie in der NDS-Struktur erstellt haben.

Weitere Informationen finden Sie in der Online-Dokumentation von Novell.

# *Anweisungen zur Verwendung eines DFÜ-Netzwerks*

Dieser Abschnitt enthält Erläuterungen zur Verwendung eines DFÜ-Netzwerks.

### *Hinweis:*

*Der in diesem Handbuch beschriebene primäre Server ist ein primärer Zeitserver, der Zeit für die Arbeitsstationen im Netzwerk bereitstellt.*

*Verwenden eines DFÜ-Netzwerks in den einzelnen Modi*

### *Print-Server-Modus*

Sie müssen eine eigene DFÜ-Leitung verwenden. Da die Abfrage auf dem Dateiserver im Druckserver-Modus durchgeführt wird, ist keine stellvertretende Antwort durch den Router möglich. Daher ist in diesem Fall keine DFÜ-Verbindung möglich.

### *Remote-Drucker-Modus*

Im Remote-Drucker-Modus kann der primäre Server durch Verwendung eines Routers mit einer stellvertretenden Antwortfunktion am Einwahl-Zielort installiert werden. Allerdings wird unter Umständen ein zusätzliches Konto erstellt, wenn der primäre Server außer Betrieb ist. Um dies zu verhindern, wird empfohlen, Verbindungen über eine eigene DFÜ-Leitung zu verwenden.

Zur Verwendung einer DFÜ-Leitung gehen Sie folgendermaßen vor.

# *Wenn der Einwahlzielort über einen primären Server verfügt*

*Für lokale Netzwerke mit Dateiservern gilt:*

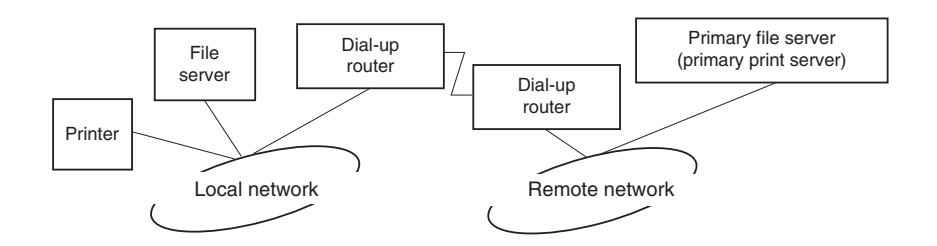

### ❏ Wenn der Strom eingeschaltet wurde

Eine Einwahl erfolgt, da zuerst auf einen lokalen Dateiserver und erst dann auf einen primären Server zugegriffen wird. Dies stellt kein Problem dar, da diese Einwahl nur beim Starten vorgenommen wird.

❏ Wenn die Netzwerkschnittstelle nicht ordnungsgemäß eingerichtet ist

Eine Einwahl erfolgt, da zuerst auf einen lokalen Dateiserver und erst dann auf einen primären Server zugegriffen wird. Diese Einwahl wird in Abständen von ungefähr fünf Minuten wiederholt. Zur Lösung dieses Problems nehmen Sie die Einstellungen der Netzwerkschnittstelle ordnungsgemäß vor.

❏ Während des normalen Betriebs (Energiesparmodus)

Entsprechend der NetWare-Protokollkonvention wird ein SPX-Watchdogpaket gesendet. Verwenden Sie einen Router mit einer stellvertretenden Antwortfunktion, um eine Einwahl zu verhindern.

❏ Während des normalen Betriebs (Druckvorgang)

Eine Einwahl erfolgt, während die Druckdaten übertragen werden. Dies stellt kein Problem dar, da es sich um eine Einwahl speziell für das DFÜ-Netzwerk handelt.

❏ Wenn der primäre Server während des Betriebs ausgefallen ist

Es erfolgt eine Einwahl, da in regelmäßigen Abständen versucht wird, eine Verbindung zum primären Server herzustellen. Da dies der Funktion zur automatischen erneuten Verbindungsherstellung zuzuschreiben ist, schalten Sie den Drucker einmal aus.

❏ Wenn der Dateiserver im lokalen Netzwerk ausgefallen ist

Wenn im lokalen Netzwerk kein Dateiserver vorhanden ist, kann NetWare in diesem Netzwerk nicht verwendet werden. In diesem Fall ist das NetWare-Protokoll für die Netzwerkschnittstelle ebenfalls nicht verfügbar. Unter dieser Bedingung wird keine Einwahl vorgenommen. Wenn der Dateiserver im lokalen Netzwerk wiederhergestellt wird, wird die Netzwerkschnittstelle ebenfalls automatisch wiederhergestellt.

*Für lokale Netzwerke ohne Dateiserver gilt:*

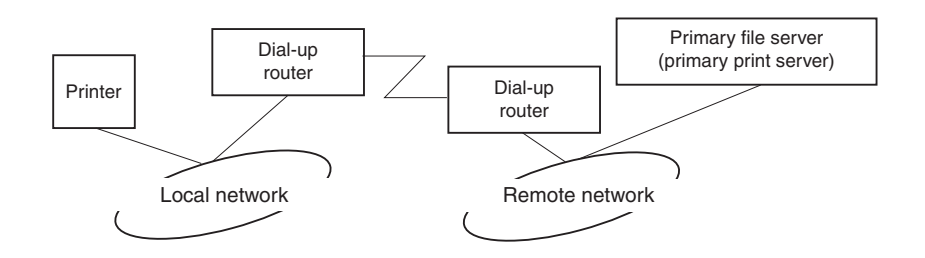

In Abhängigkeit von den Routereinstellungen kann das NetWare-Protokoll ohne Dateiserver in einem lokalen Netzwerk verwendet werden. Dieses Setup hat dasselbe Muster wie das oben beschriebene Setup.

# *Wenn das lokale Netzwerk über einen primären Server verfügt*

Auch wenn im lokalen Netzwerk ein primärer Server installiert wurde, kann je nach Konfiguration eventuell eine unnötige Einwahl erzeugt werden.

Die folgenden Probleme treten häufig im Print-Server-Modus und im Remote-Drucker-Modus auf.

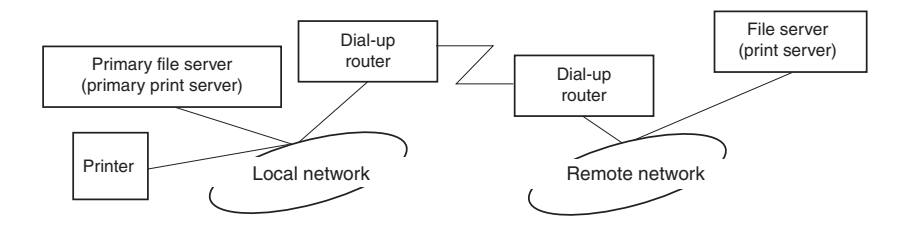

❏ Wenn der Strom eingeschaltet wurde

Eine Einwahl wird nicht vorgenommen, da der Zugriff nur über den primären Server erfolgt.

❏ Wenn die Netzwerkschnittstelle nicht ordnungsgemäß eingerichtet ist

Eine Einwahl wird nicht vorgenommen, da der Zugriff nur über den primären Server erfolgt. Wenn jedoch der Dateiserver/Print Server des Remote-Netzwerks irrtümlicherweise als primärer Server eingerichtet wurde, wird eventuell eine unnötige Einwahl vorgenommen. Zur Lösung dieses Problems korrigieren Sie die Einstellungen.

❏ Während des normalen Betriebs (Energiesparmodus/Druckvorgang)

Eine Einwahl wird nicht vorgenommen, da der Zugriff nur über den primären Server erfolgt.

❏ Wenn der primäre Server während des Betriebs ausgefallen ist

Es wird in regelmäßigen Abständen versucht, eine Verbindung zum primären Server herzustellen, es erfolgt jedoch keine Einwahl. Wenn der Router jedoch zur Weiterleitung von SAP-Paketen (Suchen des nächstgelegenen Servers) eingerichtet wurde, wird möglicherweise eine unnötige Einwahl vorgenommen. Zur Lösung dieses Problems schalten Sie den Drucker einmal aus, oder deaktivieren Sie das Weiterleiten von SAP-Paketen für den Router (Suchen des nächstgelegenen Servers).

# *Für Drucker, die keine NetWare-Warteschlangen-Drucksysteme unterstützen*

In diesem Abschnitt wird erläutert, wie die Netzwerkschnittstelle für NetWare konfiguriert wird.

Um in einer NetWare-Umgebung zu drucken, müssen Sie NDPS verwenden. Installieren Sie zuerst EpsonNet NDPS Gateway auf Ihrem NetWare-Server, stellen Sie anschließend eine gültige IP-Adresse für die Netzwerkschnittstelle mit EpsonNet Config ein.

### *Hinweis:*

*Stellen Sie sicher, dass Sie der Netzwerkschnittstelle eine statische IP-Adresse zuweisen.*

### *Einführung in NetWare-Einstellungen*

*Unterstützte Systeme*

### *Server-Umgebung*

- ❏ NetWare 5.0/5.1 (NDPS)
- ❏ NetWare 6.0 ( NDPS)

### *Client-Umgebung*

Die Client-Umgebung muss von NetWare unterstützt werden. Die Clients können den durch die Netzwerkschnittstelle bereitgestellten Druckertreiber verwenden.

Der folgende Novell-Client wird unterstützt.

- ❏ Windows 98: Novell Client 3.4 oder höher für Windows 98/95
- ❏ Windows 2000/NT 4.0: Novell Client 4.8 oder höher für Windows 2000/NT 4.0
- ❏ Windows XP: Novell Client 4.9 oder höher für Windows XP

# *Verwenden des EpsonNet NDPS-Gateways*

Dieser Abschnitt enthält Anweisungen zum Drucken mit Novell Distributed Print Services® (NDPS<sup>®</sup>) in Verbindung mit Novell<sup>®</sup> NetWare<sup>®</sup> 5.x/6.0.

### *Hinweis:*

- ❏ *Mit NDPS können keine Banner gedruckt werden.*
- ❏ *Das Utility Status Monitor kann mit NDPS nicht verwendet werden.*
- ❏ *Binden Sie das IP-Protokoll an den NetWare-Server, auf dem NDPSM.NLM und EPSONGW.NLM ausgeführt werden.*

Prüfen Sie die folgenden Punkte, bevor Sie beginnen.

❏ Installieren Sie die geeignete Software auf den Client-Arbeitsstationen, wie z. B. Novell Client für Windows 95/98 Version 3.4, Novell Client für Windows NT/2000 Version 4.8 oder Novell Client für Windows XP Version 4.9. Stellen Sie sicher, dass dort NDPS installiert wird.

# *Überblick über die Einstellungen*

Im Folgenden werden grundlegende Schritte zur Verwendung der Netzwerkschnittstelle mit dem NDPS-Drucksystem erläutert. Ausführliche Vorgehensweisen finden Sie in den folgenden Abschnitten.

- 1. Installieren Sie den EpsonNet NDPS-Gateway.
- 2. Laden Sie Druckertreiberdateien auf den NDPS RMS-Server hoch.
- 3. Erstellen Sie in NetWare Administrator ein NDPS-Managerobjekt.
- 4. Erstellen Sie in NetWare Administrator einen Drucker-Agenten.
- 5. Richten Sie den Drucker auf den Client-Arbeitsstationen ein.

Welche Umgebung Sie verwenden, welche Einstellungen Sie vornehmen und mit welchen Tools Sie arbeiten, hängt vom Druckertyp und vom ausgewählten Verbindungstyp ab. Sie können einen NDPS-Manager und einen Drucker-Agenten in NetWare Administrator oder teilweise über die Serverkonsole erstellen. Weitere Informationen finden Sie in der Online-Dokumentation von Novell.

*Installieren des EpsonNet NDPS-Gateways auf Ihrem NetWare-Server*

Sie können den EpsonNet NDPS-Gateway von der Software-CD-ROM installieren.

### *Hinweis:*

*Wenn bereits eine ältere Version des EpsonNet NDPS-Gateways installiert wurde, entfernen Sie den NDPS-Manager, bevor Sie eine neue Version des EpsonNet NDPS-Gateways installieren.*

- 1. Öffnen Sie den Ordner **NETUTIL**.
- 2. Öffnen Sie anschließend den Ordner **ENGW**.
- 3. Doppelklicken Sie auf **EDPS2\*\*\*.EXE**.

### *Hinweis:*

*Die letzten drei Zeichen des Dateinamens (durch Sternchen dargestellt) unterscheiden sich je nach Land.*

Ausführliche Informationen zum EpsonNet NDPS-Gateway finden Sie im Online-Handbuch auf der Software-CD-ROM.

Zum Anzeigen des Online-Handbuchs gehen Sie wie folgt vor.

- 1. Öffnen Sie den Ordner **NETUTIL**.
- 2. Öffnen Sie anschließend den Ordner **ENGW**.
- 3. Doppelklicken Sie auf **index.htm**.

*Hochladen von Druckertreiberdateien in den RMS*

Nach dem Installieren des EpsonNet NDPS-Gateways müssen Sie den Druckertreiber in den Ressourcenmanagement-Service (RMS) hochladen.

Laden Sie den Druckertreiber mit NDPS Broker zum NetWare-Server hoch. Informationen über die Vorgehensweise finden Sie im Abschnitt über NDPS oder iPRINT in der Dokumentation zu NetWare.

### *Erstellen eines NDPS-Managers*

- 1. Führen Sie NetWare Administrator (NWADMN32.EXE) auf dem Client-Computer aus. Das Browser-Hauptfenster wird angezeigt.
- 2. Klicken Sie zum Erstellen des NDPS-Managers auf das Symbol für den Verzeichniskontext, und wählen Sie dann im Menü Object (Objekt) die Option **Create** (Erstellen) aus.
- 3. Wählen Sie danach den Eintrag **NDPS-Manager** (NDPS Manager) aus der Liste aus.
- 4. Geben Sie den Namen des NDPS-Managers im Feld NDPS Manager Name (Name des NDPS-Managers) ein.
- 5. Durchsuchen Sie den Resident-Server, und wählen Sie den Ort für die Zuweisung des NDPS-Managers aus.
- 6. Durchsuchen Sie den Datenbank-Datenträger, und wählen Sie den Ort für die Zuweisung der NDPS-Managerdatenbank aus.
- 7. Klicken Sie auf **Create** (Erstellen). Das Symbol NDPS-Manager wird im Browser-Hauptfenster angezeigt.
- 8. Geben Sie an der Serverkonsole **LOAD NDPSM** ein, und wählen Sie dann den von Ihnen erstellten NDPS-Manager aus.

### *Erstellen eines Drucker-Agenten*

Wenn Sie einen NDPS-Manager eingerichtet haben, können Sie Drucker-Agenten erstellen. Dies können Drucker mit öffentlichem Zugriff oder Drucker mit Zugriffssteuerung sein. Im Folgenden werden die Funktionen von Druckern mit öffentlichem Zugriff und Druckern mit Zugriffssteuerung erläutert.

- ❏ Drucker mit öffentlichem Zugriff: NDPS-Drucker, die allen Netzwerkbenutzern zur Verfügung stehen und nicht mit einem NDS-Objekt verknüpft sind. Benutzer können einen beliebigen auf ihren Arbeitsstationen angezeigten Drucker mit öffentlichem Zugriff auswählen und auf ihm drucken. Diese Drucker verfügen jedoch nicht über alle Dienste, wie z. B. Zugriffssicherheit und Auftragsereignisbenachrichtigung.
- ❏ Drucker mit Zugriffssteuerung:

NDPS-Drucker, die vom NetWare-Administrator zur NDS-Struktur hinzugefügt werden. Sie stehen den Arbeitsstationbenutzern nur durch die NDS-Objektliste zur Verfügung. Diese Drucker können die von NDS bereitgestellten Sicherheits- und Managementfunktionen umfassend nutzen.

### *Automatisches Erstellen eines Drucker-Agenten*

Sie können einen Drucker-Agenten automatisch erstellen. Allerdings können nur Drucker mit öffentlichem Zugriff auf diese Weise erstellt werden. Weitere Informationen finden Sie im Handbuch zu EpsonNet NDPS Gateway unter "Automatisches Erstellen von Druckern mit öffentlichem Zugriff".

### *Manuelles Erstellen eines Drucker-Agenten*

Sie können Drucker-Agenten als Drucker mit öffentlichem Zugriff oder als Drucker mit Zugriffssteuerung erstellen. Der Erstellungsprozess für einen Drucker-Agenten hängt vom ausgewählten Druckertyp ab.

- 1. Wählen Sie einen Druckertyp (entweder Drucker mit öffentlichem Zugriff oder Drucker mit Zugriffssteuerung).
- 2. Erstellen Sie einen Drucker mit öffentlichem Zugriff. Wenn Sie einen Drucker mit Zugriffssteuerung erstellen möchten, wechseln Sie zu Schritt 3.

Doppelklicken Sie in NetWare Administrator auf den von Ihnen erstellten NDPS-Manager. Klicken Sie auf **Liste der Drucker-Agenten** und dann auf **Neu**. Geben Sie den Namen des Drucker-Agenten ein, und wählen Sie dann als Gateway-Typ die Option **EpsonNet NDPS Gateway Configuration** (Konfiguration für EpsonNet NDPS-Gateway). Klicken Sie auf **OK**. Fahren Sie mit Schritt 4 fort.

3. Erstellen Sie einen Drucker mit Zugriffssteuerung.

Klicken Sie in NetWare Administrator auf das Symbol für den Verzeichniskontext. Wählen Sie im Menü Objekt den Befehl **Erstellen** und dann die Option **NDPS-Drucker**. Geben Sie den Namen des Drucker-Agenten ein, wählen Sie **Neuen Drucker-Agenten erstellen**, und klicken Sie dann auf **Erstellen**. Markieren Sie den erstellten NDPS-Manager, und wählen Sie dann als Gateway-Typ die Option **EpsonNet NDPS Gateway Configuration** (Konfiguration für EpsonNet NDPS-Gateway). Klicken Sie auf **OK**.

- 4. Wählen Sie **Remote (LPR on IP)** (Remote LPR über IP).
- 5. Konfigurieren Sie diesen wie folgt. Es wird empfohlen, ein Netzwerkstatusblatt der Netzwerkschnittstelle zu drucken und die entsprechenden Elemente zu konfigurieren.
	- ❏ Für die Remote-Verbindung (LPR über IP) gilt:

IP-Adresse: Geben Sie die IP-Adresse der Netzwerkschnittstelle ein. Sie können die IP-Adresse dem Netzwerkstatusblatt entnehmen.

- 6. Wenn Sie die Felder ausgefüllt haben, klicken Sie auf **Finish** (Fertig stellen). Folgen Sie den Anweisungen am Bildschirm.
- 7. Das Dialogfeld Select Printer Drivers (Druckertreiber auswählen) wird angezeigt. Wählen Sie einen geeigneten Druckertreiber für Windows Me/98 und Windows 2000/NT 4.0 aus. Wählen Sie den für Ihren Drucker vorgesehenen Druckertreiber aus den entsprechenden Menüs aus. Windows 3.1 wird nicht unterstützt.
- 8. Klicken Sie auf **Continue** (Weiter).

9. Bestätigen Sie den gerade erstellten Drucker-Agenten.

Doppelklicken Sie in NetWare Administrator auf das NDPS-Managerobjekt, und klicken Sie dann auf **Liste der Drucker-Agenten**. Prüfen Sie, ob der Status des gerade erstellten Drucker-Agenten "Leerlauf" ist.

*Einrichten des Druckers auf Client-Arbeitsstationen*

Weitere Informationen zur Einrichtung des Druckers auf Client-Arbeitsstationen, finden Sie in der Online-Dokumentation von Novell.

# *Einstellungen für UNIX*

# *Einführung in UNIX-Einstellungen*

In diesem Abschnitt wird die Einrichtung des Druckers mit dem Befehl lpr in verschiedenen Unix-Systemen erläutert.

Ihr Drucker unterstützt viele UNIX-Standardbefehle und kann von einem Host-Computer konfiguriert werden, ohne dass ein spezielles Einrichtungs-Utility verwendet werden muss.

Ihr Drucker kann als Remote-Drucker in Systemen eingesetzt werden, die TCP/IP-Ethernet-Übertragung mit LPR-Remote-Druck-Protokoll oder das Standard-FTP (File Transfer Protocol) verwenden.

### *Hinweis:*

*Da dieser Drucker Daten nicht in die Druckerbefehlssprache konvertiert, sind Druckertreiber und -filter für jedes System erforderlich.*

# *lpr-Filter*

Filter für lpr werden über den Namen des Remote-Druckers gesteuert. Bei der Einrichtung eines lpr-Druckereintrags wird ein Name eingegeben für:

- ❏ den Namen des lokalen Druckers, zu dem umgeleitet werden soll
- ❏ den Hostnamen der Station, an die der Druck gesendet wird
- ❏ den Namen des Remote-Druckers (Name des Druckeranschlusses auf der Remote-Station)

Es können mehrere unterschiedliche Remote-Druckernamen eingerichtet werden, die alle zum selben Ethernet Remote-Host geleitet werden. Jedem von ihnen wird ein anderer lokaler Druckername zur Umleitung zugewiesen. Verschiedene Arten von Druckaufträgen können an verschiedene Druckernamen übermittelt werden, die dann alle auf demselben Drucker über dieselbe Ethernet-Schnittstelle ausgeführt werden, jedoch unterschiedliche Filter verwenden.

Die Optionen für Remote-Druckernamen, die zum Aufrufen der unterschiedlichen Filter verwendet werden, sind folgende:

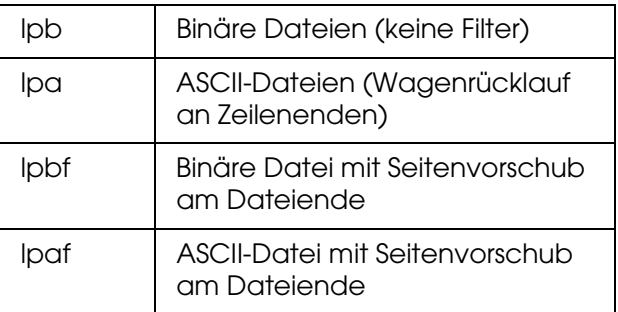

Alle weiteren Optionen für Remote-Druckernamen werden wie "Ipb" behandelt.

Es folgt ein Beispiel für die Übermittlung einer Textdatei "txtfile" über "Ipr" mit einem abschließenden Seitenvorschub:

### **% lpr -plpaf txtfile**

# *Einrichten verschiedener UNIX-Systeme mit dem LPR-Befehl*

Folgende UNIX-Systeme können mit dem Standardbefehl lpr drucken.

- ❏ SunSoft Solaris ab Version 2.4
- ❏ SunOS ab Version 4.1.4
- ❏ IBM AIX ab Version 3.2.5 und ab Version 4.1.3
- ❏ HP-UX ab Version 9.05
- ❏ SCO UNIX ab Version 4.2

# *Einrichten unter SunSoft Solaris ab Version 2.4*

Geben Sie in den folgenden Schritten den Namen ein, unter dem der Drucker als HOSTNAME angezeigt werden soll, und geben Sie den Namen ein, unter dem der Drucker als Rprinter angezeigt werden soll.

1. Fügen Sie die IP-Adresse und den Hostnamen des Druckers zur Datei \etc\hosts hinzu.

### Beispiel: **22.33.44.55 HOSTNAME**

2. Definieren Sie den Hostnamen als Print Server.

Beispiel: **lpsystem -t bsd HOSTNAME**

3. Erstellen Sie den Drucker.

Beispiel: **lpadmin -p Rprinter -s HOSTNAME\aux-T unknown-1 any**

4. Richten Sie den Drucker für den Betrieb ein.

Beispiel: **accept Rprinter enable Rprinter**

5. Verwenden Sie zum Drucken den Befehl "Ip".

Beispiel: **lp -d RPrinter Print-File-Name**

### *Einrichten für SunOS ab Version 4.1.4*

Geben Sie in den folgenden Schritten den Namen ein, unter dem der Drucker als HOSTNAME angezeigt werden soll, und geben Sie den Namen ein, unter dem der Drucker als Rprinter angezeigt werden soll.

1. Fügen Sie die IP-Adresse und den Hostnamen des Druckers zur Datei \etc\hosts hinzu.

Beispiel: **22.33.44.55 HOSTNAME**

2. Erstellen Sie ein Spool-Verzeichnis.

Beispiel: **mkdir\var\spool\lpd\PRIFx** 3. Fügen Sie den Druckereintrag der Datei \etc\printcap hinzu.

Beispiel: **Rprinter | ALCXXXX:lp=:rm=HOSTNAME:rp=aux:sd=/var/spool/lpd/PRIFx**

4. Verwenden Sie zum Drucken den Befehl "Ipr".

### Beispiel: **lpt -s -PRPrinter Print-File-Name**

**C**<br>**Achtung:**<br>Dateien von über 1 MB können nur gedruckt werden, wenn die Option "-s" verwendet wird.

### *Einrichten für IBM AIX ab Version 3.2.5 und 4.1.3 oder höher*

Geben Sie in den folgenden Schritten den Namen ein, unter dem der Drucker als HOSTNAME angezeigt werden soll, und geben Sie den Namen ein, unter dem der Drucker als Rprinter angezeigt werden soll.

1. Fügen Sie die IP-Adresse und den Hostnamen des Druckers zur Datei /etc/hosts hinzu.

### Beispiel: **22.33.44.55 HOSTNAME**

2. Führen Sie "smit" aus.

Beispiel: **smit printer**

3. Setzen Sie den Druckernamen ein (Beispiel: Rprinter):

**"Manage Remote Printer", Client Services", Remote Printer Queues", NAME of queue to add".**

Setzen Sie den Hostnamen ein (Beispiel: HOSTNAME):

### **"DESTINATION HOST for remote jobs" (ZIELHOST für Remote-Jobs)**

Setzen Sie den Anschlussnamen ein (Beispiel: aux):

### **"Name of QUEUE on remote printer" (Name der DRUCKERWARTESCHLANGE auf Remote-Drucker)**

4. Verwenden Sie zum Drucken den Befehl "lpr".

Beispiel: **lpr -PRPrinter Print-File-Name**

# *Einrichten für HP-UX ab Version 9.05*

Geben Sie in den folgenden Schritten den Namen ein, unter dem der Drucker als HOSTNAME angezeigt werden soll, und geben Sie den Namen ein, unter dem der Drucker als Rprinter angezeigt werden soll.

1. Fügen Sie die IP-Adresse und den Hostnamen zur Datei /etc/hosts hinzu.

### Beispiel: **22.33.44.55 HOSTNAME**

2. Beenden Sie den Druckerdienst.

Beispiel: **lpshut**

3. Erstellen Sie einen Drucker.

Beispiel: **lpadmin -pRPrinter -v/dev/null -mrmodelormHOSTNAME -orpaux**

4. Starten Sie den Druckerdienst neu.

Beispiel: **lpshed**

5. Richten Sie den Drucker für den Betrieb ein.

Beispiel: **accept Rprinter enable Rprinter**

6. Verwenden Sie zum Drucken den Befehl "lp".

Beispiel: **lp -DRPrinter Print-File-Name**

# *Einrichten für SCO UNIX ab Version 4.2 (Open Server)*

Geben Sie in den folgenden Schritten den Namen ein, unter dem der Drucker als HOSTNAME angezeigt werden soll, und geben Sie den Namen ein, unter dem der Drucker als Rprinter angezeigt werden soll.

1. Fügen Sie die IP-Adresse und den Hostnamen zur Datei /etc/hosts hinzu.

### Beispiel: **22.33.44.55 HOSTNAME**

2. Führen Sie "rlpconf" aus, um den Drucker zu registrieren.

Beispiel: **rlpconf**

3. Geben Sie den Namen des Druckers ein.

Beispiel: **Please enter the printer name (q to quit):RPrinter**

4. Geben Sie den Remote-Drucker als Druckertyp an.

Beispiel: **Is Rprinter a remote printer or a local printer (r/l)? r**

5. Geben Sie den Namen des Hosts für den Remote-Drucker ein.

### Beispiel: **Please enter the name of the remote host that Rprinter is attached to: HOSTNAME Printer RPrinter is connected to host HOSTNAME**

6. Stellen Sie sicher, dass alle Einträge richtig sind.

Beispiel: **Is this correct?(y/n)y**

7. Legen Sie fest, dass die erweiterte RLP-Funktion (gültig, wenn der Print Server SCO-UNIX ist) nicht verwendet wird.

Beispiel: **If HOSTNAME currently runs SCO OpenServer Release 5 or above, it can support the extended remote line printer protocol. Do you want to turn** on the "extended RLP protocol" support flag? **If you are not sure, answer "n"? (y/n)[n]n** 

8. Geben Sie an, ob der erstellte Drucker der Standarddrucker sein soll.

Beispiel: **Would you like this to be the system default printer? (y/n)y**

9. Verwenden Sie zum Drucken den Befehl "Ipr".

Beispiel: **lpr -d RPrinter Print-File-Name**

# *Verwenden des Befehls "ftp"*

FTP-Befehle sind in allen UNIX-Systemen vorhanden.

FTP-Programme verwenden Befehle, die in allen UNIX-Systemen gebräuchlich sind.

Es folgt ein Beispiel für den Druck mit dem Befehl "ftp" (die Eingabeschritte sind unterstrichen).

**ftp> open 22.33.44.55**

**Connected to 22.33.44.55**

**220 PR-Ifx(22.33.44.55) ftp server ready.**

**Name:**

**331 Password Required for (No Name).**

**Password:**

**230 User logged in.**

**200 Type set to I.**

**ftp> put binary file**

**200 PORT command successful.**

**150 Opening data connection for binary\_file**

**226 Transfer complete**

**ftp> bye**

# *Kapitel 3*

# *Netzwerk-Software*

In diesem Abschnitt wird die Verwendung der mit dem Drucker gelieferten Netzwerk-Software erläutert.

### *Hinweis:*

*Die verfügbare Software ist je nach Druckermodell unterschiedlich.*

# *EpsonNet Config für Windows*

# *Informationen zu EpsonNet Config*

Bei EpsonNet Config handelt es sich um eine Windows-Konfigurationssoftware, mit der Administratoren die Netzwerkschnittstelle für TCP/IP, NetWare, MS Network, AppleTalk, IPP und SNMP konfigurieren können.

### *Hinweis:*

- ❏ *Verwenden Sie EpsonNet Config von der Software-CD-ROM, die im Lieferumfang dieses Produkts enthalten ist.*
- ❏ *Wenn EpsonNet Config unter Windows XP/Server 2003 installiert ist, wird NetBEUI als Suchprotokoll nicht unterstützt, weil NetBEUI offiziell nicht unter Windows XP/Server 2003 unterstützt wird.*

### *Hinweis für Benutzer von Druckern, die NetWare-Warteschlangen-Drucksysteme unterstützen.*

- ❏ *Wenn Sie den Drucker in einer Einwahlumgebung ohne NetWare verwenden, deaktivieren Sie auf dem NetWare-Bildschirm das Kontrollkästchen Use NetWare (NetWare verwenden). Wenn dieses Kontrollkästchen aktiviert ist, wird das NetWare-Konto bei Verwendung des Einwahlrouters möglicherweise belastet.*
- ❏ *Verwenden Sie zum Konfigurieren der Netzwerkschnittstelle für NetWare das Protokoll IPX und melden Sie sich mit Supervisorrechten beim NetWare-Server oder NDS-Kontext an.*
- ❏ *Wenn Sie die Netzwerkschnittstelle für NetWare 5.x konfigurieren, müssen Sie sich über eine IPX-Verbindung beim NetWare-Server anmelden. Wenn Sie sich beim NetWare-Server mit einer IP-Verbindung anmelden, stehen der NetWare-Bildschirm und die IXP-Trap-Einstellungen nicht zur Verfügung.*
## *Systemvoraussetzungen*

In der nachstehenden Tabelle sind die Systemanforderungen von EpsonNet Config aufgeführt.

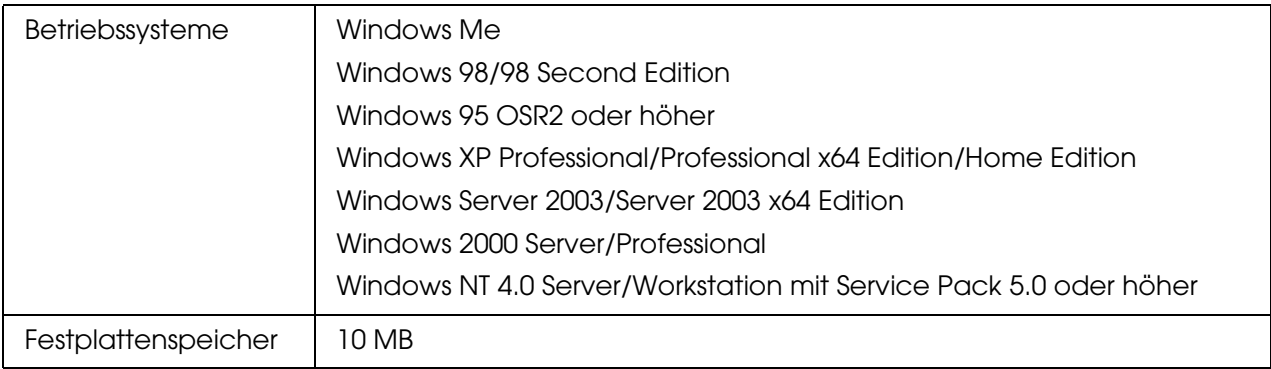

## *EpsonNet Config installieren*

Führen Sie die nachstehenden Schritte aus, um EpsonNet Config zum Konfigurieren der Netzwerkschnittstelle auf dem Computer zu installieren.

#### *Hinweis:*

*Wenn Sie nach der Installation von EpsonNet Config Protokolle oder Dienste zum Betriebssystem hinzufügen oder davon löschen, arbeitet EpsonNet Config unter Umständen nicht einwandfrei. Sollte dies vorkommen, deinstallieren Sie EpsonNet Config und installieren Sie es dann neu.*

- 1. Legen Sie die Network-Utility-CD-ROM in das CD-ROM-Laufwerk ein.
- 2. Das Fenster Software-Installation wird automatisch geöffnet.

Wenn das Fenster Software-Installation nicht angezeigt wird, doppelklicken Sie auf **EPSETUP.EXE** auf der CD-ROM.

3. Vergewissern Sie sich, dass alle Anwendungen geschlossen sind, und klicken Sie auf das Symbol neben EpsonNet Config.

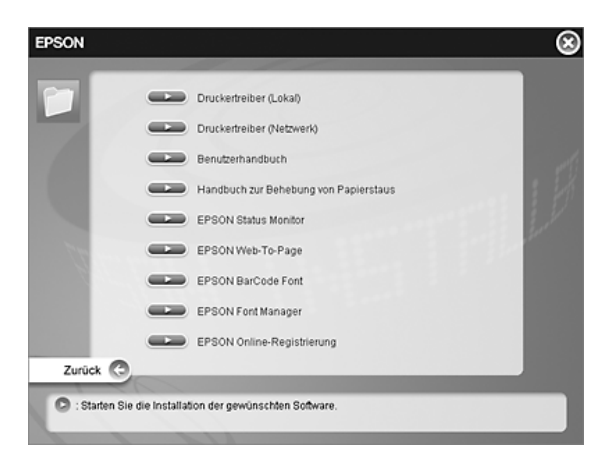

4. Folgen Sie zum Abschließen der Installation den Anweisungen am Bildschirm.

#### *Hinweis:*

*Wenn das folgende Fenster nach dem Starten von EpsonNet Config angezeigt wird, klicken Sie auf die Schaltfläche Unblock (Freigeben), weil die Geräte sonst nicht im Fenster von EpsonNet EasyInstall aufgeführt werden.*

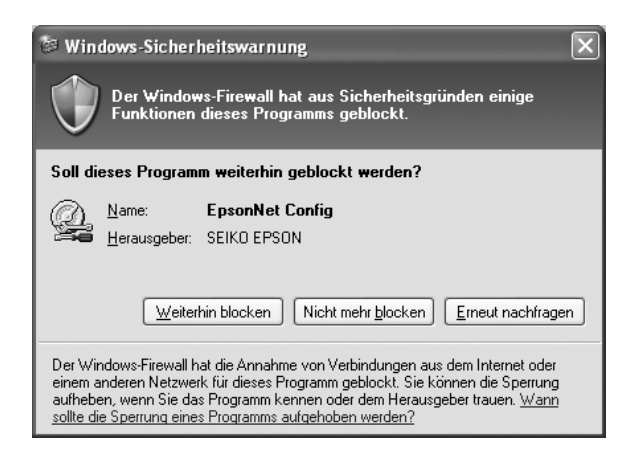

## *Benutzerhandbuch zu EpsonNet Config aufrufen*

Das Benutzerhandbuch zu EpsonNet Config enthält ausführliche Informationen zu EpsonNet Config. Führen Sie die nachstehenden Anweisungen aus, um auf das Benutzerhandbuch zu EpsonNet Config zuzugreifen.

1. Klicken Sie auf **Start**, zeigen Sie auf **Programme** (Windows Me, 98, 95, 2000 und NT 4.0) bzw. **Alle Programme** (Windows XP und Server 2003), wählen Sie **EpsonNet** aus und wählen Sie dann **EpsonNet Config V1** aus. Klicken Sie auf **EpsonNet Config**, um das Programm zu starten.

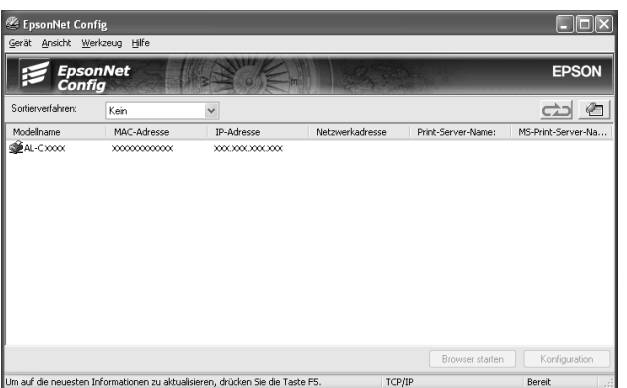

2. Wählen Sie im Menü Help (Hilfe) die Option **EpsonNet Config Help** (Hilfe zu EpsonNet Config) aus.

Das Benutzerhandbuch zu EpsonNet Config wird angezeigt. Durch Klicken auf die Verknüpfungen an der linken Seite des Bildschirms können Sie Informationen zum Arbeiten mit EpsonNet Config abrufen.

# *EpsonNet Config für Macintosh*

## <span id="page-110-0"></span>*Informationen zu EpsonNet Config*

Bei EpsonNet Config für Macintosh handelt es sich um eine Konfigurationssoftware für Macintosh, mit der Administratoren die Netzwerkschnittstelle für TCP/IP, AppleTalk und IPP konfigurieren können.

#### *Hinweis:*

*Verwenden Sie EpsonNet Config von der Software-CD-ROM, die im Lieferumfang dieses Produkts enthalten ist.*

### *Systemvoraussetzungen*

In der nachstehenden Tabelle sind die Systemanforderungen von EpsonNet Config aufgeführt.

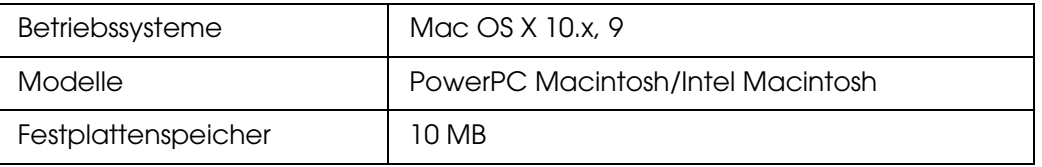

### *EpsonNet Config installieren*

Führen Sie die nachstehenden Schritte aus, um EpsonNet Config zum Konfigurieren der Netzwerkschnittstelle zu installieren.

1. Legen Sie die Network-Utility-CD-ROM in das CD-ROM-Laufwerk ein.

Der EPSON-Ordner wird automatisch geöffnet. Wird der Ordner nicht geöffnet, klicken Sie auf das CD-ROM-Symbol EPSON.

- 2. Wählen Sie das entsprechende Betriebssystem-Symbol im Ordner **EPSON** und doppelklicken Sie darauf.
- 3. Vergewissern Sie sich, dass alle Anwendungen geschlossen sind, und klicken Sie auf das Symbol neben EpsonNet Config.
- 4. Folgen Sie zum Abschließen der Installation den Anweisungen am Bildschirm.

## *Benutzerhandbuch zu EpsonNet Config aufrufen*

Das Benutzerhandbuch zu EpsonNet Config enthält ausführliche Informationen zu EpsonNet Config. Führen Sie die nachstehenden Anweisungen aus, um auf das Benutzerhandbuch zu EpsonNet Config zuzugreifen.

1. Doppelklicken Sie auf das Symbol **Macintosh HD**. Doppelklicken Sie im Ordner **Applications** (Programme) auf den Ordner **EpsonNet** und dann auf den Ordner **EpsonNet Config**. Doppelklicken Sie zuletzt auf das Symbol **EpsonNet Config**.

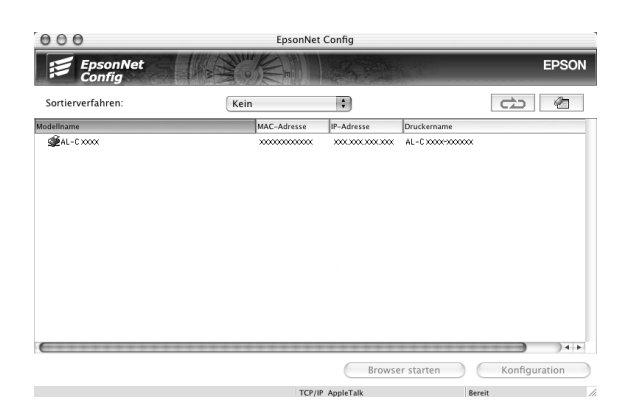

2. Wählen Sie im Menü Help (Hilfe) die Option **EpsonNet Config Help** (Hilfe zu EpsonNet Config) aus.

Das Benutzerhandbuch zu EpsonNet Config wird angezeigt. Durch Klicken auf die Verknüpfungen an der linken Seite des Bildschirms können Sie Informationen zum Arbeiten mit EpsonNet Config abrufen.

# *EpsonNet Config mit Webbrowser*

### *Informationen zu EpsonNet Config*

Bei EpsonNet Config mit Webbrowser handelt es sich um ein webbasiertes Utility, mit dem der Drucker für den Betrieb in einem Netzwerk konfiguriert werden kann.

Durch Eingabe der IP-Adresse der Netzwerkschnittstelle als URL im Browser können Sie EpsonNet Config starten, um die Netzwerkschnittstelle für TCP/IP, NetWare, MS Network, AppleTalk, IPP und SNMP zu konfigurieren.

### *Unterstützter Webbrowser*

#### *Windows:*

- ❏ Microsoft Internet Explorer ab Version 4.01
- ❏ Netscape Navigator ab Version 4.05

#### *Hinweis für Windows XP/Me/98/Server 2003/2000/NT 4.0:*

*Zur Verwendung von EpsonNet Config mit Webbrowser muss Java™ Plug-In auf dem Computer installiert sein. Zum Installieren des Java™ Plug-In legen Sie die Software-CD-ROM in das CD-ROM-Laufwerk ein. Doppelklicken Sie auf den Ordner COMMON der CD-ROM und dann auf den Ordner PLUGIN. Doppelklicken Sie zuletzt auf das Symbol mit der Erweiterung exe im Ordner. Sie können Java™ Plug-In außerdem von der folgenden Website herunterladen: http://www.java.com*

#### *Hinweis für Benutzer von Windows NT 4.0:*

*Wenn Sie noch keine Aktualisierung auf Service Pack 3 von Windows NT vorgenommen haben, installieren Sie diesen Service Pack zuerst, bevor Sie Microsoft Internet Explorer installieren.*

### *Mac OS X:*

- ❏ Microsoft Internet Explorer ab Version 4.01
- ❏ Netscape Navigator ab Version 7.0
- ❏ Safari

#### *Hinweis:*

*Unter Mac OS 9 ist es nicht möglich, Druckereinstellungen zu konfigurieren. Es stehen lediglich Netzwerkeinstellungen zur Verfügung.*

#### *Unix:*

❏ Netscape Navigator ab Version 4.05

### *Informationen zur Einstellung des Webbrowsers*

Verwenden Sie für den Einsatz von EpsonNet Config mit Webbrowser auf keinen Fall einen Proxyserver für den Internetzugang. Wenn das Kontrollkästchen **Access the Internet using a proxy server** (Internetzugang über Proxyserver) aktiviert ist, können Sie EpsonNet Config mit Webbrowser nicht verwenden. Gehen Sie folgendermaßen vor, um das Kontrollkästchen Access the Internet using a proxy server (Proxyserver verwenden) zu deaktivieren.

- 1. Klicken Sie mit der rechten Maustaste auf dem Desktop auf den **Internet Explorer**, und wählen Sie **Properties** (Eigenschaften) aus.
- 2. Klicken Sie auf die Registerkarte **Connection** (Verbindungen).
- 3. Deaktivieren Sie das Kontrollkästchen **Proxyserver verwenden**.

### *Netzwerkschnittstelle mit webbasiertem EpsonNet Config konfigurieren*

Nachdem Sie der Netzwerkschnittstelle mit EpsonNet EasyInstall, EpsonNet Config für Windows bzw. Macintosh oder mit dem Befehl arp/ping eine IP-Adresse zugewiesen haben, können Sie die Netzwerkschnittstelle mit dem webbasierten EpsonNet Config konfigurieren.

#### *Hinweis:*

- ❏ *Auf dem Computer muss ein Webbrowser installiert sein.*
- ❏ *TCP/IP muss für den Computer und die Netzwerkschnittstelle ordnungsgemäß eingerichtet sein.*
- ❏ *Führen Sie EpsonNet Config für Windows oder Macintosh und das webbasierte EpsonNet Config nicht gleichzeitig aus.*
- ❏ *In Ihrem Browser kann die Verwendung einiger Zeichen eingeschränkt sein. Informationen finden Sie in der Dokumentation zum Browser oder Betriebssystem.*

#### *Hinweis für Benutzer von Druckern, die NetWare-Warteschlangen-Drucksysteme unterstützen.*

*Wenn Sie anstelle von NetWare die Einwahlumgebung verwenden, wählen Sie im Fenster NetWare die Option Disable (Deaktivieren) aus. Wenn bei Verwendung des Einwahlrouters die Option Enable (Aktivieren) ausgewählt ist, können für das zusätzliche Konto möglicherweise Kosten entstehen.*

Gehen Sie wie folgt vor, um die IP-Adresse mit EpsonNet Config zu ändern.

1. Schalten Sie den Drucker ein.

- 2. Führen Sie EpsonNet Config anhand einer der folgenden Methoden aus:
	- ❏ Führen Sie EpsonNet Config für Windows oder Macintosh aus. Wählen Sie den Drucker, den Sie konfigurieren möchten, aus der Liste aus, und klicken Sie anschließend auf **Launch Browser** (Browser starten).
	- ❏ Öffnen Sie den Browser und geben Sie die IP-Adresse der Netzwerkschnittstelle direkt ein. Führen Sie EpsonNet Config für Windows oder Macintosh nicht aus.

**http**://IP-Adresse der Netzwerkschnittstelle/

#### Beispiel: **http://192.168.100.201/**

#### *Hinweis:*

*Verwenden Sie EpsonNet Config zum Überprüfen der IP-Adresse. Weitere Informationen hierzu finden Sie für Windows unter ["Informationen zu EpsonNet Config" auf Seite 108](#page-107-0) bzw. für den Macintosh unter ["Informationen zu EpsonNet Config" auf Seite 111](#page-110-0).*

#### *Hinweis für Benutzer von Druckern, die NetWare-Warteschlangen-Drucksysteme unterstützen.*

- ❏ *Melden Sie sich von einem beliebigen NetWare-Client aus am NetWare-Zielserver oder dem NDS-Kontext mit Supervisor-Rechten an.*
- ❏ *Das Erstellen von Druckservern, Druckwarteschlangen oder Druckern ist mit dem webbasierten EpsonNet Config nicht möglich. Sie müssen diese Objekte vor der Verwendung des webbasierten EpsonNet Config erstellen.*
- 3. Klicken Sie im Menü Konfiguration unter Netzwerk auf **TCP/IP**, um das Fenster mit den TCP/IP-Einstellungen zu öffnen.

#### *Hinweis:*

*Wenn Sie ein anderes Protokoll als das TCP/IP-Protokoll konfigurieren möchten, befolgen Sie die Anweisungen unter ["Bildschirme Configuration - Network \(Konfiguration - Netzwerk\)" auf](#page-132-0)  [Seite 133](#page-132-0).*

4. Wählen Sie ein Verfahren zum Abrufen der IP-Adresse aus. Wenn Sie **Auto** auswählen, wird über DHCP automatisch eine IP-Adresse vergeben. Wenn Sie die IP-Adresse manuell festlegen möchten, wählen Sie **Manual** (Manuell).

#### *Hinweis:*

- ❏ *Der Netzwerkadministrator muss Änderungen, die an den IP-Adresseinstellungen vorgenommen werden, bestätigen.*
- ❏ *Wenn Sie Auto gewählt haben, wird DHCP verfügbar. Stellen Sie beim Verwenden des DHCP-Servers sicher, dass dieser auf dem Computer installiert und ordnungsgemäß konfiguriert ist. Ausführliche Anweisungen finden Sie in der Online-Hilfe des Betriebssystems.*
- ❏ *Wenn die Option Set Using Automatic Private IP Addressing (APIPA) (Nehmen Sie die Einstellung mit Hilfe von APIPA (Automatic Private IP Addressing) vor) aktiviert ist, wird der Netzwerkschnittstelle automatisch eine private IP-Adresse zugewiesen, auch wenn sich keine DHCP-Server im System oder Netzwerk befinden.*
- ❏ *Wird die Funktion Dynamic DNS (Dynamische DNS) nicht unterstützt, wählen Sie Manual (Manuell) aus und geben dann die IP-Adresse ein. Wenn Sie die Option Auto wählen, wird bei jedem Einschalten des Druckers die IP-Adresse der Netzwerkschnittstelle geändert und dies muss dementsprechend in den Einstellungen für den Druckeranschluss angepasst werden.*
- 5. Um eine IP-Adresse manuell zuzuweisen, geben Sie die IP-Adresse, die Subnetz-Maske und den Standard-Gateway ein. Vergewissern Sie sich, dass Sie bei der Vergabe der IP-Adresse eine Adresse verwenden, die keine Konflikte mit anderen IP-Adressen verursacht.

#### *Hinweis:*

*Wenn ein Server oder ein Router als Gateway dient, geben Sie die IP-Adresse des Servers oder des Routers für die Gateway-Adresse ein. Wenn kein Gateway vorhanden ist, behalten Sie die Standardwerte bei.*

- 6. Um automatisch eine private Adresse zwischen 169.254.1.1 und 169.254.254.254 zu erhalten, wenn keine IP-Adresse vom DHCP-Server abgerufen werden kann, ändern Sie nicht die Einstellung **Aktivieren** für **Nehmen Sie die Einstellung mithilfe von APIPA (Automatic Private IP Addressing) vor**. Wenn Sie keine Adresse automatisch erhalten möchten, wählen Sie **Deaktivieren**.
- 7. Wenn ein "ping"-Befehl zum Angeben der IP-Adresse verwendet wird, wählen Sie **Enable** (Aktivieren) für **Set Using PING** (Mit PING einstellen). Wählen Sie **Disable** (Deaktivieren) aus, wenn Sie die IP-Adresse mit EpsonNet Config festlegen und ungewollte Änderungen der IP-Adresse verhindern möchten.

#### *Hinweis:*

*Wählen Sie unbedingt Disable (Deaktivieren), wenn Sie "ping" nicht verwenden. Dadurch werden Änderungen der IP-Adresse durch EpsonNet WebManager verhindert.*

8. Wählen Sie **Enable** (Aktivieren) für **Acquire DNS Server Address Automatically** (DNS-Server-Adresse automatisch erhalten), wenn Sie die DNS-Server-Adresse über den DHCP-Server erhalten möchten.

Wenn Sie die DNS-Server-Adresse manuell eingeben möchten, wählen Sie **Disable** (Deaktivieren) und geben die IP-Adresse des DNS-Servers ein.

9. Wählen Sie **Enable** (Aktivieren) für **Acquire Host Name and Domain Name Automatically** (Host-Namen und Domänennamen automatisch erhalten), wenn Sie den Host-Namen und den Domänennamen über den DHCP-Server erhalten möchten.

Wenn Sie die Namen manuell eingeben möchten, geben Sie den Host-Namen und den Domänennamen in den Textfeldern ein.

10.Wählen Sie **Aktivieren** für **Netzwerkschnittstelle automatisch auf dem DNS-Server registrieren**, wenn der Host- und Domänenname über den DHCP-Server, der dynamischen DNS unterstützt, auf dem DNS-Server registriert werden soll.

Wählen Sie **Enable** (Aktivieren) für **Register Network Interface Address to DNS Server** (Netzwerkschnittstelle automatisch auf dem DNS-Server registrieren), wenn der Host-Name und Domänenname direkt auf dem DNS-Server registriert werden sollen.

- 11.Wählen Sie **Enable** (Aktivieren) oder **Disable** (Deaktivieren) für **Use Universal Plug & Play**. Wenn Sie die Funktion Universal Plug & Play unter Windows Me oder zukünftigen Betriebssystemen verwenden möchten, wählen Sie **Enable** (Aktivieren).
- 12.Ändern Sie bei Bedarf den Namen des Standardgeräts für Universal Plug and Play. Dieser Gerätename wird für Windows verwendet, unter dem die Funktion Universal Plug & Play unterstützt wird.

#### 13.Nur Mac OS X:

Wählen Sie **Aktivieren** oder **Deaktivieren** für **Bonjour verwenden** aus. Wenn Sie **Aktivieren** auswählen, geben Sie den Bonjour-Namen und den Namen des Bonjour-Druckers ein. Wenn Ihre Netzwerkumgebung DHCP unterstützt, können Sie den Drucker im Netzwerk verwenden, indem Sie diese Einstellung aktivieren.

14.Klicken Sie auf **Submit** (Absenden), und geben Sie das Passwort ein, um die Einstellungen zu aktualisieren. Weitere Informationen zum Einrichten des Kennworts finden Sie im Abschnitt ["Password \(Passwort\)" auf Seite 141](#page-140-0).

#### *Hinweis:*

*Wenn Sie Administrator Name (Administratorname) im Fenster Administrator (Administrator) eingestellt haben, geben Sie für den Benutzernamen den Administratornamen ein.*

15. Wenn die Meldung "Änderung der Konfiguration durchgeführt!" angezeigt wird, ist die Aktualisierung abgeschlossen. Beenden Sie keinesfalls den Webbrowser, und senden Sie auch keine Druckaufträge an den Drucker, bis diese Nachricht angezeigt wird. Folgen Sie den Anweisungen am Bildschirm, um den Drucker zurückzusetzen.

#### *Hinweis:*

- ❏ *Die neue IP-Adresse wird erst nach dem Zurücksetzen des Druckers verfügbar. Sie müssen daher EpsonNet Config durch Eingabe der neuen IP-Adresse neu starten.*
- ❏ *Änderungen werden nur wirksam, wenn Sie auf einer Seite auf die Schaltfläche Submit (Absenden) klicken.*

## *Startbildschirm*

Durch die Eingabe der IP-Adresse der Netzwerkschnittstelle als URL im Browser kann das folgende Fenster von allen Benutzern aufgerufen werden.

#### *Hinweis:*

*Das Element wird nur angezeigt, wenn der Drucker diese Funktion unterstützt.*

### *Index*

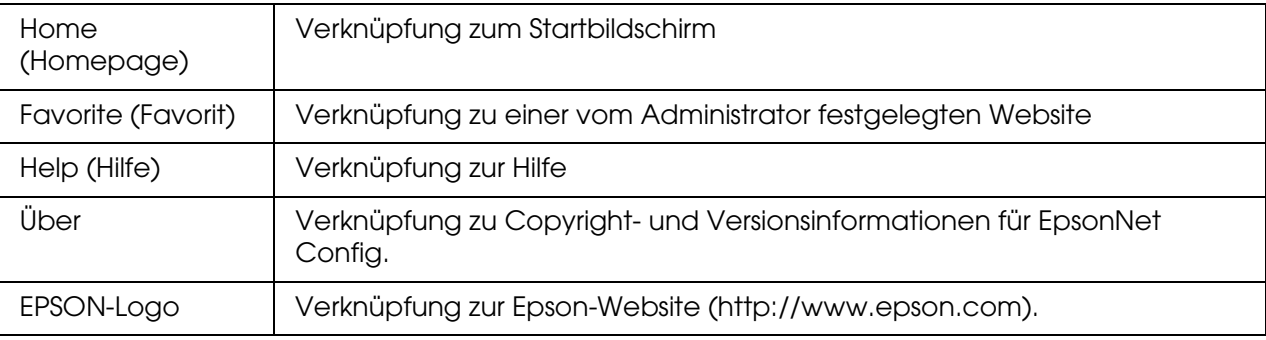

### *Menu (Menü)*

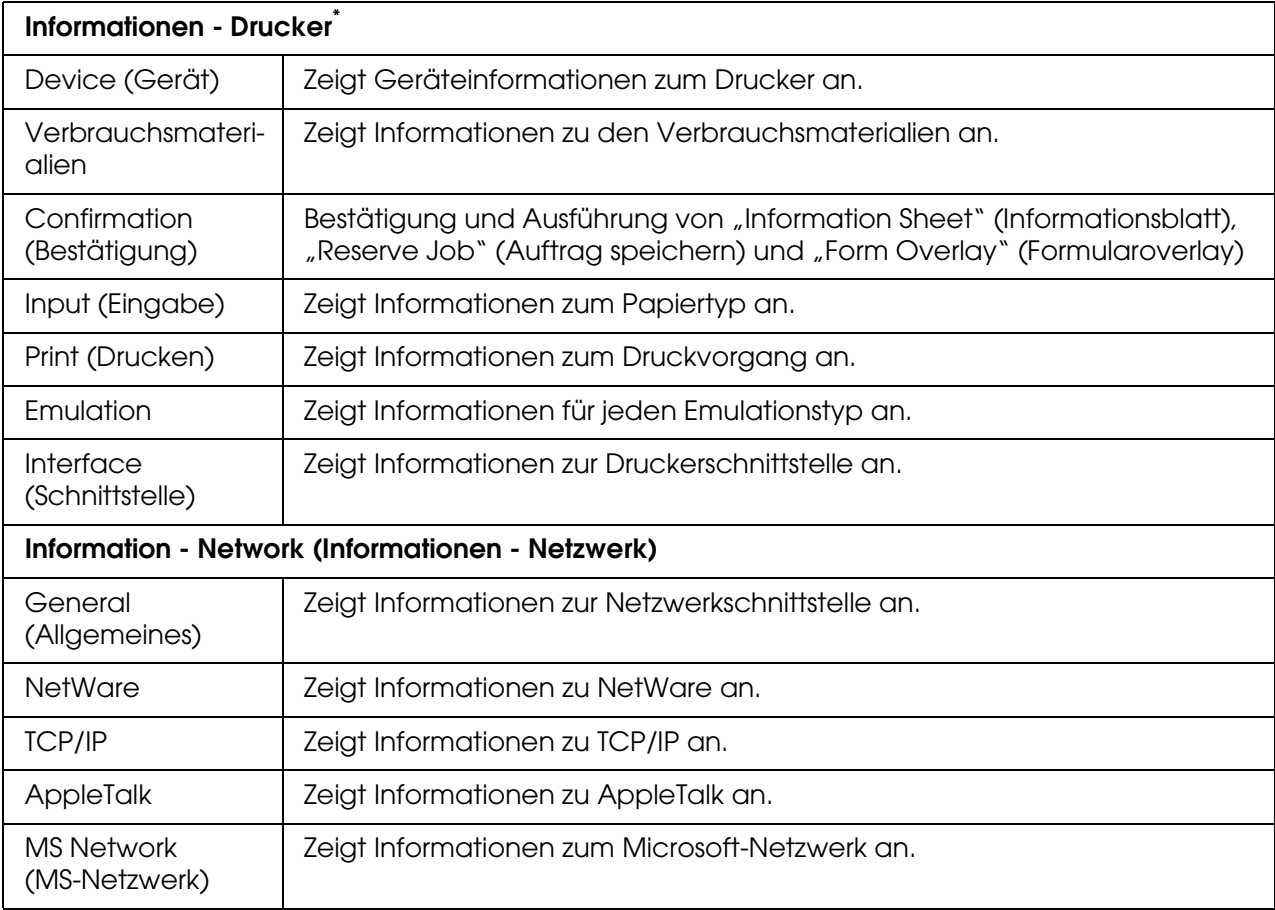

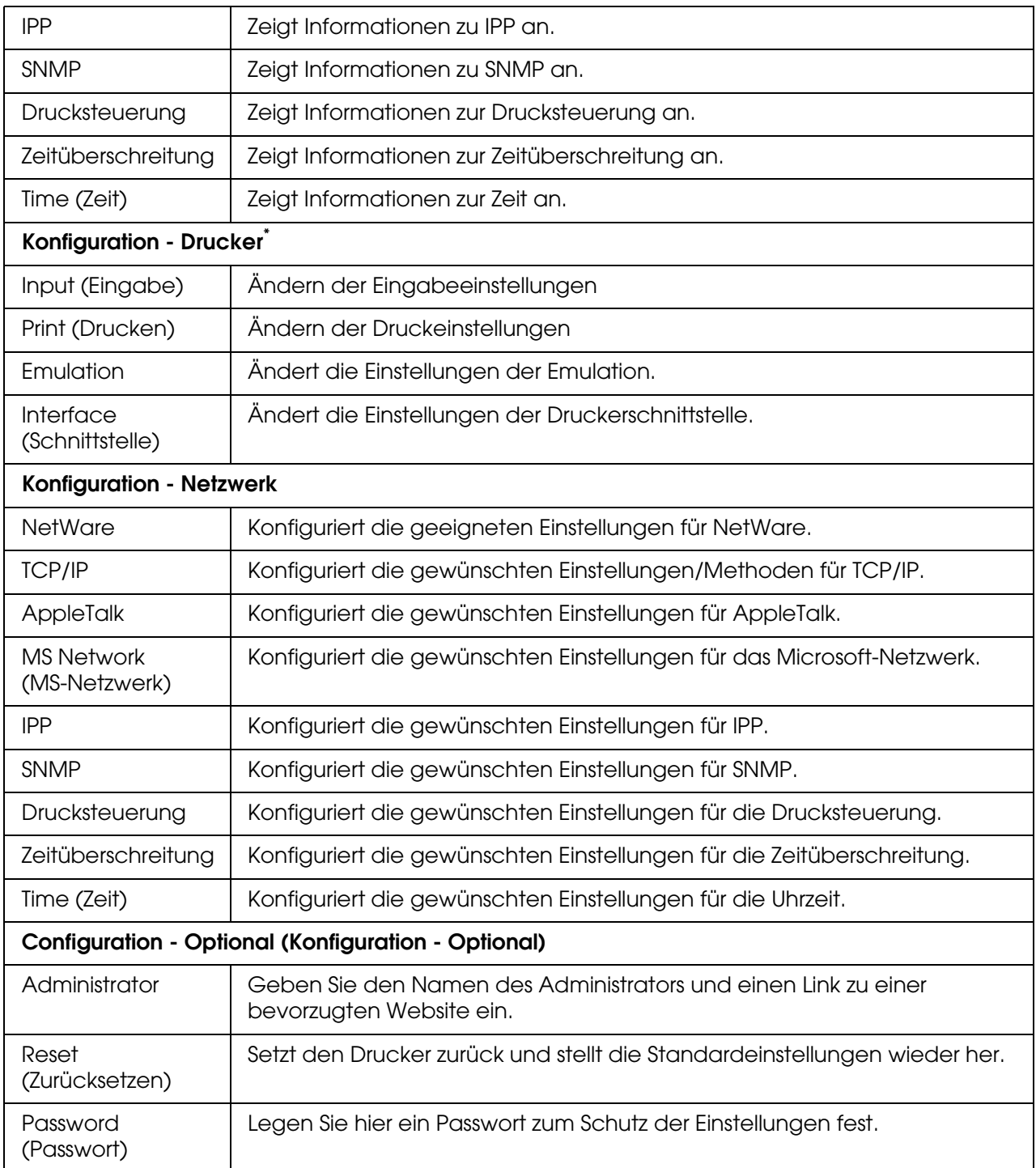

\* Tintenstrahldrucker großen Formats unterstützen diese Funktion nicht.

## *Bildschirme "Information - Printer" (Informationen - Drucker)*

Dieser Abschnitt enthält Erläuterungen zu den Informationsbildschirmen für Geräte und Verbrauchsmaterialien. Informationen zu Eingabe, Druckvorgang, Emulation und Schnittstelle finden Sie unter "Bildschirme Configuration - Printer (Konfiguration - Drucker)" [auf Seite 123](#page-122-0).

#### *Hinweis:*

*Das Element wird nur angezeigt, wenn der Drucker diese Funktion unterstützt.*

### *Device information (Geräteinformationen)*

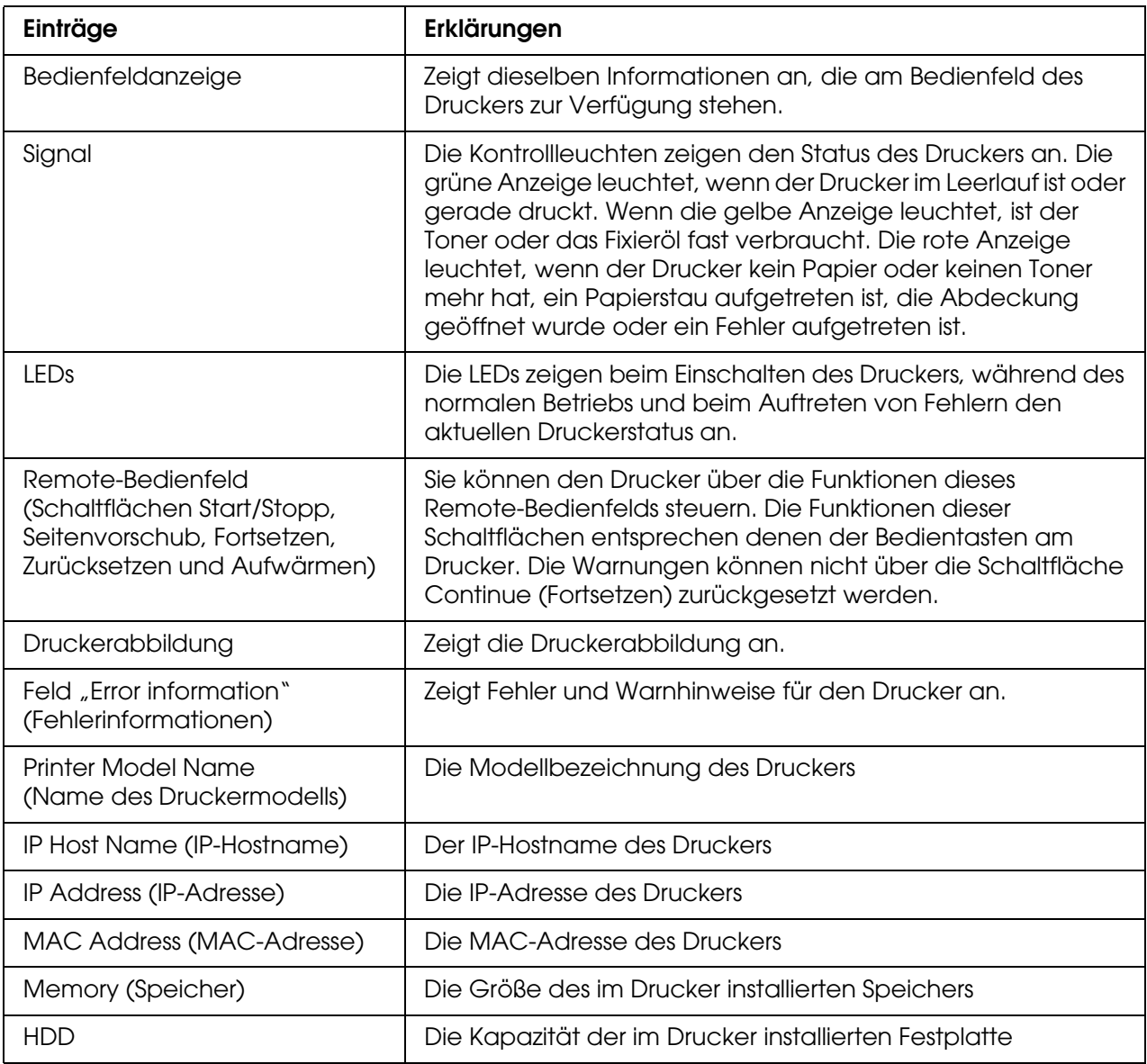

### *Verbrauchsmaterialien-Informationen*

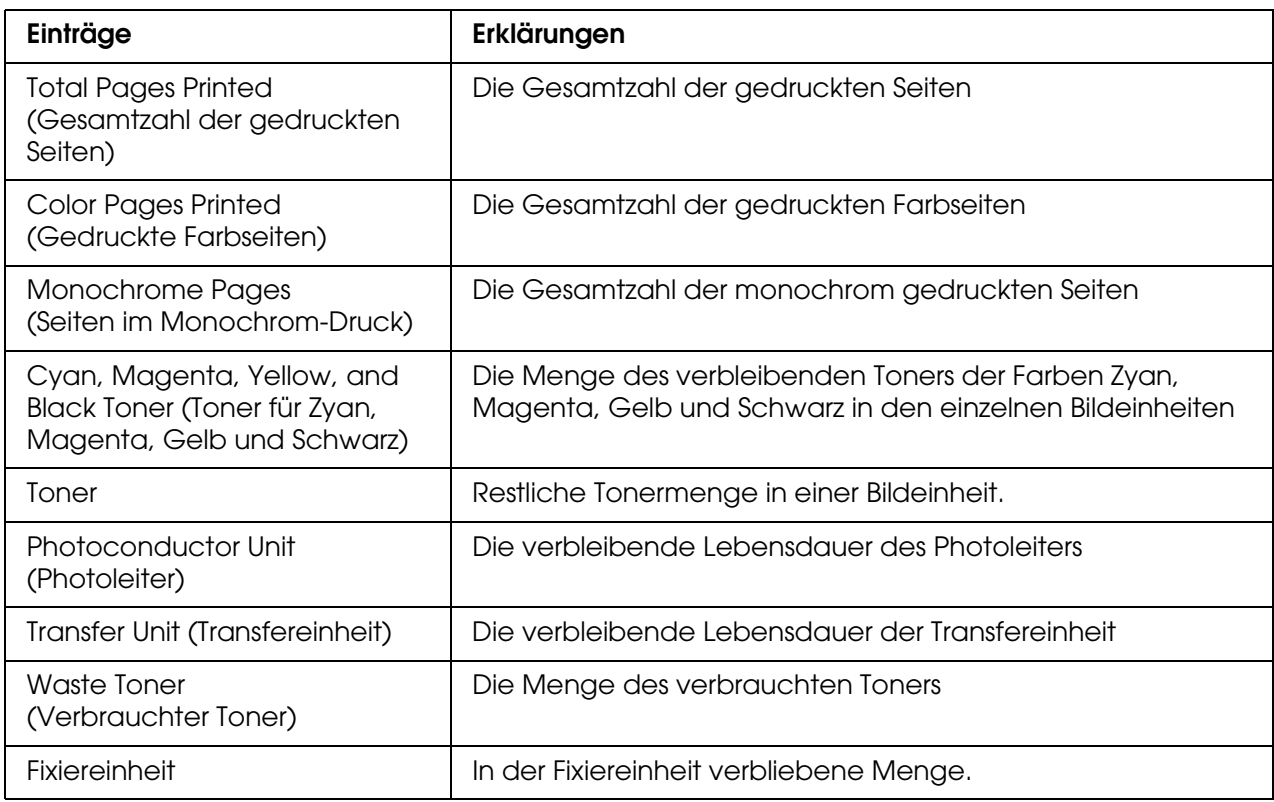

## *Confirmation (Bestätigung)*

*Information Sheet (Informationsblatt)*

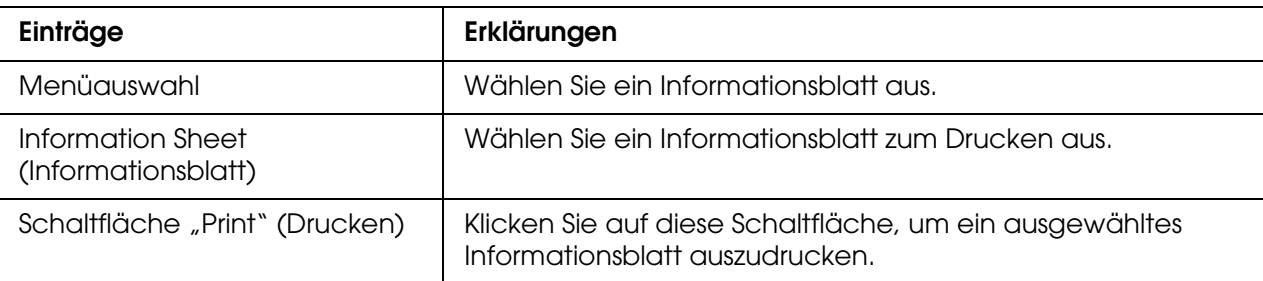

## *Reserve Job (Auftrag speichern)*

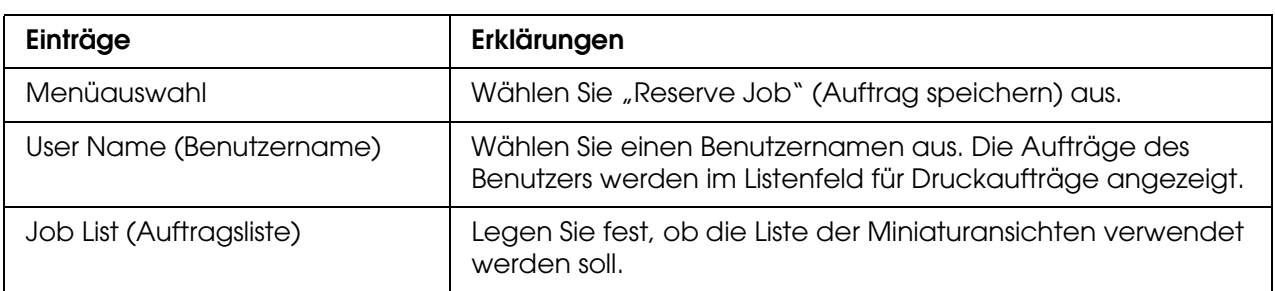

| Feld "Job list" (Auftragsliste)                     | Die Druckaufträge des ausgewählten Benutzers werden in<br>diesem Feld aufgelistet.                                    |
|-----------------------------------------------------|----------------------------------------------------------------------------------------------------|
| Schaltfläche "Prev. Page"<br>(Vorherige Seite)      | Wird in der Miniaturansicht angezeigt. Durch Klicken hierauf<br>wird die vorherige Seite der Auftragsliste angezeigt. |
| Schaltfläche "Next Page"<br>(Nächste Seite)         | Wird in der Miniaturansicht angezeigt. Durch Klicken hierauf<br>wird die nächste Seite der Auftragsliste angezeigt.   |
| Job Name (Auftragsname)                             | Zeigt den Namen des ausgewählten Auftrags an.                                                                         |
| Document (Dokument)                                 | Zeigt den Dokumentnamen für den ausgewählten Auftrag<br>an.                                                           |
| Date (Datum)                                        | Zeigt das Datum an, an dem der ausgewählte Auftrag an<br>den Drucker gesendet wurde.                                  |
| Job Type (Auftragstyp)                              | Zeigt den Typ des ausgewählten Auftrags an.                                                                           |
| Quantity (Kopien)                                   | Zeigt die Anzahl der Exemplare an.                                                                                    |
| Pages (Seiten)                                      | Zeigt die Seitenanzahl für den ausgewählten Auftrag an.                                                               |
| Paper Size (Papierformat)                           | Zeigt das Papierformat für den ausgewählten Auftrag an.                                                               |
| Preview (Vorschau)                                  | Zeigt eine Vorschau der ausgewählten Datei an.                                                                        |
| Schaltfläche "Rotate Left"<br>(Nach links drehen)   | Dreht das Bild um 90 Grad nach links.                                                                                 |
| Schaltfläche "Rotate Right"<br>(Nach rechts drehen) | Dreht das Bild um 90 Grad nach rechts.                                                                                |
| Schaltfläche "Delete"<br>(Löschen)                  | Löscht den ausgewählten Druckauftrag.                                                                                 |
| Quantity (Kopien)                                   | Hier wird die Anzahl der Exemplare angegeben.                                                                         |
| Schaltfläche "Print" (Drucken)                      | Druckt den ausgewählten Druckauftrag.                                                                                 |
| Schaltfläche "Refresh"<br>(Aktualisieren)           | Aktualisiert den Status.                                                                                              |

*Form Overlay (Formularoverlay)*

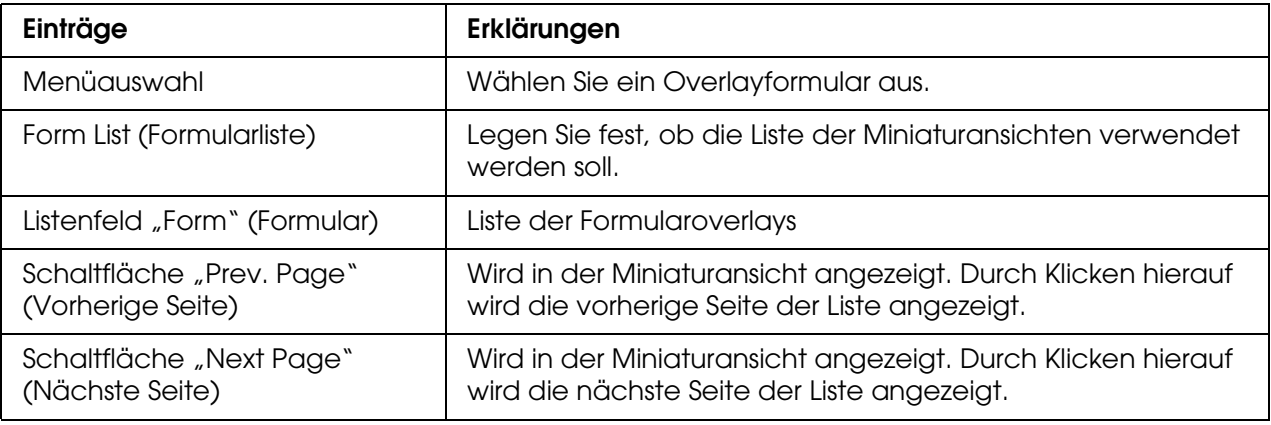

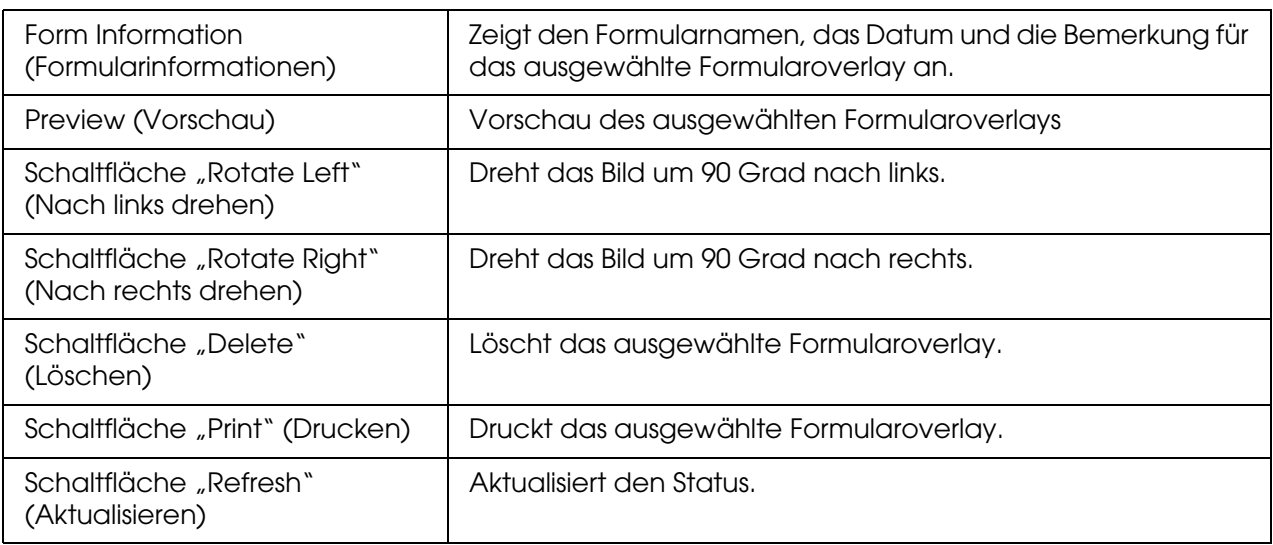

# <span id="page-122-0"></span>*Bildschirme Configuration - Printer (Konfiguration - Drucker)*

In diesem Abschnitt werden Informationen zum Drucker angegeben. Mit EpsonNet Config können Sie einige Druckereinstellungen vornehmen, die auch am Bedienfeld des Druckers vorgenommen werden können. Weitere Informationen zu den einzelnen Optionen finden Sie im Benutzerhandbuch.

#### *Hinweis:*

- ❏ *Das Element wird nur angezeigt, wenn der Drucker diese Funktion unterstützt.*
- ❏ *Wenn Sie im Menü Configuration (Konfiguration) unter Printer (Drucker) auf einen Eintrag klicken, werden Sie zur Eingabe eines Passworts aufgefordert.*

### *Input (Eingabe)*

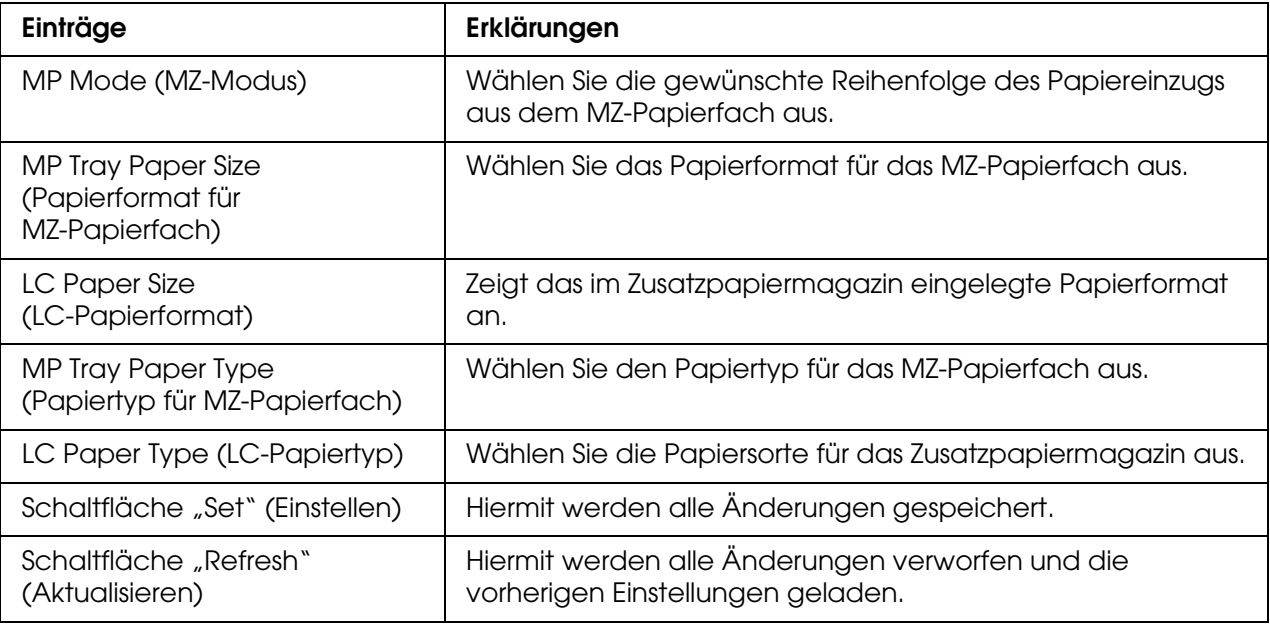

# *Print (Drucken)*

# *Menü "Setup"*

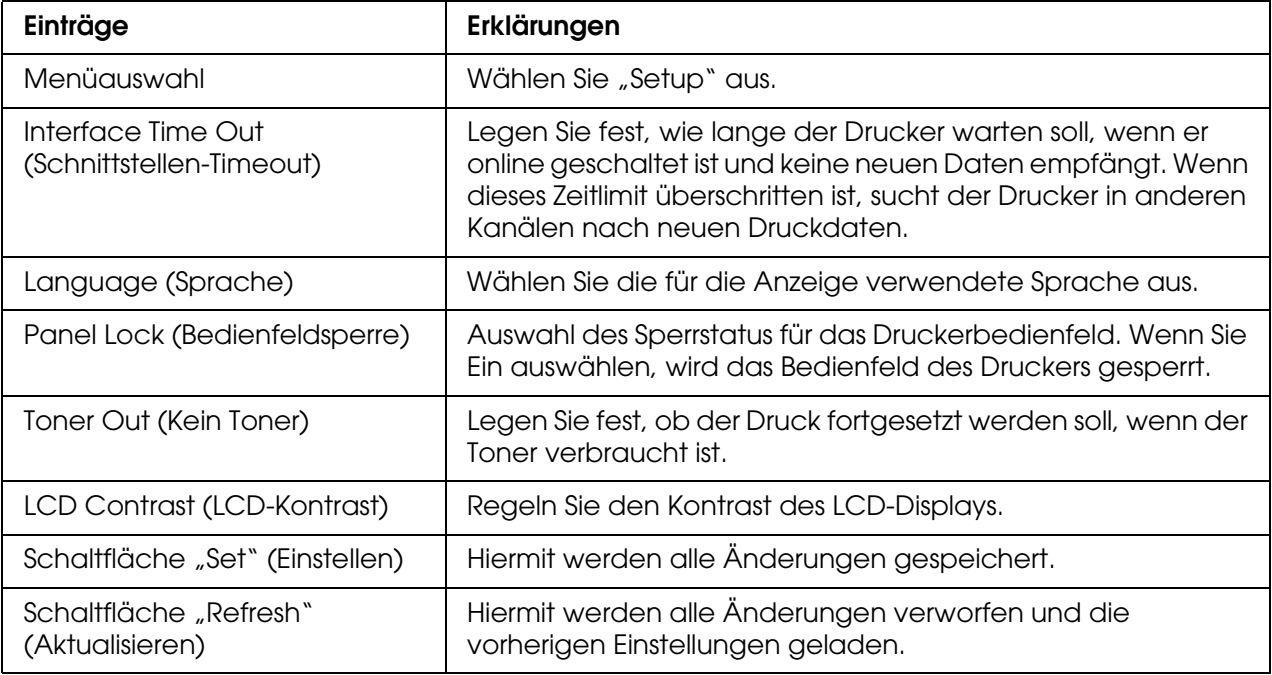

# *Menü "Printing" (Drucken)*

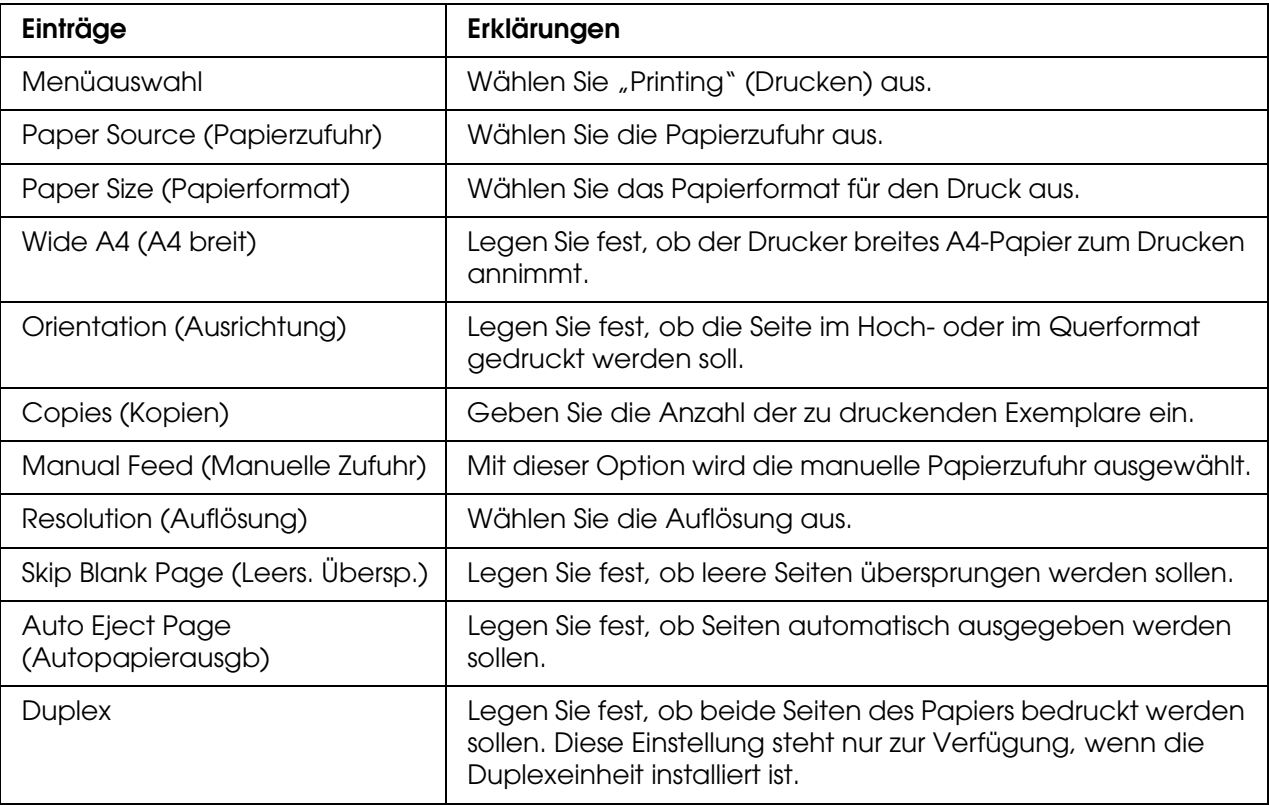

| Binding (Bindung)                         | Geben Sie die Bindungsrichtung für den Ausdruck an. Diese<br>Einstellung steht nur zur Verfügung, wenn die Duplexeinheit<br>installiert ist.                                        |
|-------------------------------------------|----------------------------------------------------------------------------------------------------|
| Start Page (Startseite)                   | Geben Sie an, ob der Druckvorgang auf der Vorder- oder<br>Rückseite des Blatts beginnen soll. Diese Einstellung steht nur<br>zur Verfügung, wenn die Duplexeinheit installiert ist. |
| Schaltfläche "Set" (Einstellen)           | Hiermit werden alle Änderungen gespeichert.                                                                                                    |
| Schaltfläche "Refresh"<br>(Aktualisieren) | Hiermit werden alle Änderungen verworfen und die<br>vorherigen Einstellungen geladen.                                                                                               |

*Menü "Configuration" (Konfiguration)*

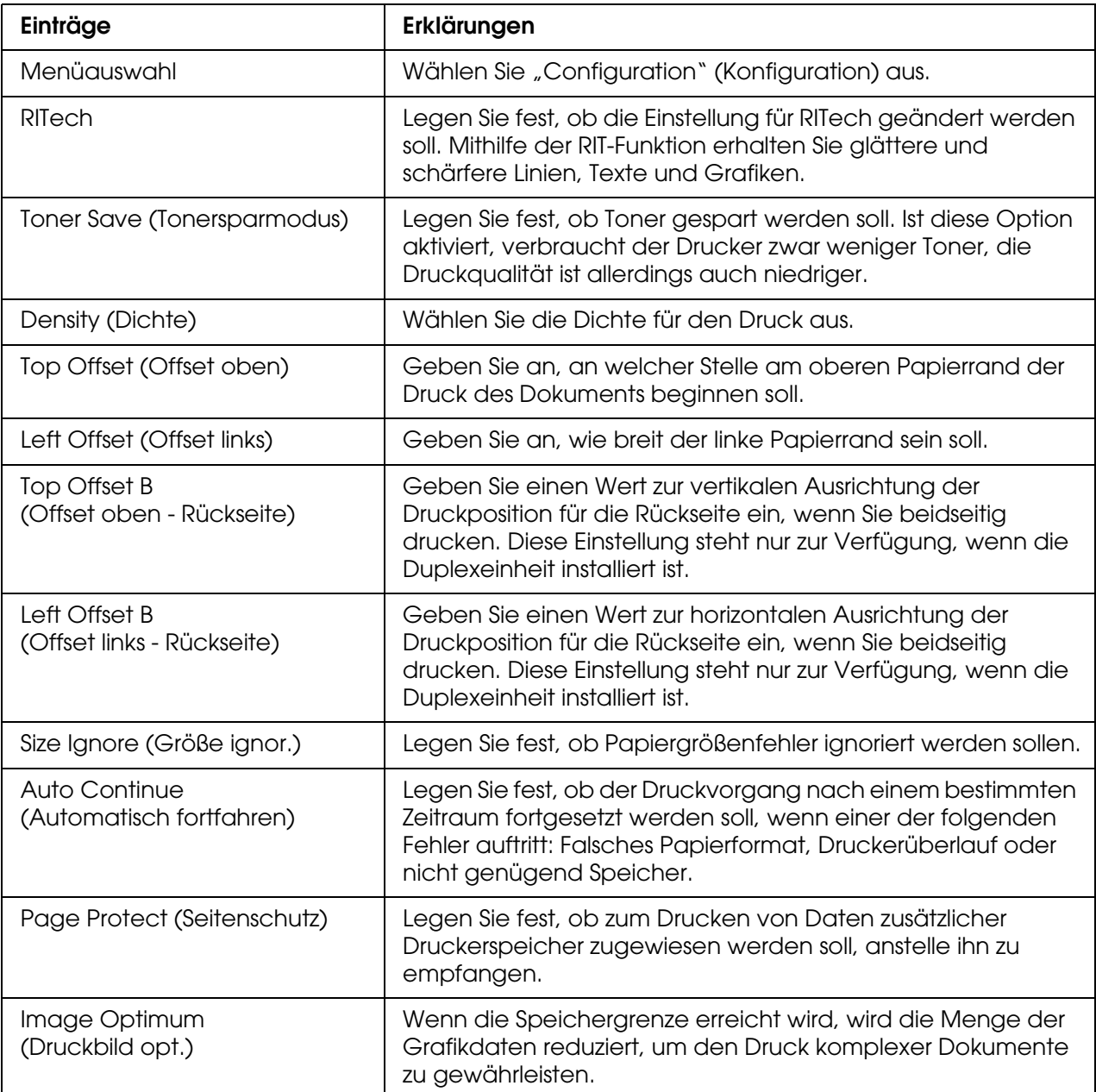

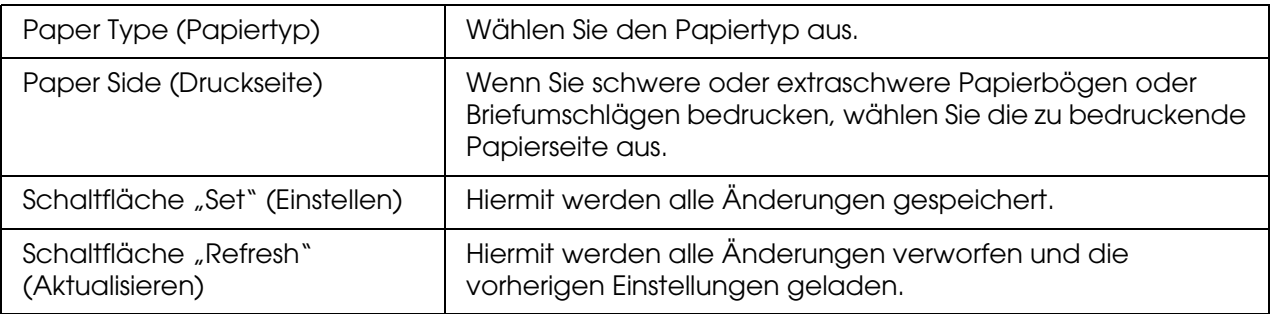

## *Menü Takt*

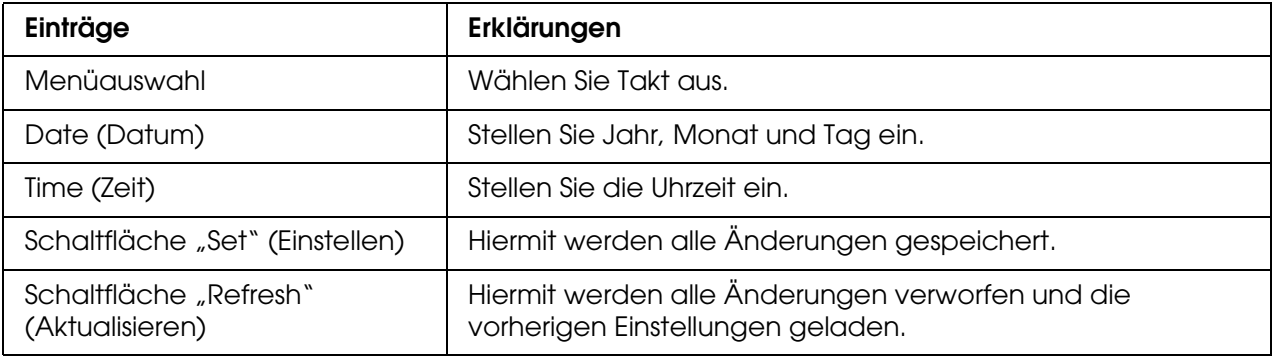

# *Menü "Support"*

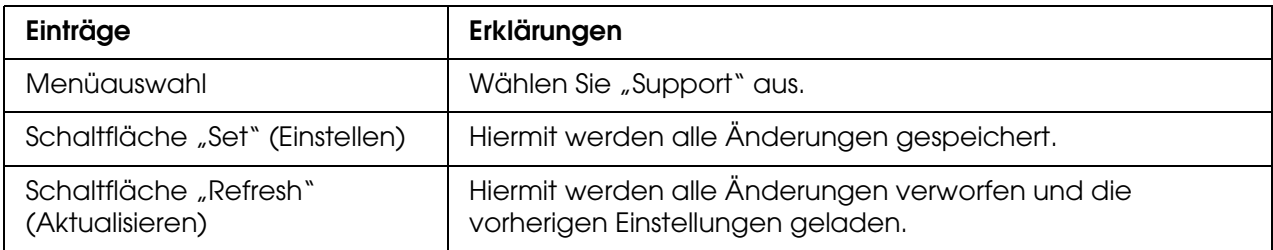

# *Menü Farbregistrierung*

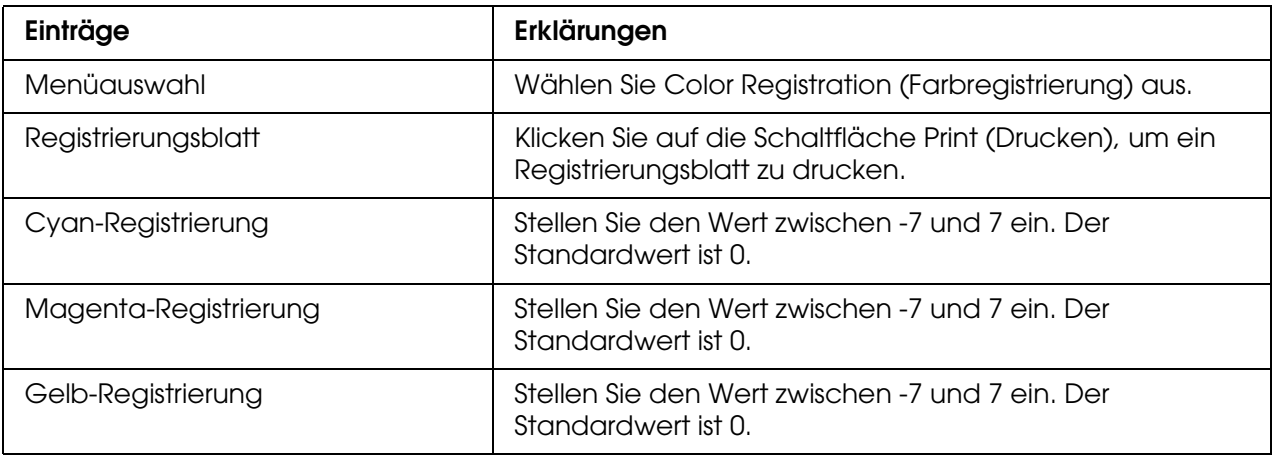

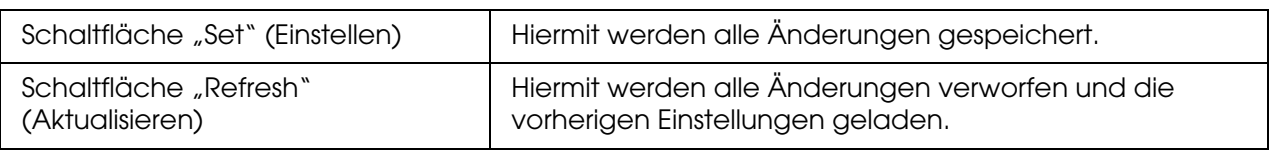

## *Emulation*

### *PS3-Emulation*

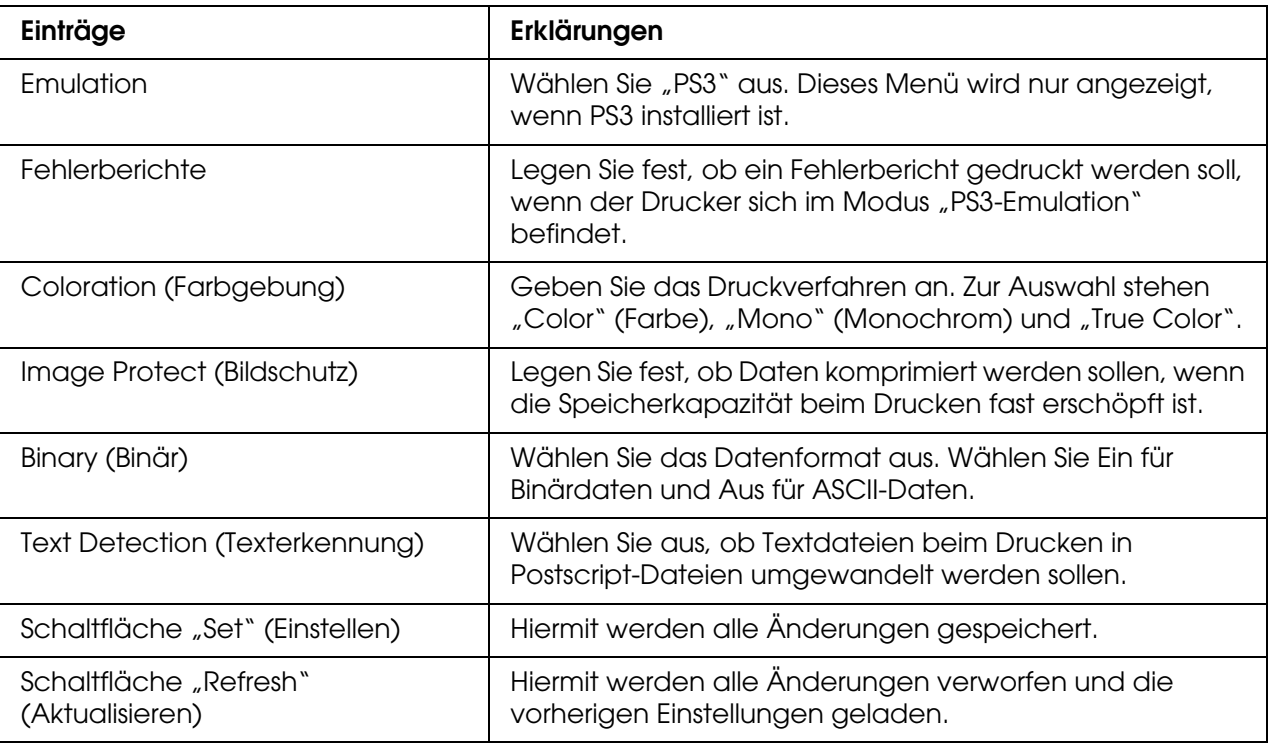

## *LJ4-Emulation*

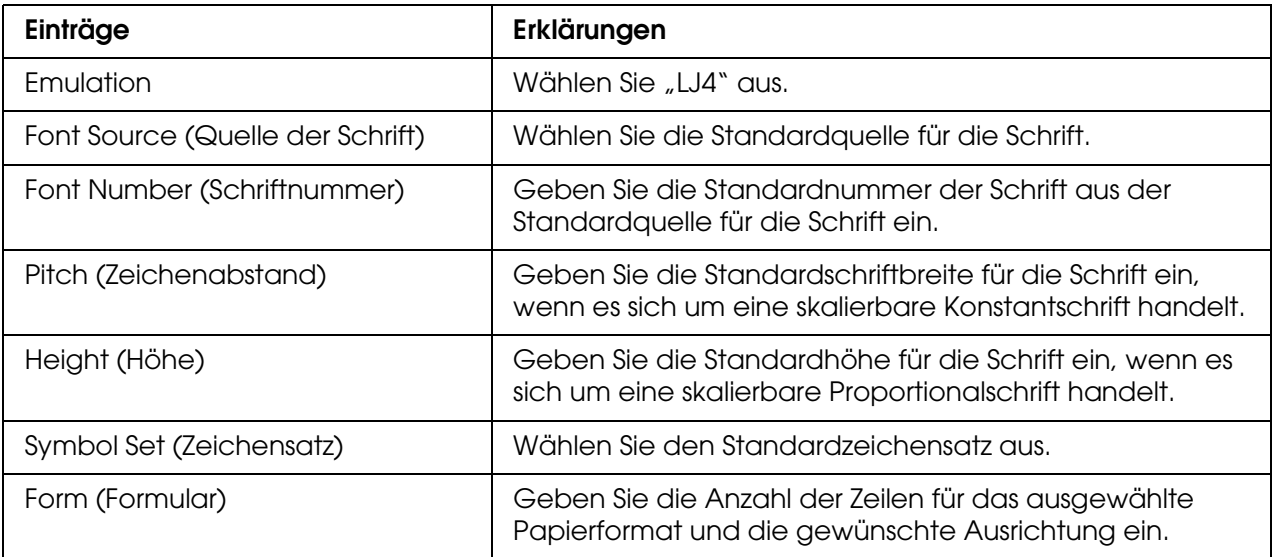

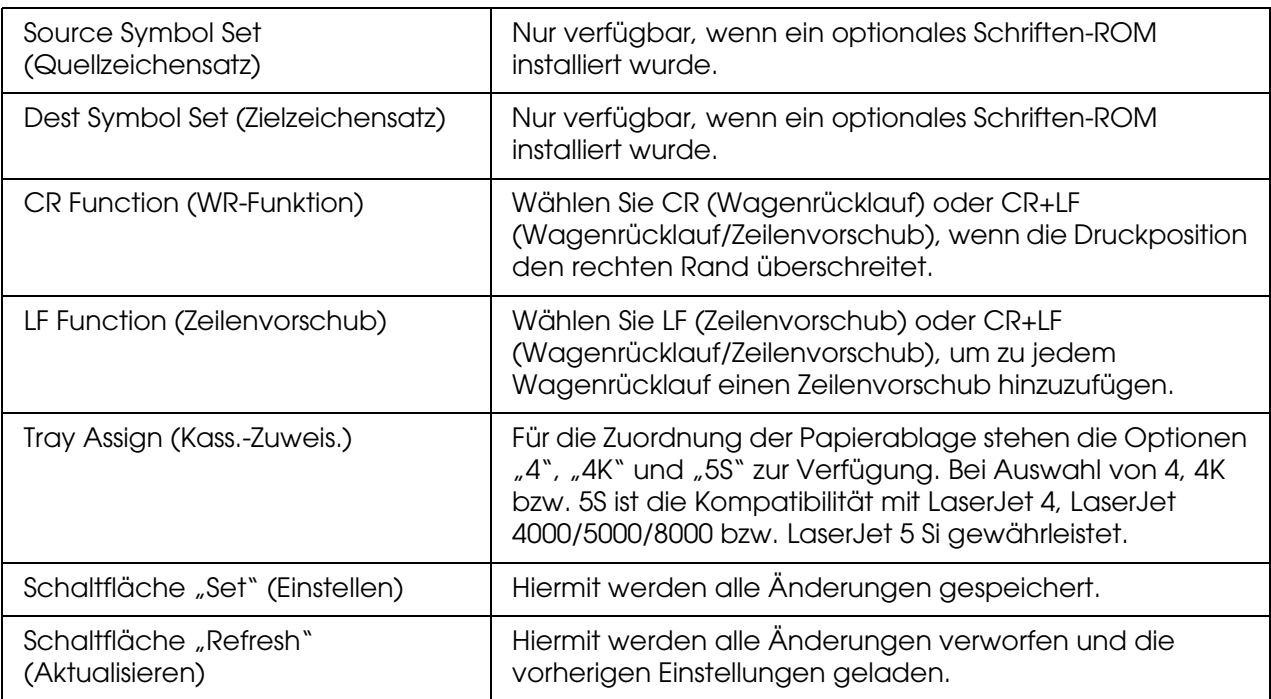

# *GL2-Emulation*

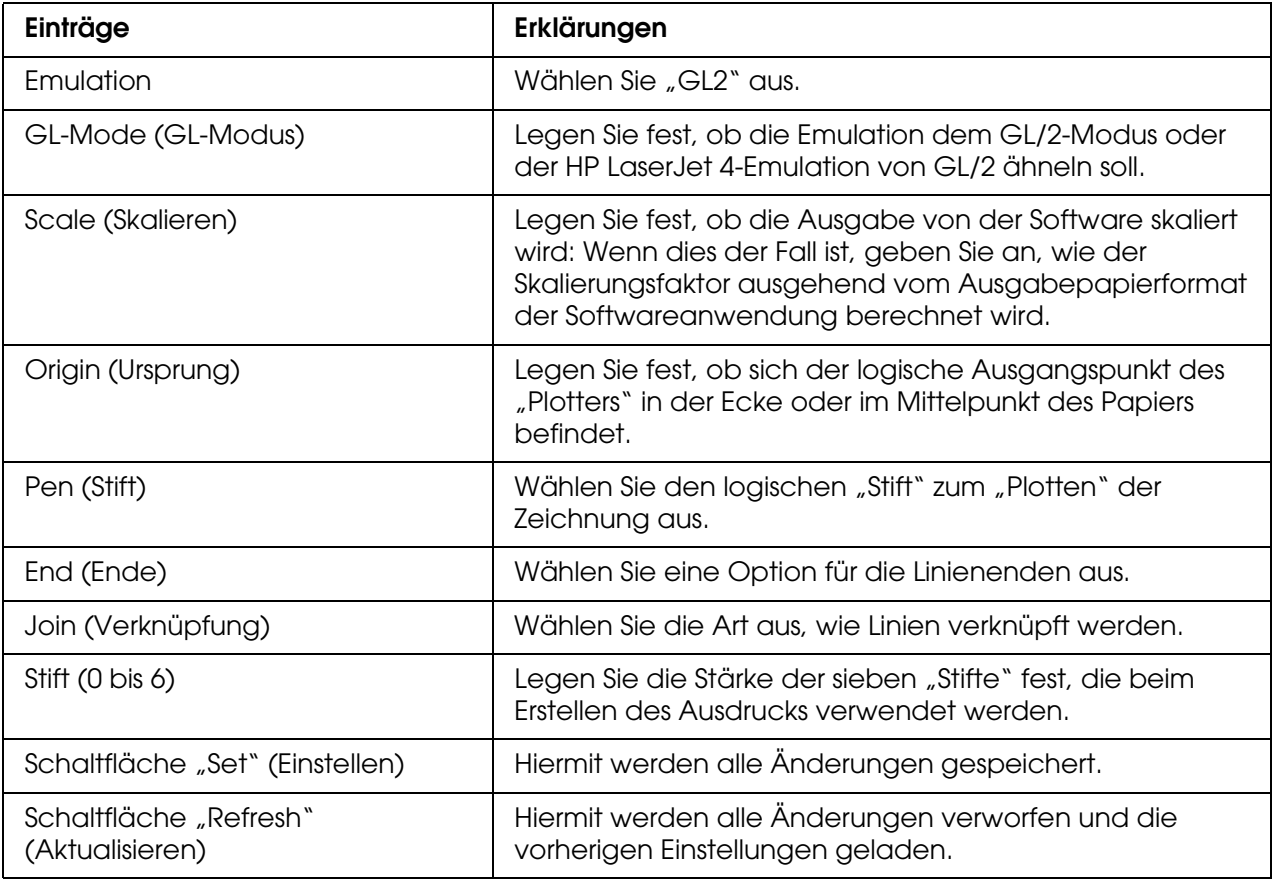

## *ESC/P2 und FX-Emulation*

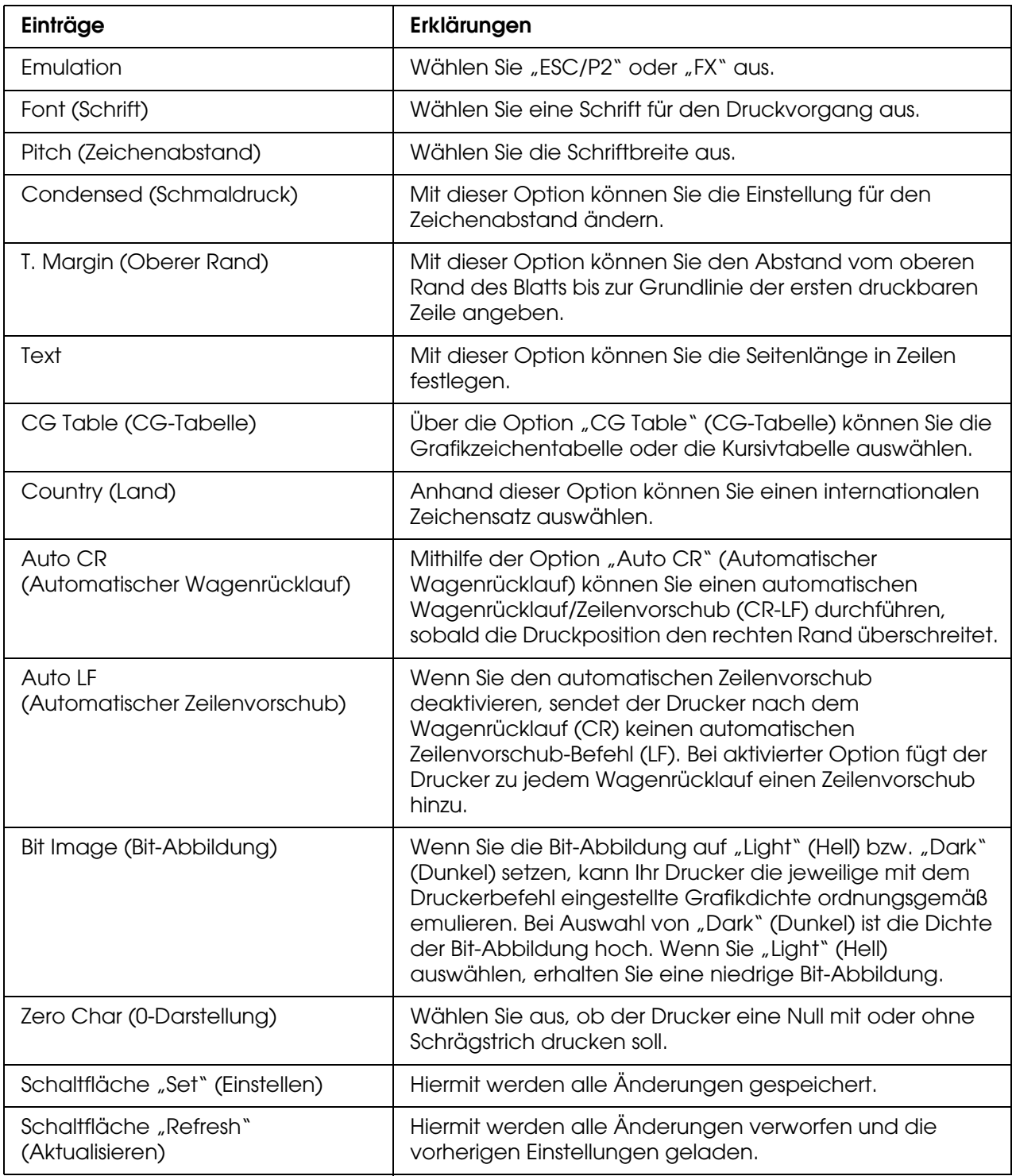

## *1239X-Emulation*

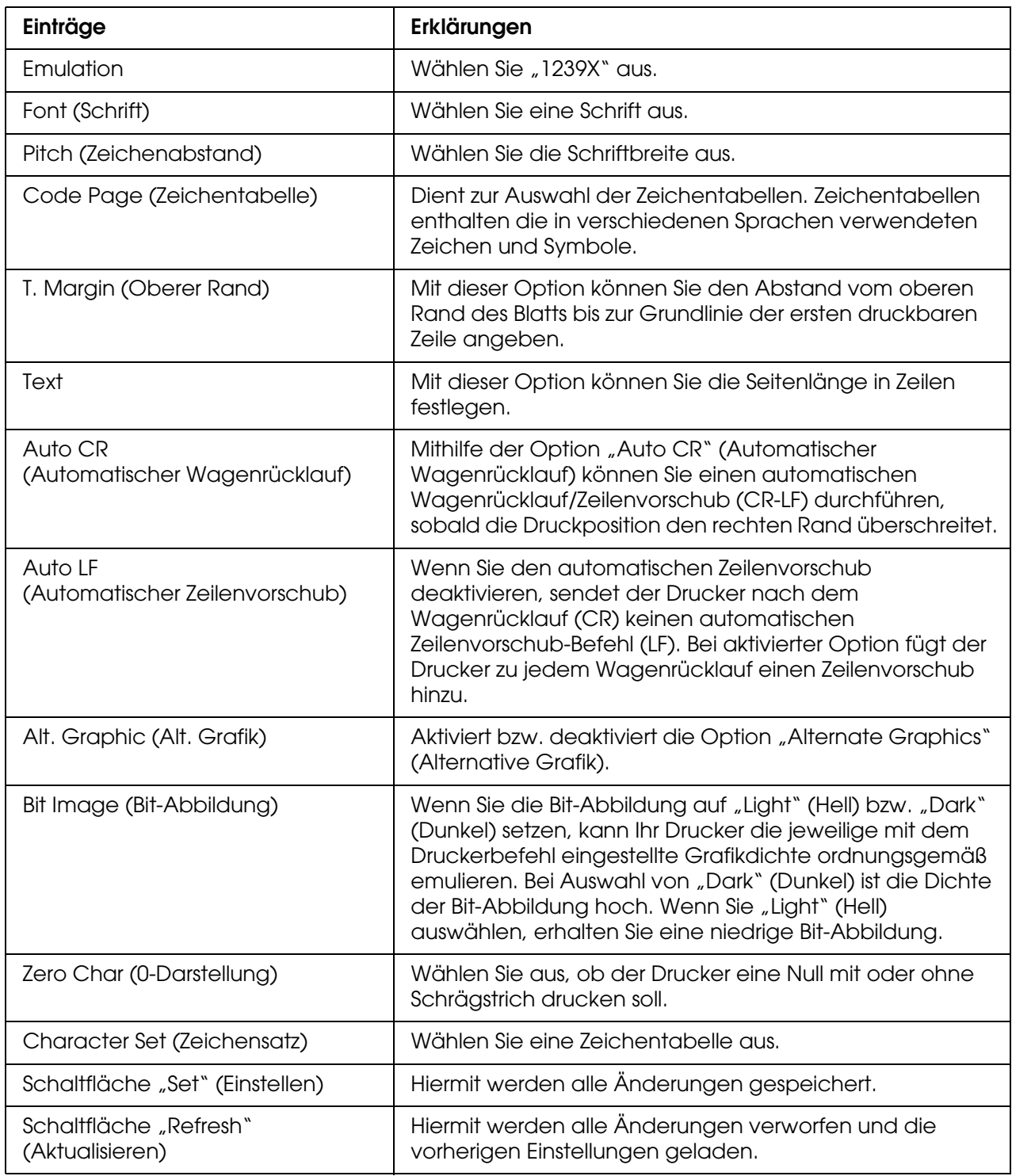

## *Interface (Schnittstelle)*

*Parallele Schnittstelle*

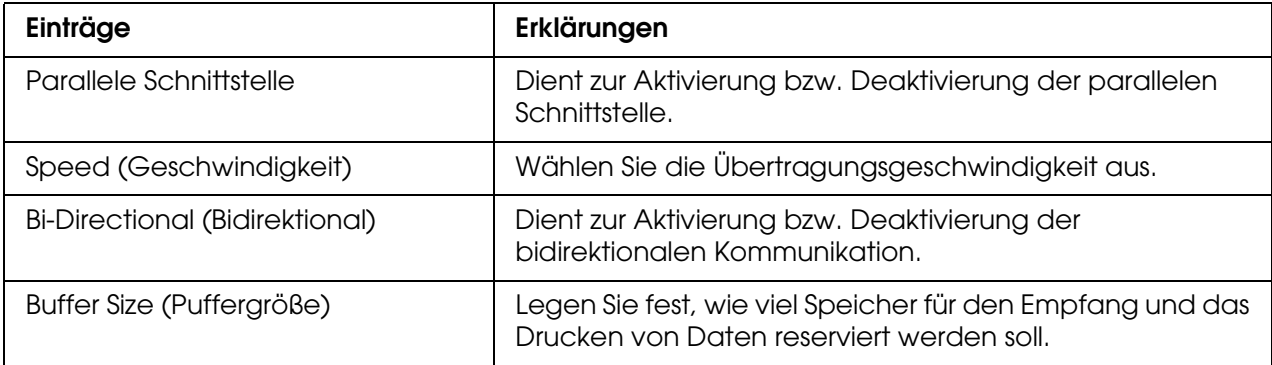

### *Netzwerkschnittstelle*

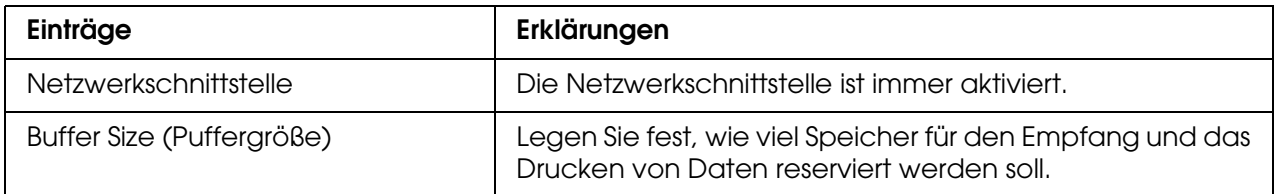

## *AUX Interface (AUX-Schnittstelle)*

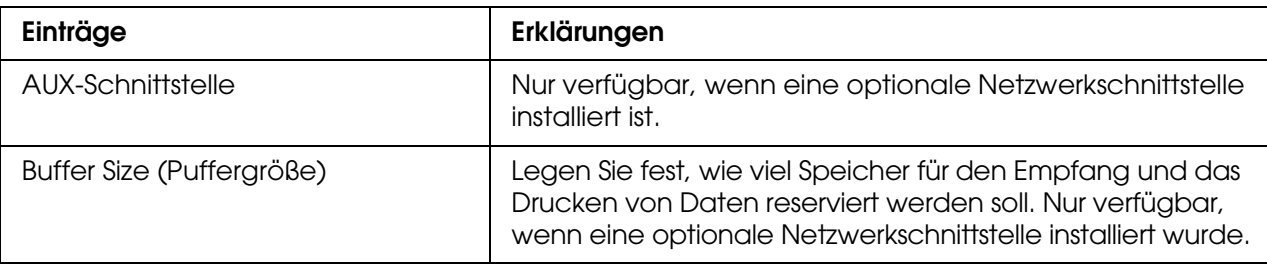

## *USB Interface (USB-Schnittstelle)*

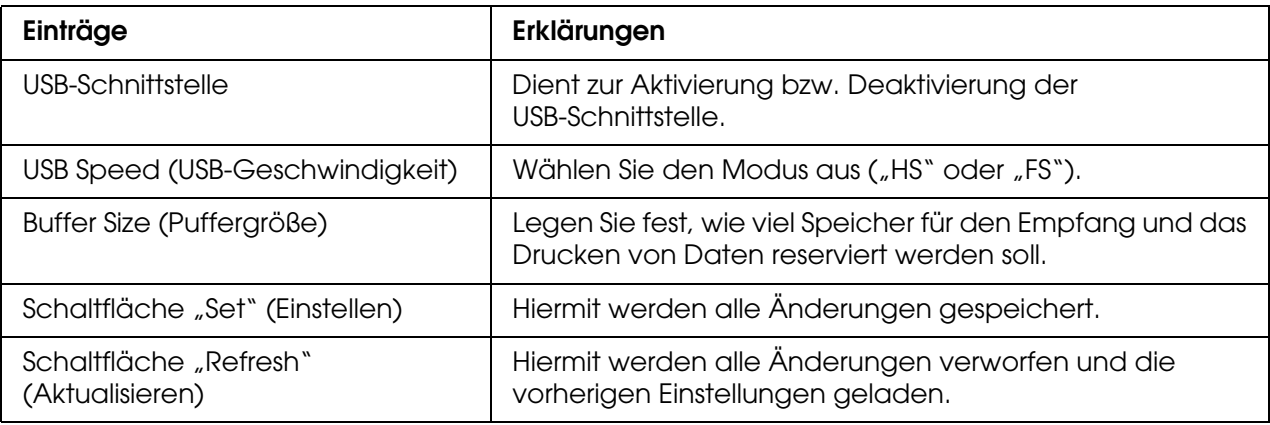

# **Bildschirme "Information - Network" (Informationen - Netzwerk)**

#### *Hinweis:*

*Das Element wird nur angezeigt, wenn der Drucker diese Funktion unterstützt.*

## *Allgemeine Informationen*

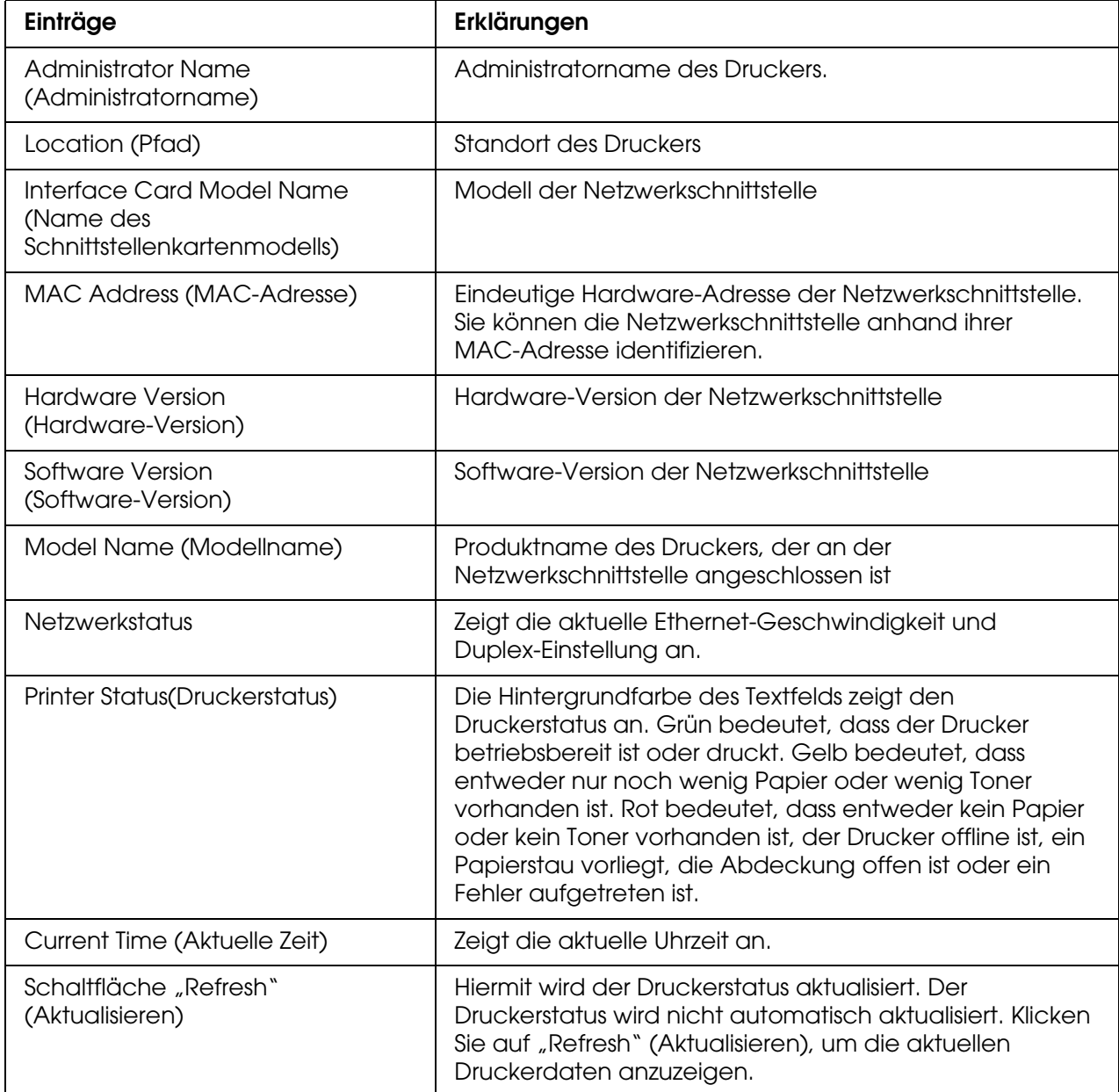

# <span id="page-132-0"></span>*Bildschirme Configuration - Network (Konfiguration - Netzwerk)*

#### *Hinweis:*

*Das Element wird nur angezeigt, wenn der Drucker diese Funktion unterstützt.*

### *NetWare*

### *Grundeinstellungen von NetWare*

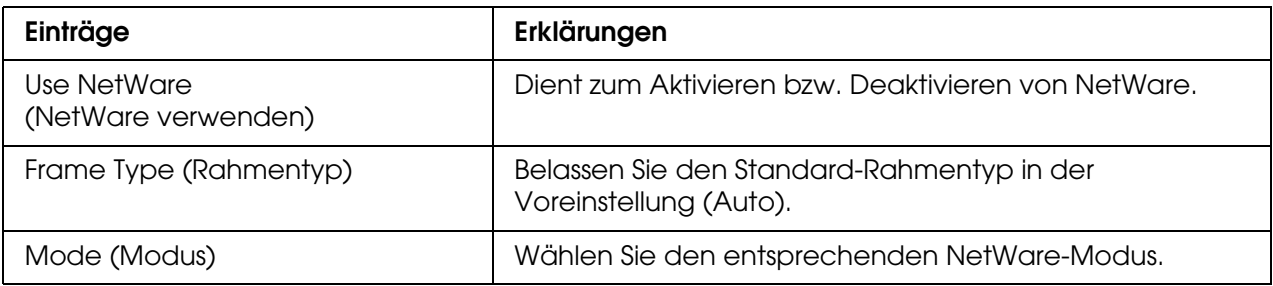

### *Print-Server-Modus/NDS/Bindung*

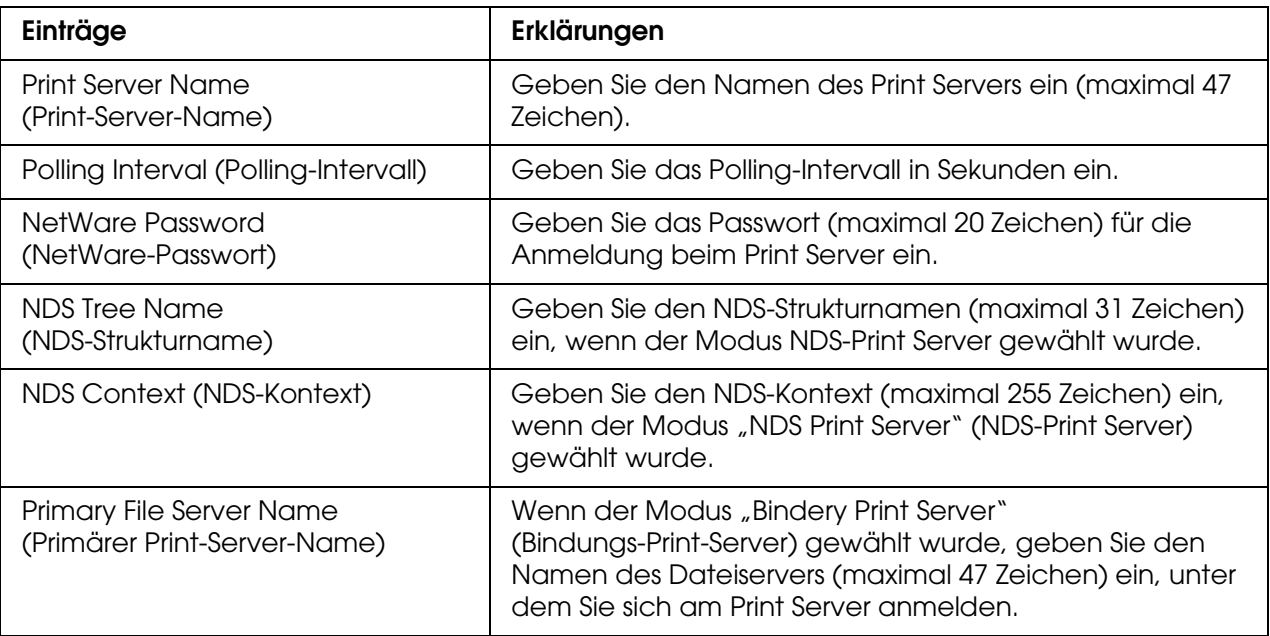

## *Modus "Remote Printer" (Remote-Drucker)*

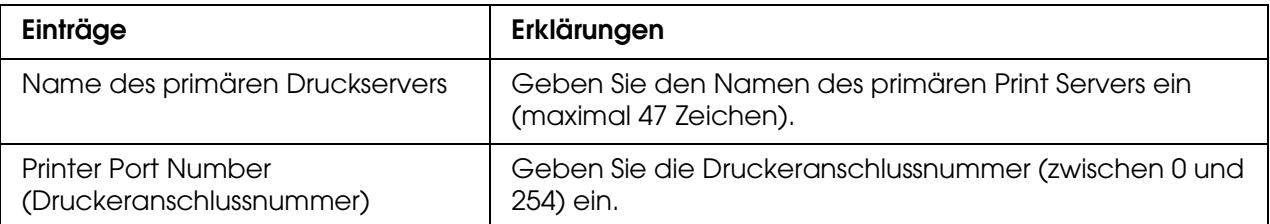

## *TCP/IP*

## *IP Address Settings (IP-Adresse-Einstellungen)*

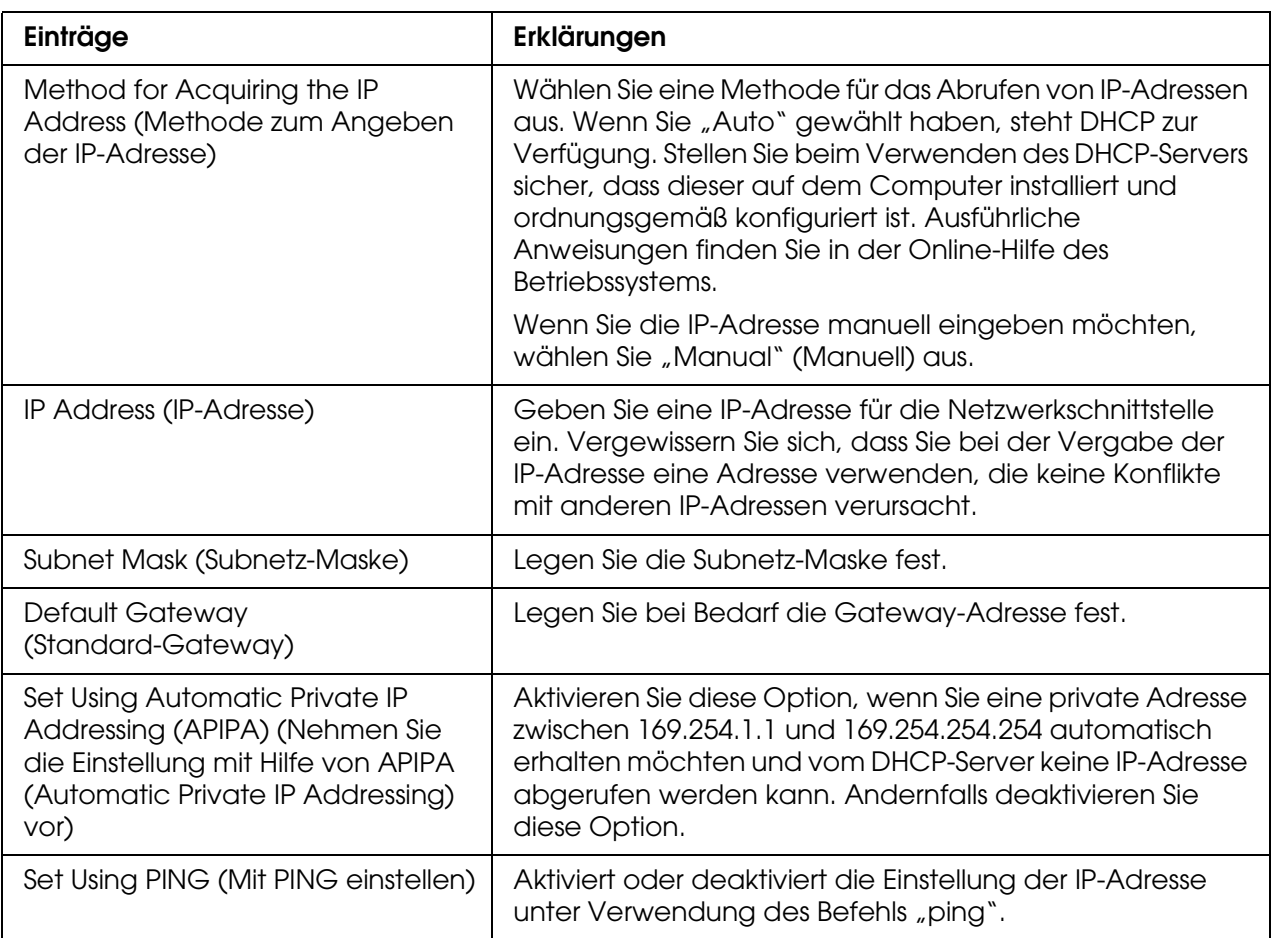

## *DNS Server Address Settings (DNS-Server-Adresseinstellungen)*

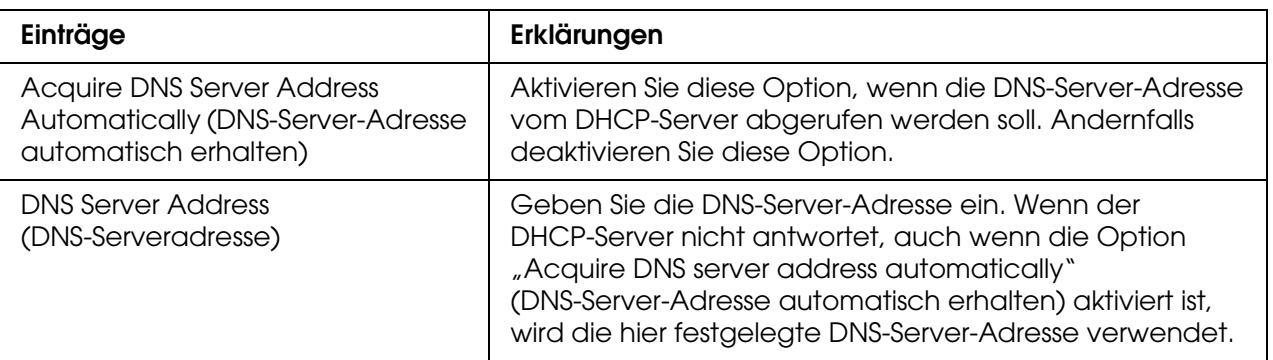

# *Einstellungen für "Host Name" (Host-Name) und "Domain Name" (Domänenname)*

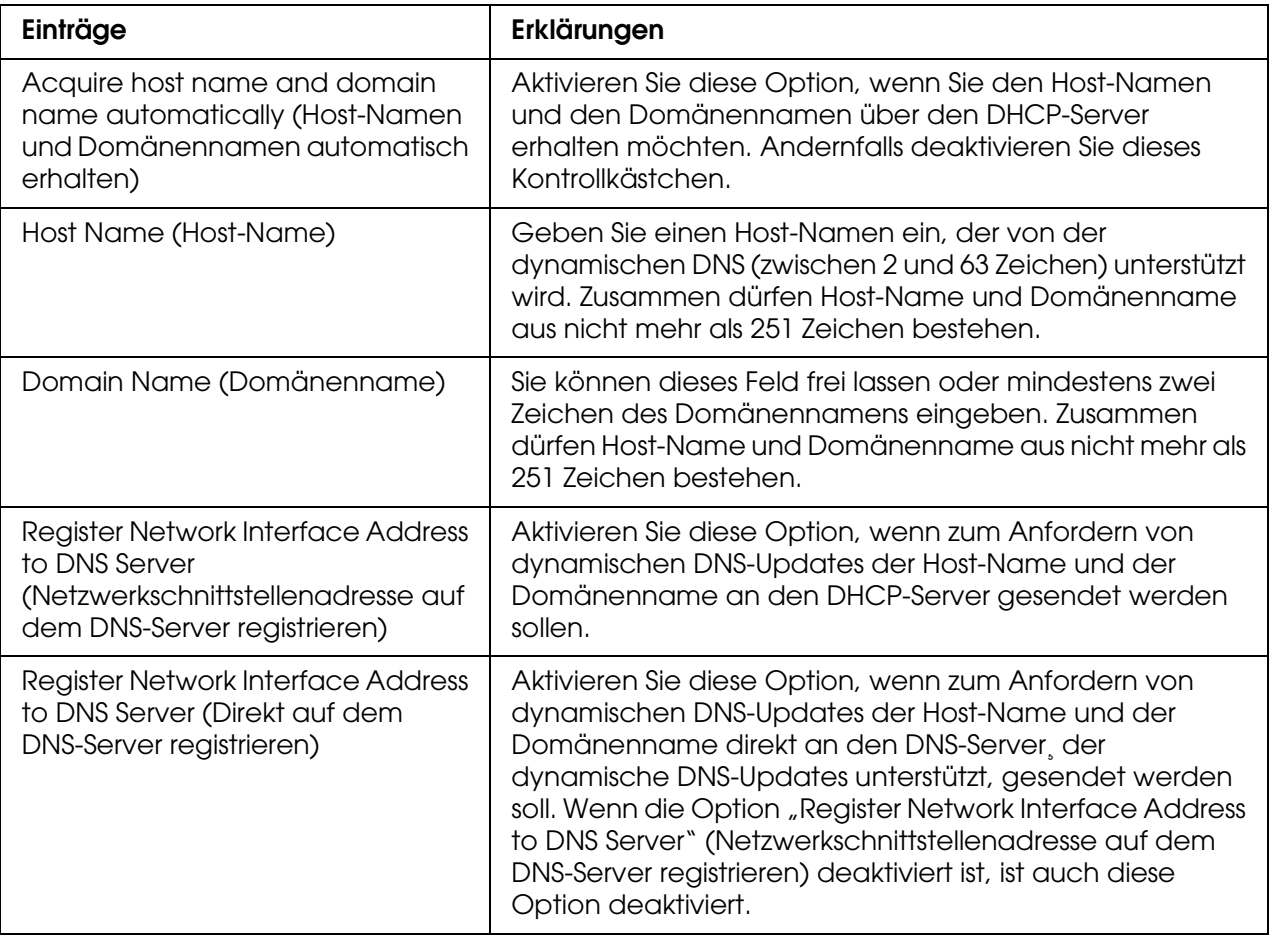

# *Einstellungen für "Universal Plug & Play"*

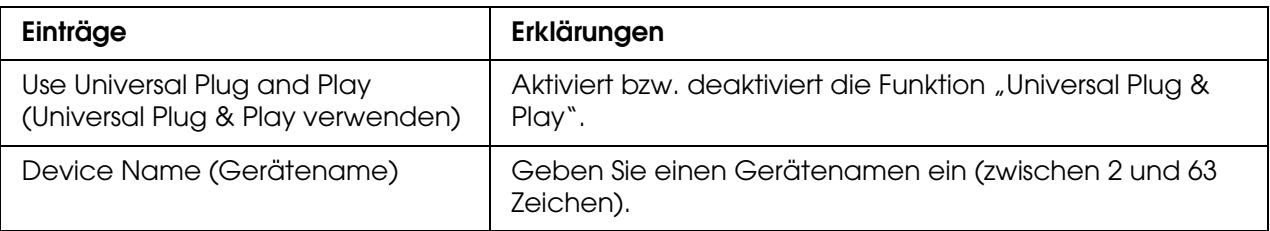

## *Bonjour-Einstellungen*

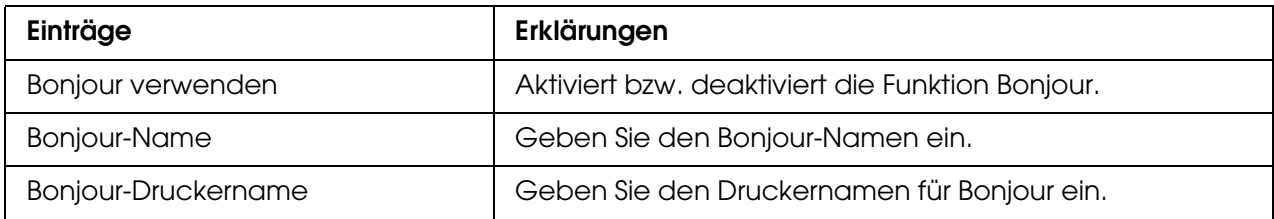

# *SLP-Einstellungen*

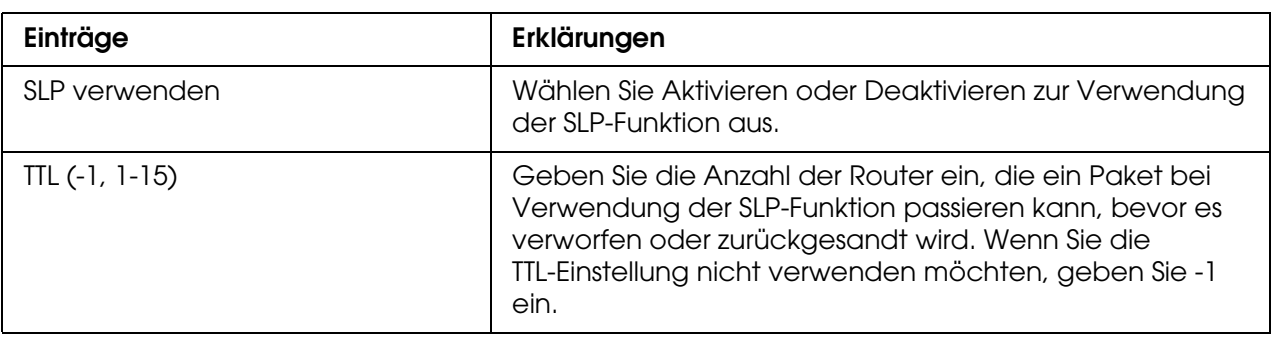

**Hinweis:** Tintenstrahldrucker großen Formats unterstützen diese Funktion nicht.

# *AppleTalk*

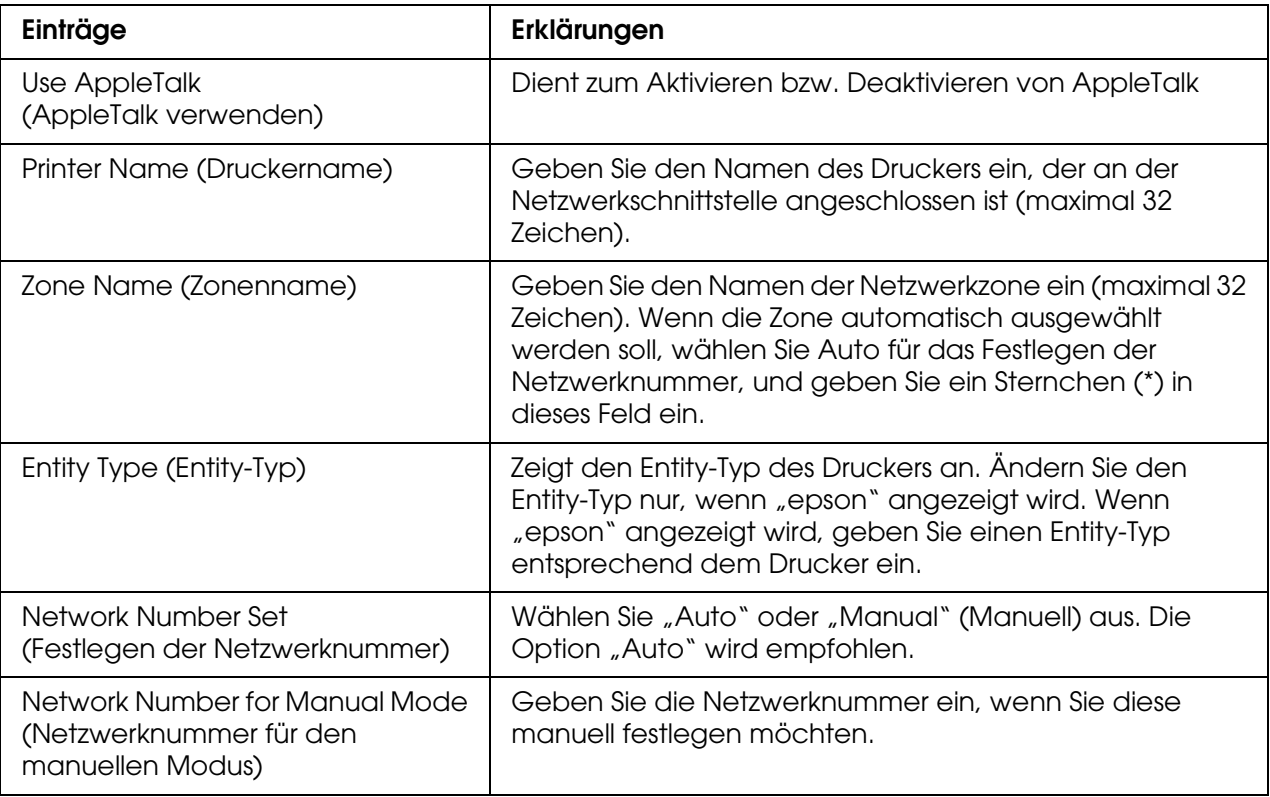

## *MS Network (MS-Netzwerk)*

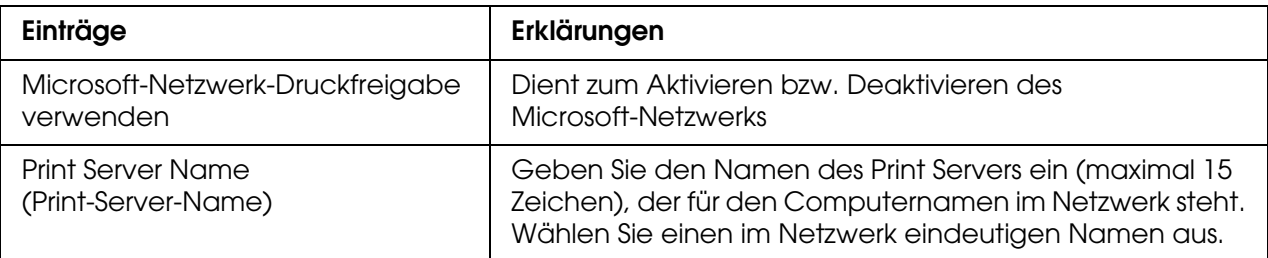

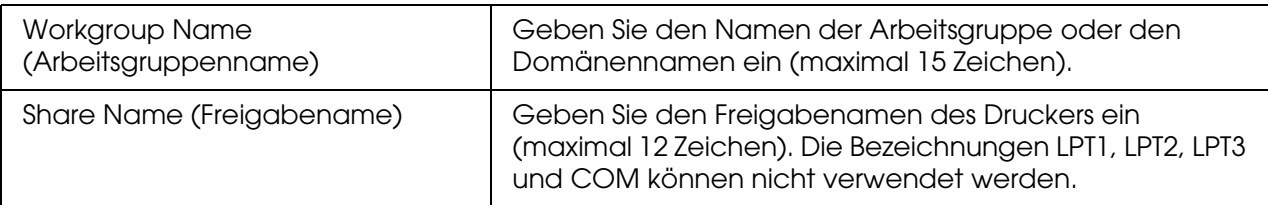

### *IPP*

Bevor Sie den Drucker für den Internetdruck unter Windows Me/XP/Server 2003/2000 einrichten oder EpsonNet Internet Print unter Windows 98/95/NT 4.0 verwenden, müssen Sie die folgenden Einstellungen vornehmen. Weitere Informationen hierzu finden Sie unter ["Informationen zu EpsonNet Internet Print" auf Seite 158](#page-157-0).

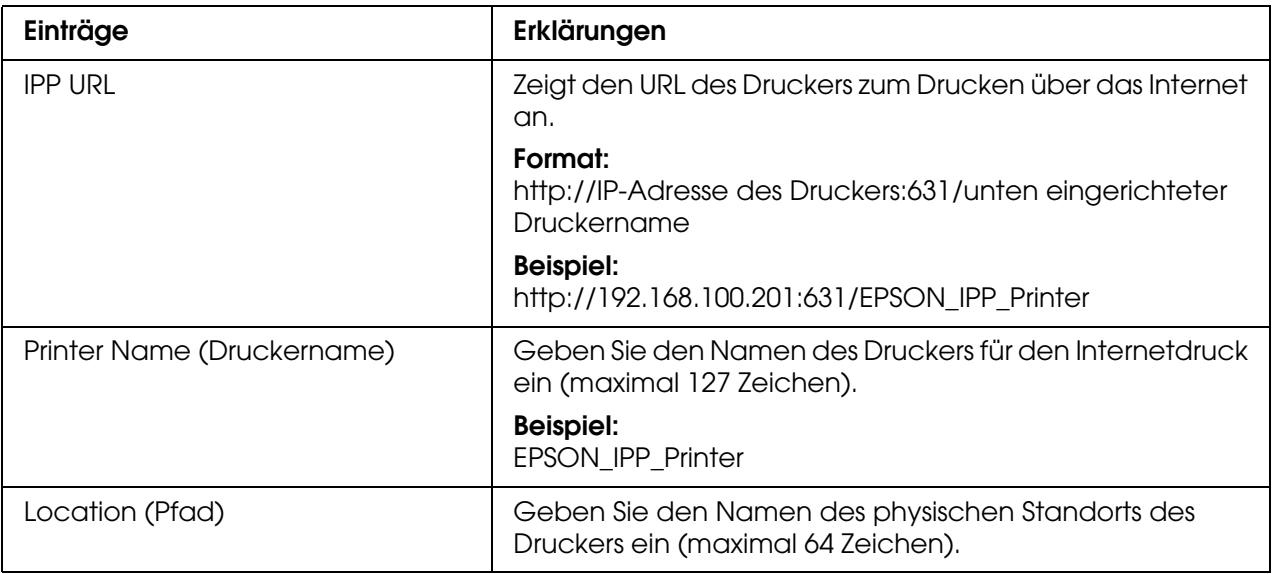

### *SNMP*

### *Community*

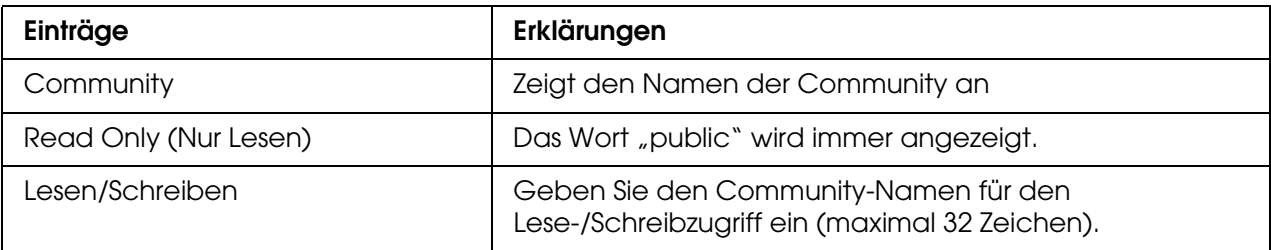

# *IP Trap*

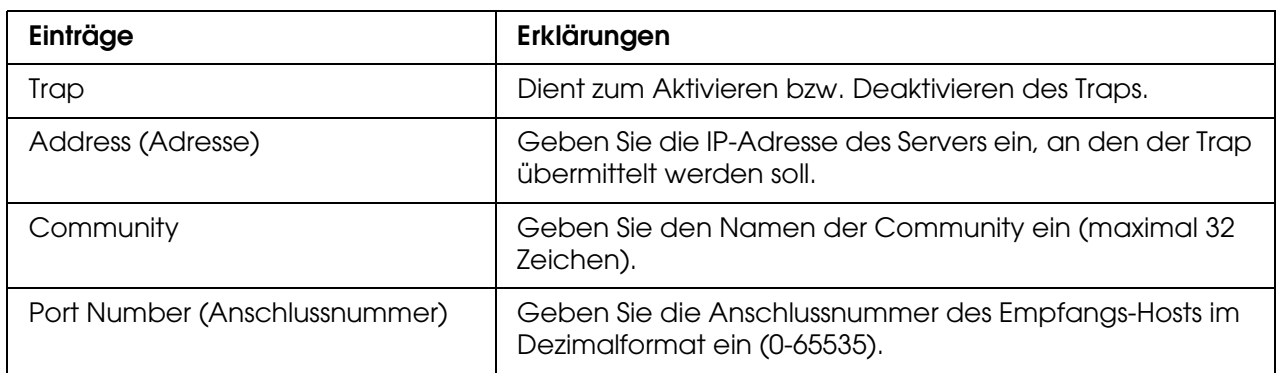

# *IPX Trap*

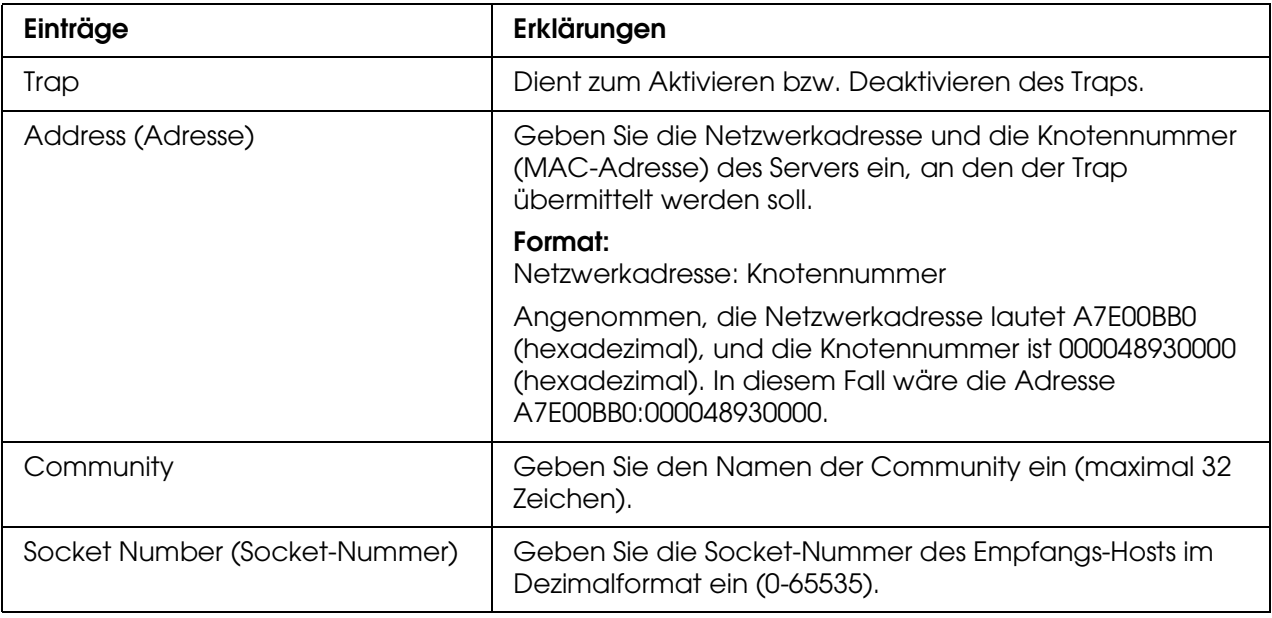

## *Drucksteuerung*

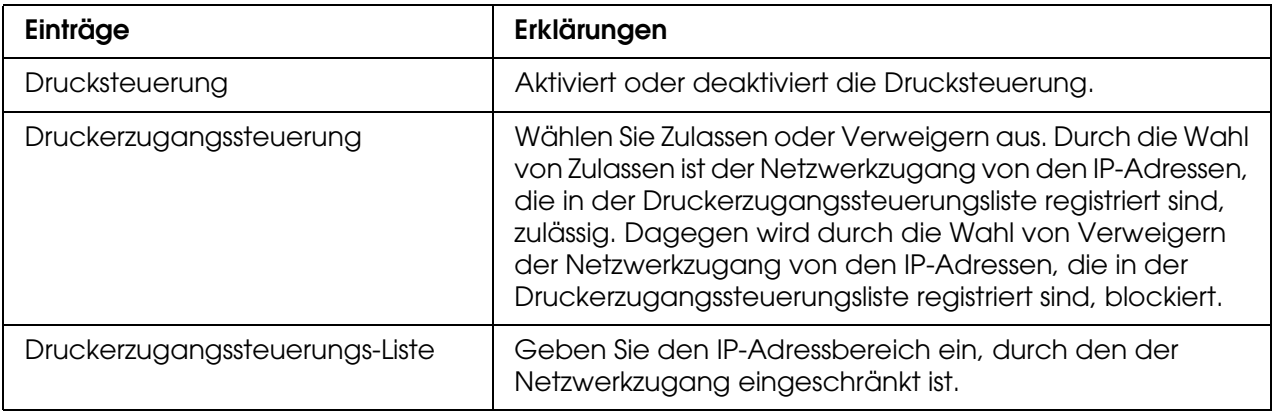

## *Zeitüberschreitung*

### *Drucken*

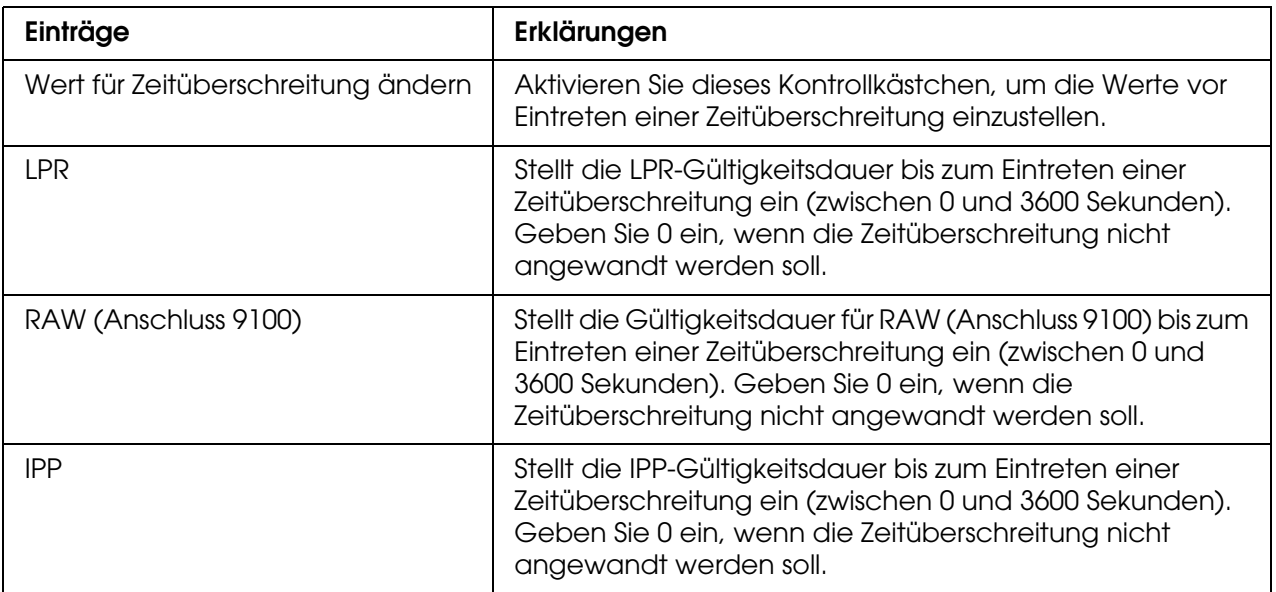

## *Time (Zeit)*

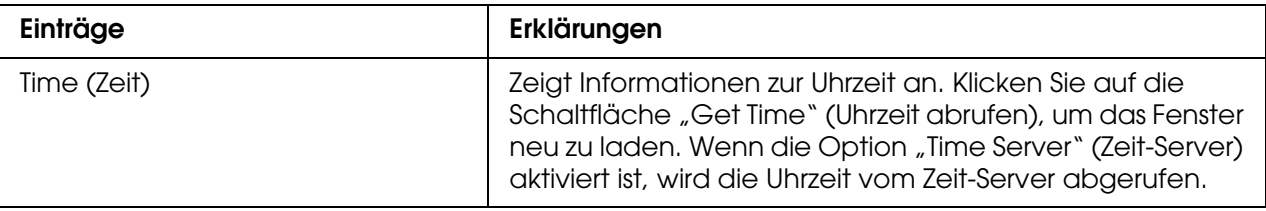

## *Manual Settings (Manuelle Einstellungen)*

Wenn die Netzwerkschnittstelle über RTC (Real Time Clock) verfügt, können Sie die Zeit manuell einstellen.

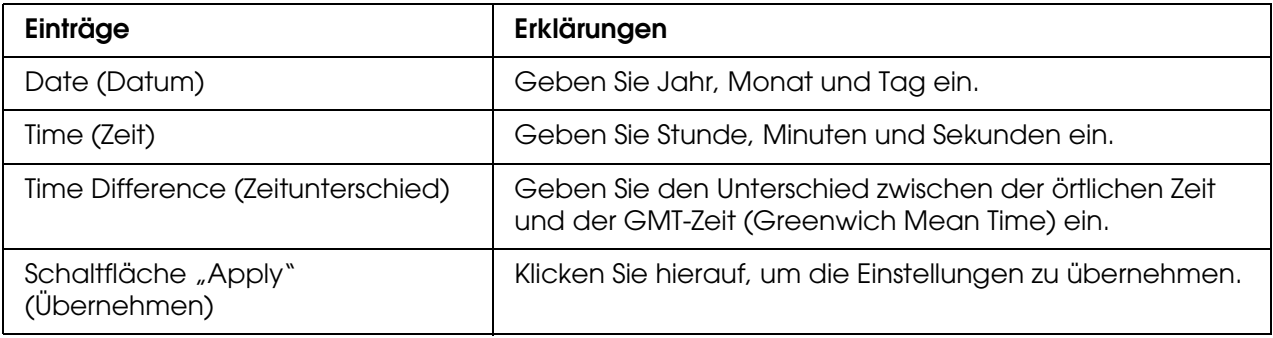

*Zeit-Server-Einstellungen*

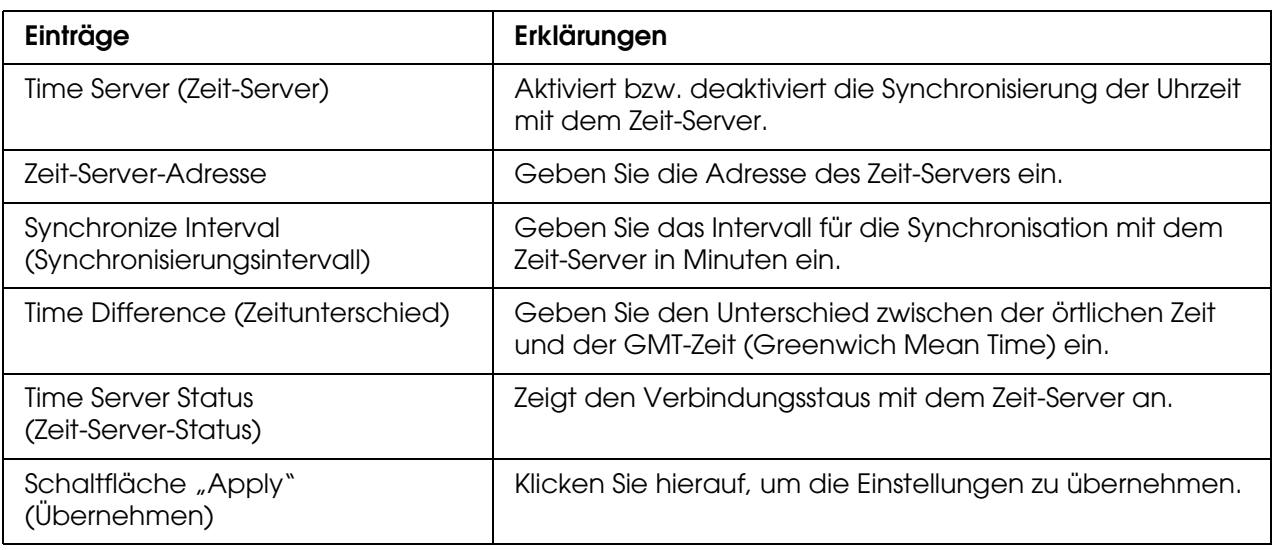

## **Bildschirme "Optional"**

### *Administrator*

Sie können einen Link zu der auf diesem Bildschirm angegebenen Website herstellen, wenn Sie im Index auf **Favorite** (Favorit) klicken (dieser Name kann geändert werden).

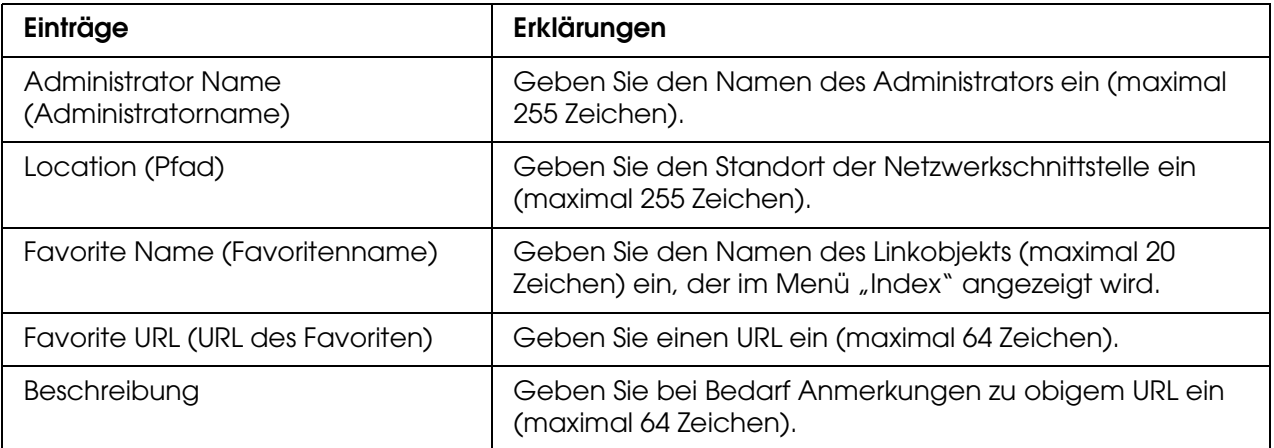

#### *Hinweis:*

*FTP-Links werden nicht unterstützt.*

### *Reset (Zurücksetzen)*

Sie können die Netzwerkschnittstelle zurücksetzen oder die Standardeinstellungen wiederherstellen.

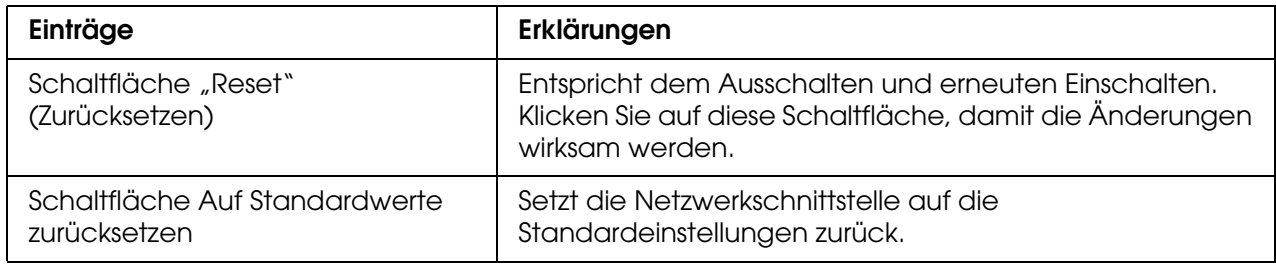

### <span id="page-140-0"></span>*Password (Passwort)*

Mit dem hier eingerichteten Passwort werden die Einstellungen geschützt. Wenn Sie die Einstellungen auf den einzelnen Einstellungsbildschirmen aktualisieren oder ändern möchten, werden Sie zur Eingabe des Passworts aufgefordert. Bei der Eingabe von Passwörtern ist auf die Groß- und Kleinschreibung zu achten. In der Standardeinstellung ist kein Passwort festgelegt.

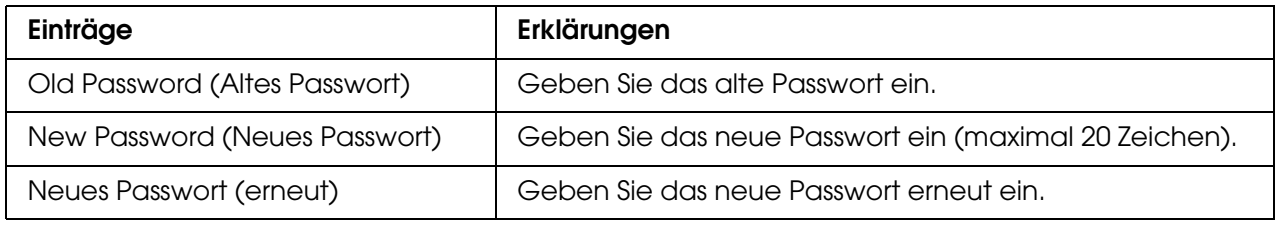

#### *Hinweis:*

- ❏ *Für EpsonNet Config für Windows und Macintosh sowie EpsonNet Config mit Webbrowser wird das gleiche Passwort verwendet.*
- ❏ *Wenn Sie das Passwort vergessen haben, müssen Sie die Netzwerkschnittstelle initialisieren. Weitere Informationen hierzu finden Sie unter ["Drucker initialisieren" auf Seite 182.](#page-181-0)*

# *EpsonNet Print*

### *Informationen über EpsonNet Print*

EpsonNet Print ist ein Utility für Peer-zu-Peer-Drucken auf Epson-Druckern im TCP/IP-Netzwerk.

Mit EpsonNet Print können Sie einen Drucker im gleichen Segment oder über einen Router suchen. Sie können zwischen Standard-LPR-Druck, optimiertem LPR-Druck und Schnelldruck wählen.

### *Systemvoraussetzungen*

In der nachstehenden Tabelle sind die Systemanforderungen von EpsonNet Print aufgeführt.

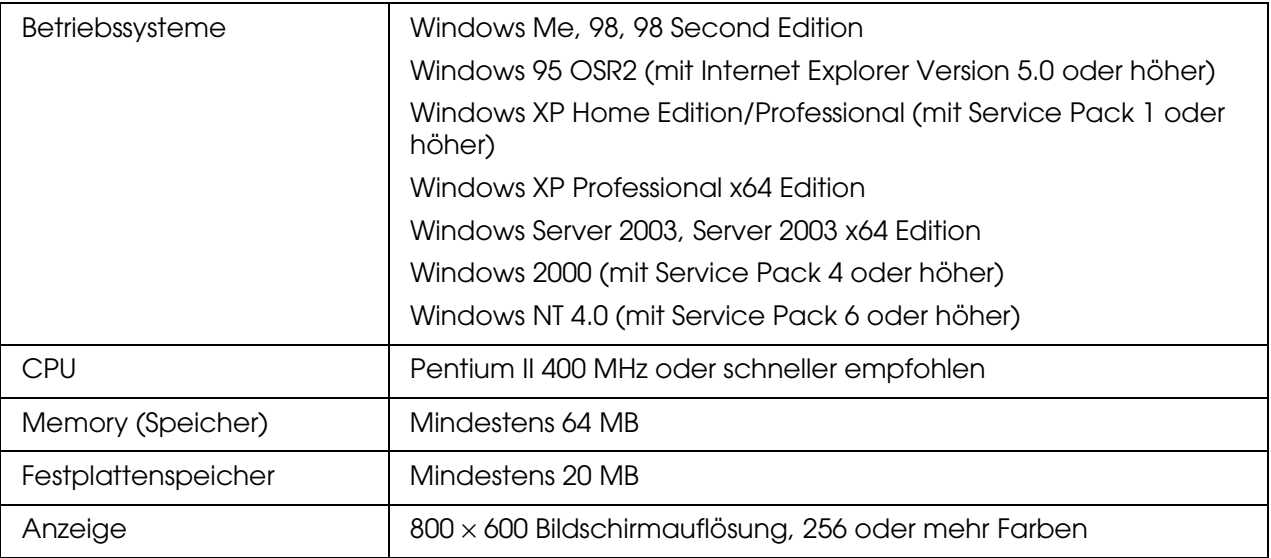

### *EpsonNet Print installieren*

Führen Sie zum Installieren von EpsonNet Print die folgenden Anweisungen aus. Sie müssen das Programm auf einem Computer installieren, der mit dem Netzwerk verbunden ist.

#### *Hinweis:*

*Wenn auf Ihrem Computer EpsonNet Direct Print (die ältere Version von EpsonNet Print) installiert ist, müssen Sie diese Version deinstallieren, bevor Sie EpsonNet Print installieren (das Installationsprogramm führt Sie durch den Prozess der Deinstallation von EpsonNet Direct Print 2).*

- 1. Legen Sie die CD-ROM mit der Druckersoftware in das CD-ROM-Laufwerk ein.
- 2. Das Fenster Software-Installation wird automatisch geöffnet.

Wenn das Fenster Software-Installation nicht angezeigt wird, doppelklicken Sie auf **EPSETUP.EXE** auf der CD-ROM.

- 3. Vergewissern Sie sich, dass alle Anwendungen geschlossen sind, und klicken Sie auf die Schaltfläche **Netzwerk-Utility installieren**.
- 4. Klicken Sie auf das Symbol neben EpsonNet Print.
- 5. Folgen Sie zum Abschließen der Installation den Anweisungen am Bildschirm.

Ihr Computer ist nun zum Drucken mit LPR über EpsonNet Print eingerichtet. Anweisungen zum Einrichten des Druckers finden Sie im folgenden Abschnitt.

### *Windows XP/Server 2003/2000/NT 4.0*

Führen Sie die nachstehenden Anweisungen aus, um einen Anschluss mit dem Druckerinstallations-Assistenten hinzuzufügen

- ❏ Wenn Sie einen Anschluss für einen Drucker hinzufügen möchten, wobei seine IP-Adresse automatisch vom DHCP-Server oder -Router zugewiesen werden soll, siehe unter Anschluss für einen Drucker mit dynamischer IP-Adressenzuweisung hinzufügen.
- ❏ Wenn Sie einen Anschluss für einen Drucker hinzufügen möchten, wobei seine IP-Adresse manuell zugewiesen werden soll, siehe unter Anschluss für einen Drucker mit statischer IP-Adressenzuweisung hinzufügen.

#### *Hinweis:*

- ❏ *Vergewissern Sie sich, dass der Computer an das Netzwerk angeschlossen und TCP/IP ordnungsgemäß eingerichtet ist.*
- ❏ *Vergewissern Sie sich, dass der entsprechende Epson-Druckertreiber auf dem Computer installiert ist.*
- ❏ *Dem Drucker muss eine gültige IP-Adresse zugewiesen werden.*

### *Anschluss für einen Drucker mit dynamischer IP-Adressenzuweisung hinzufügen*

1. **Windows XP:** Klicken Sie auf **Start** und anschließend auf **Drucker und Faxgeräte**. Klicken Sie unter Printer Tasks (Druckeraufgaben) auf **Add a printer** (Drucker hinzufügen), um den Add Printer Wizard (Druckerinstallations-Assistenten) zu öffnen.

**Windows Server 2003:** Klicken Sie auf **Start** und anschließend auf **Drucker und Faxgeräte**. Doppelklicken Sie im Ordner Printers auf **Add Printer** (Neuer Drucker), um den Add Printer Wizard (Druckerinstallations-Assistent) zu öffnen.

**Windows 2000:** Klicken Sie auf **Start**, zeigen Sie auf **Einstellungen**, und wählen Sie **Drucker** aus. Doppelklicken Sie im Ordner Printers auf **Add Printer** (Neuer Drucker), um den Add Printer Wizard (Druckerinstallations-Assistent) zu öffnen.

**Windows NT 4.0:** Klicken Sie auf **Start**, zeigen Sie auf **Einstellungen**, und wählen Sie **Drucker** aus. Doppelklicken Sie auf das Symbol **Add Printer** (Neuer Drucker).

- 2. Klicken Sie auf **Next** (Weiter).
- 3. **Windows XP/Server 2003:** Klicken Sie auf **Lokaler Drucker, der an den Computer angeschlossen ist**, deaktivieren Sie das Kontrollkästchen **Plug & Play-Drucker automatisch ermitteln und installieren**, und klicken Sie anschließend auf **Weiter**. Aktivieren Sie das Optionsfeld **Create a new port** (Einen neuen Anschluss erstellen) und wählen Sie **EpsonNet Print Port** (EpsonNet Print Anschluss) aus der Liste aus. Klicken Sie auf **Next** (Weiter).

#### *Hinweis:*

*Wenn das folgende Fenster angezeigt wird, klicken Sie auf die Schaltfläche Unblock (Freigeben) und klicken Sie dann auf die Schaltfläche Search Again (Erneut suchen), um nach Druckern zu suchen.*

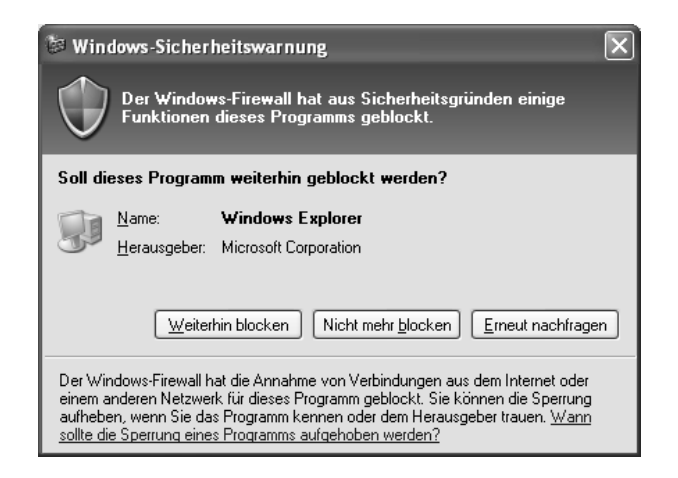

**Windows 2000:** Klicken Sie auf **Lokaler Drucker**, deaktivieren Sie das Kontrollkästchen **Plug & Play-Drucker automatisch ermitteln und installieren**, und klicken Sie anschließend auf **Weiter**. Aktivieren Sie das Optionsfeld **Create a new port** (Einen neuen Anschluss erstellen) und wählen Sie **EpsonNet Print Port** (EpsonNet Print Anschluss) aus der Liste aus. Klicken Sie auf **Next** (Weiter).
**Windows NT 4.0:** Aktivieren Sie das Optionsfeld **Arbeitsplatz**, und klicken Sie anschließend auf **Weiter**. Klicken Sie im Dialogfeld Add Printer wizard (Assistent für die Druckerinstallation) auf **Add Port** (Anschluss hinzufügen). Wählen Sie aus der Liste Available Printer Port (Verfügbare Druckeranschlüsse) die Option **EpsonNet Print Port** (EpsonNet Print Anschluss) aus und klicken Sie anschließend auf die Schaltfläche **New Port** (Neuer Anschluss).

4. Wählen Sie den Zieldrucker aus und klicken Sie auf **Next** (Weiter).

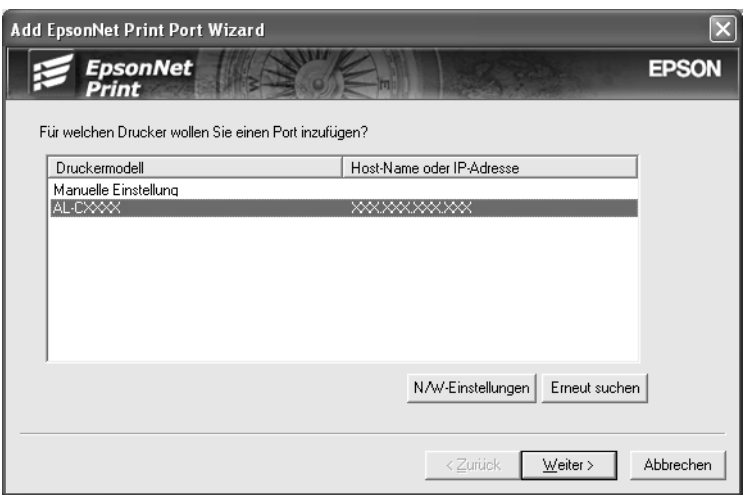

#### *Hinweis:*

- ❏ *Wenn der gesuchte Drucker nicht in der Liste enthalten ist, klicken Sie auf die Schaltfläche Search Again (Erneut suchen), um mit neuen Parametern nach Druckern zu suchen.*
- ❏ *Wenn Sie in anderen Segmenten nach Druckern suchen möchten, klicken Sie auf die Schaltfläche Netzwerkeinstellungen. Aktivieren Sie das Kontrollkästchen Specific Network Segments (Spezifische Netzwerksegmente) und geben Sie die Netzwerkadresse und Subnetz-Maske des Netzwerksegments für die Suche ein. Klicken Sie dann auf die Schaltfläche Add (Hinzufügen). Sie können außerdem die Zeit bis zur Deklaration eines Kommunikationsfehlers vorgeben.*

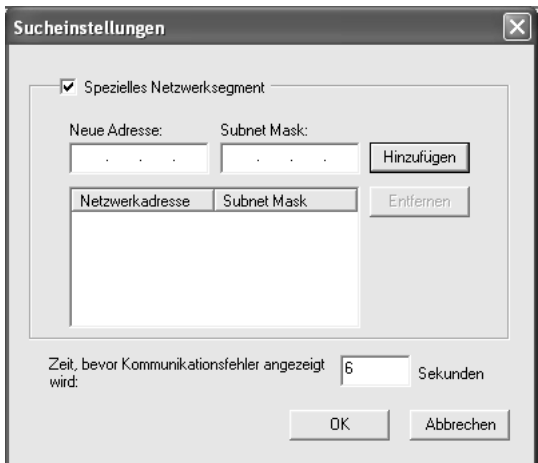

5. Überprüfen Sie die Informationen über den Anschluss des Druckers, den Sie konfigurieren möchten, und klicken Sie dann auf **Fertig stellen**.

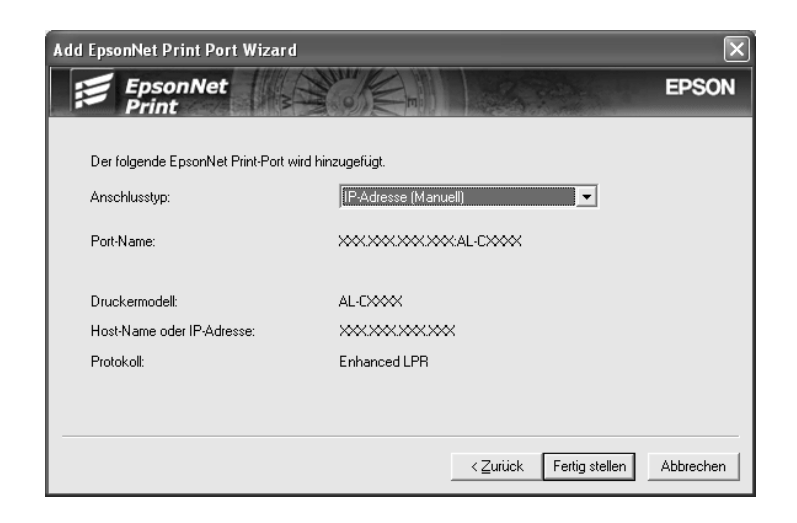

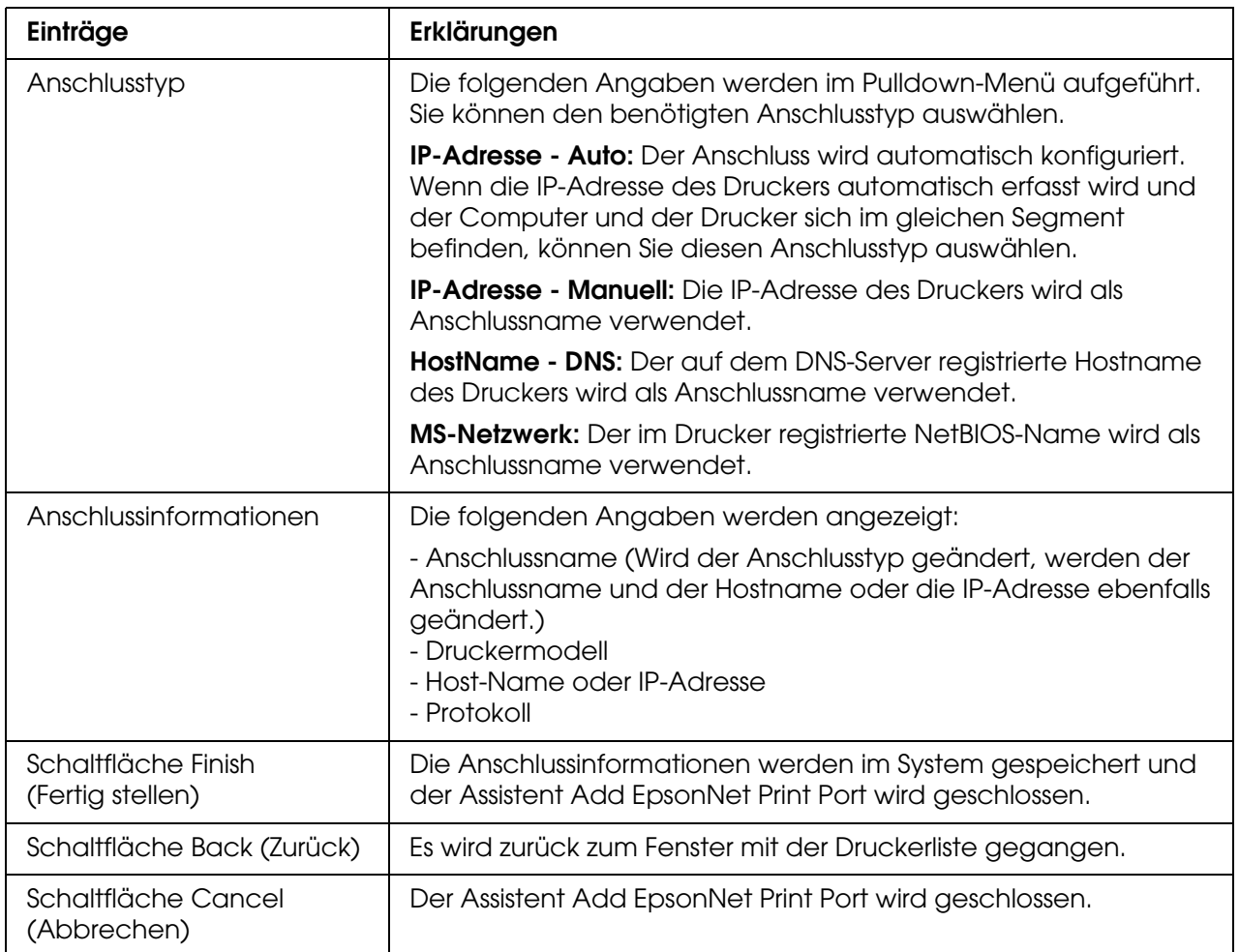

Sie müssen den Druckertreiber installieren. Weitere Informationen finden Sie unter ["Druckertreiber installieren" auf Seite 149](#page-148-0).

## *Anschluss für einen Drucker mit statischer IP-Adressenzuweisung hinzufügen*

1. **Windows XP:** Klicken Sie auf **Start** und anschließend auf **Drucker und Faxgeräte**. Klicken Sie unter Printer Tasks (Druckeraufgaben) auf **Add a printer** (Drucker hinzufügen), um den Add Printer Wizard (Druckerinstallations-Assistenten) zu öffnen.

**Windows Server 2003:** Klicken Sie auf **Start** und anschließend auf **Drucker und Faxgeräte**. Doppelklicken Sie im Ordner Printers auf **Add Printer** (Neuer Drucker), um den Add Printer Wizard (Druckerinstallations-Assistent) zu öffnen.

**Windows 2000:** Klicken Sie auf **Start**, zeigen Sie auf **Einstellungen**, und wählen Sie **Drucker** aus. Doppelklicken Sie im Ordner Printers auf **Add Printer** (Neuer Drucker), um den Add Printer Wizard (Druckerinstallations-Assistent) zu öffnen.

**Windows NT 4.0:** Klicken Sie auf **Start**, zeigen Sie auf **Einstellungen**, und wählen Sie **Drucker** aus. Doppelklicken Sie auf das Symbol **Add Printer** (Neuer Drucker).

- 2. Klicken Sie auf **Next** (Weiter).
- 3. **Windows XP/Server 2003:** Klicken Sie auf **Lokaler Drucker, der an den Computer angeschlossen ist**, deaktivieren Sie das Kontrollkästchen **Plug & Play-Drucker automatisch ermitteln und installieren**, und klicken Sie anschließend auf **Weiter**. Aktivieren Sie das Optionsfeld **Create a new port** (Einen neuen Anschluss erstellen) und wählen Sie **EpsonNet Print Port** (EpsonNet Print Anschluss) aus der Liste aus. Klicken Sie auf **Next** (Weiter).

**Windows 2000:** Klicken Sie auf **Lokaler Drucker**, deaktivieren Sie das Kontrollkästchen **Plug & Play-Drucker automatisch ermitteln und installieren**, und klicken Sie anschließend auf **Weiter**. Aktivieren Sie das Optionsfeld **Create a new port** (Einen neuen Anschluss erstellen) und wählen Sie **EpsonNet Print Port** (EpsonNet Print Anschluss) aus der Liste aus. Klicken Sie auf **Next** (Weiter).

**Windows NT 4.0:** Aktivieren Sie das Optionsfeld **Arbeitsplatz**, und klicken Sie anschließend auf **Weiter**. Klicken Sie im Dialogfeld Add Printer wizard (Assistent für die Druckerinstallation) auf **Add Port** (Anschluss hinzufügen). Wählen Sie aus der Liste Available Printer Port (Verfügbare Druckeranschlüsse) die Option **EpsonNet Print Port** (EpsonNet Print Anschluss) aus und klicken Sie anschließend auf die Schaltfläche **New Port** (Neuer Anschluss).

4. Wählen Sie **Manual Setting** (Manuell einstellen) aus der Liste aus und klicken Sie auf **Add** (Hinzufügen).

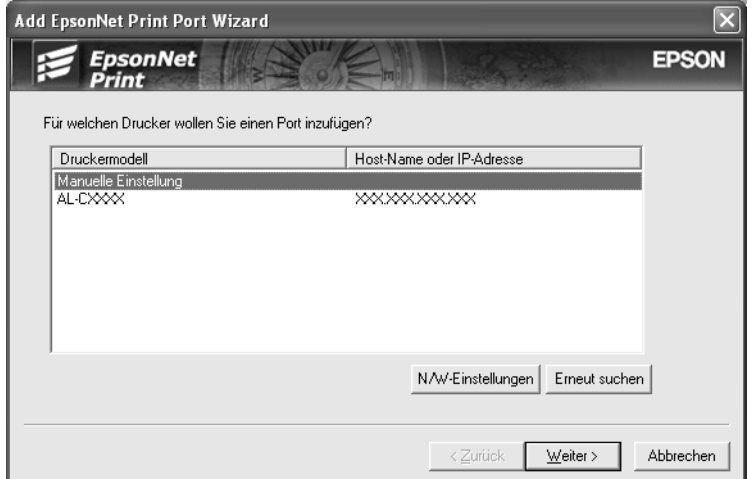

5. Geben Sie den Druckernamen ein. Der Anschlussname wird daraufhin automatisch in das Bearbeitungsfeld Anschlussname eingefügt. Klicken Sie anschließend auf **Next** (Weiter).

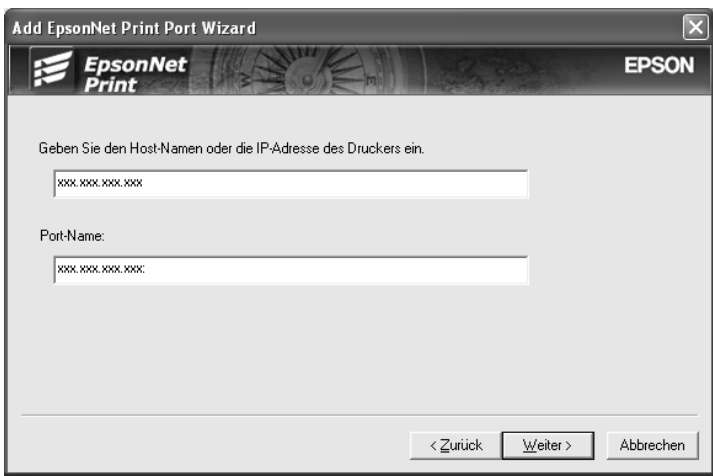

6. Überprüfen Sie die Informationen über den Anschluss des Druckers, den Sie konfigurieren möchten, und klicken Sie dann auf **Fertig stellen**.

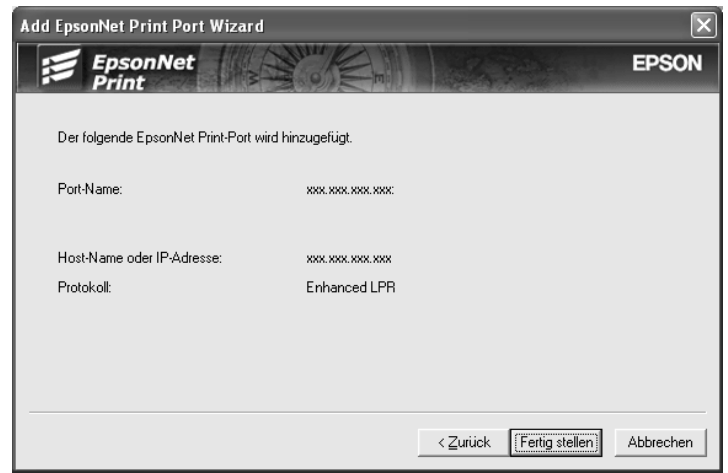

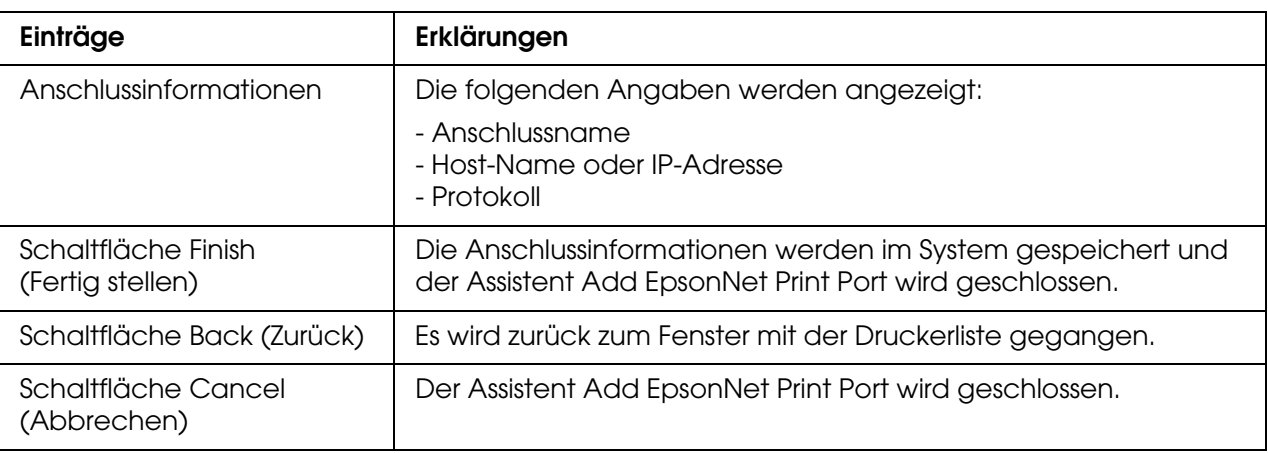

Sie müssen den Druckertreiber installieren. Weitere Informationen finden Sie unter ["Druckertreiber installieren" auf Seite 149](#page-148-0).

### <span id="page-148-0"></span>*Druckertreiber installieren*

Installieren Sie den im Lieferumfang des Druckers enthaltenen Druckertreiber.

- 1. Legen Sie die mitgelieferte CD-ROM in das CD-ROM-Laufwerk ein.
- 2. Schließen Sie das EPSON-Installationsprogramm, wenn dieses geöffnet wird.
- 3. Klicken Sie auf die Schaltfläche **Have Disk** (Datenträger). Das Dialogfeld Install From Disk (Installation von Datenträger) wird angezeigt.
- 4. Klicken Sie auf **Browse** (Durchsuchen).
- 5. Wählen Sie unter Drives (Laufwerke) das CD-ROM-Laufwerk, und doppelklicken Sie auf den Ordner Ihres Betriebssystems. Klicken Sie auf **OK**.
- 6. Klicken Sie im Dialogfeld Install From Disk (Installation von Datenträger) auf **OK**.
- 7. Wählen Sie den Namen des Druckers aus, und klicken Sie auf **Next** (Weiter).

#### *Hinweis:*

*Wenn Sie vom Druckerinstallations-Assistenten dazu aufgefordert werden, zwischen den Optionen Keep existing driver (Vorhandenen Treiber beibehalten) oder Replace existing driver (Vorhandenen Treiber ersetzen) zu wählen, aktivieren Sie das Optionsfeld Replace existing driver (Vorhandenen Treiber ersetzen). Klicken Sie auf Next (Weiter).*

8. Klicken Sie auf **Finish** (Fertig stellen), und folgen Sie den Anweisungen, um die Installation zu abzuschließen.

Der Drucker ist jetzt bereit für Peer-zu-Peer-Drucken. Zum Konfigurieren des Druckeranschlusses siehe ["Konfiguration des Druckeranschlusses" auf Seite 156.](#page-155-0)

## *Windows Me/98/95*

Führen Sie die nachstehenden Anweisungen aus, um einen Anschluss mit dem Druckerinstallations-Assistenten hinzuzufügen

- ❏ Wenn Sie einen Anschluss für den Drucker hinzufügen möchten, wobei seine IP-Adresse automatisch vom DHCP-Server oder -Router zugewiesen werden soll, siehe unter Anschluss für einen Drucker mit dynamischer IP-Adresszuweisung hinzufügen.
- ❏ Wenn Sie einen Anschluss für den Drucker hinzufügen möchten, wobei seine IP-Adresse manuell zugewiesen werden soll, siehe unter Anschluss für einen Drucker mit statischer IP-Adressenzuweisung hinzufügen.

#### *Hinweis:*

- ❏ *Vergewissern Sie sich, dass der Computer an das Netzwerk angeschlossen und TCP/IP ordnungsgemäß eingerichtet ist.*
- ❏ *Vergewissern Sie sich, dass der entsprechende Epson-Druckertreiber auf dem Computer installiert ist.*
- ❏ *Dem Drucker muss eine gültige IP-Adresse zugewiesen werden.*

## *Anschluss für einen Drucker mit dynamischer IP-Adressenzuweisung hinzufügen*

Installieren Sie den Druckertreiber, bevor Sie einen Anschluss für den Drucker hinzufügen. Informationen über die Installation des Druckertreibers finden Sie im mit dem Drucker mitgelieferten Handbuch.

- 1. Klicken Sie auf **Start**, bewegen Sie den Mauszeiger auf **Settings** (Einstellungen), und wählen Sie **Printers** (Drucker) aus.
- 2. Klicken Sie mit der rechten Maustaste auf das Symbol des gewünschten Druckers und wählen Sie **Properties** (Eigenschaften) aus.
- 3. Klicken Sie auf die Registerkarte **Details** und anschließend auf die Schaltfläche **Add Port** (Anschluss hinzufügen). Aktivieren Sie das Optionsfeld **Other** (Sonstige) und wählen Sie **EpsonNet Print Port** (EpsonNet Print Anschluss) aus. Klicken Sie auf **OK**.
- 4. Wählen Sie den Zieldrucker aus und klicken Sie auf **Next** (Weiter).

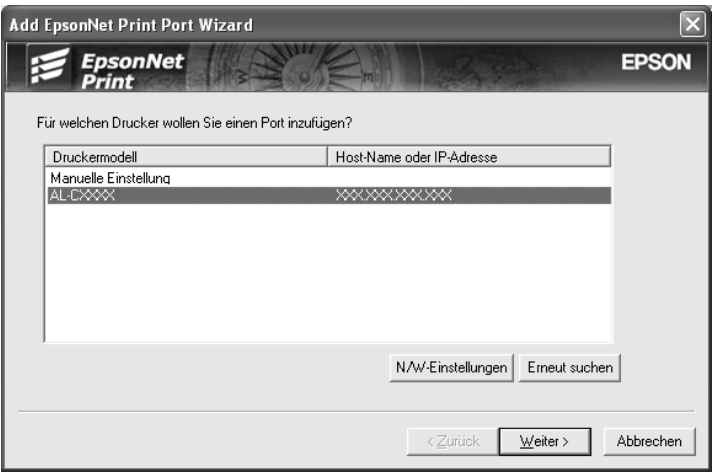

*Hinweis:*

❏ *Wenn der gesuchte Drucker nicht in der Liste enthalten ist, klicken Sie auf die Schaltfläche Search Again (Erneut suchen), um mit neuen Parametern nach Druckern zu suchen.*

❏ *Wenn Sie in anderen Segmenten nach Druckern suchen möchten, klicken Sie auf die Schaltfläche Netzwerkeinstellungen. Aktivieren Sie das Kontrollkästchen Specific Network Segments (Spezifische Netzwerksegmente) und geben Sie die Netzwerkadresse und Subnetz-Maske des Netzwerksegments für die Suche ein. Klicken Sie dann auf die Schaltfläche Add (Hinzufügen). Sie können außerdem die Zeit bis zur Deklaration eines Kommunikationsfehlers vorgeben.*

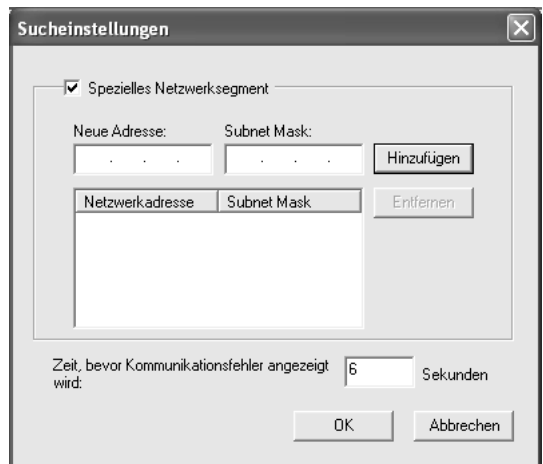

5. Überprüfen Sie die Informationen über den Anschluss des Druckers, den Sie konfigurieren möchten, und klicken Sie dann auf **Fertig stellen**.

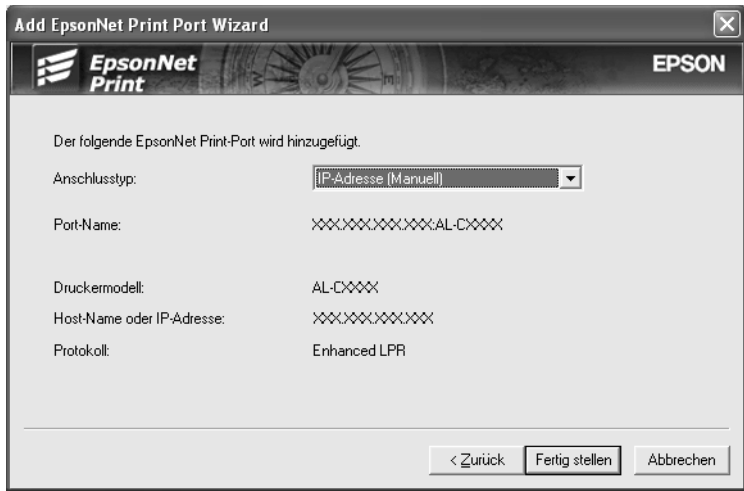

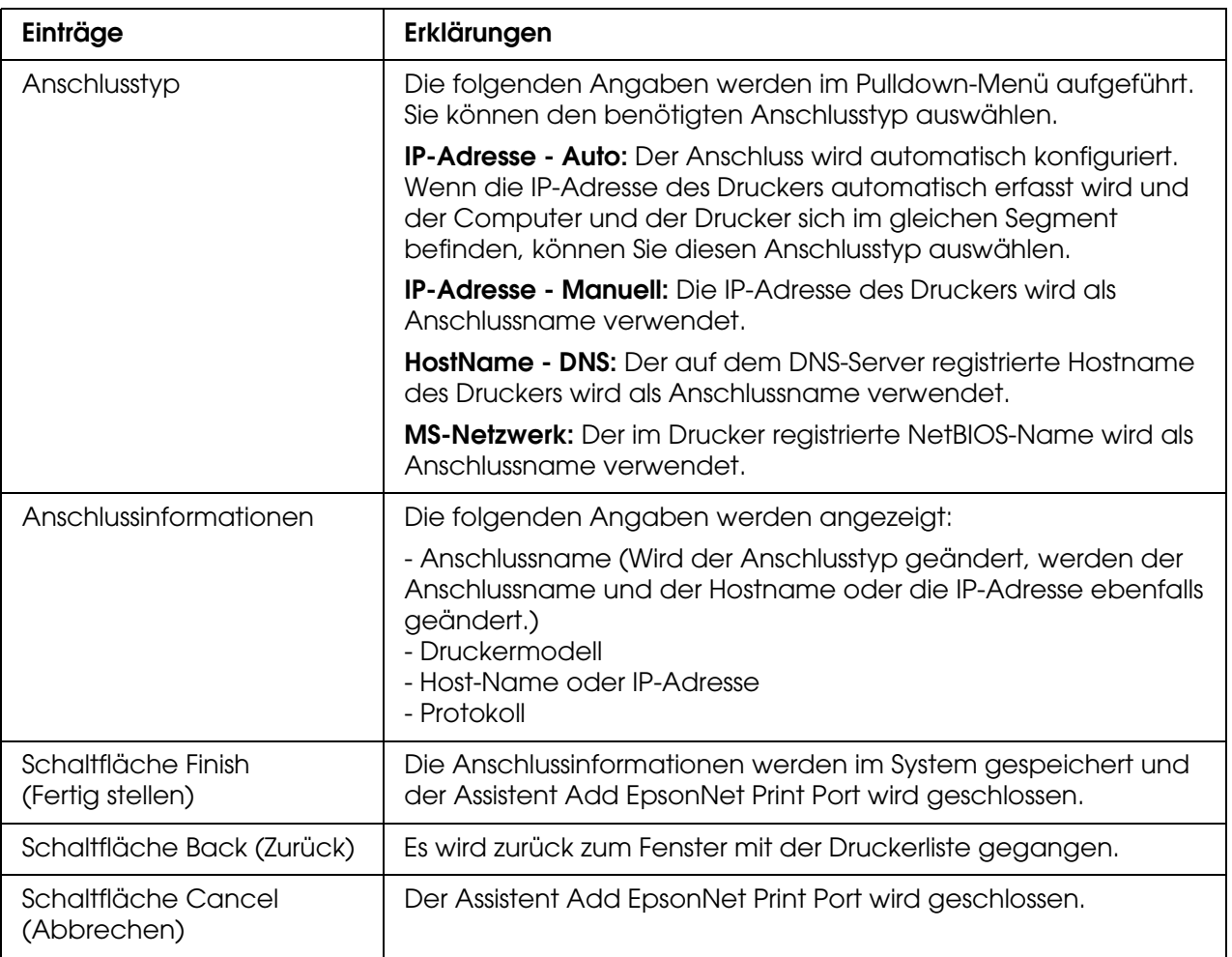

Der Drucker ist jetzt bereit für Peer-zu-Peer-Drucken. Zum Konfigurieren des Druckeranschlusses siehe ["Konfiguration des Druckeranschlusses" auf Seite 156.](#page-155-0)

## *Anschluss für einen Drucker mit statischer IP-Adressenzuweisung hinzufügen*

Installieren Sie den Druckertreiber, bevor Sie einen Anschluss für den Drucker hinzufügen. Informationen über die Installation des Druckertreibers finden Sie im mit dem Drucker mitgelieferten Handbuch.

- 1. Klicken Sie auf **Start**, bewegen Sie den Mauszeiger auf **Settings** (Einstellungen), und wählen Sie **Printers** (Drucker) aus.
- 2. Klicken Sie mit der rechten Maustaste auf das Symbol des gewünschten Druckers und wählen Sie **Properties** (Eigenschaften) aus.
- 3. Klicken Sie auf die Registerkarte **Details** und anschließend auf die Schaltfläche **Add Port** (Anschluss hinzufügen). Aktivieren Sie das Optionsfeld **Other** (Sonstige) und wählen Sie **EpsonNet Print Port** (EpsonNet Print Anschluss) aus. Klicken Sie auf **OK**.

4. Wählen Sie **Manual Setting** (Manuell einstellen) aus der Liste aus und klicken Sie auf **NEXT** (Weiter).

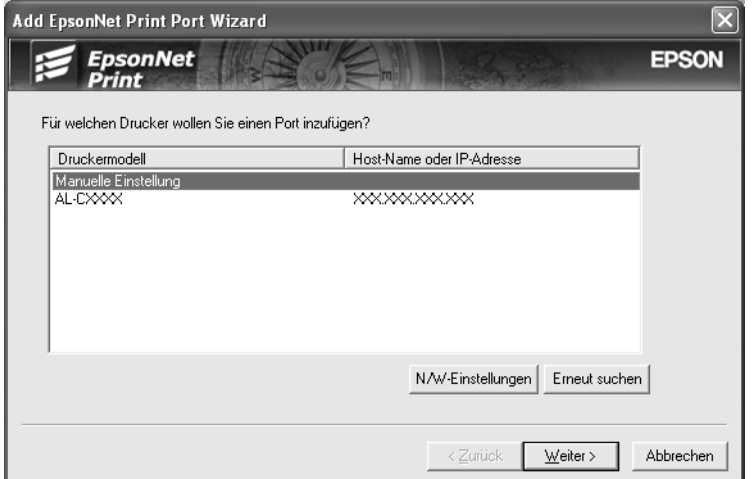

5. Geben Sie den Druckernamen ein. Der Anschlussname wird daraufhin automatisch in das Bearbeitungsfeld Anschlussname eingefügt. Klicken Sie anschließend auf **Next** (Weiter).

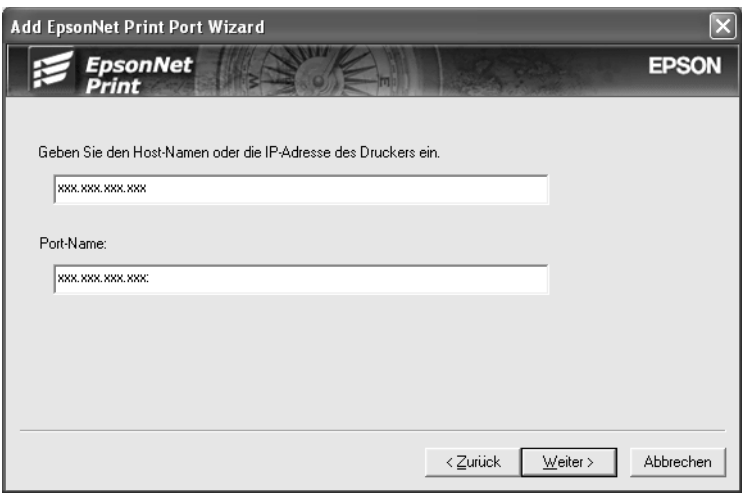

6. Überprüfen Sie die Informationen über den Anschluss des Druckers, den Sie konfigurieren möchten, und klicken Sie dann auf **Fertig stellen**.

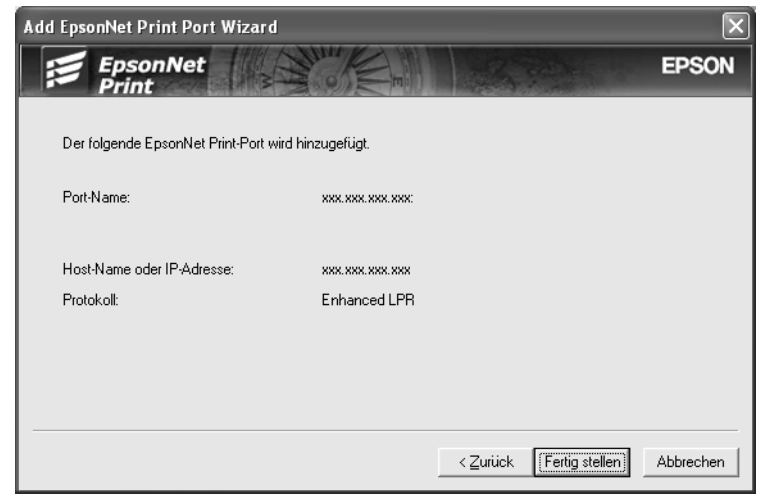

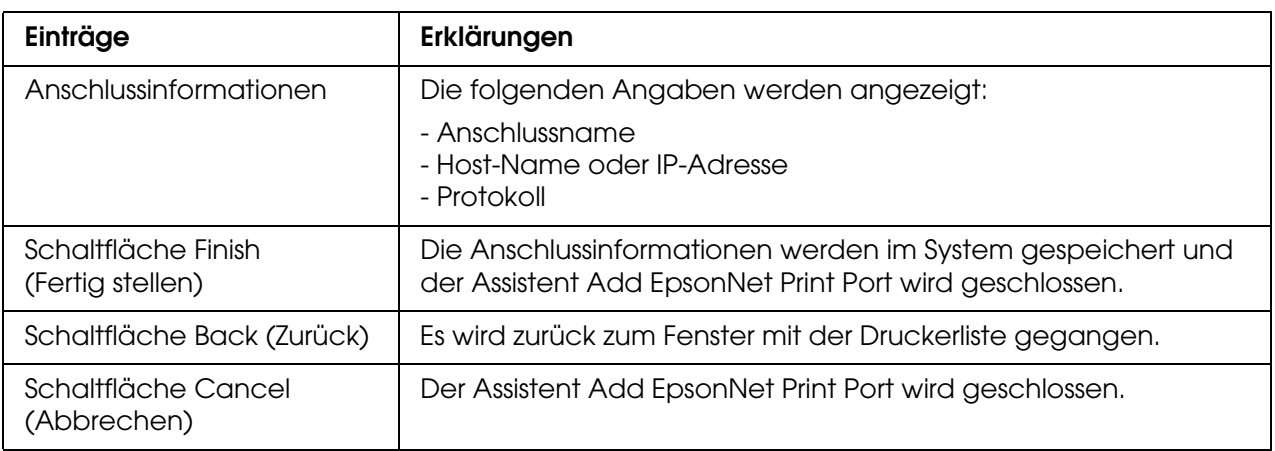

## <span id="page-155-0"></span>*Konfiguration des Druckeranschlusses*

Führen Sie die nachstehenden Schritte aus, um den Druckeranschluss zu konfigurieren. Die Druckgeschwindigkeit unterscheidet sich je nach der Auswahl.

1. Windows Me/98/95/2000/NT 4.0: Klicken Sie auf **Start**, bewegen Sie den Mauszeiger auf **Settings** (Einstellungen), und wählen Sie **Printers** (Drucker) aus.

Windows XP/Server 2003: Klicken Sie auf **Start** und anschließend auf **Drucker und Faxgeräte**.

- 2. Klicken Sie mit der rechten Maustaste auf den gewünschten Drucker und klicken Sie dann auf **Properties** (Eigenschaften).
- 3. Windows Me/98/95: Klicken Sie auf die Registerkarte **Details** und anschließend auf die Schaltfläche **Anschluss-Einstellungen**.

Windows XP/Server 2003/2000/NT 4.0:

Klicken Sie auf die Registerkarte **Anschlüsse** und anschließend auf die Schaltfläche **Anschluss konfigurieren**.

4. Nehmen Sie die Einstellungen für den gewünschten Anschluss vor.

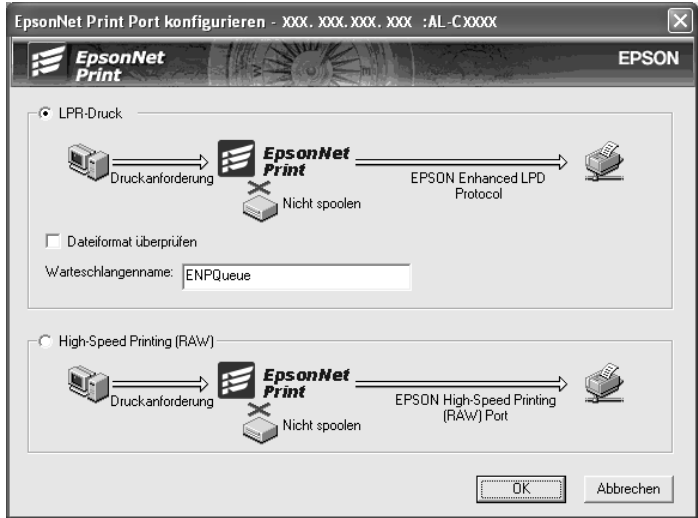

### **Erweiterter LPR-Druck:**

Aktivieren Sie das Optionsfeld **LPR-Druck**, und geben Sie dann den Warteschlangennamen (maximal 32 Zeichen) ein. Mit dem erweiterten LPR-Druck werden Druckaufträge an den Netzwerkdrucker übermittelt, ohne dass sämtliche Druckdaten gespoolt werden. Erweiterter LPR-Druck ist schneller als Standard-LPR-Druck

### **Standard-LPR-Druck:**

Aktivieren Sie das Kontrollkästchen **Dateigröße bestätigen**, und geben Sie dann den Warteschlangennamen (maximal 32 Zeichen) ein. Die Druckdaten werden vom Computer gespoolt, bevor sie an den Netzwerkdrucker übermittelt werden.

#### *Hinweis:*

*Wenn die Größe der Druckdaten 20 MB überschreitet, empfehlen wir die Verwendung von erweitertem LPR-Druck.*

#### **Schnelldruck:**

Aktivieren Sie das Optionsfeld **Schnelldruck (RAW)**. Über den Epson-Schnelldruck-Anschluss werden Druckaufträge an den Netzwerkdrucker übermittelt, ohne dass sämtliche Druckdaten gespoolt werden. Der Schnelldruck ist schneller als die zwei anderen Druckverfahren.

5. Klicken Sie auf **OK**.

Wenn Sie das Optionsfeld **High-Speed Printing (RAW)** (Schnelldruck (RAW)) markieren und der Drucker Schnelldruck nicht unterstützt oder nicht angeschlossen ist, wird eine Fehlermeldung angezeigt. Beheben Sie das Problem gemäß den Angaben in der Meldung.

# *EpsonNet Internet Print*

## *Informationen zu EpsonNet Internet Print*

Bei EpsonNet Internet Print handelt es sich um ein Utility, mit dem unter Verwendung des IPP-Protokolls (Internet Printing Protocol) Druckaufträge über das Internet gesendet werden können. Da die Netzwerkschnittstelle IPP unterstützt, kann mithilfe dieses Utilitys über das Internet gedruckt werden. Sie können auf jedem Windows 98/95/NT 4.0-System, über das auf das Internet zugegriffen werden kann, Druckaufträge erteilen oder Druckereinstellungen vornehmen. Auch das Drucken über einen Proxyserver ist mit diesem Utility möglich.

Lesen Sie vor dem Verwenden des Utilitys EpsonNet Internet Print die Datei Readme.txt im Ordner EpsonNet Internet Print. Die Datei enthält aktuelle Informationen zu EpsonNet Internet Print.

#### *Hinweis:*

- ❏ *Bei EPSON Status Monitor 3 handelt es sich um ein Utility, das den Drucker überwacht und Informationen zum Druckerstatus liefert. Da dieses Utility kein IPP unterstützt, können Drucker, die mit dem Internet verbunden sind, nicht mit EPSON Status Monitor überwacht werden. Wenn Sie EpsonNet Internet Print auf einem Computer verwenden, auf dem EPSON Status Monitor installiert ist, wird beim Anzeigen von Druckereigenschaften unter Umständen ein Kommunikationsfehler gemeldet. Um dies zu vermeiden, klicken Sie im Dialogfeld Eigenschaften des Zieldruckers auf die Registerkarte Optionale Einstellungen, und aktivieren Sie anschließend das Optionsfeld Infos zu den Druckeroptionen manuell aktualisieren.*
- ❏ *Verwenden Sie unter Windows Me, XP und 2000 den Standard-IPP-Client des Betriebssystems für den Internetdruck.*

## *Systemvoraussetzungen*

### *Betriebssysteme*

- ❏ Windows 98, Windows 95 oder Windows NT 4.0 Server und Workstation
- ❏ Prozessor der Serie Intel x86 oder kompatibler Prozessor

### *Unterstützte Produkte*

❏ Epson-Netzwerkschnittstellen, die IPP unterstützen (EpsonNet Internet Print wird zusammen mit Epson-Netzwerkschnittstellenprodukten geliefert, die IPP unterstützen)

## *Installieren von EpsonNet Internet Print*

Gehen Sie folgendermaßen vor, um EpsonNet Internet Print zu installieren.

- 1. Legen Sie die CD-ROM mit der Druckersoftware in das CD-ROM-Laufwerk ein.
- 2. Das Fenster Software-Installation wird automatisch geöffnet.

Wenn das Fenster Software-Installation nicht angezeigt wird, doppelklicken Sie auf **EPSETUP.EXE** auf der CD-ROM.

- 3. Vergewissern Sie sich, dass alle Anwendungen geschlossen sind, und klicken Sie auf die Schaltfläche **Netzwerk-Utility installieren**.
- 4. Klicken Sie auf das Symbol neben EpsonNet Internet Print.
- 5. Folgen Sie zum Abschließen der Installation den Anweisungen am Bildschirm.
- 6. Starten Sie den Computer nach Abschluss der Installation neu.

## *Einrichten des Druckers über EpsonNet Internet Print*

EpsonNet Internet Print unterstützt das IPP-Protokoll (Internet Printing Protocol) zum Drucken über das Internet. Gehen Sie folgendermaßen vor, um den Drucker zu konfigurieren.

#### *Hinweis:*

*Zuvor müssen Sie jedoch in EpsonNet Config die richtigen IPP-Einstellungen vornehmen. Anweisungen zum Einrichten von IPP finden Sie im Benutzerhandbuch zu EpsonNet Config oder unter ["IPP" auf Seite 137.](#page-136-0) In den folgenden Schritten werden Sie nach dem IPP-URL gefragt, den Sie in den IPP-Einstellungen von EpsonNet Config angegeben haben.*

## *Windows 98/95*

- 1. Vergewissern Sie sich, dass TCP/IP auf dem Computer richtig installiert und konfiguriert ist und eine gültige IP-Adresse für Computer und Drucker festgelegt wurde.
- 2. Vergewissern Sie sich, dass die IPP-Einstellungen in EpsonNet Config richtig sind. Anweisungen zu den IPP-Einstellungen finden Sie im Benutzerhandbuch zu EpsonNet Config oder unter ["IPP" auf Seite 137](#page-136-0).
- 3. Klicken Sie zum Starten von EpsonNet Internet Print auf **Start**, zeigen Sie auf **Programs** (Programme) und anschließend auf **EpsonNet Internet Print**. Klicken Sie dann auf **Add EpsonNet Internet Print Port** (EpsonNet Internet Print-Anschluss hinzufügen).

4. Das folgende Dialogfeld wird angezeigt. Die hier festgelegte Adresse wird als Anschluss für den Internetdruck eingerichtet. Nehmen Sie die im Folgenden beschriebenen Einstellungen vor.

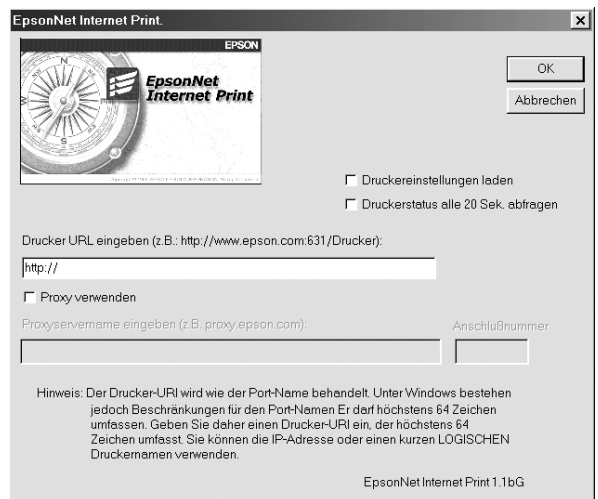

#### **Drucker-URI eingeben:**

Geben Sie den URI des Zieldruckers ein (maximal 49 Zeichen). Der hier festgelegte URI muss dem IPP-URL entsprechen, den Sie in den IPP-Einstellungen von EpsonNet Config angegeben haben. Verwenden Sie nicht die folgenden Zeichen:  $|\setminus|$  |  $\setminus$  < > # " ` Format: **http:**//IP-Adresse des Druckers: **631**/Druckername Beispiel: **http:**//192.168.100.201: **631**/EPSON\_IPP\_Printer

#### **Proxy verwenden:**

Aktivieren Sie bei Verwendung des Proxyservers dieses Kontrollkästchen und geben Sie den Namen und die Anschlussnummer des Proxyservers ein. Die gesamte Kommunikation findet über den Proxyserver statt.

#### **Namen des Proxy-Servers eingeben:**

Geben Sie den Namen oder die IP-Adresse des Proxyservers ein. Sie können maximal 256 Zeichen eingeben. Es sind jedoch nur die ersten 127 Zeichen gültig. Verwenden Sie nicht die folgenden Zeichen:  $|\setminus |$  {  $|$  < > # " `

#### **Anschlussnummer:**

Geben Sie die Anschlussnummer des Proxyservers ein (von 0 bis 65535).

### **Druckereinstellungen laden:**

Wenn Sie dieses Kontrollkästchen aktivieren und auf **OK** klicken, ruft EpsonNet Internet Print Informationen vom Drucker ab. Es kann einige Minuten dauern, bis eine Rückmeldung angezeigt wird. Diese Einstellung ist nur beim Erstellen eines Anschlusses verfügbar.

### **Druckerstatus alle 20 Sek. abfragen:**

Aktivieren Sie dieses Kontrollkästchen, wenn in regelmäßigen Intervallen ein aktualisierter Druckerstatus abgerufen werden soll (alle fünf Sekunden während des Druckvorgangs, alle 20 Sekunden im Leerlauf). Wenn dieses Kontrollkästchen aktiviert ist, wird bei Fehlern während des Druckens eine Meldung angezeigt. Sie können den Druckerstatus auch prüfen, indem Sie auf das Druckersymbol doppelklicken.

#### **Schaltfläche OK:**

Speichert die Einstellungen.

### **Schaltfläche Abbrechen:**

Hiermit werden alle Änderungen abgebrochen.

#### *Hinweis:*

- ❏ *Die vorgenommenen Einstellungen können über den Druckertreiber geändert werden. Klicken Sie im Dialogfeld Properties (Eigenschaften) des Druckers auf die Registerkarte Details, und klicken Sie anschließend auf die Schaltfläche Port Settings (Anschlusseinstellungen), um die Einstellungen zu ändern.*
- ❏ *Beachten Sie beim Verwenden eines Einwahlrouters für die Internetverbindung, dass durch das Aktivieren des Kontrollkästchens Get status every 20 sec (Druckerstatus alle 20 Sek. abfragen) Kosten für die zusätzliche Verbindung entstehen können.*
- ❏ *Wenn Sie das Kontrollkästchen Get Printer Attributes (Druckereinstellungen laden) aktivieren und auf OK klicken, wird eventuell eine Fehlermeldung angezeigt. Stellen Sie sicher, dass der Drucker eingeschaltet und korrekt mit dem Netzwerk verbunden ist.*
- ❏ *Wenn der Drucker ausgeschaltet ist oder ein Netzwerkproblem vorliegt, wird das Kontrollkästchen Get status every 20 sec (Druckerstatus alle 20 Sek. abfragen) automatisch deaktiviert. Vergewissern Sie sich in diesem Fall, dass der Drucker eingeschaltet und korrekt mit dem Netzwerk verbunden ist, und aktivieren Sie dann das Kontrollkästchen Get status every 20 sec (Druckerstatus alle 20 Sek. abfragen) erneut.*
- 5. Klicken Sie auf **OK**, um die Einstellungen zu speichern.
- 6. Nachdem die richtige Konfiguration der Einstellungen in einer Meldung bestätigt wurde, klicken Sie auf **OK**, um den Assistenten für die Druckerinstallation zu starten. Klicken Sie auf **Next** (Weiter).

#### *Hinweis:*

*Wenn Sie auf Cancel (Abbrechen) klicken und den Drucker später hinzufügen möchten, starten Sie den Assistenten für die Druckerinstallation und folgen den nachstehenden Schritten.*

7. Aktivieren Sie das Optionsfeld **Local printer** (Lokaler Drucker), und klicken Sie anschließend auf **Next** (Weiter).

8. Wählen Sie den Druckertreiber aus, und klicken Sie auf **Next** (Weiter).

Wenn das folgende Dialogfeld angezeigt wird, wählen Sie **Replace existing driver** (Vorhandenen Treiber ersetzen) aus, und klicken Sie auf **Next** (Weiter).

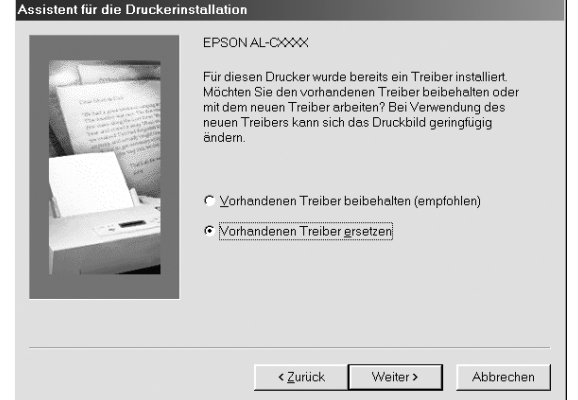

9. Wählen Sie den Anschluss aus, der im vorherigen Abschnitt von EpsonNet Internet Print hinzugefügt wurde. Klicken Sie auf **Next** (Weiter).

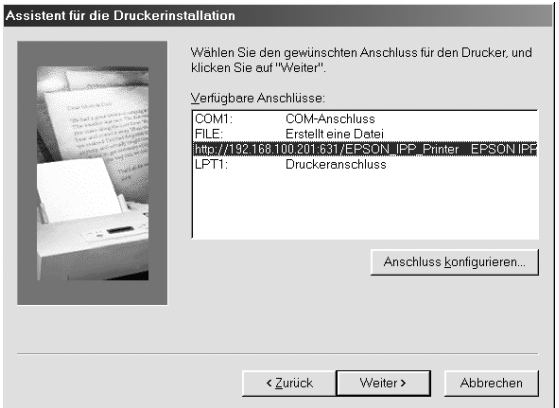

- 10.Folgen Sie zum Installieren des Druckertreibers den Anweisungen am Bildschirm.
- 11.Wenn ein Dialogfeld mit der Aufforderung zum Installieren von EPSON Status Monitor angezeigt wird, klicken Sie auf **Cancel** (Abbrechen) und beenden Sie die Installation.

#### *Hinweis:*

- ❏ *Wenn Sie den zuvor in den Druckereigenschaften auf der Registerkarte Details festgelegten Anschluss löschen, können Sie den gelöschten Anschlussnamen erst nach einem Neustart des Computers als neuen Anschlussnamen (Drucker-URI) verwenden.*
- ❏ *Wenn Sie EPSON Status Monitor verwenden und mit EpsonNet Internet Print drucken, wird die Fehlermeldung "Ein Kommunikationsfehler ist aufgetreten." angezeigt. Sie können dieses Problem beheben, indem Sie in den Druckereigenschaften im Menü Utility das Kontrollkästchen Monitor the Printing Status (Druckstatus überwachen) deaktivieren.*

## *Windows NT 4.0*

- 1. Vergewissern Sie sich, dass TCP/IP auf dem Computer ordnungsgemäß installiert und konfiguriert ist und eine gültige IP-Adresse für Computer und Drucker festgelegt wurde.
- 2. Vergewissern Sie sich, dass die IPP-Einstellungen in EpsonNet Config richtig sind. Anweisungen zu den IPP-Einstellungen finden Sie im Benutzerhandbuch zu EpsonNet Config oder unter ["IPP" auf Seite 137](#page-136-0).
- 3. Klicken Sie auf **Start**, bewegen Sie den Mauszeiger auf **Settings** (Einstellungen), und wählen Sie **Printers** (Drucker) aus.
- 4. Doppelklicken Sie auf das Symbol **Add Printer** (Neuer Drucker), und klicken Sie anschließend auf **Next** (Weiter).
- 5. Aktivieren Sie das Optionsfeld **My Computer** (Arbeitsplatz), und klicken Sie anschließend auf **Next** (Weiter).
- 6. Klicken Sie auf die Schaltfläche **Add Port** (Anschluss hinzufügen), und wählen Sie **EPSON IPP Port** (EPSON IPP-Anschluss) in der Liste aus. Klicken Sie anschließend auf die Schaltfläche **New Port** (Neuer Anschluss).

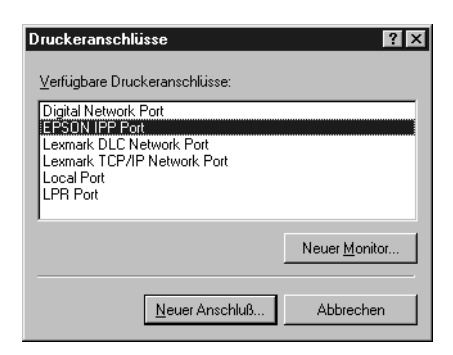

7. Das folgende Dialogfeld wird angezeigt. Die hier festgelegte Adresse wird als Anschluss für den Internetdruck eingerichtet. Nehmen Sie die im Folgenden beschriebenen Einstellungen vor.

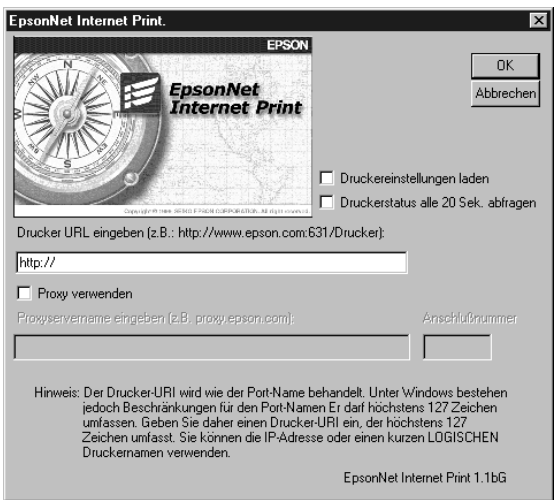

### **Drucker-URI eingeben:**

Geben Sie den URI des Zieldruckers ein (maximal 127 Zeichen). Der hier festgelegte URI muss dem IPP-URL entsprechen, den Sie in der IPP-Konfiguration von EpsonNet Config angegeben haben. Verwenden Sie nicht die folgenden Zeichen:  $|\setminus|$  |  $|\setminus$  < > # " ` Format: **http:**//IP-Adresse des Druckers: **631**/Druckername Beispiel: **http:**//192.168.100.201: **631**/EPSON\_IPP\_Printer

#### **Proxy verwenden:**

Aktivieren Sie bei Verwendung eines Proxyservers dieses Kontrollkästchen und geben Sie den Namen und die Anschlussnummer des Proxyservers ein. Die gesamte Kommunikation findet über den Proxyserver statt.

### **Namen des Proxy-Servers eingeben:**

Geben Sie den Namen oder die IP-Adresse des Proxyservers ein (maximal 256 Zeichen). Verwenden Sie nicht die folgenden Zeichen:  $|\setminus|$  |  $\setminus$  < > # " `

#### **Anschlussnummer:**

Geben Sie die Anschlussnummer des Proxyservers ein (von 0 bis 65535).

### **Druckereinstellungen laden:**

Wenn Sie dieses Kontrollkästchen aktivieren und auf **OK** klicken, ruft EpsonNet Internet Print Informationen vom Drucker ab. Es kann einige Minuten dauern, bis eine Rückmeldung angezeigt wird. Diese Einstellung ist nur beim Erstellen eines Anschlusses verfügbar.

### **Druckerstatus alle 20 Sek. abfragen:**

Aktivieren Sie dieses Kontrollkästchen, wenn in regelmäßigen Intervallen ein aktualisierter Druckerstatus abgerufen werden soll (alle fünf Sekunden während des Druckvorgangs, alle 20 Sekunden im Leerlauf). Wenn dieses Kontrollkästchen aktiviert ist, wird bei Fehlern während des Druckens eine Meldung angezeigt. Sie können den Druckerstatus auch prüfen, indem Sie auf das Druckersymbol doppelklicken.

### **Schaltfläche OK:**

Speichert die Einstellungen.

#### **Schaltfläche Abbrechen:**

Hiermit werden alle Änderungen abgebrochen.

#### *Hinweis:*

- ❏ *Die Einstellungen können nach dem Einrichten des Druckers geändert werden. Klicken Sie im Dialogfeld Properties (Eigenschaften) des Druckers auf die Registerkarte Ports (Anschlüsse), und klicken Sie anschließend auf die Schaltfläche Configure Port (Anschluss konfigurieren), um die Einstellungen zu ändern.*
- ❏ *Beachten Sie beim Verwenden eines Einwahlrouters für die Internetverbindung, dass durch das Aktivieren des Kontrollkästchens Get status every 20 sec (Druckerstatus alle 20 Sek. abfragen) Kosten für die zusätzliche Verbindung entstehen können.*
- ❏ *Wenn Sie das Kontrollkästchen Get Printer Attributes (Druckereinstellungen laden) aktivieren und auf OK klicken, wird eventuell eine Fehlermeldung angezeigt. Stellen Sie sicher, dass der Drucker eingeschaltet und mit dem Netzwerk verbunden ist.*
- ❏ *Wenn der Drucker ausgeschaltet ist oder ein Netzwerkproblem vorliegt, wird das Kontrollkästchen Get status every 20 sec (Druckerstatus alle 20 Sek. abfragen) automatisch deaktiviert. Vergewissern Sie sich in diesem Fall, dass der Drucker eingeschaltet und korrekt mit dem Netzwerk verbunden ist, und aktivieren Sie dann das Kontrollkästchen Get status every 20 sec (Druckerstatus alle 20 Sek. abfragen) erneut.*
- 8. Klicken Sie auf die Schaltfläche **OK**, um die Einstellungen zu speichern.
- 9. Wählen Sie den Druckertreiber aus, und folgen Sie zum Installieren des Druckertreibers den Anweisungen am Bildschirm.

#### *Hinweis:*

*Wenn Sie EPSON Status Monitor verwenden und mit EpsonNet Internet Print drucken, wird die Fehlermeldung "A communication error has occurred." (Ein Kommunikationsfehler ist aufgetreten.) angezeigt. Zum Löschen dieser Meldung klicken Sie mit der rechten Maustaste auf das Druckersymbol, wählen Sie Printing Preferences und die Registerkarte Optionale Einstellungen aus und klicken Sie dann auf die Schaltfläche Einstellungen für Benachrichtigung. Aktivieren Sie anschließend das Kontrollkästchen Monitor the Printing Status (Druckstatus überwachen).*

## *Meldungsfenster*

Das Utility EpsonNet Internet Print aktualisiert den Status des IPP-Druckers, wenn Sie im Dialogfeld EpsonNet Internet Print das Kontrollkästchen **Get status every 20 sec** (Druckerstatus alle 20 Sek. abfragen) aktiviert haben.

Das Meldungsfenster wird angezeigt, sobald Papier, Toner oder Tinte des Druckers aufgebraucht sind, ein Papierstau vorliegt, die Abdeckung offen oder der Drucker offline ist.

Das Utility EpsonNet Internet Print prüft bei einem Druck alle 5 Sekunden und im Leerlauf alle 20 Sekunden den Druckerstatus. Wenn Sie keine Prüfung des Druckerstatus wünschen, deaktivieren Sie im Dialogfeld EpsonNet Internet Print das Kontrollkästchen **Get status every 20 sec** (Druckerstatus alle 20 Sek. abfragen).

# *EpsonNet WebManager*

## *Informationen zu EpsonNet WebManager*

Bei EpsonNet WebManager handelt es sich um eine Anwendung zum Verwalten von Netzwerkgeräten. Netzwerkgeräte wie Netzwerkdrucker, Schnittstellenkarten und Netzwerkadapter, die an einen Drucker angeschlossen sind, können damit auf einfache Weise vom Netzwerkadministrator gesteuert werden. EpsonNet WebManager bietet die folgenden Leistungsmerkmale:

- ❏ Die Anwendung unterstützt Windows, Macintosh und UNIX und bietet Netzwerkadministratoren damit Flexibilität beim Verwalten von Netzwerkgeräten.
- ❏ Mit dieser Anwendung können Netzwerkgeräte gesucht und überwacht sowie Einstellungen für Netzwerkgeräte vorgenommen werden.
- ❏ Die Funktion Group Management (Gruppenverwaltung) erleichtert die Verwaltung von Geräten in Gruppen.

#### *Hinweis:*

- ❏ *Lesen Sie vor dem Installieren und Verwenden von EpsonNet WebManager die Datei Readme.txt. Die Datei enthält aktuelle Informationen zu EpsonNet WebManager.*
- ❏ *Die Bezeichnung "Gerät" bezieht sich auf Drucker, Schnittstellenkarte oder Netzwerkadapter.*

## *Systemvoraussetzungen*

#### *Hinweis:*

- ❏ *Vor dem Verwenden von EpsonNet WebManager müssen der Computer und andere Geräte ordnungsgemäß mit dem Netzwerk verbunden sein.*
- ❏ *Da EpsonNet WebManager über einen Webbrowser ausgeführt wird, müssen Sie zunächst TCP/IP und einen Webbrowser installieren. Informationen zu unterstützten Browsern finden Sie in der Datei Readme.txt.*

## *Serverbetriebssysteme für EpsonNet WebManager*

Der EpsonNet WebManager-Server ist der Computer, auf dem Sie EpsonNet WebManager installiert haben.

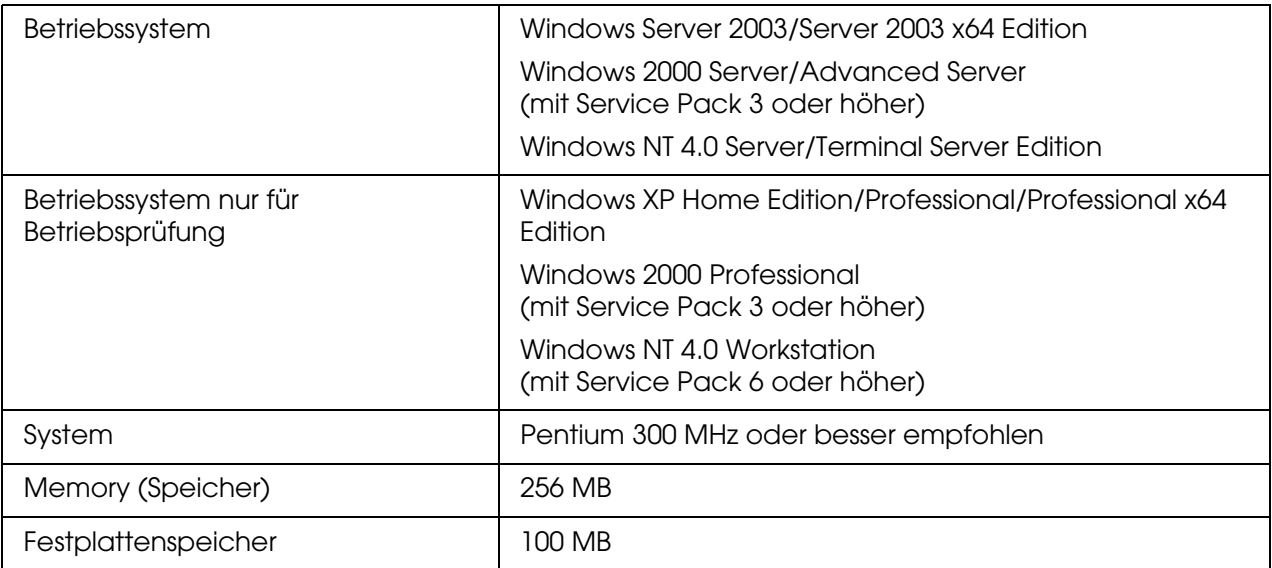

## *EpsonNet WebManager-Client-Betriebssysteme*

Sie können von den folgenden Betriebssystemen aus über einen Browser auf den EpsonNet WebManager-Server zugreifen.

- ❏ Windows Me/98/XP/Server 2003/2000/NT 4.0
- ❏ Macintosh
- ❏ UNIX (unterstützte UNIX-Systeme finden Sie in der Datei Readme.txt)
- ❏ Monitor: 1024 × 768 oder höhere Auflösung, VGA-Monitor mit Unterstützung für 65535 oder mehr Anzeigefarben

## *Leistungsmerkmale von EpsonNet WebManager*

EpsonNet WebManager bietet folgende Funktionen:

- ❏ Funktion Device list (Geräteliste): Sucht im Netzwerk nach Geräten und zeigt eine Geräteliste mit dem aktuellen Status an.
- ❏ Funktion Device details (Gerätedetails): Sie können die Druckereinstellungen mit EpsonNet WebManager erstellen und ändern. Je nach Drucker unterscheiden sich die Einstellungselemente in der Funktion Device details (Gerätedetails).
- ❏ Funktion Network settings (Netzwerkeinstellungen): Sie können die Einstellungen der Netzwerkschnittstelle mit EpsonNet WebManager vornehmen und ändern.
- ❏ Funktion Group management (Gruppenverwaltung): Netzwerkgeräte können in Gruppen effektiver verwaltet werden.

#### *Hinweis:*

- ❏ *Je nach Zusammenstellung der Netzwerkgeräte stehen einige Funktionen von EpsonNet WebManager unter Umständen nicht zur Verfügung. Genaueres hierzu finden Sie in der Einleitung des Benutzerhandbuchs zum EpsonNet WebManager.*
- ❏ *Wenn EpsonNet WebManager mit Internet Explorer unter Mac OS verwendet wird, stehen folgende Optionen unter Umständen nicht zur Verfügung: Fenster Printer Layout (Druck-Layout), Fenster Error Notification (Fehlerbenachrichtigung) und Fenster Device Details (Gerätedetails).*

## *EpsonNet WebManager-Betriebsstruktur*

EpsonNet WebManager muss auf dem Computer installiert sein, der als Netzwerkserver dient. Sie können EpsonNet WebManager auf eine der beiden folgenden Weisen verwenden.

### *EpsonNet WebManager und Webbrowser auf demselben Computer*

Es wird kein zusätzlicher Server benötigt. Installieren Sie einfach EpsonNet WebManager und einen Webbrowser auf dem Computer, der gleichzeitig als Server dient. Alle Verwaltungsvorgänge können auf dem Computer des Netzwerkadministrators unter Windows XP/Server 2003/2000/NT 4.0 ausgeführt werden.

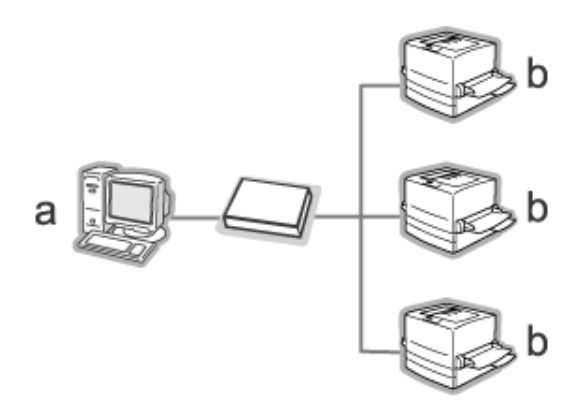

- a. EpsonNet WebManager-Server
- b. Epson-Drucker mit eingebauter Netzwerkschnittstelle

## *EpsonNet WebManager und Webbrowser auf verschiedenen PCs*

Installieren Sie EpsonNet WebManager auf dem Server, und installieren Sie einen Webbrowser auf den Client-Computern. Führen Sie den Webbrowser auf einem Client-Computer aus, um auf EpsonNet WebManager auf dem Server zuzugreifen. Netzwerkverwaltung auf unterschiedlichen Plattformen ist bei Windows, Macintosh und Unix über den Browser möglich.

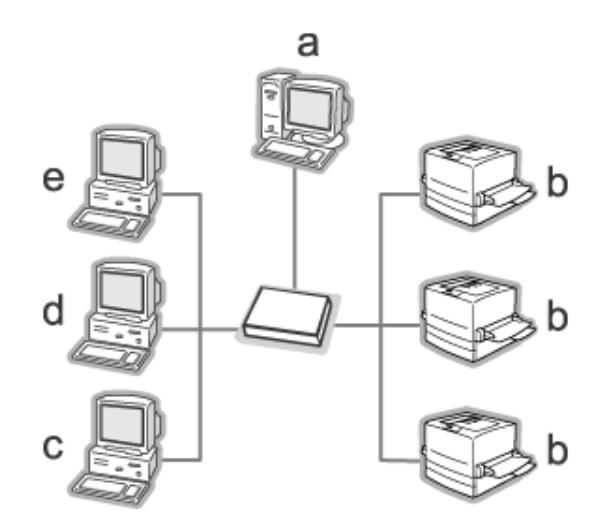

- a. EpsonNet WebManager-Server
- b. Epson-Drucker mit eingebauter Netzwerkschnittstelle
- c. Client-Computer, der unter Windows läuft
- d. Client-Computer, der unter Macintosh läuft
- e. Client-Computer, der unter UNIX läuft

## *EpsonNet WebManager installieren*

Gehen Sie wie folgt vor, um EpsonNet WebManager zu installieren.

- 1. Legen Sie die CD-ROM mit der Druckersoftware in das CD-ROM-Laufwerk ein.
- 2. Das Fenster Software-Installation wird automatisch geöffnet.

Wenn das Fenster Software-Installation nicht angezeigt wird, doppelklicken Sie auf **EPSETUP.EXE** auf der CD-ROM.

3. Vergewissern Sie sich, dass alle Anwendungen geschlossen sind, und klicken Sie auf die Schaltfläche **Netzwerk-Utility installieren**.

- 4. Klicken Sie auf das Symbol neben EpsonNet WebManager.
- 5. Folgen Sie zum Abschließen der Installation den Anweisungen am Bildschirm.

#### *Hinweis:*

*EpsonNet WebManager muss nicht auf dem Client-Computer installiert werden. Teilen Sie lediglich den Benutzern, die EpsonNet WebManager von einem Client-Computer aus verwenden, die IP-Adresse oder den Hostnamen des Servers mit.*

## *Starten von EpsonNet WebManager*

Vergewissern Sie sich, dass TCP/IP installiert ist und dass die IP-Adresse oder der Hostname auf dem Computer festgelegt sind. (Registrieren Sie den Hostnamen in der Datei Hosts im Windows-Verzeichnis.)

### *Vom Server aus*

Zum Starten von EpsonNet WebManager klicken Sie auf **Start**, zeigen Sie auf **Programme** (Windows 2000 und NT 4.0) bzw. **Alle Programme** (Windows XP und Server 2003) und wählen Sie **EpsonNet** und dann **EpsonNet WebManager** aus. Klicken Sie auf **EpsonNet WebManager**.

### *Windows XP Service Pack 2:*

Wenn EpsonNet WebManager auf einem Computer installiert ist, auf dem Windows XP Service Pack 2 läuft, nehmen Sie die folgenden Einstellungen vor, weil die Client-Computer sonst nicht auf EpsonNet WebManager zugreifen können.

- 1. Klicken Sie auf **Start**, zeigen Sie auf **Systemsteuerung** und wählen Sie **Sicherheitscenter** aus. Klicken Sie auf **Windows Firewall**.
- 2. Klicken Sie auf die Registerkarte **Ausnahmen** und anschließend auf die Schaltfläche **Anschluss hinzufügen**.
- 3. Geben Sie den Namen des Anschlusses in das Textfeld **Name** und **8090** in das Textfeld **Anschlussnummer** ein und aktivieren Sie das Optionsfeld **TCP**.

#### *Hinweis:*

*Klicken Sie gegebenenfalls auf die Schaltfläche Change scope (Bereich ändern) und geben Sie dann die IP-Adressen der Client-Computer vor, für die der Anschluss freigegeben ist.*

4. Klicken Sie auf **OK**.

## *Vom Client aus*

Starten Sie den Webbrowser, und geben Sie die IP-Adresse (oder den Hostnamen) der Servers und die Standard-Anschlussnummer ein.

- ❏ Format: **http:**//IP-Adresse oder Host-Name des Servers:8090/wm
- ❏ Beispiel: **http:**//192.168.100.201:8090/wm

## *Referenzhandbuch öffnen*

Lesen Sie nach dem Starten von EpsonNet WebManager das Referenzhandbuch zu EpsonNet WebManager. Es bietet wichtige Informationen und Anweisungen zur Arbeit mit dieser Anwendung.

Sie können über eine der folgenden Methoden auf das Online-Handbuch zugreifen:

- ❏ Führen Sie EpsonNet WebManager aus. Wählen Sie im Menü **Help** (Hilfe) die Option **Online Guide** (Online-Handbuch) aus.
- ❏ Ebenso können Sie auf den einzelnen Seiten durch Klicken auf die Schaltfläche ? einen Hilfetext zu den Funktionen der jeweiligen Seite aufrufen.
- ❏ Klicken Sie auf **Start**, zeigen Sie auf **Programme** (Windows 2000 und NT 4.0) bzw. **Alle Programme** (Windows XP und Server 2003) und wählen Sie **EpsonNet** und dann **EpsonNet WebManager** aus. Klicken Sie auf **Online Guide** (Online-Handbuch).

# *EpsonNet SetupManager*

## *Informationen zu EpsonNet SetupManager*

EpsonNet SetupManager ist ein Utility, das ein einfaches Drucker-Installations- und -Konfigurationstool für Netzwerkadministratoren darstellt und ein einfaches Installationsverfahren für Netzwerkdrucker für Clients ermöglicht. EpsonNet SetupManager installiert die Druckertreiber für Drucker, die neu an das Netzwerk angeschlossen wurden, und unterstützt Netzwerkadministratoren und Clients bei der Installation und Konfiguration von neuen Netzwerkdruckern unter Windows-Betriebssystemen, die über TCP/IP ausgeführt werden.

EpsonNet SetupManager verfügt über die folgenden Funktionen.

- ❏ Einfache Installation des Druckertreibers
- ❏ Automatische Installation der Anschlussüberwachung (EpsonNet Print)
- ❏ Erstellen eines Druckeranschlusses
- ❏ Erstellen eines Shortcuts (ein Symbol, das die Skriptdatei auf dem Server ausführt) oder eines Pakets (das alle für die Installation erforderlichen Dateien enthält) zum automatischen Installieren des Druckertreibers
- ❏ Ausgabe der Ergebnisse der Druckertreiber-Installation in der Skriptdatei
- ❏ Gleichzeitige Bearbeitung von mehr als einer Skriptdatei
- ❏ Registrierung nicht angeschlossener Drucker in einer Skriptdatei
- ❏ Installation von Utilitys wie EPSON Status Monitor und EPSON Scan, die die automatische Installation unterstützen

## *Systemvoraussetzungen*

In der nachstehenden Tabelle sind die Systemanforderungen von EpsonNet SetupManager aufgeführt.

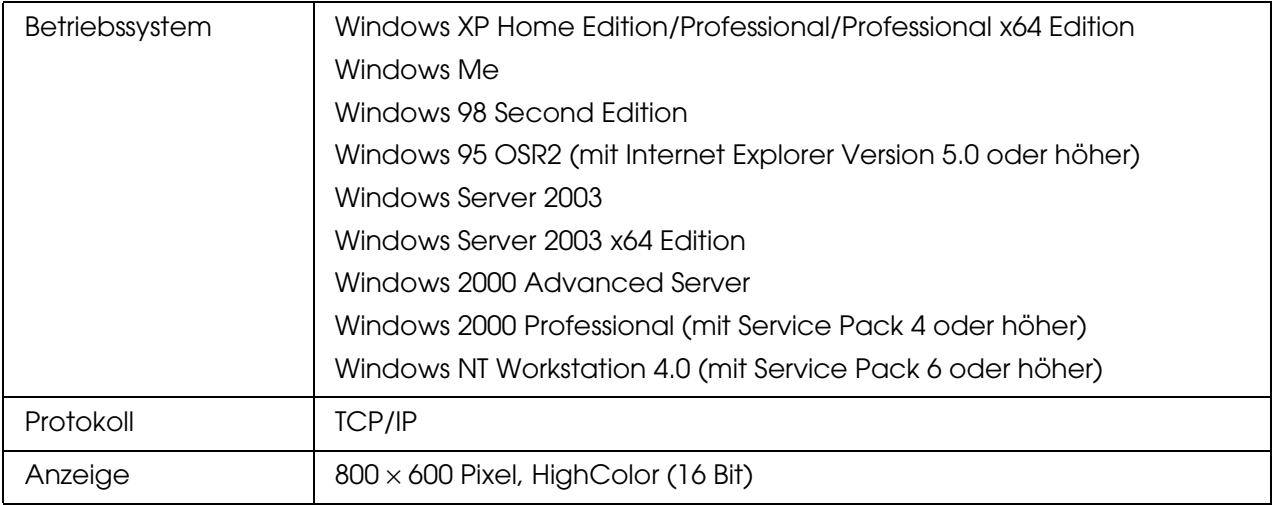

#### *Hinweis:*

- ❏ *Unter Windows 95 ist das Erstellen von Skriptdateien nicht möglich. Sie können die Skriptdatei lediglich ausführen.*
- ❏ *Unter Windows 2000 Advanced Server und Windows Server 2003 können Sie Skriptdateien erstellen, jedoch nicht ausführen.*
- ❏ *Unter Windows XP (Home/Professional/Professional x64 Edition), Windows Server 2003, Windows 2000 (Professional/Advanced Server) und Windows NT 4.0 sind Administratorrechte zum Ausführen des Programms erforderlich.*
- ❏ *In der Datei Readme.txt finden Sie Informationen zu den unterstützten Druckern und Druckservern. Diese Datei gehört zum Lieferumfang von EpsonNet SetupManager.*
- ❏ *Die Verwendung von EpsonNet SetupManager ist nicht möglich, wenn mehr als ein Netzwerkadapter auf dem Computer installiert und mit verschiedenen Netzwerksegmenten verbunden ist.*

## *Druckdienst*

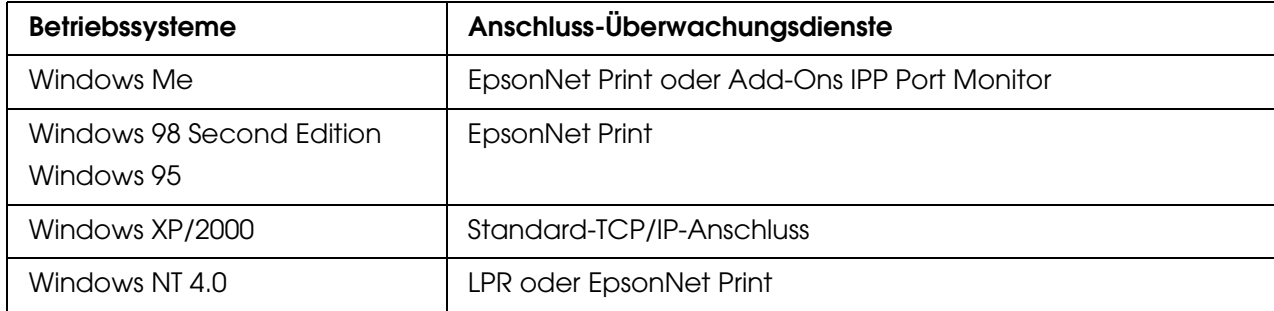

#### *Hinweis:*

- ❏ *Wenn EpsonNet Print unter Windows Me/98/95 nicht installiert ist, wird EpsonNet Print automatisch installiert. Zum Arbeiten mit EpsonNet Print unter Windows 95 muss Microsoft Internet Explorer 5.0 auf dem Computer installiert sein.*
- ❏ *Wenn Sie LPR-Druck unter Windows NT 4.0 verwenden, empfehlen wir, den LPR-Druckdienst auf dem Computer zu installieren. Wenn der LPR-Druckdienst nicht installiert wird, wird EpsonNet Print automatisch installiert.*
- ❏ *Für Windows Me ist IPP Port Monitor im Ordner Add-Ons auf der Windows Me CD-ROM enthalten.*

## *EpsonNet SetupManager installieren*

Führen Sie die nachstehenden Anweisungen aus, um EpsonNet SetupManager auf dem Computer zu installieren.

- 1. Legen Sie die CD-ROM mit der Druckersoftware in das CD-ROM-Laufwerk ein.
- 2. Das Fenster Software-Installation wird automatisch geöffnet.

Wenn das Fenster Software-Installation nicht angezeigt wird, doppelklicken Sie auf **EPSETUP.EXE** auf der CD-ROM.

- 3. Vergewissern Sie sich, dass alle Anwendungen geschlossen sind, und klicken Sie auf die Schaltfläche **Netzwerk-Utility installieren**.
- 4. Klicken Sie auf das Symbol neben EpsonNet SetupManager.
- 5. Folgen Sie zum Abschließen der Installation den Anweisungen am Bildschirm.

## *Auf das Benutzerhandbuch zu EpsonNet SetupManager zugreifen*

Das Benutzerhandbuch zu EpsonNet SetupManager enthält ausführliche Informationen zu EpsonNet SetupManager. Führen Sie die nachstehenden Anweisungen aus, um auf das Benutzerhandbuch zu EpsonNet SetupManager zuzugreifen.

Klicken Sie auf **Start**, zeigen Sie auf **Alle Programme** (Windows XP/Server 2003) bzw. **Programme** (Windows Me/98/Server 2003/2000/NT 4.0), wählen Sie **EpsonNet** aus, dann **EpsonNet SetupManager**, und wählen Sie anschließend **Benutzerhandbuch** aus, um es zu öffnen.

Das Benutzerhandbuch zu EpsonNet SetupManager wird angezeigt. Es enthält Informationen zum Arbeiten mit EpsonNet SetupManager.

# *Kapitel 4 Fehlerbehebung*

# *Allgemeine Probleme*

# *Die Netzwerkschnittstelle kann nicht konfiguriert werden oder Drucken über das Netzwerk ist nicht möglich.*

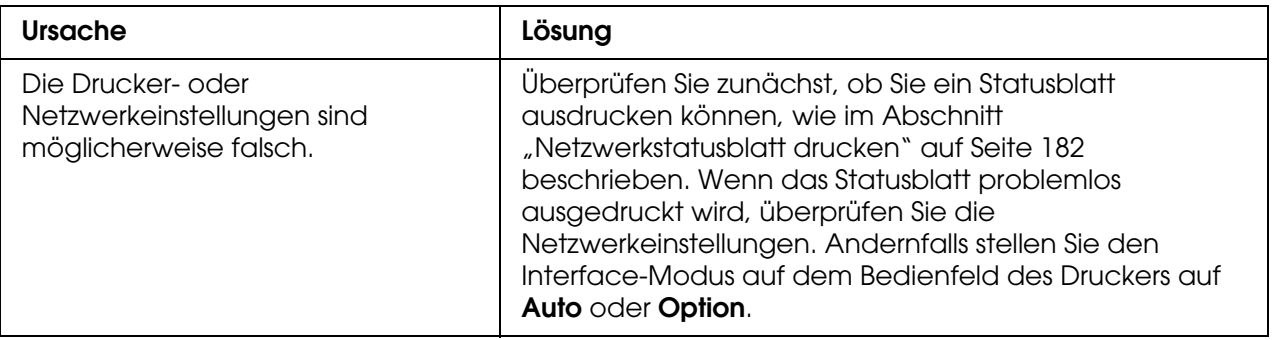

## *Es kann nicht gedruckt werden, auch wenn Sie dem Computer und dem Drucker eine IP-Adresse zugewiesen haben.*

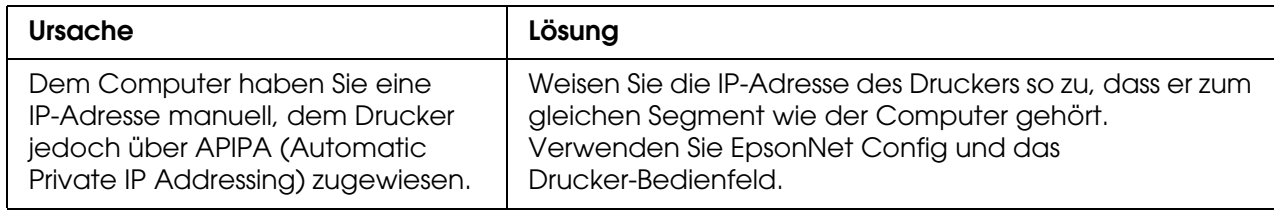

# *EpsonNet Config kann nicht gestartet werden.*

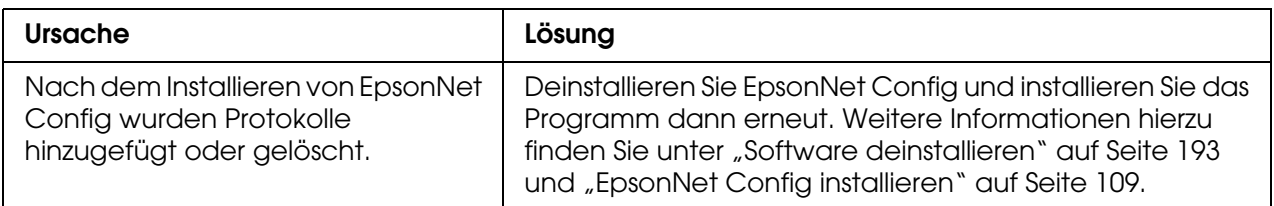

# *Beim Starten von EpsonNet Config wird die Meldung "EpsonNet Config kann nicht verwendet werden, weil kein Netzwerk installiert ist." angezeigt.*

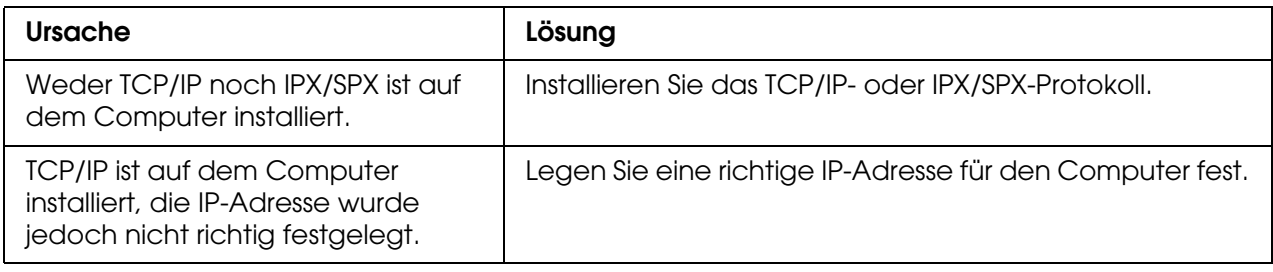

# *Beim Senden von Einstellungen an die Netzwerkschnittstelle wird folgende Meldung angezeigt: "Konfigurationsdaten konnten nicht vollständig übermittelt werden".*

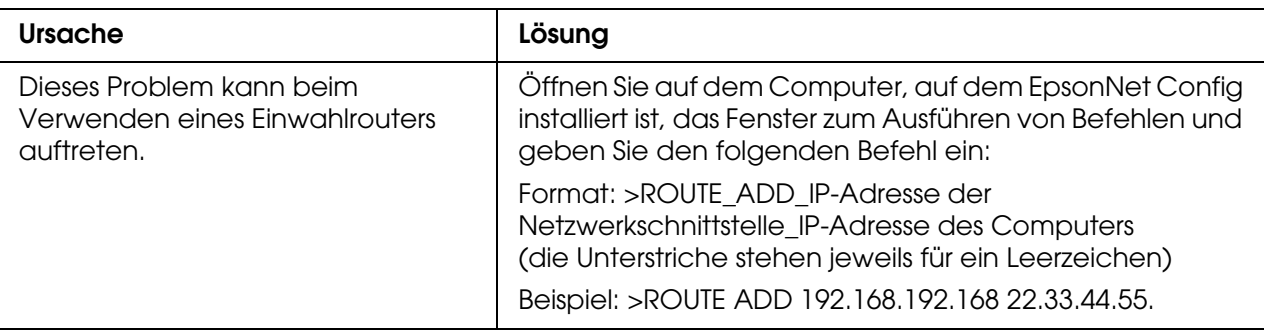

# *EpsonNet Config mit Webbrowser kann nicht gestartet werden.*

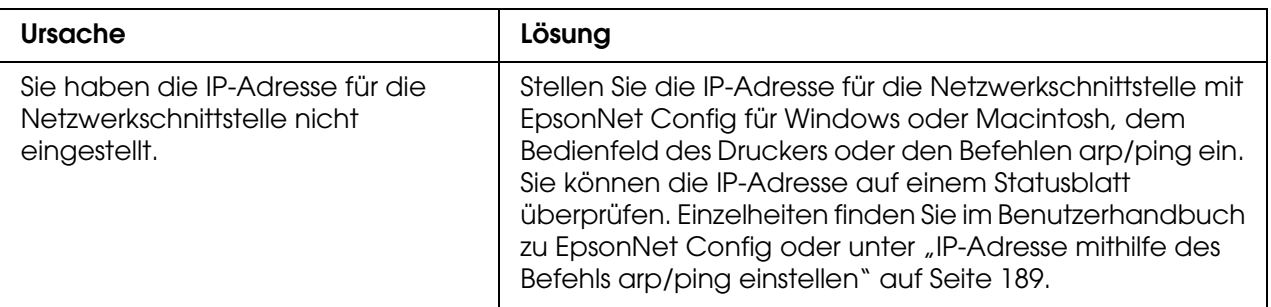

# *Die IP-Adresse kann nicht mit den Befehlen arp/ping festgelegt werden.*

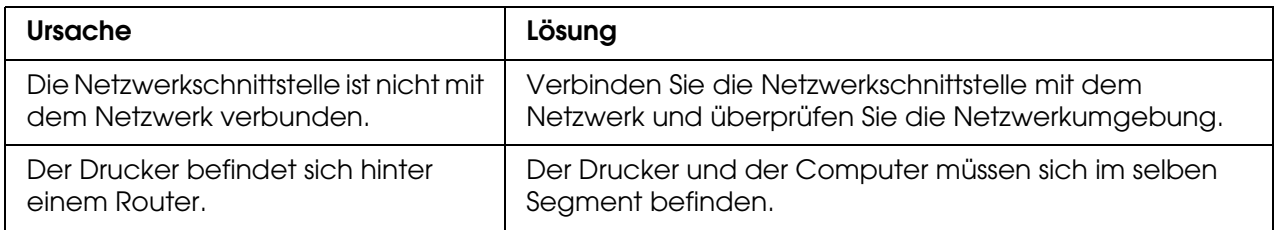

# *Der Modellname und die IP-Adresse werden im Dialogfeld EpsonNet Config nicht angezeigt.*

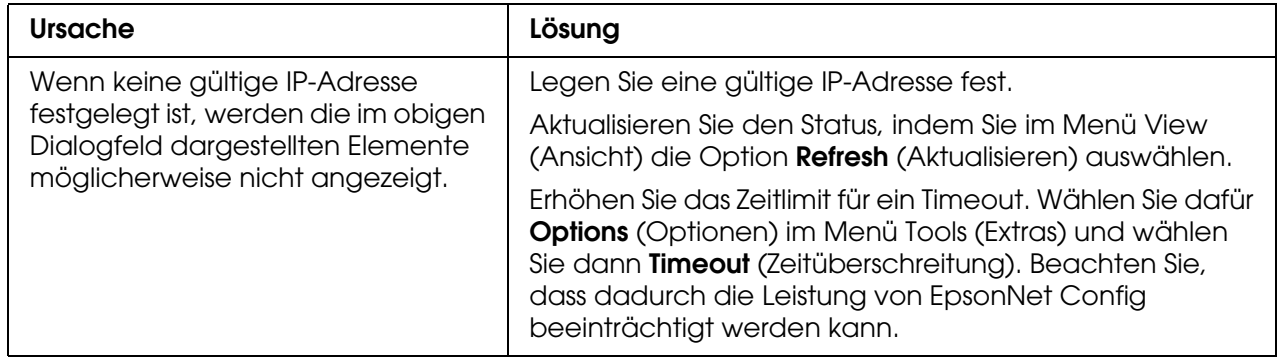

# *Beim Verwenden des Einwahlnetzwerks wird ein zusätzliches Konto erstellt.*

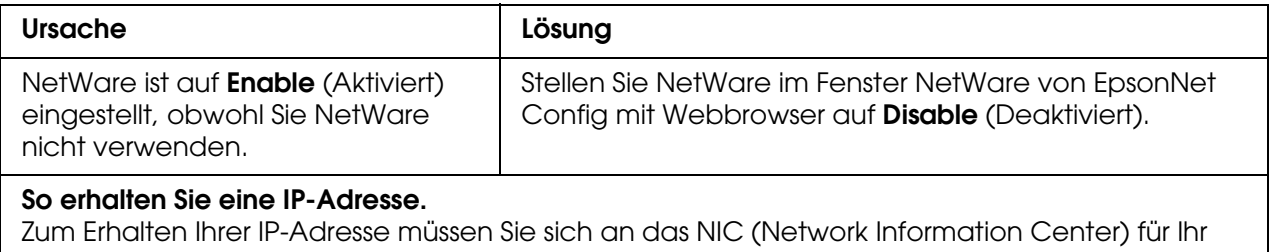

Land wenden.

# *Typische Probleme in der Netzwerkumgebung*

## *Windows Me/98-Umgebung*

## *Beim Drucken mit EpsonNet Print über TCP/IP wird ein Dialogfeld für die DFÜ-Verbindung angezeigt.*

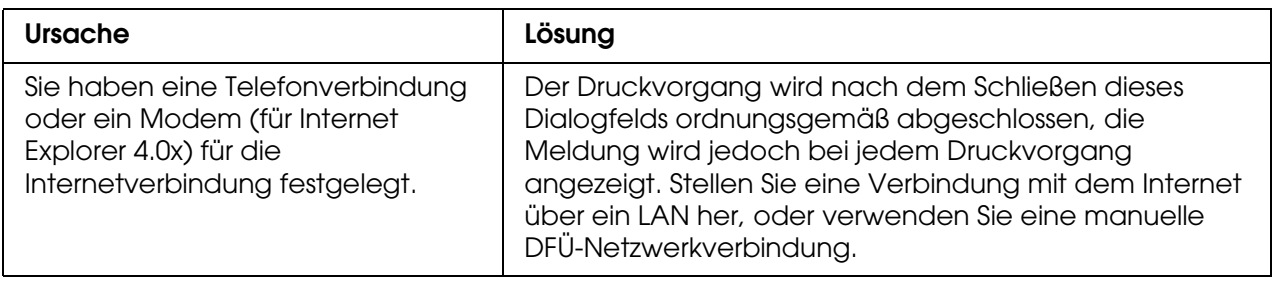

## *Beim Starten des Druckvorgangs oder beim Öffnen des Dialogfelds Eigenschaften des Druckers wird ein Kommunikationsfehler gemeldet.*

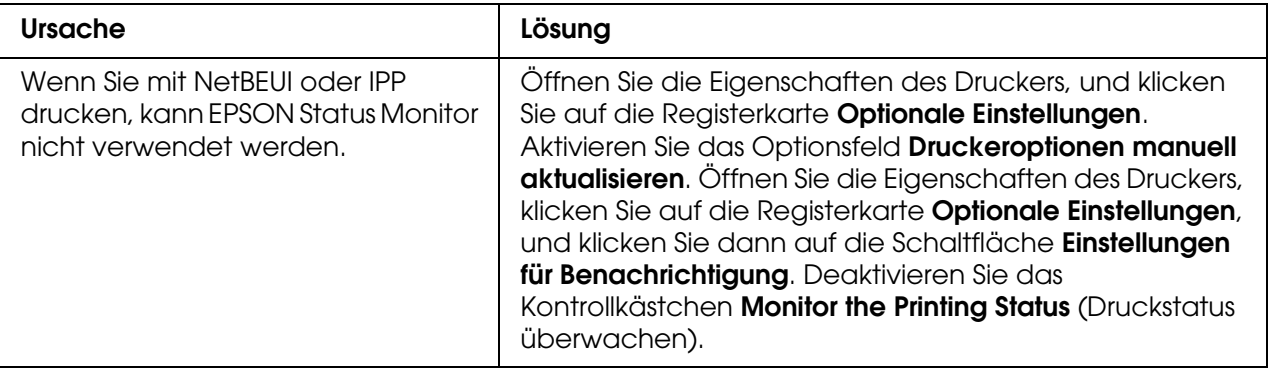

## *Windows 2000/NT-Umgebung*

## *Beim Drucken mit EpsonNet Print über TCP/IP wird ein Dialogfeld für die DFÜ-Verbindung angezeigt.*

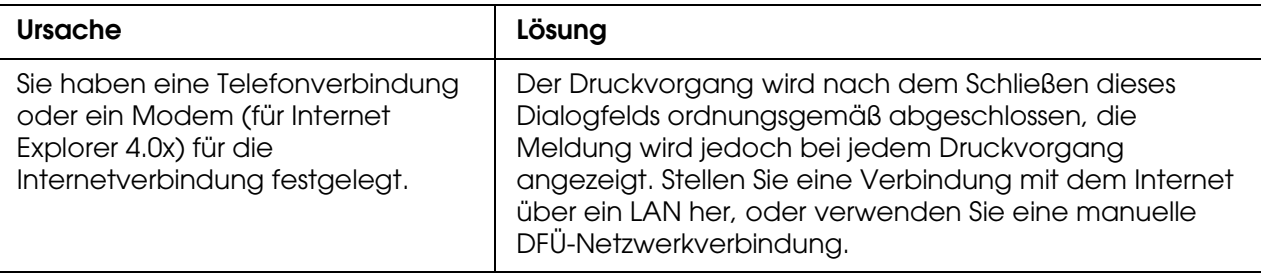

## *Beim Starten des Druckvorgangs oder beim Öffnen des Dialogfelds Eigenschaften des Druckers wird ein Kommunikationsfehler gemeldet.*

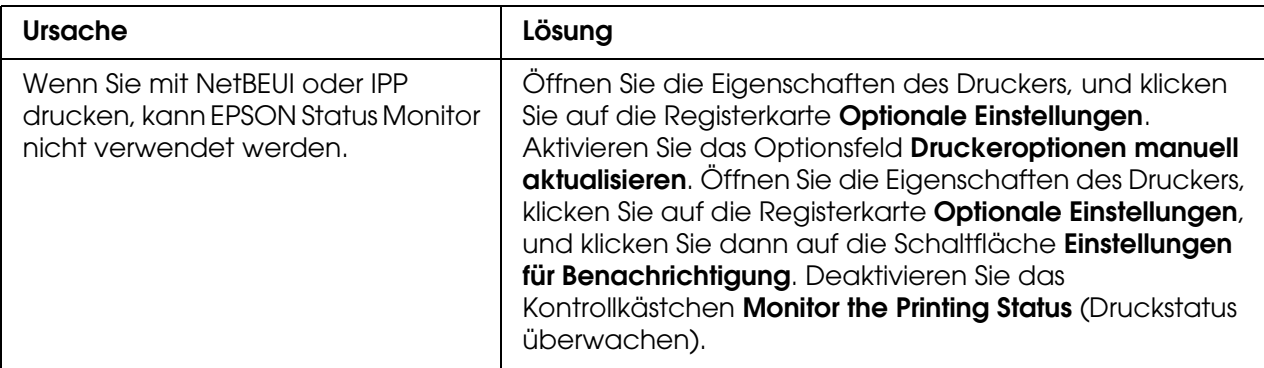

## *Ausschließlich Administratoren können über Windows NT-Server 4.0 drucken.*

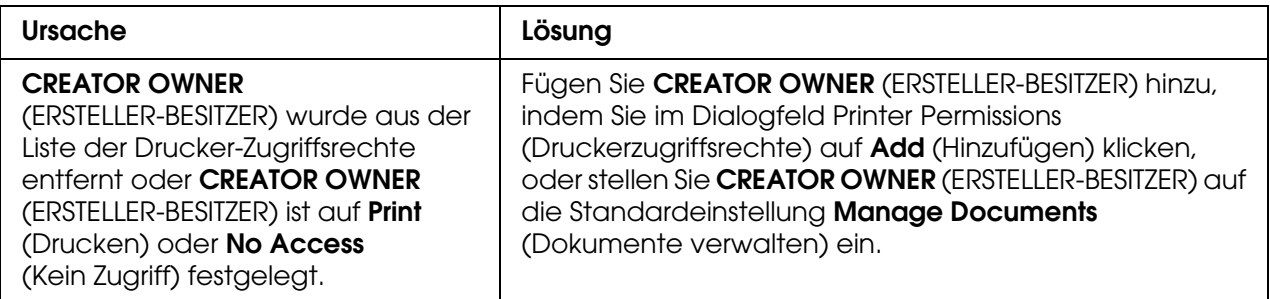

# *Macintosh-Umgebung*

## *Drucker werden im Chooser (Auswahl) nicht angezeigt.*

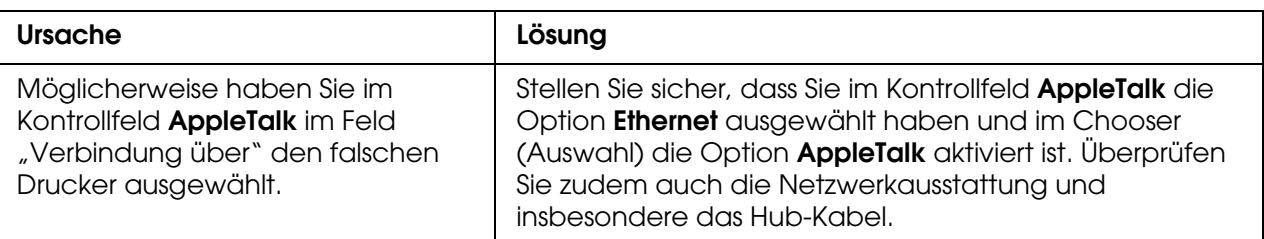

## *Die Bonjour/Rendezvous-Druckereinstellung wird durch die AppleTalk-Druckereinstellung überschrieben.*

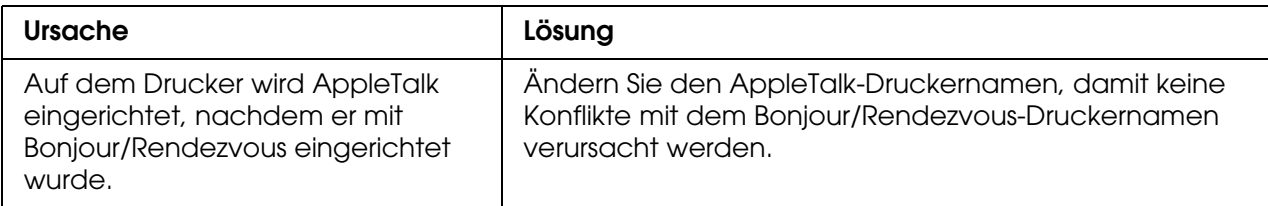

# *NetWare-Umgebung*

## *Für Benutzer von Druckern, die NetWare-Warteschlangen-Drucksysteme unterstützen.*

*Obwohl Daten von Benutzern an den Drucker gesendet wurden, wird kein Druck ausgeführt.*

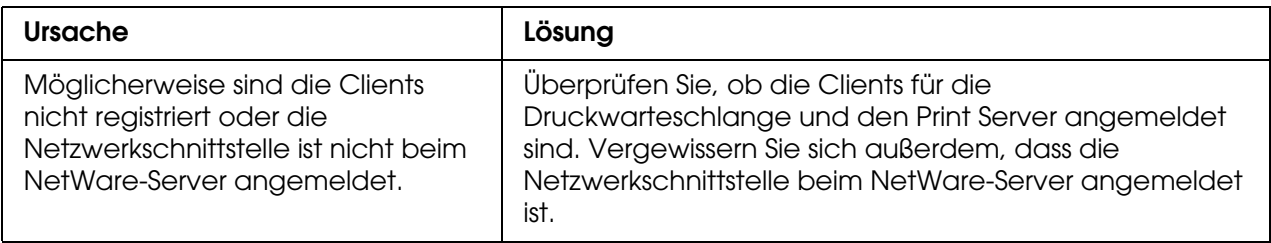

*EpsonNet Config wird nicht ordnungsgemäß gestartet.*

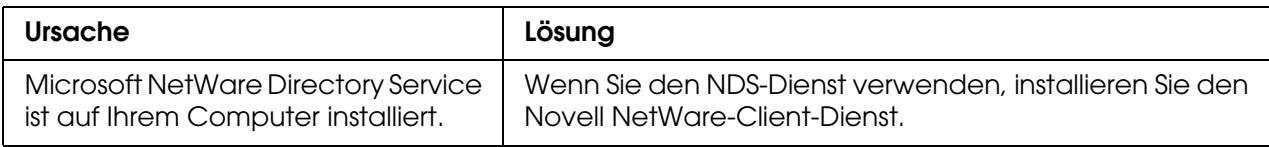

## *Es dauert sehr lange, bis EpsonNet Config gestartet wird.*

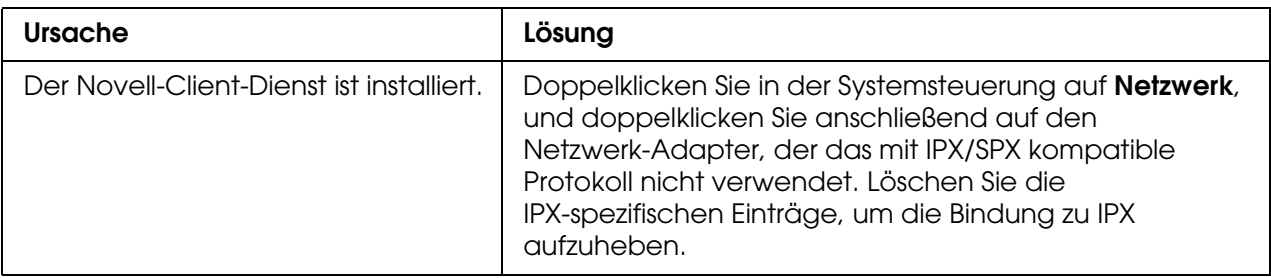
*Die Drucker im IPX-Netzwerk werden nicht im Dialogfeld EpsonNet Config aufgeführt.*

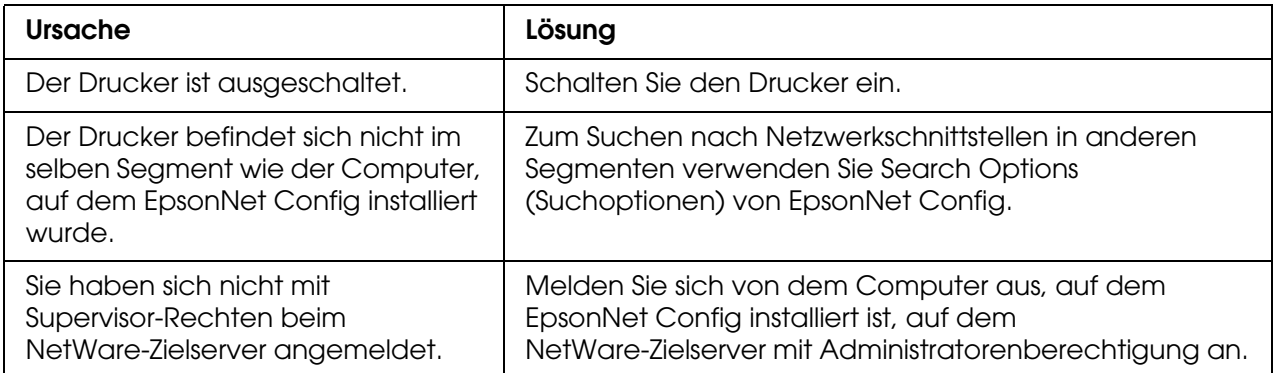

*Überwachung des Druckers mit EPSON Status Monitor ist nicht möglich.*

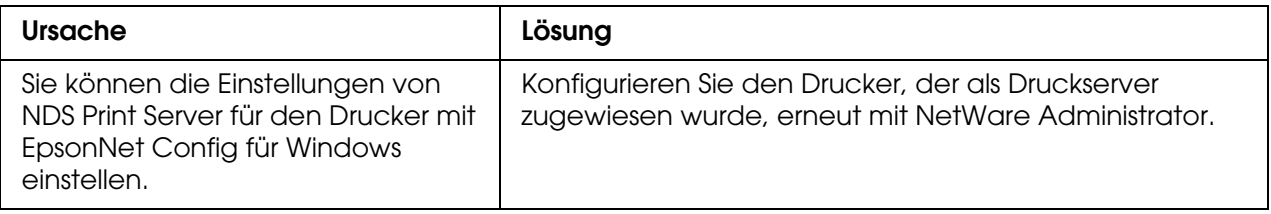

# *Für Benutzer von Druckern, die keine NetWare-Warteschlangen-Drucksysteme unterstützen.*

*Obwohl Daten von Benutzern an den Drucker gesendet wurden, wird kein Druck ausgeführt.*

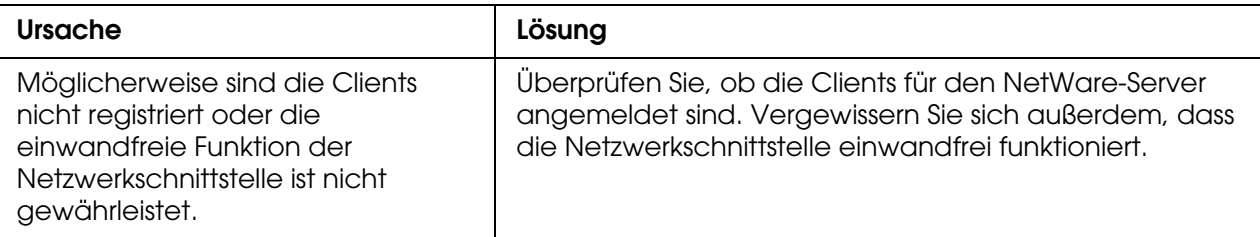

# *Netzwerkstatusblatt drucken*

<span id="page-181-1"></span>Drucken Sie vor dem Konfigurieren der Netzwerkschnittstelle ein Netzwerkstatusblatt, das wichtige Informationen, wie zum Beispiel die aktuelle Konfiguration und die MAC-Adresse der Netzwerkschnittstelle, enthält.

Führen Sie zum Drucken eines Netzwerkstatusblatts die folgenden Schritte aus.

#### *Hinweis:*

*Sie können mithilfe der unten stehenden Schritte kein Statusblatt ausdrucken, wenn Ihr Drucker nicht über eine LCD-Anzeige verfügt. Im Benutzerhandbuch finden Sie Informationen zum Ausdrucken eines Statusblattes.*

- 1. Drücken Sie am Bedienfeld des Druckers die **Eingabetaste**, um in den Modus SelecType zu wechseln. Am LCD-Display wird Menü Informationen angezeigt.
- 2. Drücken Sie die **Eingabetaste**.
- 3. Drücken Sie die Taste **Pfeil nach unten**, bis Netzwerkstatusblatt am LCD-Display angezeigt wird.
- 4. Drücken Sie nun die **Eingabetaste**, um ein Netzwerkstatusblatt zu drucken.

#### *Hinweis:*

- ❏ *In den folgenden Fällen können Sie kein Statusblatt drucken: Der Drucker führt einen Druckauftrag aus, ist offline oder nicht druckbereit.*
- ❏ *Im Benutzerhandbuch finden Sie weitere Informationen zum Bedienfeld des Druckers.*

# *Drucker initialisieren*

<span id="page-181-0"></span>Zum Initialisieren des Druckers schalten Sie den Drucker ein und halten dabei auf dem Bedienfeld des Druckers die Taste **Job löschen** gedrückt.

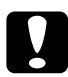

c*Achtung: Beachten Sie, dass sämtliche Änderungen der Drucker- und Netzwerkeinstellungen gelöscht werden, wenn Sie den Drucker auf diese Weise initialisieren. Eine Initialisierung des Druckers sollte daher nur durchgeführt werden, wenn Sie das Passwort von EpsonNet Config vergessen haben.* 

# *Neuformatieren der Festplatte*

Gehen Sie folgendermaßen vor, um die Festplatte neu zu formatieren.

### *Hinweis:*

*Einige Druckermodelle unterstützen diese Funktion nicht.*

- 1. Stellen Sie sicher, dass der Drucker ausgeschaltet ist.
- 2. Halten Sie die **Pfeil nach unten**-Taste gedrückt, und schalten Sie den Drucker ein.
- 3. Wenn am LCD-Display die Meldung Support-Modus angezeigt wird, wählen Sie im Menü Support die Option HDD-Format aus.

#### *Hinweis:*

- ❏ *Nach der Neuformatierung der Festplatte wird der Drucker automatisch neu gestartet.*
- ❏ *Wenn Sie nur die Schriften entfernen möchten, die aus Adobe PostScript 3 (PS3) installiert wurden, befolgen Sie die oben aufgeführten Schritte 1 bis 3. Wählen Sie PS3 HDD Init, wenn die Adobe PostScript 3-CD installiert ist.*
- ❏ *Wenn Sie ein Festplattenlaufwerk von einem anderen Drucker installieren, formatieren Sie es mit dieser Funktion neu.*

# *Kapitel 5 Tipps für Administratoren*

# *IP-Adresse am Bedienfeld des Druckers einstellen*

<span id="page-183-0"></span>Nach dem Verbinden des Druckers mit dem Netzwerk müssen Sie die IP-Adresse für die Netzwerkschnittstelle einstellen.

Führen Sie die folgenden Schritte aus, um die IP-Adresse, die Subnetz-Maske und den Standard-Gateway am Bedienfeld des Druckers festzulegen.

### *Hinweis:*

*Wenn Ihr Drucker nicht über eine LCD-Anzeige verfügt, können Sie die unten stehenden Schritte nicht ausführen.*

- 1. Schalten Sie den Drucker ein.
- 2. Drücken Sie am Bedienfeld des Druckers die **Eingabetaste**, um in den Modus SelecType zu wechseln. Am LCD-Display wird Menü Informationen angezeigt.
- 3. Drücken Sie am Bedienfeld die Taste **Pfeil nach oben** oder **Pfeil nach unten**, bis Menü Netzwerk angezeigt wird. Drücken Sie anschließend die **Eingabetaste**.
- 4. Stellen Sie sicher, dass Netzwerk I/F = Ein angezeigt wird.

Wenn Netzwerk I/F = Aus angezeigt wird, drücken Sie die **Eingabetaste** und anschließend die Taste **Pfeil nach oben** oder **Pfeil nach unten**, bis Netzwerk I/F = Ein angezeigt wird. Drücken Sie dann die **Eingabetaste**, um den Drucker auszuschalten. Lassen Sie den Drucker mindestens fünf Sekunden lang ausgeschaltet, und schalten Sie ihn dann wieder ein.

- 5. Drücken Sie die Taste **Pfeil nach oben** oder **Pfeil nach unten**, bis IP-Adresse abrufen = Auto angezeigt wird. Drücken Sie die **Eingabetaste** und anschließend die Taste **Pfeil nach oben** oder **Pfeil nach unten**, bis am Bedienfeld IP-Adresse abrufen = Bedienfeld angezeigt wird. Drücken Sie anschließend die **Eingabetaste**. Eine IP-Adresse kann mithilfe der folgenden Methoden bezogen werden.
	- ❏ Wählen Sie Bedienfeld, wenn die IP-Adresse, die Subnetz-Maske und das Standard-Gateway über das Bedienfeld festgelegt werden sollen.
	- ❏ Wählen Sie Auto, wenn die IP-Adresse von einem DHCP-Server abgerufen wird. Bei dieser Methode wird die IP-Adresse automatisch vom DHCP-Server bezogen, wenn der Drucker eingeschaltet oder zurückgesetzt wird.

❏ Wählen Sie PING, wenn die IP-Adresse mithilfe des Befehls arp/ping festgelegt werden soll. Bei dieser Methode verwendet die Netzwerkschnittstelle die mit dem Befehl arp/ping festgelegte IP-Adresse. Diese Einstellungen stehen zur Verfügung, wenn der Drucker zurückgesetzt oder aus- und eingeschaltet wird.

### *Hinweis:*

- ❏ *Zur Verwendung von Auto muss im Netzwerk ein DHCP-Server ordnungsgemäß konfiguriert sein. Eine detaillierte Anleitung erhalten Sie in der Online-Hilfe Ihres Betriebssystems.*
- ❏ *Wählen Sie die Methode PING nur dann aus, wenn die IP-Adresse mithilfe des Befehls arp/ping festgelegt wird.*
- 6. Drücken Sie die Taste **Pfeil nach oben** oder **Pfeil nach unten**, bis IP = xxx.xxx.xxx.xxx angezeigt wird. Drücken Sie die **Eingabetaste**.
- 7. Drücken Sie die **Pfeil nach oben** oder die **Pfeil nach unten**-Taste, bis der gewünschte Wert angezeigt wird. Drücken Sie daraufhin die **Eingabetaste**, um diesen Wert zu übernehmen.

#### *Hinweis:*

*Wiederholen Sie die Schritte 7 und 8, um die IP-Adresse, die Subnetz-Maske und den Standard-Gateway festzulegen.*

- 8. Drücken Sie die **Eingabetaste**, um die Bedienfeldmenüs zu verlassen.
- 9. Schalten Sie den Drucker aus und wieder ein. Warten Sie, bis die Initialisierung des Druckers abgeschlossen ist.

Drucken Sie zur Bestätigung der neuen IP-Adresse ein Netzwerkstatusblatt.

### *Hinweis:*

- ❏ *Die IP-Adresse muss festgelegt werden, bevor Sie EpsonNet Config mit Webbrowser verwenden können.*
- ❏ *Im Benutzerhandbuch finden Sie weitere Informationen zu den Einstellungsmöglichkeiten am Bedienfeld des Druckers.*

# *Menü Network (Netzwerk)*

Mit diesen Optionen werden Netzwerkeinstellungen am Bedienfeld des Druckers vorgenommen.

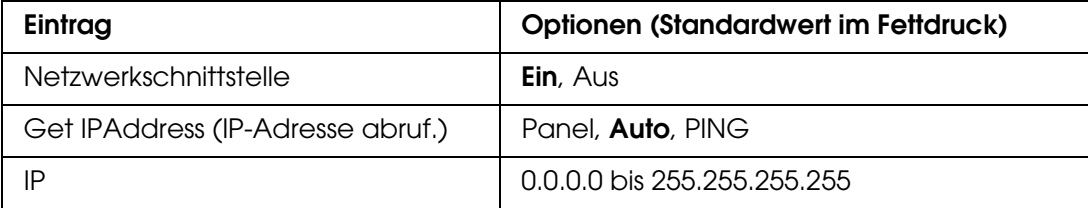

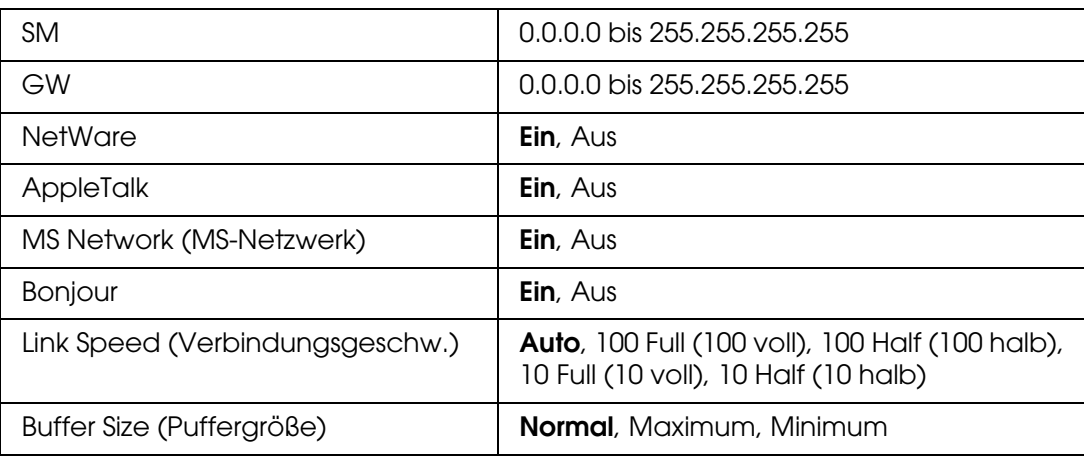

#### *Hinweis:*

- ❏ *Zum Aktivieren der Einstellungen im Menü Network (Netzwerk) müssen Sie den Drucker für mehr als fünf Sekunden ausschalten und ihn anschließend wieder einschalten. Sie können auch die Funktion Alles zurücksetzen verwenden. Nähere Informationen dazu finden Sie im Benutzerhandbuch unter "Menü Zurücksetzen".*
- ❏ *Beim Zurücksetzen des Druckers werden eventuell vorhandene Druckaufträge gelöscht. Vergewissern Sie sich vor dem Zurücksetzen des Druckers, dass die Betriebsanzeige nicht blinkt.*

# *Menü "AUX"*

Mithilfe dieses Menüs können Sie Einstellungen für optionale Schnittstellen am Bedienfeld des Druckers vornehmen.

#### *Hinweis:*

*Das Menü AUX wird nur angezeigt, wenn eine optionale Schnittstelle installiert wurde.*

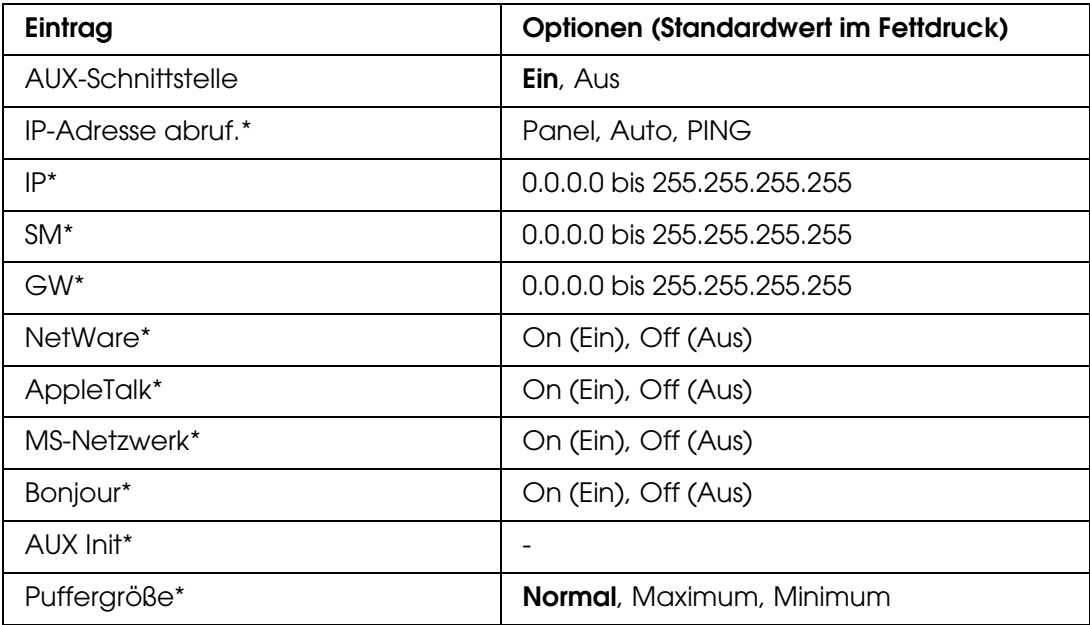

\* Steht nur zur Verfügung, wenn für die Einstellung AUX-Schnittstelle die Option Ein gewählt wurde.

### *AUX-Schnittstelle*

Ermöglicht die Aktivierung oder Deaktivierung der AUX-Schnittstelle, wenn eine optionale Schnittstellenkarte installiert ist.

### *Buffer Size (Puffergröße)*

Legt fest, wie viel Speicher für den Empfang und das Drucken von Daten reserviert werden soll. Wenn Maximum gewählt wird, wird mehr Speicher für den Empfang von Daten reserviert. Wenn Minimum gewählt wird, wird mehr Speicher für das Drucken von Daten reserviert.

### *Hinweis:*

- ❏ *Zum Aktivieren der Einstellungen für Buffer Size (Puffergröße) müssen Sie den Drucker ausschalten und mindestens fünf Sekunden lang ausgeschaltet lassen. Sie können dafür auch die Funktion Alles zurücksetzen verwenden. Nähere Informationen dazu finden Sie im Benutzerhandbuch unter "Menü Zurücksetzen".*
- ❏ *Beim Zurücksetzen des Druckers werden eventuell vorhandene Druckaufträge gelöscht. Vergewissern Sie sich vor dem Zurücksetzen des Druckers, dass die Betriebsanzeige nicht blinkt.*

# *IP-Adresse am Bedienfeld des Druckers einstellen (Tintenstrahldrucker großen Formats)*

<span id="page-186-0"></span>Nach dem Verbinden des Druckers mit dem Netzwerk müssen Sie die IP-Adresse für die Netzwerkschnittstelle einstellen.

Führen Sie die folgenden Schritte aus, um die IP-Adresse, die Subnetz-Maske und den Standard-Gateway am Bedienfeld des Druckers festzulegen.

- 1. Schalten Sie den Drucker ein.
- 2. Drücken Sie am Bedienfeld des Druckers einmal die Taste **Nach rechts**, um MENÜ anzuzeigen.
- 3. Drücken Sie die Taste **Nach unten**, bis NETZWERK-SETUP angezeigt wird. Drücken Sie anschließend die Taste **Nach rechts**.
- 4. Wählen Sie NETZWERK-SETUP, und drücken Sie anschließend die Taste **Nach rechts**.
- 5. Wählen Sie AKTIVIEREN, und drücken Sie anschließend die **Eingabetaste**, um das Menü Netzwerkeinstellungen zu aktivieren.
- 6. Drücken Sie die Taste **Nach links**, um das Menü NETZWERK-SETUP zu aktivieren.
- 7. Drücken Sie die Taste **Nach unten**, um IP-ADRESSEN-EINSTELLUNG auszuwählen, und drücken Sie anschließend die Taste **Nach rechts**. Eine IP-Adresse kann mithilfe der folgenden Methoden bezogen werden.
	- ❏ Wählen Sie Auto, wenn die IP-Adresse von einem DHCP-Server abgerufen wird. Bei dieser Methode wird die IP-Adresse automatisch vom DHCP-Server bezogen, wenn der Drucker eingeschaltet oder zurückgesetzt wird.
	- ❏ Wählen Sie Bedienfeld, wenn die IP-Adresse, die Subnetz-Maske und das Standard-Gateway über das Bedienfeld festgelegt werden sollen.
	- ❏ Wählen Sie PING, wenn die IP-Adresse mithilfe des Befehls arp/ping festgelegt werden soll. Bei dieser Methode verwendet die Netzwerkschnittstelle die mit dem Befehl arp/ping festgelegte IP-Adresse. Diese Einstellungen stehen zur Verfügung, wenn der Drucker zurückgesetzt oder aus- und eingeschaltet wird.

#### *Hinweis:*

- ❏ *Zur Verwendung von Auto muss im Netzwerk ein DHCP-Server ordnungsgemäß konfiguriert sein. Eine detaillierte Anleitung erhalten Sie in der Online-Hilfe Ihres Betriebssystems.*
- ❏ *Wählen Sie die Methode PING nur dann aus, wenn die IP-Adresse mithilfe des Befehls arp/ping festgelegt wird.*
- 8. Wählen Sie BEDIENFELD, und drücken Sie anschließend die **Eingabetaste**. Drücken Sie die Taste **Nach links**, um zum Menü NETZWERK-SETUP zurückzukehren.
- 9. Drücken Sie die Taste **Nach unten**, um IP, SM oder GW auszuwählen, und drücken Sie anschließend die Taste **Nach rechts**.
- 10.Drücken Sie die Taste **Pfeil nach oben** oder **Pfeil nach unten** auf dem Bildschirm IP-ADRESSE, bis der gewünschte Wert angezeigt wird. Drücken Sie anschließend die Taste **Nach rechts**.
- 11.Drücken Sie die Taste **Pfeil nach oben** oder **Pfeil nach unten** auf dem Bildschirm SUBNETZ-MASKE, bis der gewünschte Wert angezeigt wird. Drücken Sie anschließend die **Eingabetaste**.
- 12.Drücken Sie die Taste **Pfeil nach oben** oder **Pfeil nach unten** auf dem Bildschirm STANDARD-GATEWAY, bis der gewünschte Wert angezeigt wird. Drücken Sie daraufhin die **Eingabetaste**, um die Werte zu übernehmen.
- 13.Drücken Sie die Taste **Nach links**, um die Bedienfeldmenüs zu verlassen.
- 14.Schalten Sie den Drucker aus und wieder ein. Warten Sie, bis die Initialisierung des Druckers abgeschlossen ist.

Drucken Sie zur Bestätigung der neuen IP-Adresse ein Netzwerkstatusblatt.

#### *Hinweis:*

- ❏ *Die IP-Adresse muss festgelegt werden, bevor Sie EpsonNet Config mit Webbrowser verwenden können.*
- ❏ *Im Benutzerhandbuch finden Sie weitere Informationen zu den Einstellungsmöglichkeiten am Bedienfeld des Druckers.*

# *Menü Netzwerk-Setup*

Mit diesen Optionen werden Netzwerkeinstellungen am Bedienfeld des Druckers vorgenommen.

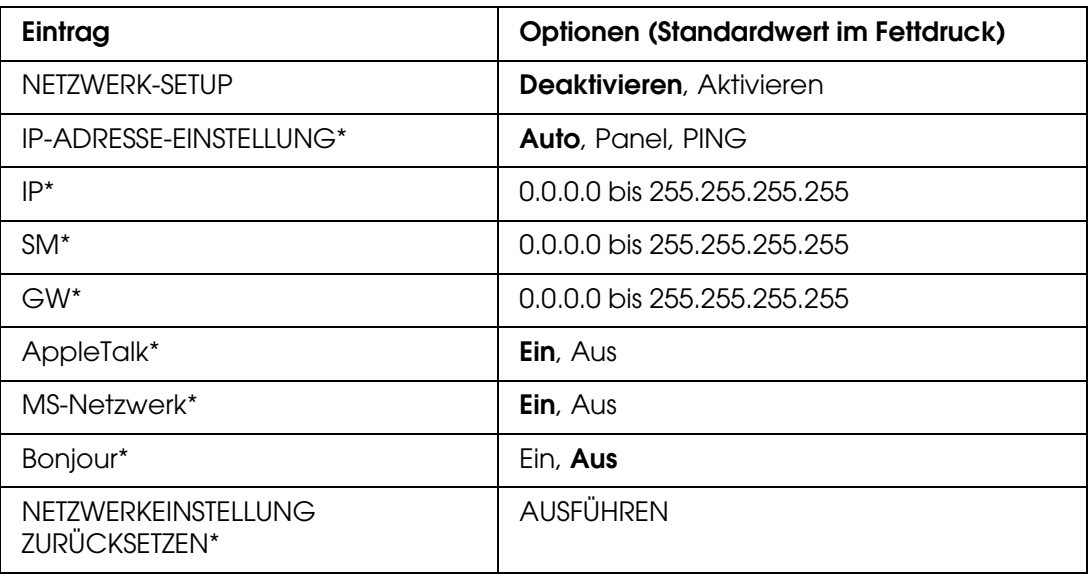

\* Nur verfügbar, wenn Aktivieren für NETZWERK-SETUP ausgewählt ist.

# *IP-Adresse mithilfe des Befehls arp/ping einstellen*

<span id="page-188-2"></span><span id="page-188-1"></span><span id="page-188-0"></span>Unter UNIX und OS/2 müssen Sie die Befehle arp und ping verwenden, um die IP-Adresse der Netzwerkschnittstelle einzustellen. Sie können diese Befehle auch unter Windows Me/98/XP/2000/NT 4.0 verwenden, wenn das TCP/IP-Netzwerk auf diesen Systemen ordnungsgemäß eingerichtet ist.

### *Hinweis:*

- ❏ *Vergewissern Sie sich, dass die Funktion Mit PING einstellen im Menü TCP/IP von EpsonNet Config aktiviert ist. Wenn diese Funktion deaktiviert ist, können Sie die IP-Adresse nicht mit dem Befehl arp/ping festlegen.*
- ❏ *Vergewissern Sie sich, dass sich die Netzwerkschnittstelle und der Computer im gleichen Segment befinden.*

Sie benötigen die folgenden Informationen, um beginnen zu können:

- ❏ Eine gültige IP-Adresse für die Netzwerkschnittstelle. Wenden Sie sich an den Netzwerkadministrator, um eine IP-Adresse zu erhalten, die keine Konflikte mit einem anderen Gerät im Netzwerk verursacht. Wenn Sie der Netzwerkadministrator sind, wählen Sie eine Adresse innerhalb des Subnetzes, die keine Konflikte auslöst.
- ❏ Die MAC-Adresse (Ethernet-Hardware) der Netzwerkschnittstelle. Sie finden die MAC-Adresse auf einem Statusblatt.

# *Überprüfen des LANs*

Prüfen Sie zunächst, ob der Computer andere Computer in demselben Segment erreichen kann. Gehen Sie dazu folgendermaßen vor:

1. Stellen Sie das Standard-Gateway auf den Host ein, auf dem Sie die Netzwerkschnittstelle eingerichtet haben.

Wenn ein Server oder ein Router als Gateway eingerichtet ist, geben Sie die entsprechende Adresse ein. Wenn kein Gateway vorhanden ist, geben Sie die IP-Adresse Ihres Computers als Gateway ein.

- <span id="page-189-0"></span>2. Gehen Sie beispielsweise davon aus, dass Sie den Computer mit der IP-Adresse "192.168.100.101" erreichen möchten. Überprüfen Sie die Erreichbarkeit des Computers mithilfe des Befehls "ping" wie folgt: **ping 192.168.100.101**
- 3. Wenn der Computer erreichbar ist, werden die folgenden Ergebnisse angezeigt (die exakte Ausgabe der Ergebnisse hängt vom installierten Betriebssystem ab, die Zeiten können schwanken): **64 Byte von 192:168:100:101:icmp\_seq=0. Time=34.ms**
- 4. Wenn der Computer nicht erreichbar ist, wird unter Umständen das folgende Ergebnis angezeigt: **PING 192:168:100:101:56 Datenbyte**

Wenn Sie **Strg-C** drücken, erhalten Sie möglicherweise die folgende Anzeige: **192:168:100:101 PING Statistics 3 packets transmitted, 0 packets received, 100% packet loss**

Auch in diesem Fall kann der exakte Wortlaut der Meldung unterschiedlich sein, je nach installiertem Betriebssystem. Wenn die Ausführung des Befehls "ping" fehlschlägt, überprüfen Sie Folgendes:

❏ Wurde die für den Befehl "ping" angegebene Adresse richtig eingegeben?

❏ Ist die Ethernet-Verbindung zum Computer ordnungsgemäß eingerichtet? Sind alle Hubs, Router usw. eingeschaltet?

# *Festlegen und Überprüfen der neuen IP-Adresse*

<span id="page-190-0"></span>Zum Festlegen der vom Netzwerkadministrator erhaltenen neuen IP-Adresse der Netzwerkschnittstelle verwenden Sie die Befehle ping und arp mit dem Flag -s (ARP-Eintrag wird erstellt).

#### *Hinweis:*

*Bei der folgenden Vorgehensweise wird davon ausgegangen, dass die MAC-Adresse der Netzwerkschnittstelle 00:00:48:93:00:00 (hexadezimal) und die von Ihnen zugeordnete IP-Adresse 192.168.100.201 (dezimal) ist. Ersetzen Sie bei der Eingabe der Befehle die Werte für die Adressen mit den für Ihre Konfiguration zutreffenden Werten.*

- 1. Geben Sie folgenden Befehl in die Befehlszeile ein: Beispiel: **arp -s 192.168.100.201 00-00-48-93-00-00**
- 2. Führen Sie den Befehl ping zum Festlegen der IP-Adresse wie folgt aus: Beispiel: **ping 192.168.100.201**
- 3. Die Netzwerkschnittstelle sollte jetzt auf das Pingen reagieren. Wenn der nicht reagiert, haben Sie die MAC- oder die IP-Adresse bei der Eingabe des Befehls "arp -s" möglicherweise falsch angegeben. Überprüfen Sie die Adressen, und versuchen Sie es erneut. Wenn keine dieser Aktionen das Problem löst, initialisieren Sie die Netzwerkschnittstelle erneut und wiederholen Sie die Eingabe.
- 4. Drucken Sie ein Statusblatt, um zu überprüfen, ob der Netzwerkschnittstelle die neue IP-Adresse zugewiesen wurde.

#### *Hinweis:*

*Wurde die IP-Adresse mithilfe des Befehls "ping" festgelegt, wird die Subnetz-Maske automatisch durch die Klasse der IP-Adresse geändert. Zum Ändern der Subnetz-Maske und des Standard-Gateways entsprechend Ihrer Netzwerkumgebung verwenden Sie EpsonNet Config unter Windows oder auf einem Macintosh.*

# *Automatisches Verteilen des Druckertreibers*

Mithilfe der Funktion zum automatischen Verteilen können Clients den Druckertreiber auf einfache Weise installieren.

Der Druckertreiber wird vom Netzwerkadministrator auf einem Computer gespeichert, auf den die Clients zugreifen können, um den Treiber automatisch zu installieren. Dadurch wird die Installation vereinfacht. Folgende Vorgehensweisen stehen zur Verfügung.

# *EpsonNet SetupManager*

Ausführliche Informationen finden Sie unter "Informationen zu EpsonNet SetupManager" [auf Seite 172](#page-171-0).

# *EpsonNet NDPS-Gateway*

Bei EpsonNet NDPS Gateway handelt es sich um eine Gateway-Software, die dazu dient, den Druckerstatus des Epson-Druckers in der NPDS-Umgebung (Novell Distributed Print Services) von NetWare auszudrucken und zu überwachen.

Verwenden Sie das Setup-Tool von EpsonNet NDPS Gateway, um den Upload des Druckertreibers auf den Ressourcenverwaltungsserver (RMS) durchzuführen. Bei der Installation des Druckertreibers auf dem Ressourcenverwaltungsserver wird der Druckertreiber auch automatisch auf den Arbeitsstationen installiert.

# *Anweisungen für Einwahlrouter*

<span id="page-191-0"></span>In diesem Abschnitt erhalten Sie Anweisungen zur Verwendung eines Einwahlrouters.

Wenn dem Drucker eine IP-Adresse mittels DHCP zugewiesen wird, müssen die Einstellungen für den Druckeranschluss bei jedem Einschalten des Druckers erneut geändert werden. Es wird daher empfohlen, eine gültige IP-Adresse für die Netzwerkschnittstelle festzulegen. Wählen Sie dafür eine der folgenden Vorgehensweisen.

- ❏ Geben Sie die IP-Adresse der Netzwerkschnittstelle manuell ein. Verwenden Sie dafür EpsonNet Config. Einzelheiten finden Sie im Benutzerhandbuch zu EpsonNet Config.
- ❏ Legen Sie die Netzwerkschnittstelle fest, indem Sie die Bindung der DHCP-Funktion verwenden.

❏ Legen Sie eine exklusive Adresse für die DHCP-Funktion fest.

#### *Hinweis:*

- ❏ *Wenn Sie NetBEUI-Druck verwenden, müssen diese Schritte nicht durchgeführt werden.*
- ❏ *Im Handbuch für den Einwahlrouter erhalten Sie weitere Informationen über den Bereich, die Bindung und die exklusive Adresse der DHCP-Funktion.*

# **Die Funktionsweise von "Universal Plug & Play"**

Wenn Sie den Drucker am Netzwerk anschließen, wird dem Drucker automatisch eine IP-Adresse zugewiesen, und das Druckersymbol wird im Ordner **My Network Places** (Netzwerkumgebung) angezeigt. Durch Doppelklicken auf das Druckersymbol können Sie auf EpsonNet Config mit Webbrowser zugreifen, um grundlegende Informationen zu Ihrem Drucker wie Hersteller, Modellname, Standort und Name des Administrators zu erhalten.

Klicken Sie mit der rechten Maustaste auf das Druckersymbol im Ordner **My Network Places** (Netzwerkumgebung), und wählen Sie **Properties** (Eigenschaften) aus. Sie können die Kurzinformationen der Netzwerkschnittstelle überprüfen.

Wenn Sie diese Funktion verwenden möchten, muss Universal Plug & Play unter Windows Me oder zukünftigen Betriebssystemen installiert sein. Weitere Informationen über die Installation von Universal Plug & Play finden Sie in der Online-Hilfe von Windows Me.

### *Hinweis:*

*Vor dem Verwenden der Funktion Universal Plug & Play muss diese Funktion in EpsonNet Config aktiviert werden. Einzelheiten finden Sie im Benutzerhandbuch zu EpsonNet Config oder unter ["Netzwerkschnittstelle mit webbasiertem EpsonNet Config konfigurieren" auf Seite 114.](#page-113-0)*

# *Software deinstallieren*

Gehen Sie wie folgt vor, um die Netzwerk-Software zu deinstallieren.

# *Windows Me/98/95/2000/NT 4.0*

- 1. Klicken Sie auf **Start**, zeigen Sie mit dem Mauszeiger auf **Settings** (Einstellungen), und wählen Sie **Control Panel** (Systemsteuerung) aus.
- 2. Doppelklicken Sie auf das Symbol **Software**.
- 3. Wählen Sie das Programm aus, das Sie deinstallieren möchten, und klicken Sie (unter Windows Me/98/95/NT 4.0) auf die Schaltfläche **Hinzufügen/Entfernen** oder (unter Windows 2000) auf die Schaltfläche **Ändern/Entfernen**.
- 4. Folgen Sie zum Abschließen der Installation den Anweisungen am Bildschirm.

# *Windows XP/Server 2003*

- 1. Klicken Sie auf **Start**, dann auf **Control Panel** (Systemsteuerung) und anschließend auf **Software**.
- 2. Klicken Sie auf das Symbol **Change or Remove Programs** (Programme ändern oder entfernen).
- 3. Wählen Sie das Programm aus, das Sie deinstallieren möchten, und klicken Sie auf die Schaltfläche **Ändern/Entfernen**.
- 4. Folgen Sie zum Abschließen der Installation den Anweisungen am Bildschirm.

# *Macintosh*

- 1. Doppelklicken Sie auf das Symbol **EpsonNet Config Installer**.
- 2. Klicken Sie auf die Schaltfläche **Continue** (Fortfahren).
- 3. Lesen Sie im Dialogfeld für die Lizenz die Lizenzvereinbarung, und klicken Sie auf die Schaltfläche **Accept** (Annehmen).
- 4. Wählen Sie im Dropdown-Menü die Option **Uninstall** (Deinstallieren) aus.
- 5. Klicken Sie auf die Schaltfläche **Uninstall** (Deinstallieren).
- 6. Folgen Sie zum Abschließen der Installation den Anweisungen am Bildschirm.

### *Hinweis:*

*Es ist außerdem möglich, die Software zu deinstallieren, indem Sie den Zielordner in den Papierkorb ziehen.*

# *Anhang A Sicherheitshinweise*

# *Handbuchkonventionen*

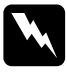

w*Vorsicht Anmerkungen dieser Art müssen unbedingt beachtet werden, um Körperverletzungen zu vermeiden.*

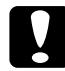

c*Achtung Anmerkungen dieser Art müssen beachtet werden, um Schäden an den Geräten zu vermeiden.*

### *Hinweise*

*Hinweise enthalten wichtige Informationen und hilfreiche Tipps für die Arbeit mit dem Drucker.*

# *Index*

# *Zahlen*

10Base/100Base-Anzeige, [14](#page-13-0)

# *A*

APIPA (Automatic Private IP Addressing), [116](#page-115-0) arp, [189](#page-188-0), [191](#page-190-0)

# *B*

Befehl NET USE, [56](#page-55-0) Betriebsumgebung, [9](#page-8-0) Bindungsemulation, [73](#page-72-0), [74](#page-73-0)

# *D*

Datenübertragungsanzeige, [14](#page-13-0) DFÜ-Netzwerk, [93](#page-92-0) Drucker mit öffentlichem Zugriff, [88](#page-87-0), [99](#page-98-0) Drucker mit Zugriffssteuerung, [88](#page-87-1), [99](#page-98-1) Dynamischer DNS, [117](#page-116-0)

# *E*

Einstellen der IP-Adresse, [184](#page-183-0), [187](#page-186-0) Einwahlrouter, [192](#page-191-0) EpsonNet Config (Webbrowser), [113](#page-112-0) Config (Windows), [108](#page-107-0) Print, [142](#page-141-0) EpsonNet Config (Macintosh), [111](#page-110-0) EpsonNet Internet Print, [158](#page-157-0) EpsonNet SetupManager, [172](#page-171-1) EpsonNet WebManager, [166](#page-165-0)

## *F*

Festlegen der IP-Adresse, [114](#page-113-1), [189](#page-188-1) ftp, [107](#page-106-0)

## *I*

Initialisieren des Druckers, [182](#page-181-0) Installation EpsonNet Config (Macintosh), [111](#page-110-1)

EpsonNet Config (Windows), [109](#page-108-0) EpsonNet Internet Print, [159](#page-158-0) EpsonNet NDPS-Gateway, [86](#page-85-0), [98](#page-97-0) EpsonNet Print, [142](#page-141-1) EpsonNet SetupManager, [174](#page-173-0) EpsonNet WebManager, [169](#page-168-0) Internetdruck, [159](#page-158-1), [163](#page-162-0) Internet Printing Protocol, [158](#page-157-1) IntranetWare, [74](#page-73-1), [75](#page-74-0) IP-Adresse, [114](#page-113-2), [177](#page-176-0), [184](#page-183-0), [187](#page-186-0), [189](#page-188-2)

# *L*

LEDs, [14](#page-13-0) lpr-Filter, [101](#page-100-0)

### *M*

MAC address (MAC-Adresse), [132](#page-131-0) Microsoft-Netzwerk, [136](#page-135-0)

## *N*

NDPS, [85](#page-84-0), [97](#page-96-0) NDPS-Drucker-Agent, [87](#page-86-0), [99](#page-98-2) NDPS-Manager, [87](#page-86-1), [98](#page-97-1) NDS, [73](#page-72-0) **NetWare** 3.x, [74](#page-73-2), [75](#page-74-1) 4.x, [74](#page-73-3), [75](#page-74-2), [78](#page-77-0), [81](#page-80-0) 5.x, [75](#page-74-3), [81](#page-80-0), [85](#page-84-1) 6.0, [75](#page-74-4), [81](#page-80-0), [85](#page-84-1) Netzwerkstatusblatt, [182](#page-181-1)

## *P*

Passwort für EpsonNet Config (Webbrowser), [141](#page-140-0) PCONSOLE, [75](#page-74-5), [85](#page-84-2) Ping, [190](#page-189-0) Print-Server-Modus, [72](#page-71-0), [74](#page-73-4), [75](#page-74-6), [93](#page-92-1), [133](#page-132-0) Protokolle, [9](#page-8-0)

# *R*

Remote-Drucker-Modus, [72](#page-71-1), [75](#page-74-1), [78](#page-77-0), [81](#page-80-0), [93](#page-92-2), [133](#page-132-1) Reset (Zurücksetzen), [119](#page-118-0), [141](#page-140-1) RJ-45-Anschluss, [14](#page-13-1) Router, [116](#page-115-1)

# *S*

SAP Name (SAP-Name), [90](#page-89-0) Schaltfläche "Return to default" (Auf Standardwerte zurücksetzen), [141](#page-140-2) Standard-Gateway, [116](#page-115-2) Subnetz-Maske, [116](#page-115-3)

# *T*

TCP/IP, [115](#page-114-0)

### *U*

Universal Plug & Play, [117](#page-116-1) UNIX, konfigurieren für verschiedene Betriebssysteme, [102](#page-101-0)

### *V*

Verwenden des Druckers mit Macintosh, [66](#page-65-0) NetWare, [71](#page-70-0), [96](#page-95-0) OS/2, [68](#page-67-0) UNIX, [101](#page-100-1) Windows 2000, [57](#page-56-0) Windows Me/98/95, [48](#page-47-0) Windows NT 4.0, [63](#page-62-0) Windows Server 2003, [52](#page-51-0) Windows XP, [42](#page-41-0)